# Alguns pontos importantes de Análise Virtual de Sensores

*Profa. Dra. Larissa Driemeier Prof. Dr. Marcilio Alves Prof. Dr. Rafael Traldi Moura*

### Sensores e transdutores

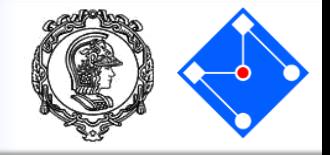

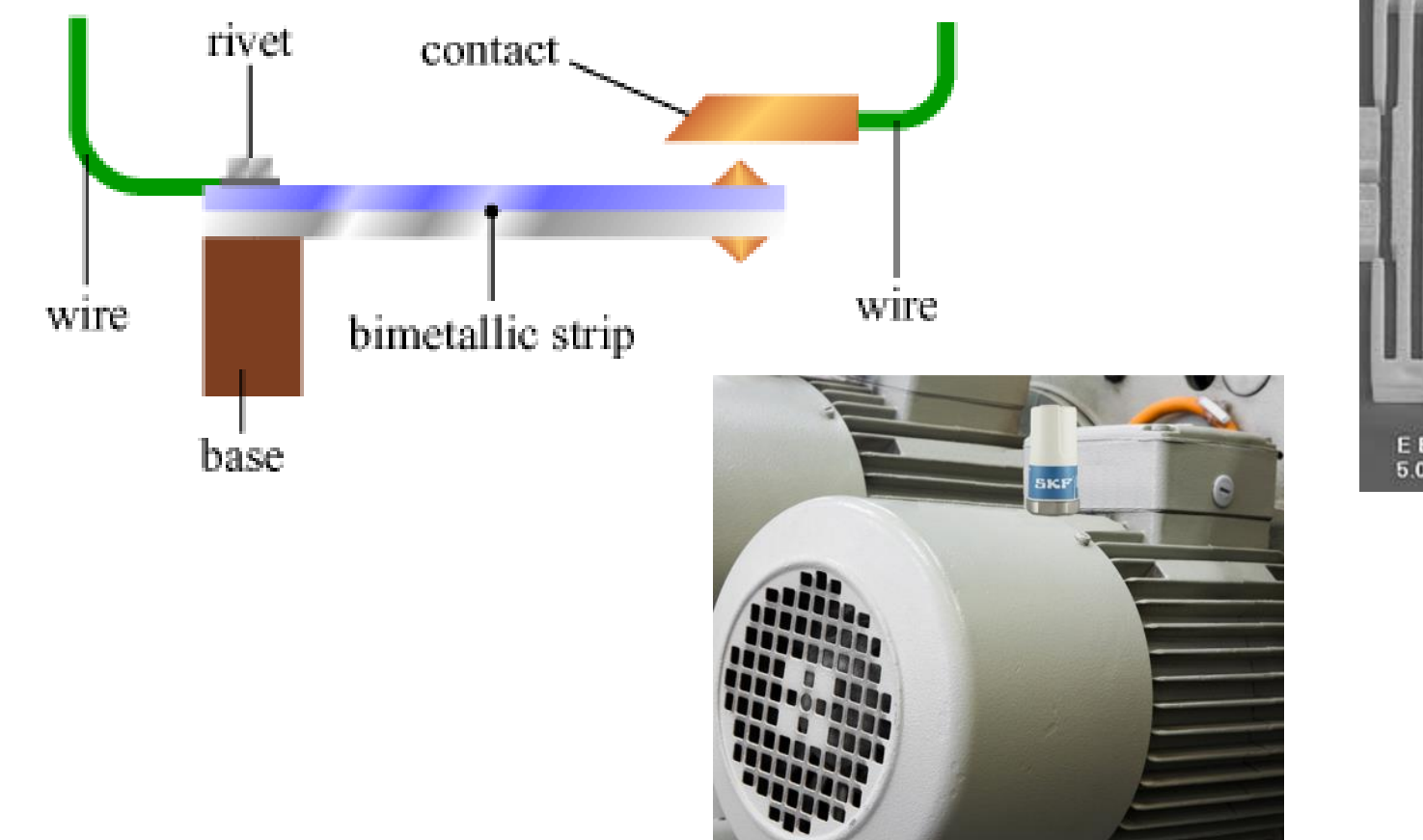

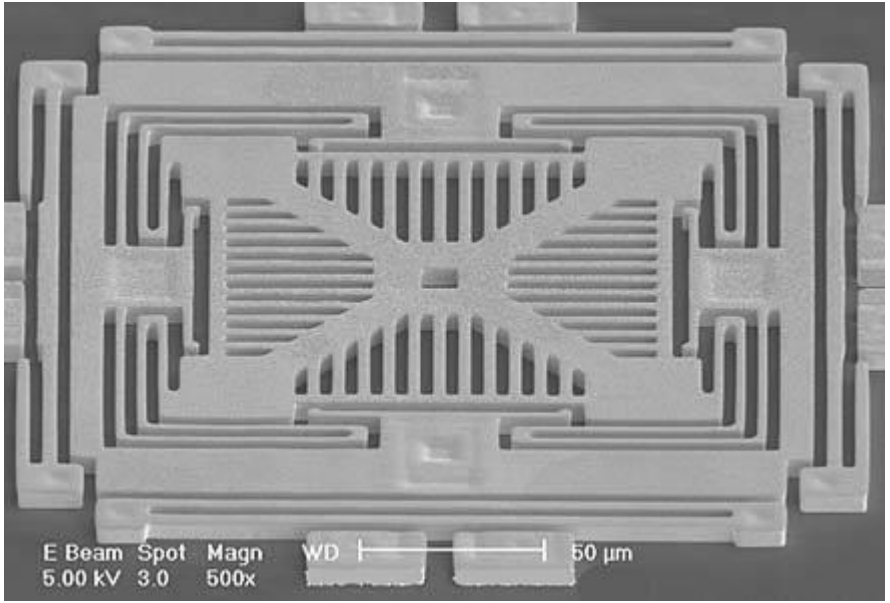

### **Setembro de 2018 PMR3408 - Instrumentação 2**

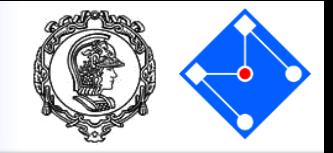

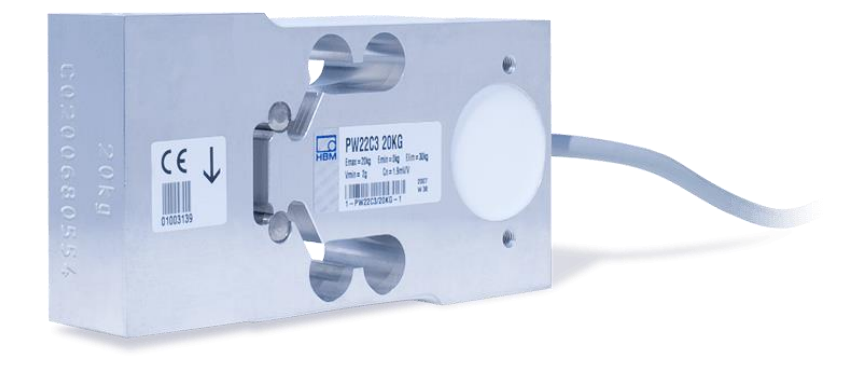

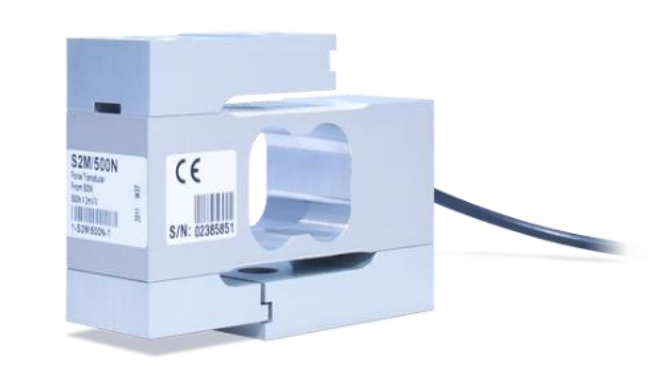

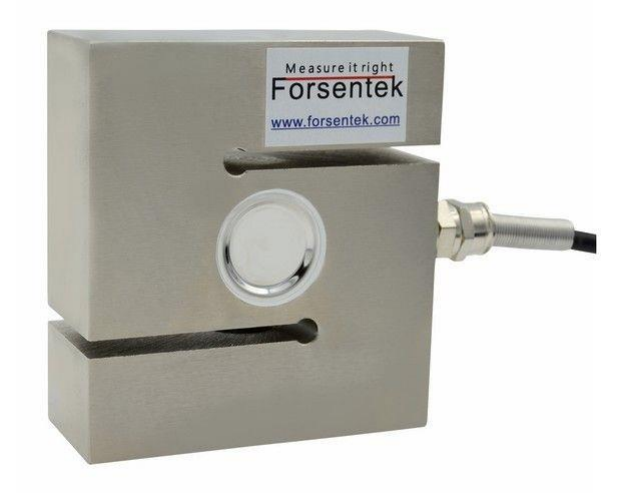

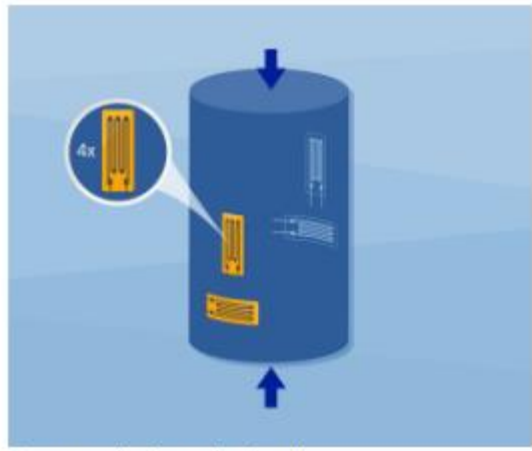

Compressive force load cell

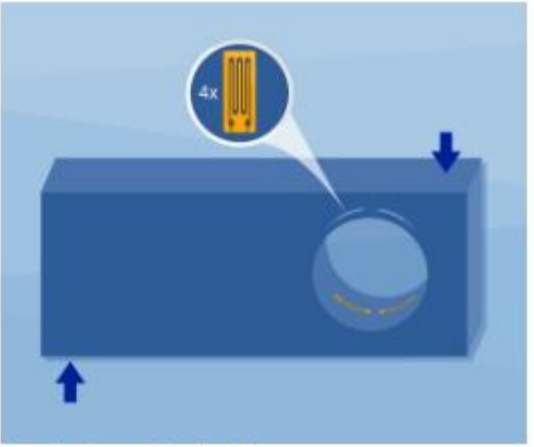

Bending beam load cell

 $\left\lVert \cdot \right\rVert_{\omega}$ 

Single point load cell

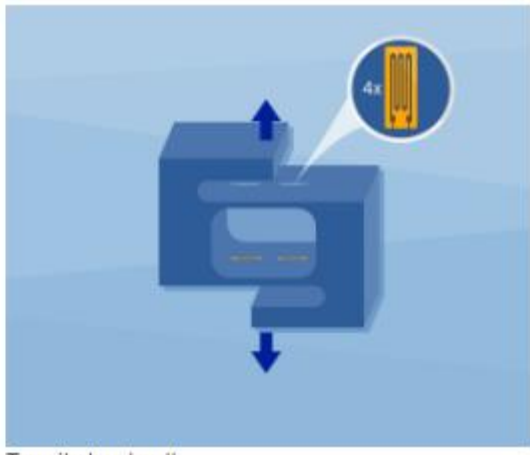

Tensile load cell

### marcapasso movido pelas batidas do coração

- pesquisa de um ainda está em seus estágios iniciais
- dispositivo absorve as vibrações do coração através de um filme de 0,025mm de espessura de material cerâmico piezoelétrico que expandiria levemente, em resposta ao bater do coração.
- os pesquisadores adicionaram magnetos, cujos campos de força adicionais podem aumentar drasticamente o sinal elétrico resultante das vibrações.
- dispositivo pode gerar 10 microwatts de potência (cerca de oito vezes a quantidade de energia que um marcapassos precisa para operar)
- os materiais piezoelétricos responderiam entre um intervalo de 7 a 700 batimentos por minuto e continuariam a funcionar mesmo se o coração estivesse sob estresse severo.

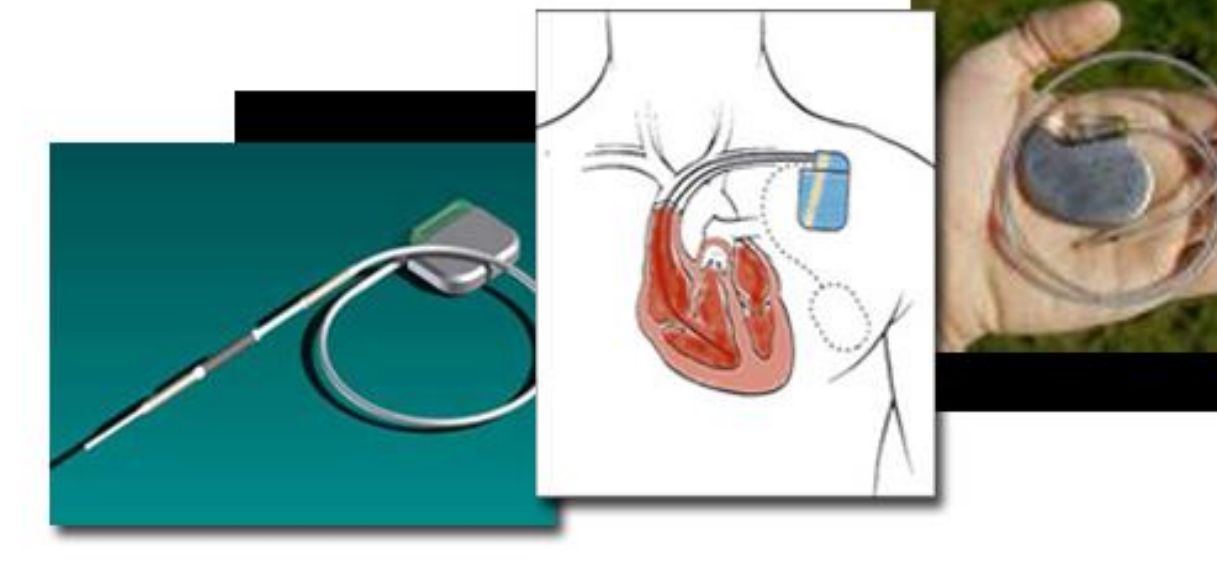

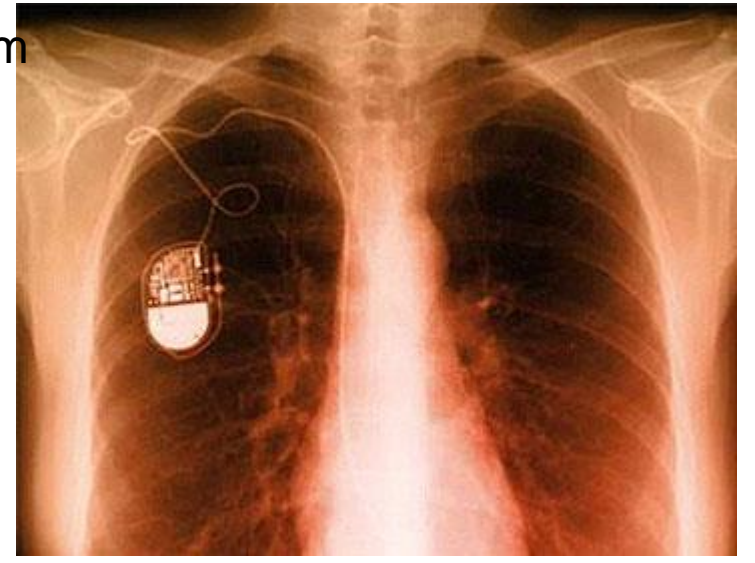

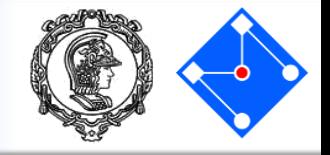

• Então, é uma ESTRUTURA.

## **O QUE VOCÊ ENTENDE DE ANÁLISE ESTRUTURAL???**

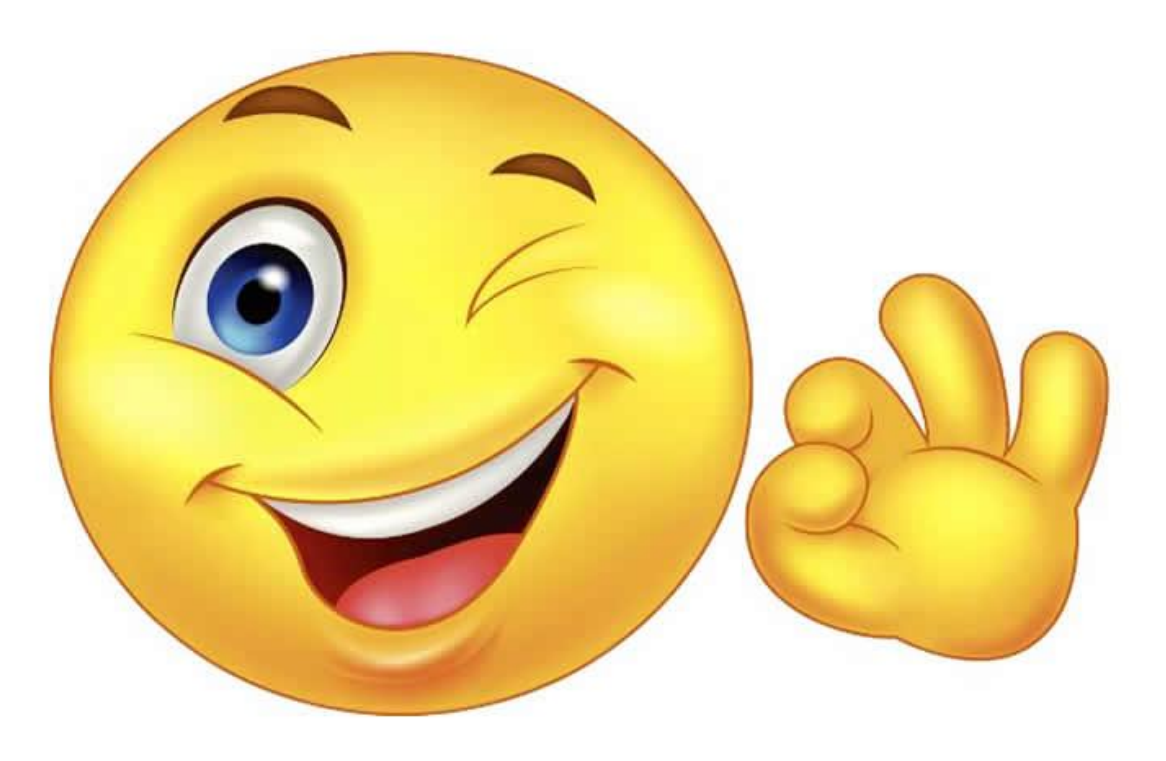

### Você já passou por análise estrutural em seu curso....

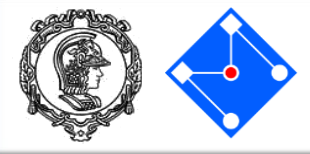

RICHARD G. BUDYNAS - J. KEITH NISBETT

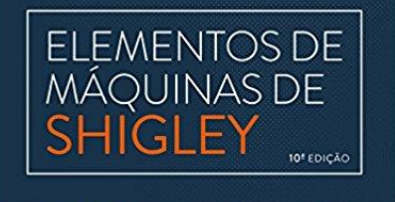

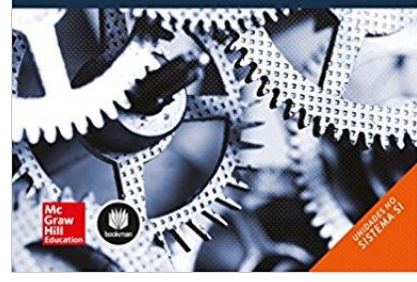

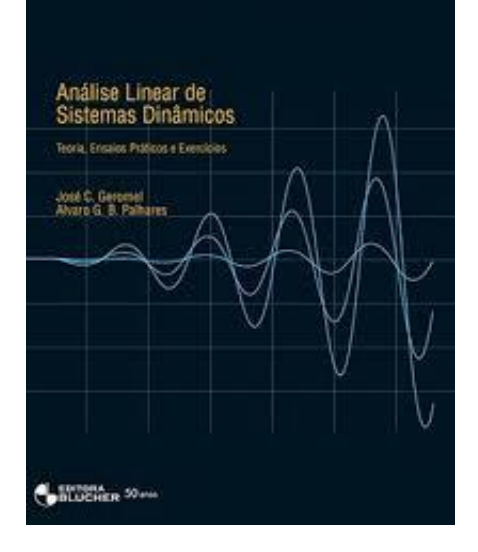

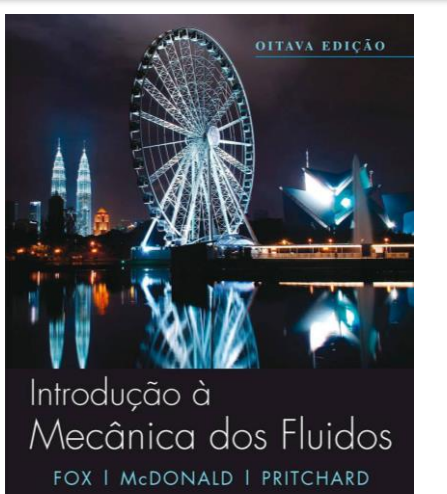

 $\frac{1}{60}$ LTC

MICHAEL J. MORAN | HOWARD N. SHAPIRO DAISIE D. BOETTNER | MARGARET B. BAILEY

**PRINCÍPIOS DE TERMODINÂMICA PARA ENGENHARIA** 

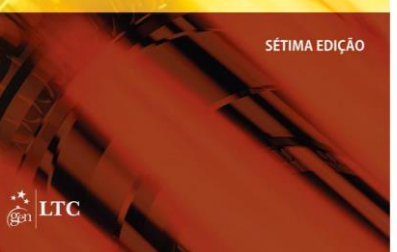

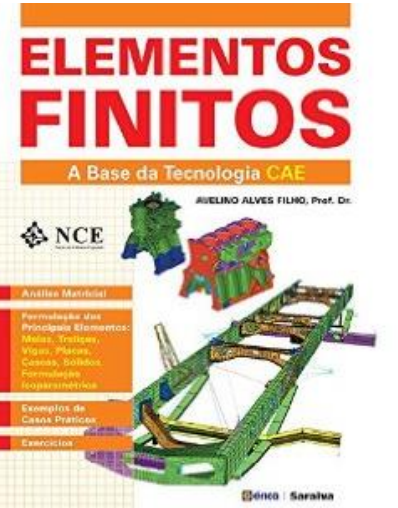

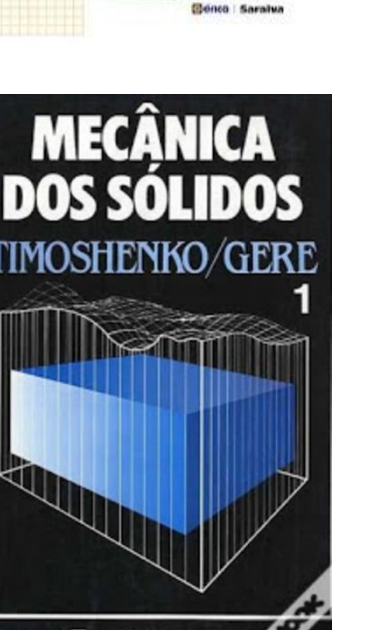

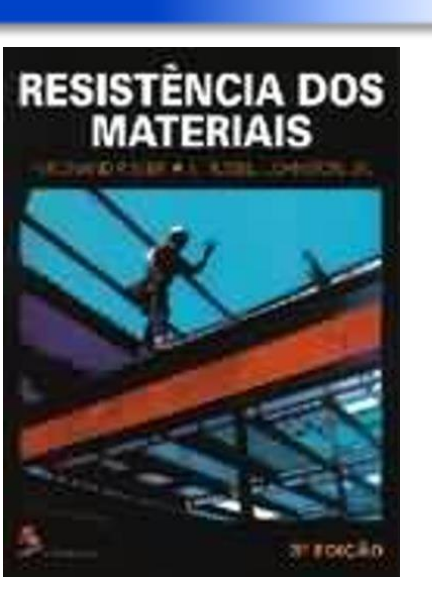

**Magnetic Materials**<br>and 3D Finite Element

**Modeling** 

João Pedro A. Bastos . Nelson Sadowski

**Eis um resumo** dos melhores momentos do seu curso de engenharia até agora...

CTC INNIS TEXNOS E CONTROIS EDITO

### **Setembro de 2018 PMR3408 - Instrumentação 6**

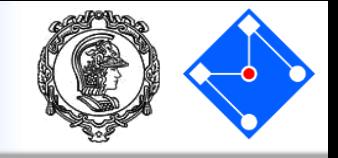

Segundo Prof. Dr. *Avelino Alves Filho*,

"Um dos pontos mais importantes que contribui comprovadamente para o sucesso e progresso dos recursos de CAE, e que tive a oportunidade de verificar nos anos de trabalho nesta área, está relacionado aos CONCEITOS OBRIGATÓRIOS NA UTILIZAÇÃO DA TECNOLOGIA CAE. Muitos profissionais que iniciam suas aplicações na área de Elementos Finitos encontram dificuldades, pois o aprendizado de uso de software é feito sem base conceitual, confundindo o aprendizado de manuseio de programa com o conhecimento do Método dos Elementos finitos. Justifica-se portanto, a filosofia de abordagem:

### SE O ENGENHEIRO NÃO SABE MODELAR O PROBLEMA SEM TER O COMPUTADOR, ELE NÃO DEVE FAZÊ-LO TENDO O COMPUTADOR!"

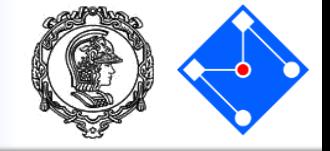

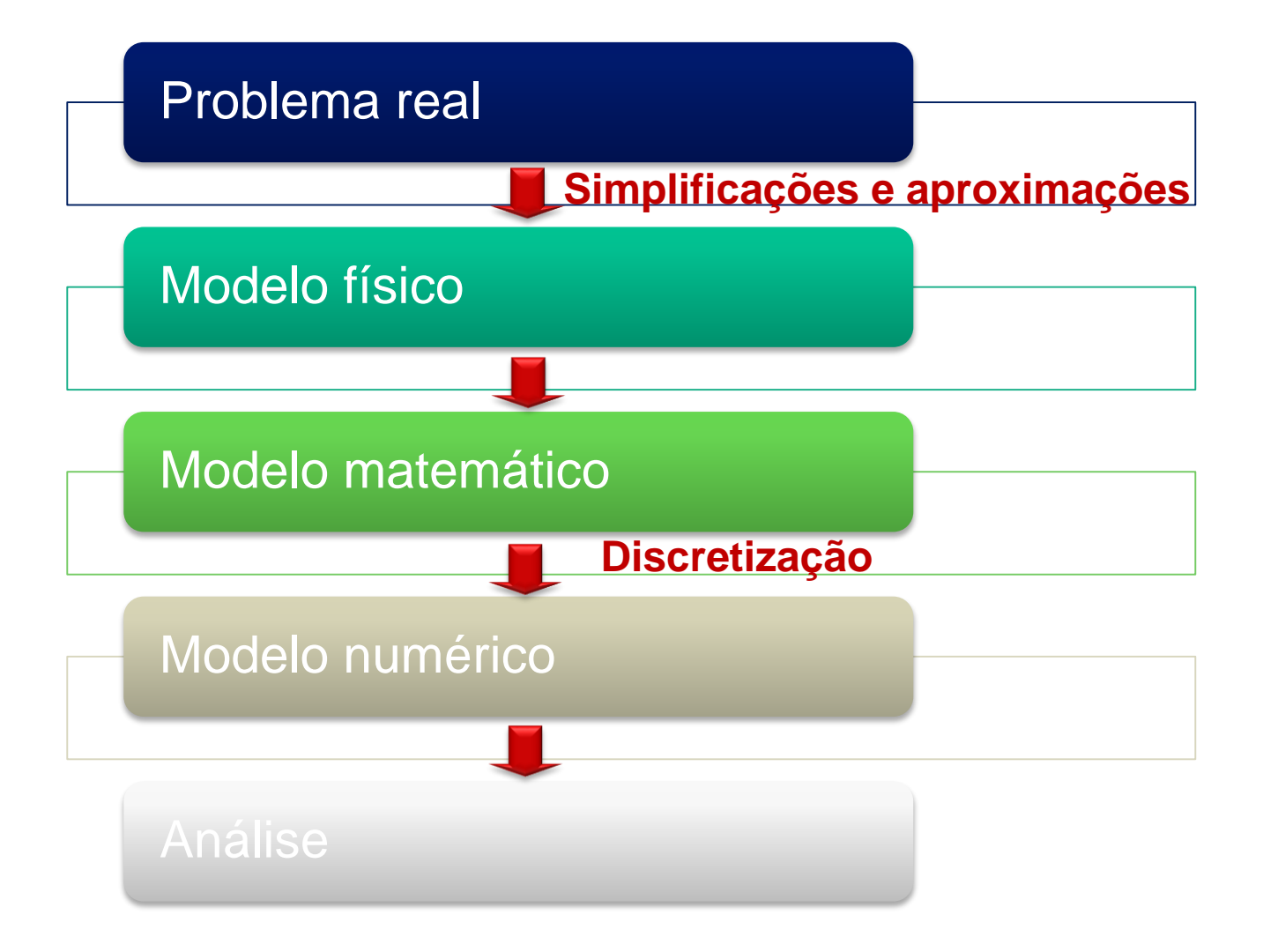

## O mundo é tridimensional, dinâmico e não linear.

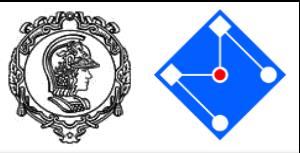

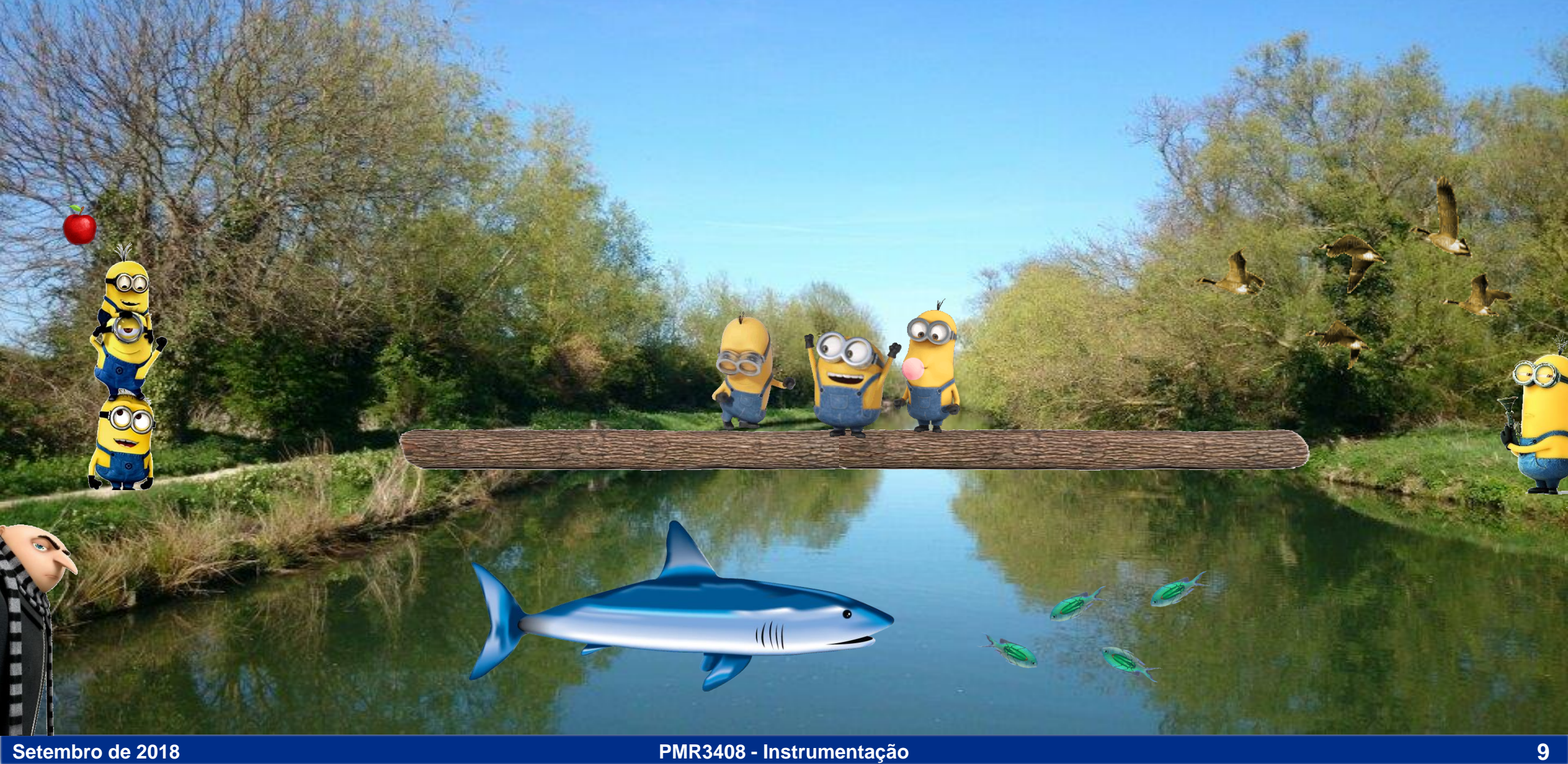

**Modelo** 

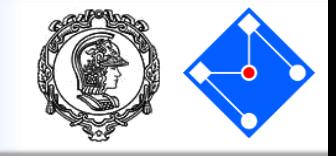

# O **engenheiro** constrói um modelo, a partir de um problema que não possui solução exata, e acha uma solução aproximada ótima.

*Modelar é o processo de escrever uma equação ou sistema de equações que descreve o movimento de um mecanismo físico. O sucesso do modelo é determinado por quão bem a solução da equação prevê o comportamento observado no sistema real.*

## O mundo é tridimensional, dinâmico e não linear.

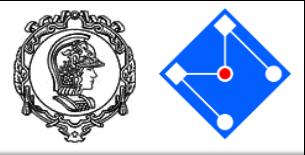

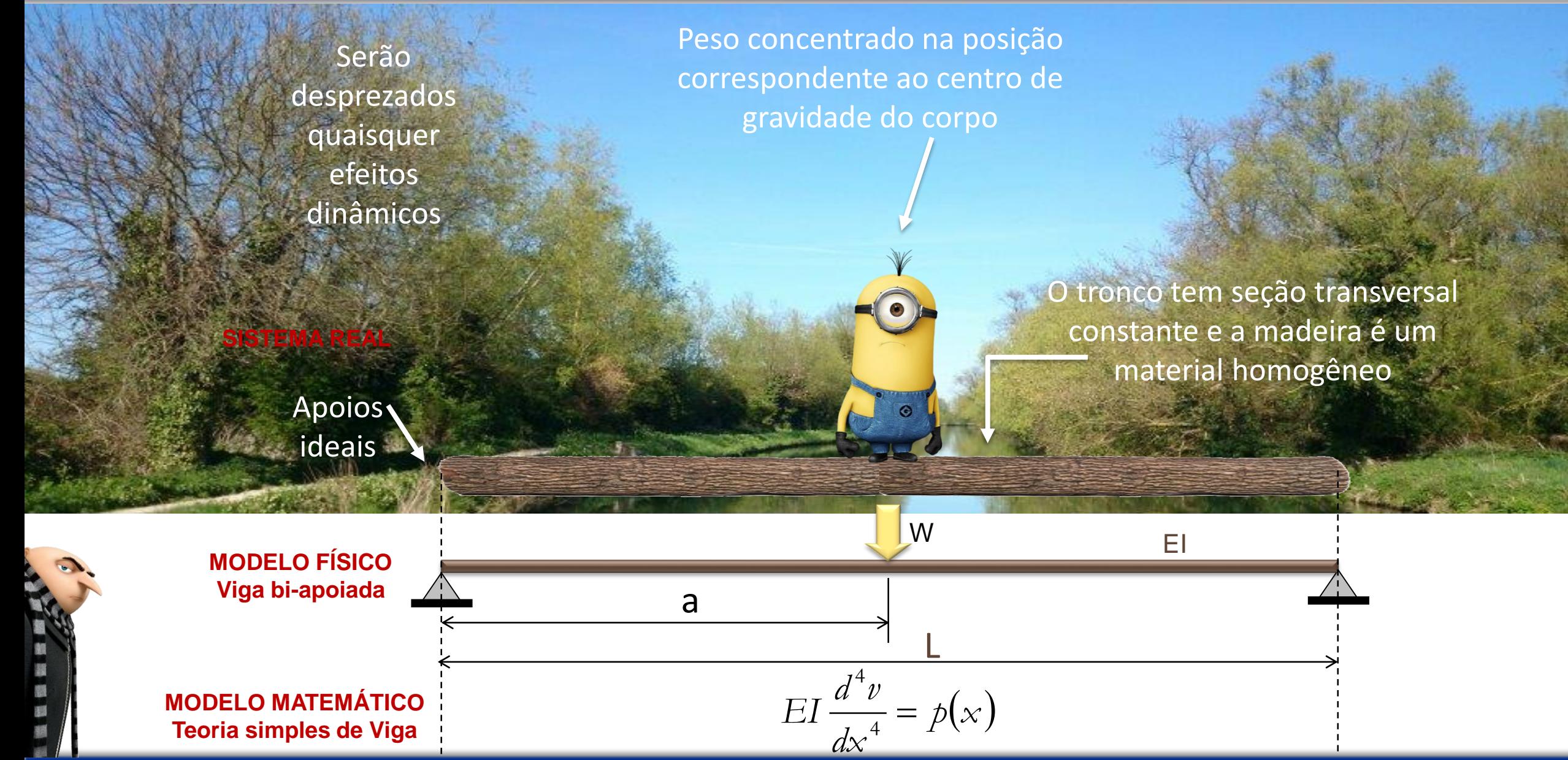

**Setembro de 2018 PMR3408 - Instrumentação 11**

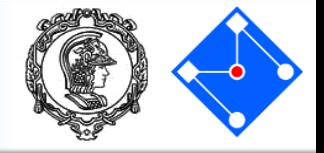

- Um bom modelo deve:
	- Considerar os aspectos essenciais do problema;
	- Desprezar os fatores secundários;
	- Fornecer resultados próximos **o suficiente** das respostas reais.
- Habilidade em modelamento é baseada na visualização do problema físico e relacionamento com o que queremos analisar:
	- Distribuição de temperatura?
	- Campo de tensões?
	- Campo de deformações?
- Se as previsões do modelo não estão de acordo com as respostas reais ou esperadas é necessário refinar o modelo:
	- Incluir aspectos inicialmente desprezados.

## MODELO MATEMÁTICO

### Estado tridimensional de tensões

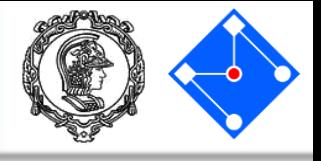

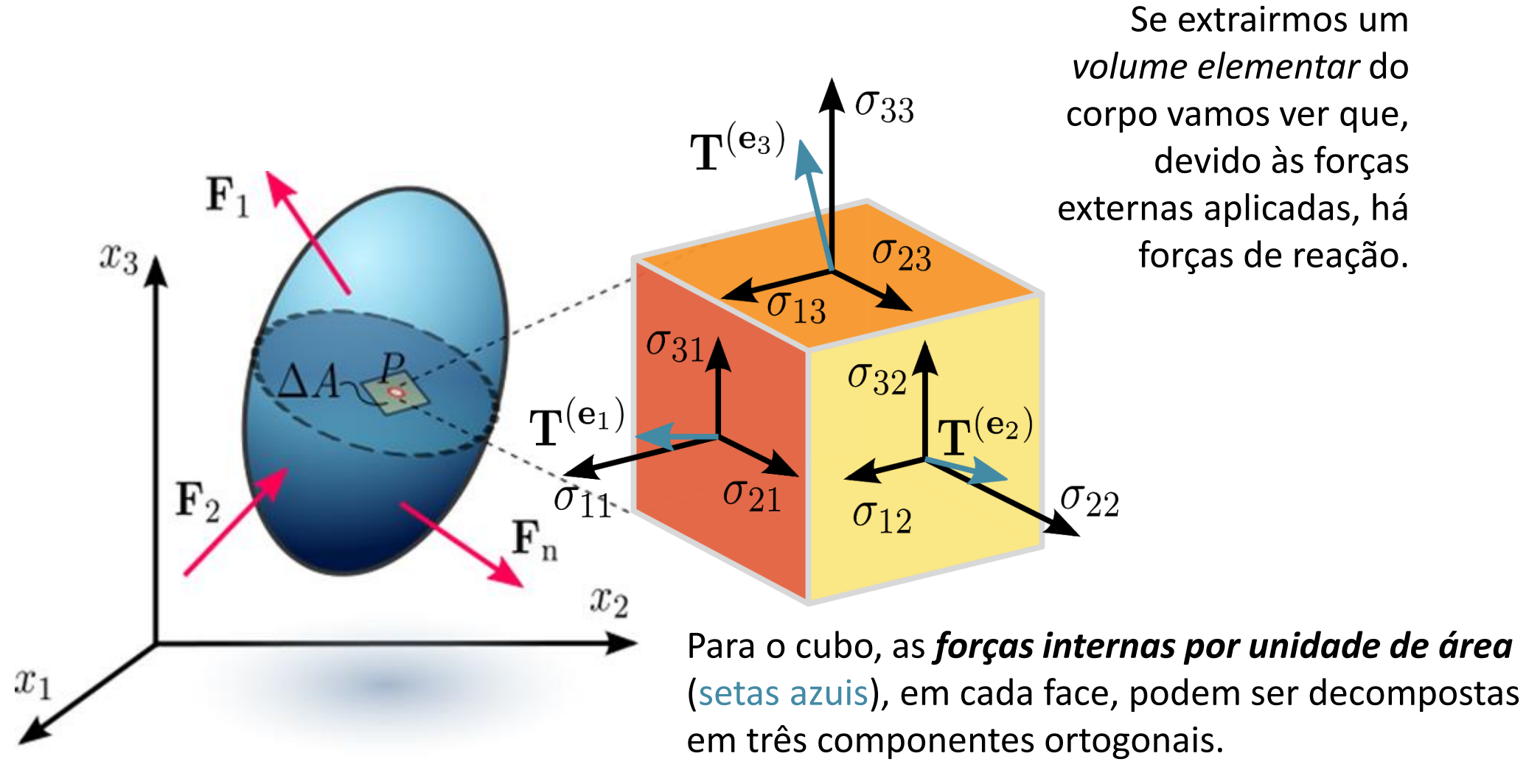

By Sanpaz - Own work, CC BY-SA 3.0, https://commons.wikimedia.org/w/index.php?curid=5736462

### **Setembro de 2018 PMR3408 - Instrumentação 14**

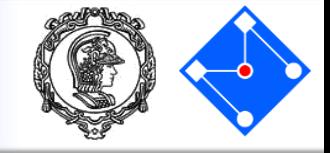

 $\mathbf{T}^{(\mathbf{e}_3)}$ 

 $\sigma_{31}$ 

 $\sigma_{13}$ 

 $Ae_3$ 

 $\boldsymbol{x}_2$ 

 $\sigma_{32}$ 

 $\sigma_{23}$ 

 $\sigma_{22}$ 

 $\mathbf{e}_2$ 

 $\mathbf{T}^{(\mathbf{e}_2)}$ 

Pode-se decompor os vetores de tensão em components normais e cisalhantes

$$
\mathbf{T}^{(e_1)} = T_1^{(e_1)} \mathbf{e}_1 + T_2^{(e_1)} \mathbf{e}_2 + T_3^{(e_1)} \mathbf{e}_3 = \sigma_{11} \mathbf{e}_1 + \sigma_{12} \mathbf{e}_2 + \sigma_{13} \mathbf{e}_3,
$$
  
\n
$$
\mathbf{T}^{(e_2)} = T_1^{(e_2)} \mathbf{e}_1 + T_2^{(e_2)} \mathbf{e}_2 + T_3^{(e_2)} \mathbf{e}_3 = \sigma_{21} \mathbf{e}_1 + \sigma_{22} \mathbf{e}_2 + \sigma_{23} \mathbf{e}_3,
$$
  
\n
$$
\mathbf{T}^{(e_3)} = T_1^{(e_3)} \mathbf{e}_1 + T_2^{(e_3)} \mathbf{e}_2 + T_3^{(e_3)} \mathbf{e}_3 = \sigma_{31} \mathbf{e}_1 + \sigma_{32} \mathbf{e}_2 + \sigma_{33} \mathbf{e}_3,
$$

$$
\mathbf{T}^{(\mathbf{e}_i)}=T_j^{(\mathbf{e}_i)}\mathbf{e}_j=\sigma_{ij}\mathbf{e}_j.
$$

$$
\boldsymbol{\sigma} = \sigma_{ij} = \begin{bmatrix} \mathbf{T}^{(e_1)} \\ \mathbf{T}^{(e_2)} \\ \mathbf{T}^{(e_3)} \end{bmatrix} = \begin{bmatrix} \sigma_{11} & \sigma_{12} & \sigma_{13} \\ \sigma_{21} & \sigma_{22} & \sigma_{23} \\ \sigma_{31} & \sigma_{32} & \sigma_{33} \end{bmatrix} \equiv \begin{bmatrix} \sigma_{xx} & \sigma_{xy} & \sigma_{xz} \\ \sigma_{yx} & \sigma_{yy} & \sigma_{yz} \\ \sigma_{zx} & \sigma_{zy} & \sigma_{zz} \end{bmatrix} \equiv \begin{bmatrix} \sigma_x & \tau_{xy} & \tau_{xz} \\ \tau_{yx} & \sigma_y & \tau_{yz} \\ \tau_{zx} & \tau_{zy} & \sigma_z \end{bmatrix}
$$

https://en.wikipedia.org/wiki/Cauchy\_stress\_tensor

 $x_3$ 

**Equilíbrio** 

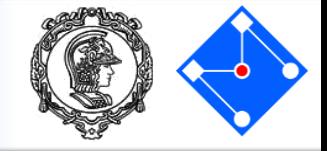

Considere o equilíbrio de um volume diferencial para obter as 3 equações de equilíbrio,

$$
\frac{\partial \sigma_{11}}{\partial x_1} + \frac{\partial \sigma_{12}}{\partial x_2} + \frac{\partial \sigma_{13}}{\partial x_3} + b_1 = 0
$$
  

$$
\frac{\partial \sigma_{21}}{\partial x_1} + \frac{\partial \sigma_{22}}{\partial x_2} + \frac{\partial \sigma_{23}}{\partial x_3} + b_2 = 0
$$
  

$$
\frac{\partial \sigma_{31}}{\partial x_1} + \frac{\partial \sigma_{32}}{\partial x_2} + \frac{\partial \sigma_{33z}}{\partial x_3} + b_3 = 0
$$

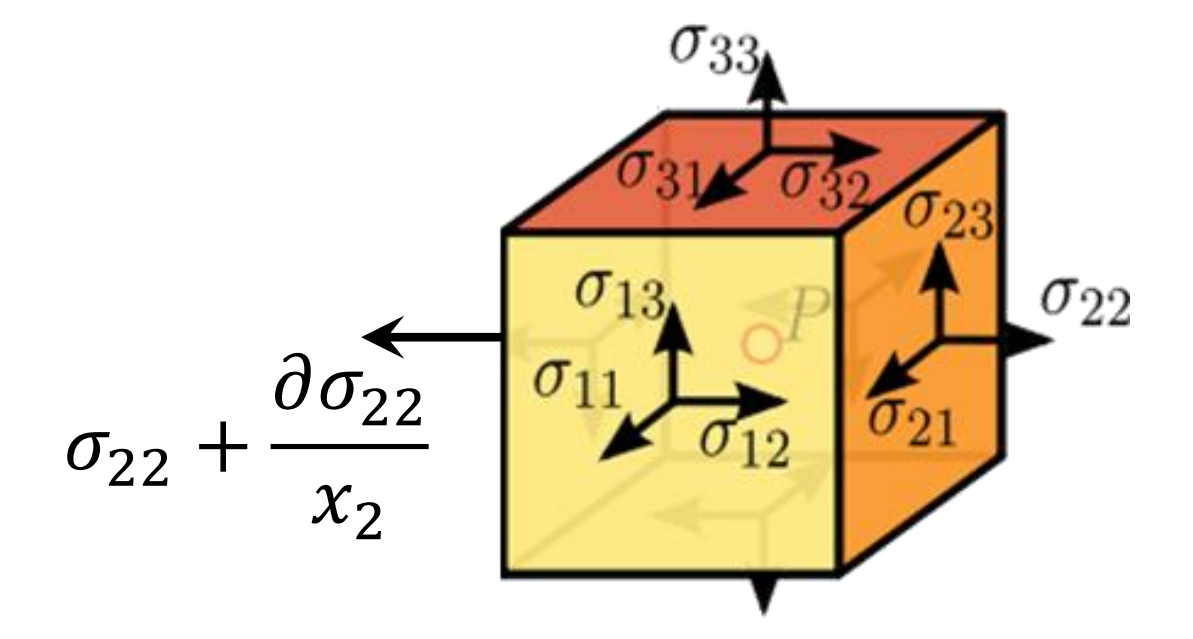

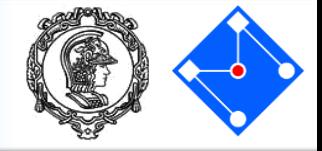

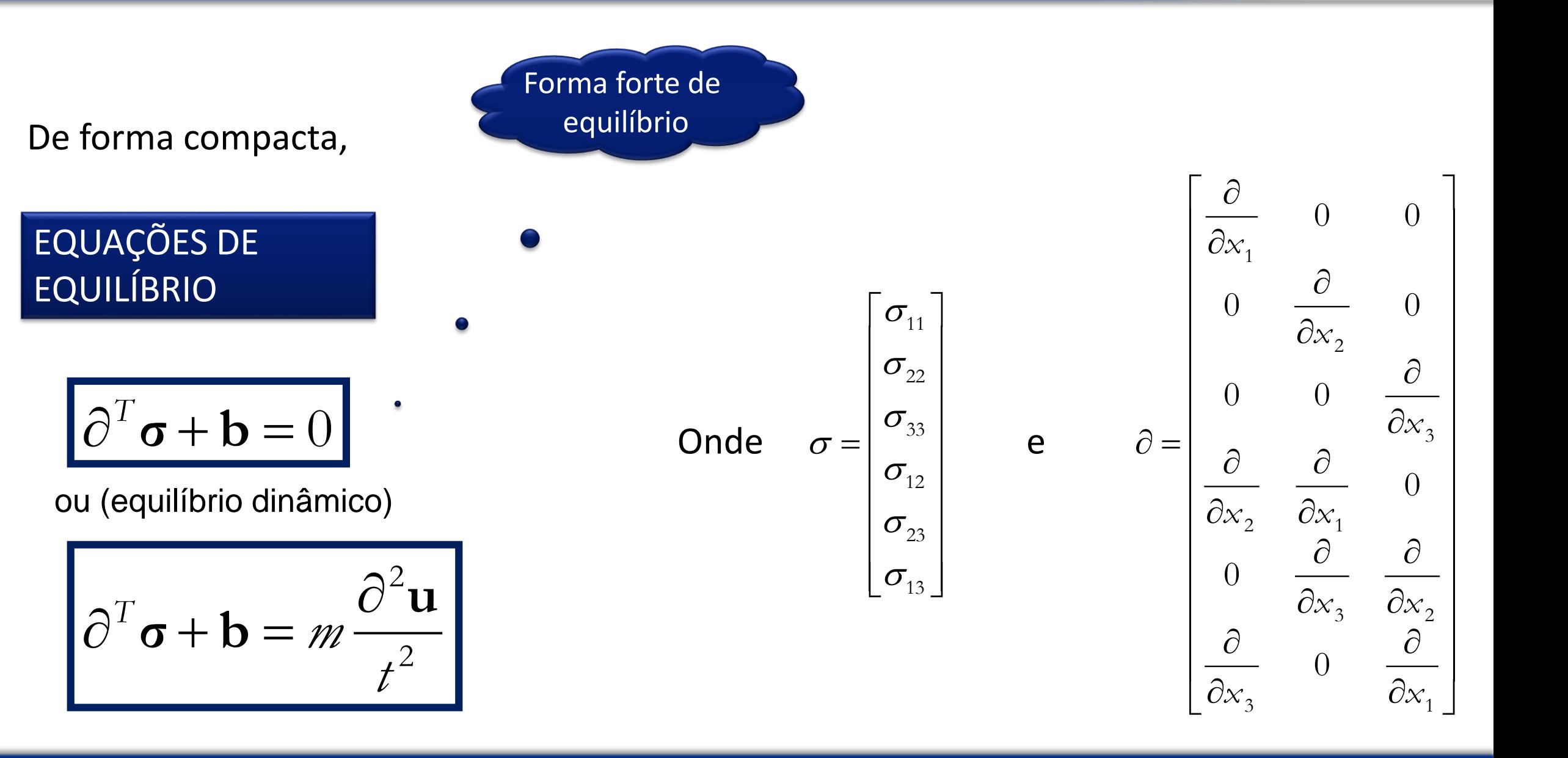

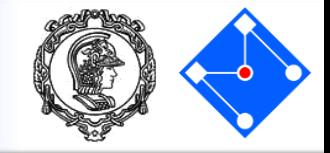

*"Dado o carregamento externo aplicado (em S<sup>T</sup> e em V) e os deslocamentos prescritos (em S<sup>u</sup> ) queremos encontrar deslocamentos, deformações e tensões, que mantêm o corpo em equilíbrio."*

**Equações de equilíbrio**

$$
\partial^T \sigma + \mathbf{X} = \mathbf{0} \quad \text{em} \quad V
$$

### **Condições de contorno**

1. **Deslocamentos no contorno:** Deslocamentos são prescritos na parte S<sup>u</sup>do contorno

$$
\mathbf{u} = \mathbf{u}^{presc} \quad \text{em} \quad \mathbf{S}^u
$$

2. **Forças no contorno:** Forças são especificadas na parte S<sup>T</sup> do contorno.

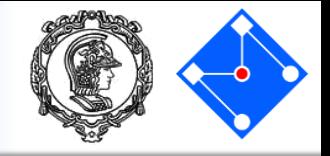

- A lei constitutiva relaciona tensões e deformações.
- A lei constitutiva elástica linear é a mais simples lei constitutiva!
- Por definição, o material elástico apresenta as seguintes características,
	- i. Relação tensão deformação é linear;
- ii. O comportamento do material é completamente reversível;
- iii. A tensão em um ponto depende apenas da medida de deformação total naquele ponto;
- iv. Deformações são pequenas.

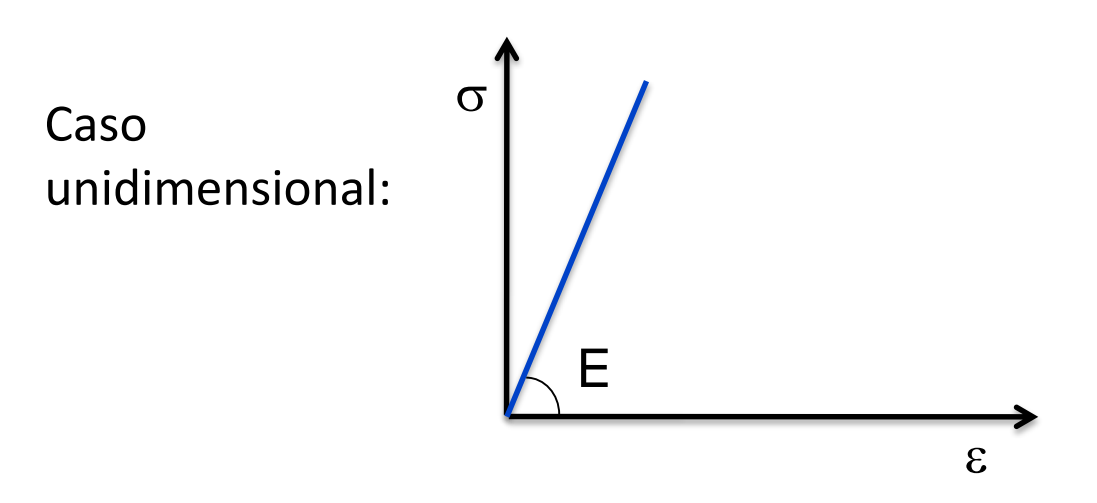

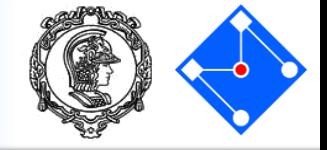

## $\sigma=D\varepsilon$

Material elástico linear isotrópico

D

$$
\mathbf{0:} \qquad \begin{bmatrix} 1-\nu & \nu & \nu & 0 & 0 & 0 \\ \nu & 1-\nu & \nu & 0 & 0 & 0 \\ \nu & \nu & 1-\nu & 0 & 0 & 0 \\ \nu & \nu & 1-\nu & 0 & 0 & 0 \\ 0 & 0 & 0 & \frac{1-2\nu}{2} & 0 & 0 \\ 0 & 0 & 0 & 0 & \frac{1-2\nu}{2} & 0 \\ 0 & 0 & 0 & 0 & 0 & \frac{1-2\nu}{2} \end{bmatrix}
$$

Rigidez: D Flexibilidade =  $E = D^{-1}$ 

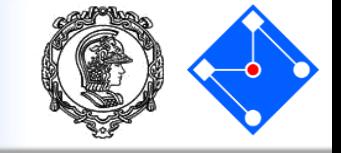

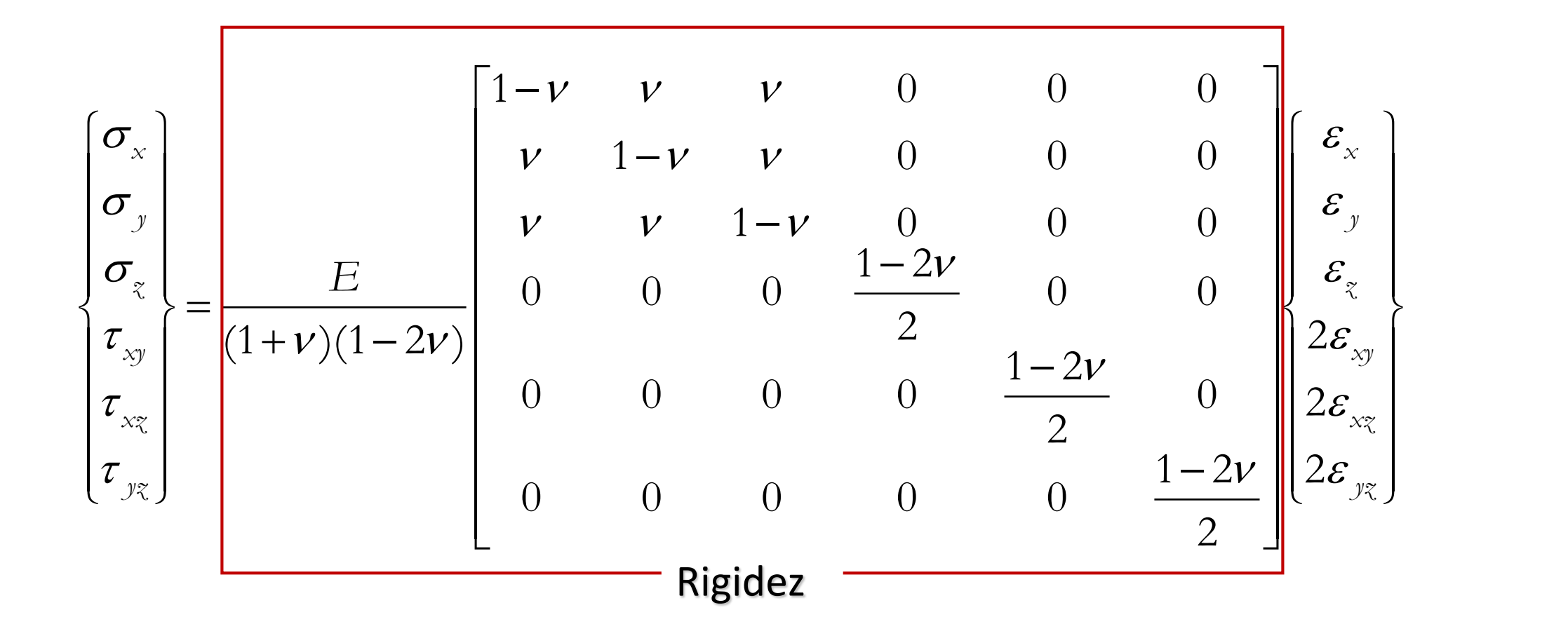

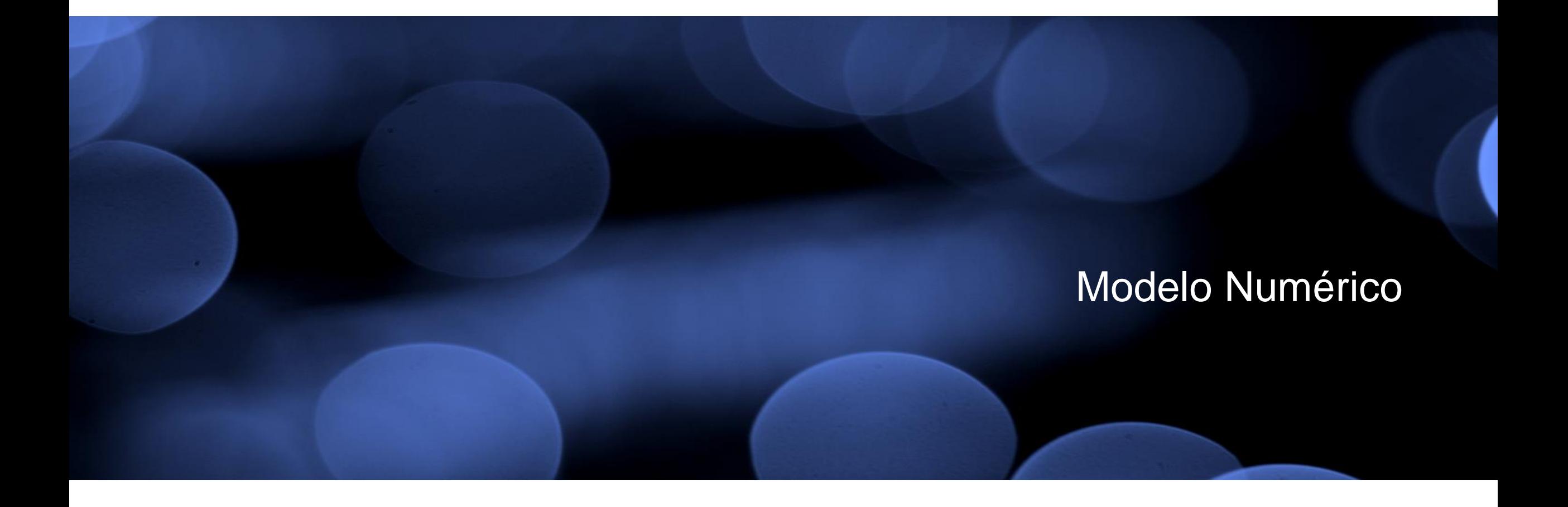

# Métodos numéricos

- 
- A análise de estruturas envolve a solução de equações diferenciais parciais.
- Soluções analíticas exatas (fechadas) só existem em casos especiais:
	- Geometria e condições de contorno simples.
	- Certos tipos de carregamento.
	- Material homogêneo.
- A solução de problemas reais requer a utilização de métodos numéricos (aproximados):
	- Método das Diferenças Finitas.
	- **Método dos Elementos Finitos.**
	- Método dos Elementos de Contorno
	- Método espectral...

## Discretização do problema

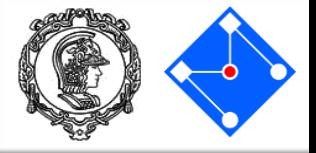

Determinação do perímetro de um círculo.

$$
L = \int_{0}^{2\pi} R\theta \, d\theta
$$

$$
L = 2\pi R
$$

### Discretizando o círculo em *n* partes:

 $L = na$  *tal que*  $a = 2Rsen(\theta/2)$  $(\theta/2)$  $(\theta/2)$ 2)  $2\pi R \frac{\sin(\theta)}{\cos \theta}$  $\theta = 2\pi/n$  :  $n = 2\pi/\theta$  $\theta$ /2)  $\theta$ /2)  $L = 2\pi R \frac{sen(\theta/2)}{(e^{i\theta})}$ 

> A medida que  $\theta$  tende a zero, sen $\theta$  tende a  $\theta$

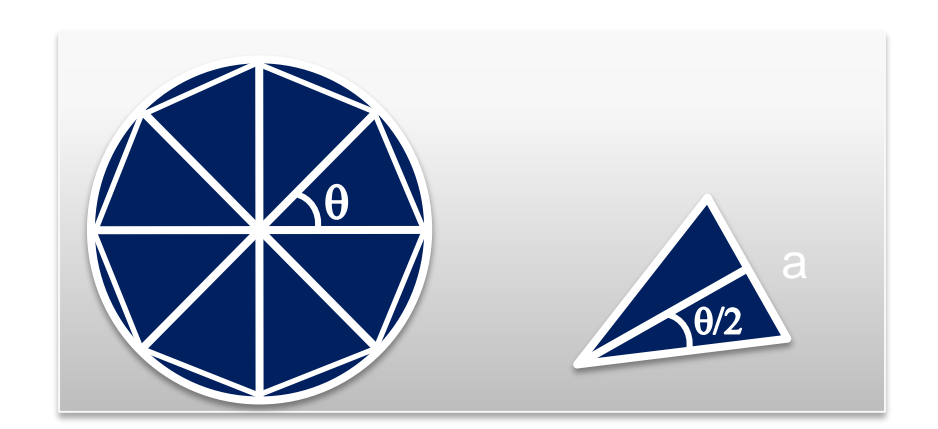

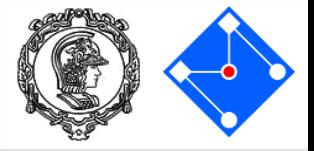

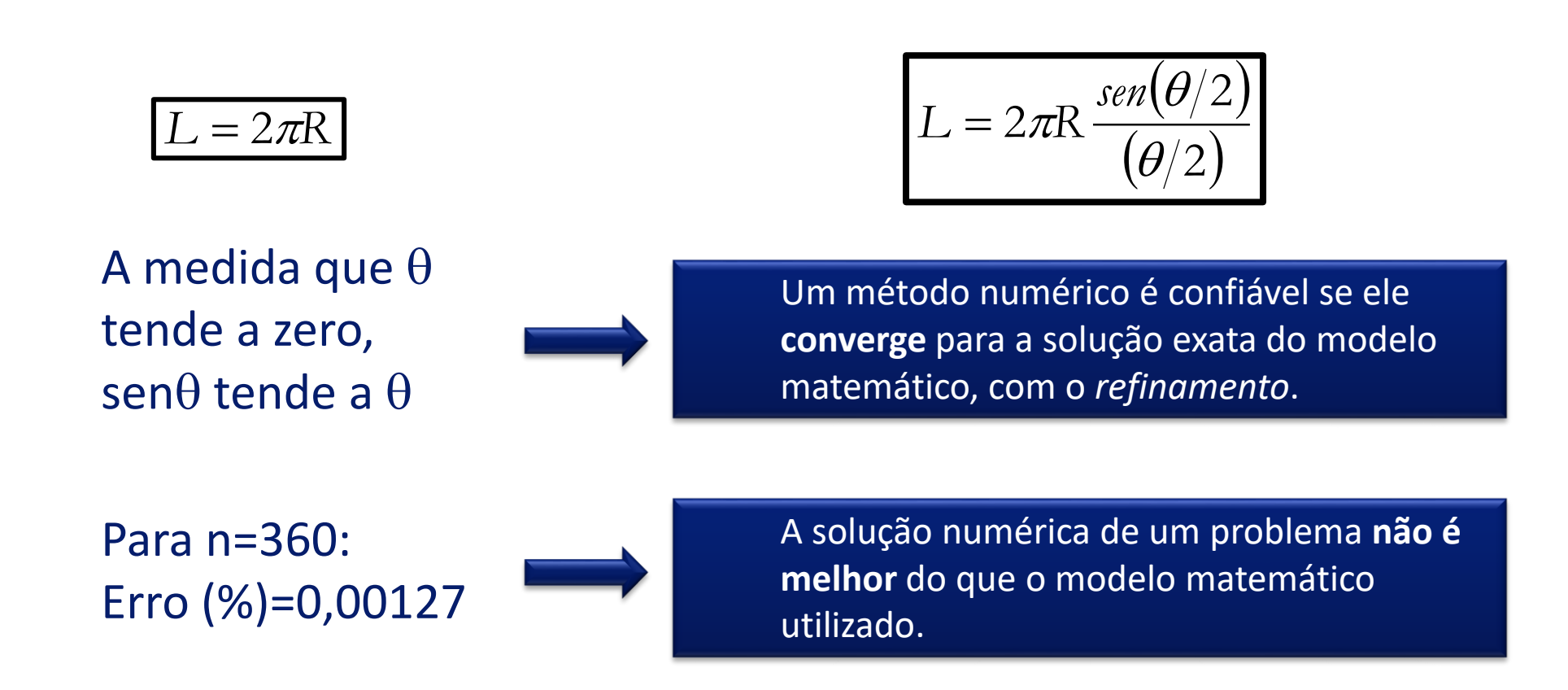

Esse é um exemplo clássico da literatura, para retratar que a *idéia* do método dos elementos finitos pode ser considerada dos matemáticos egípcios (aprox. 1800 a.C.) ou de *Archimedes* em seus famosos estudos sobre aproximação de círculo (aprox. 250 a.C.).

### **Setembro de 2018 PMR3408 - Instrumentação 25**

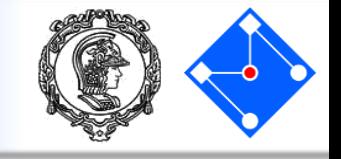

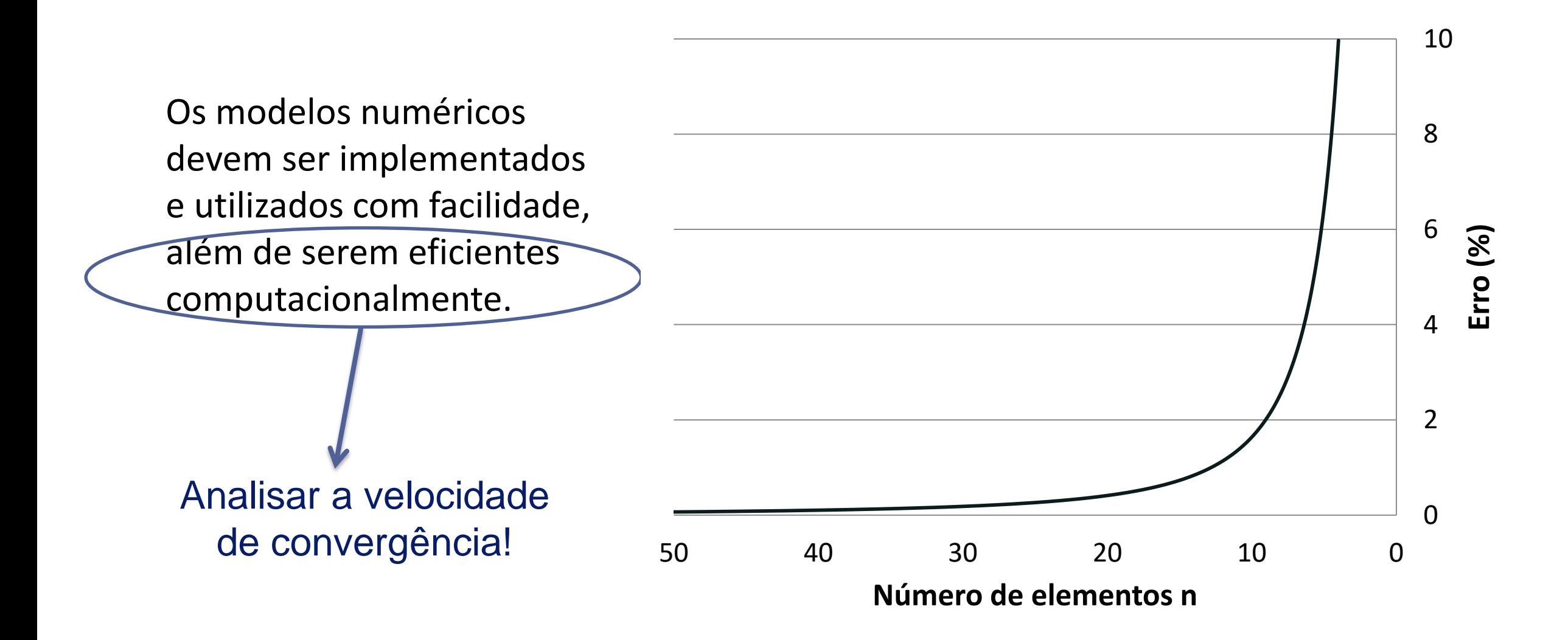

### • **Pré-Processamento**

- Criação da geometria;
- Atribuição da propriedade de material;
- Seleção do tipo de elemento;
- Discretização do modelo.
- **Análise**
	- Aplicação das condições de contorno;
	- Aplicação da carga;
	- Submissão para solução.

### • **Pós-Processamento**

- Seleção do tipo de variável de campo de interesse;
- Visualização da variável selecionada;
- Geração de Gráficos/Formas

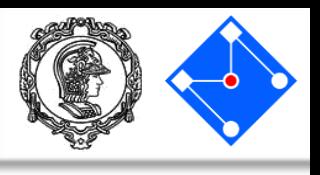

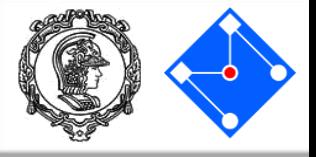

### • **Ansys**

- Ansys Workbench
- Ansys LS Dyna
- **Abaqus**
	- CAE
	- Standard
	- Explicit
- **MSc Products** 
	- Patran
	- Nastran
	- Dytran
- **LS-Dyna**
- **Hyper mesh, Ideas, Unigraphics, Pro-Mechanica, Adina, Cosmos, ...**

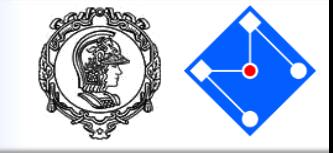

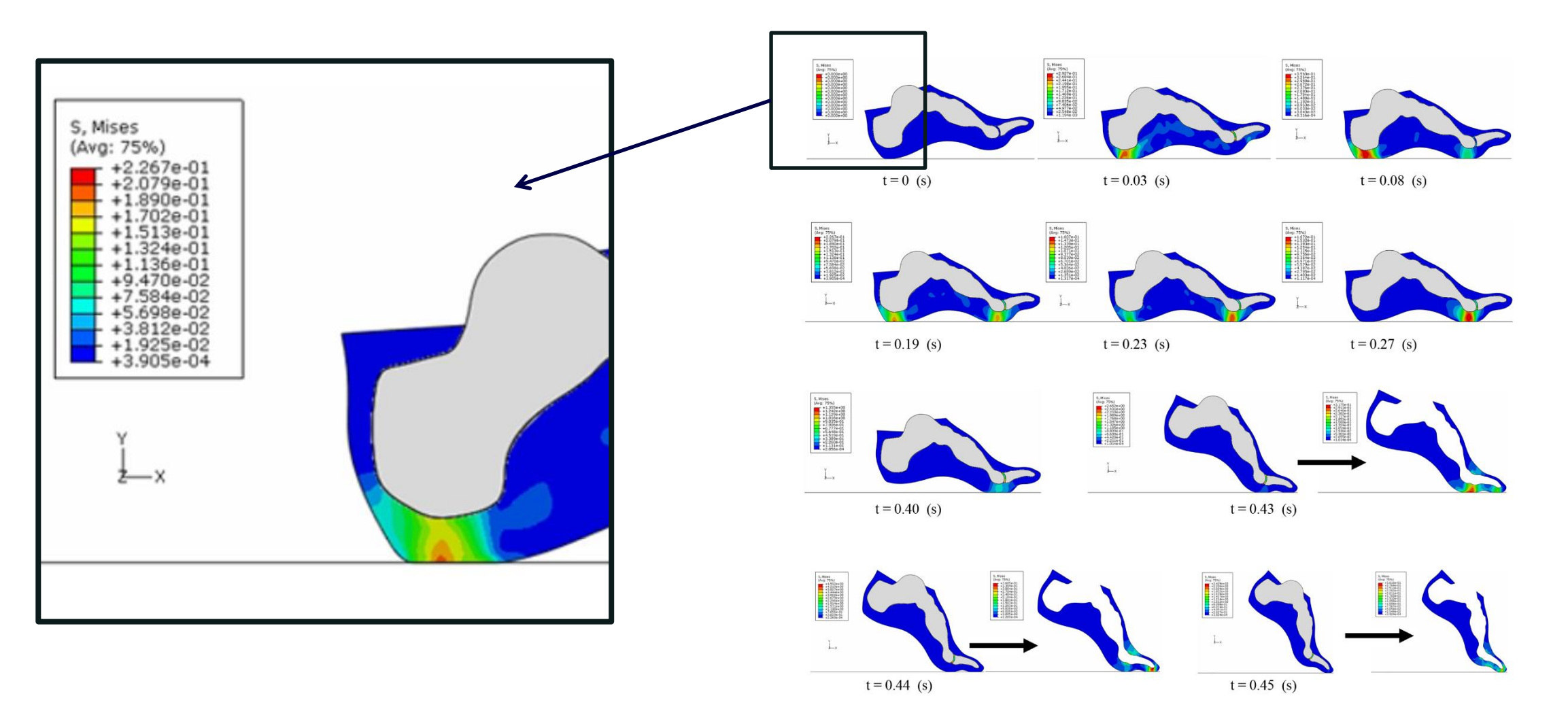

A Dynamic Finite Element Analysis of Human Foot Complex in the Sagittal Plane during Level Walking Zhihui Qian Lei Ren Yun Ding John R. Hutchinson Luquan Ren November 11, 2013https://doi.org/10.1371/journal.pone.0079424

### **- Instrumentação 29**

### Como analisar os resultados???

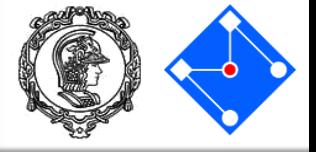

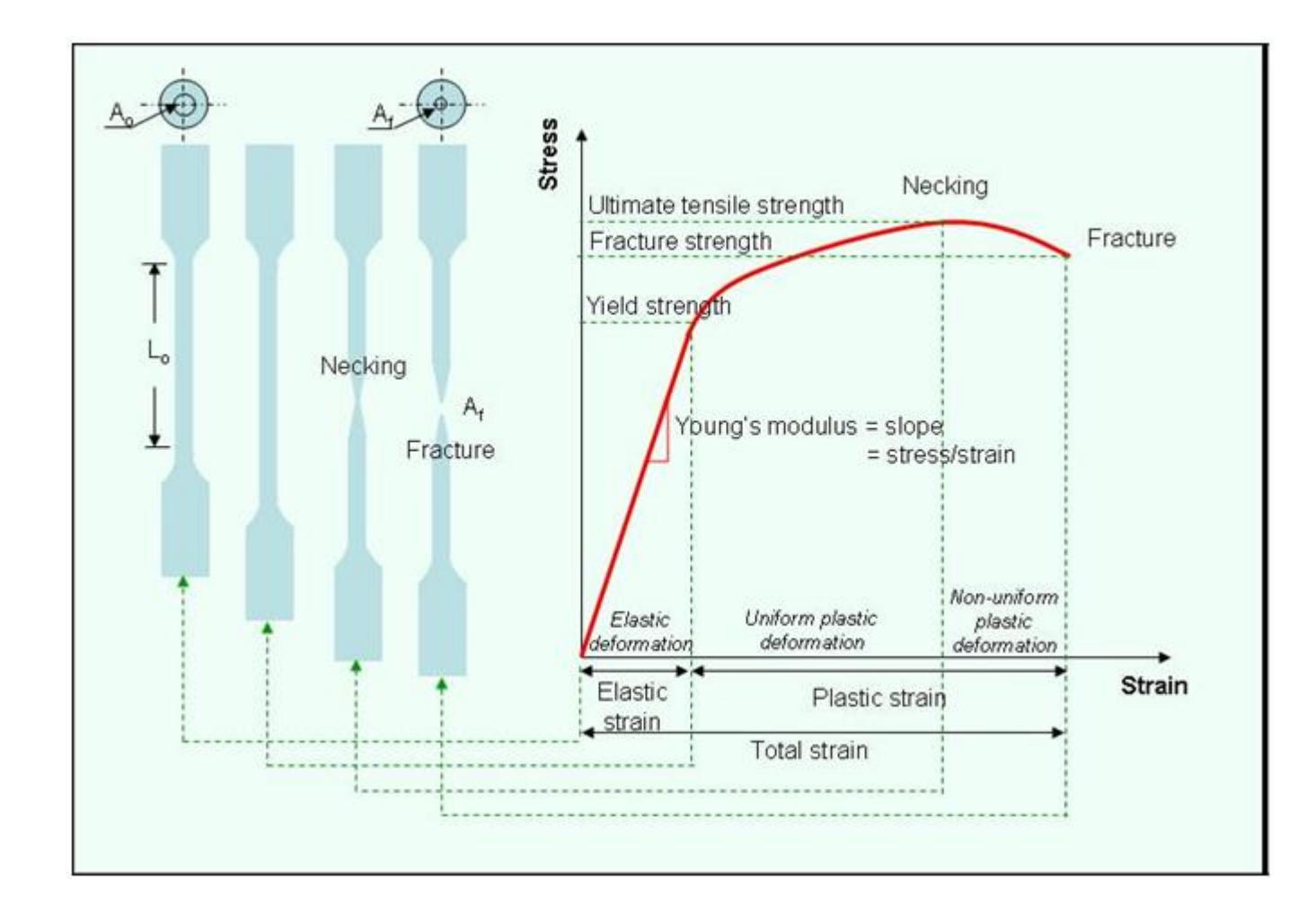

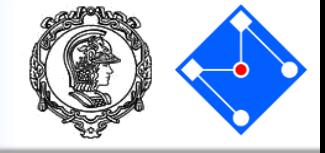

 $\sigma$  e  $\sigma_y$ 

A melhor maneira de analisar é uma comparação direta entre esses dois valores ?!?!?!

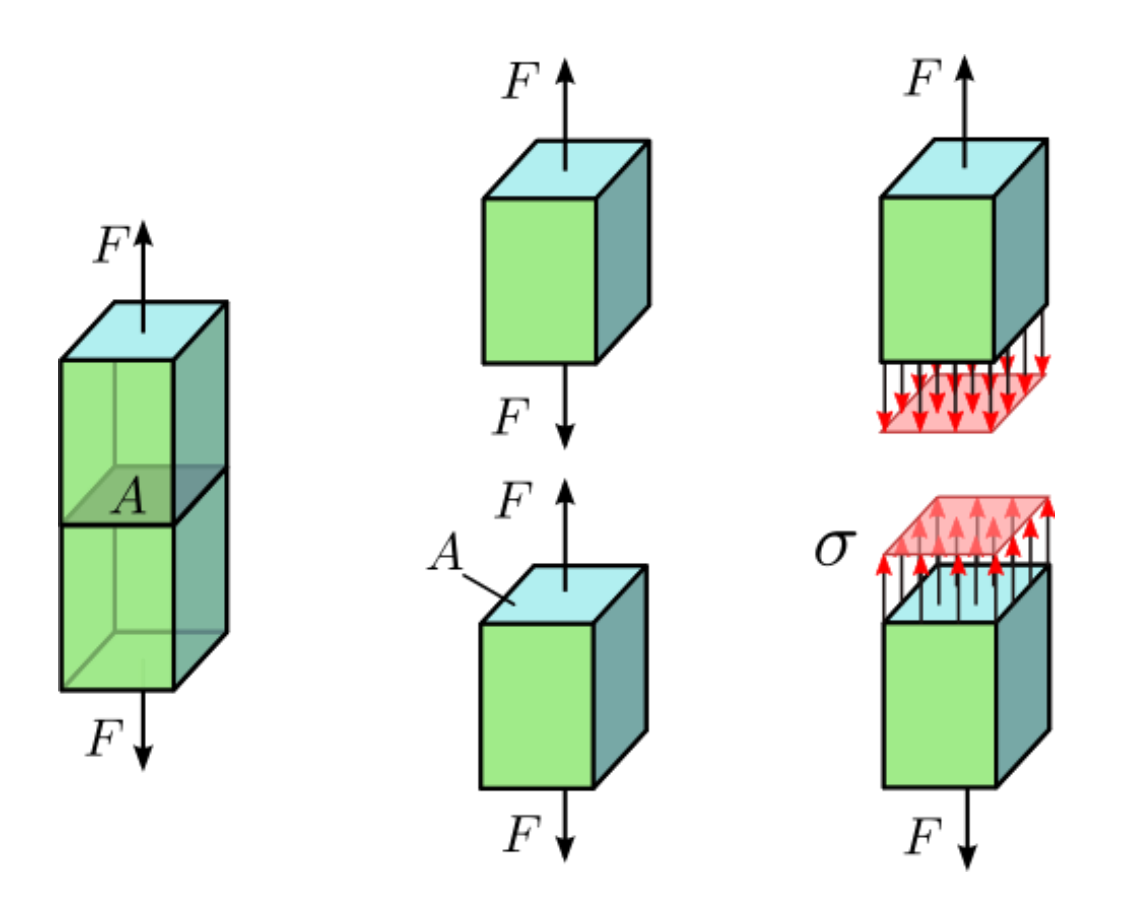

By Jorge Stolfi - Own work, CC BY-SA 3.0, https://commons.wikimedia.org/w/index.php?curid=24499456

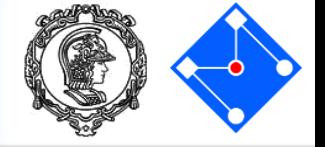

$$
\begin{bmatrix}\n\sigma_{11} & \sigma_{12} & \sigma_{13} \\
\sigma_{21} & \sigma_{22} & \sigma_{23} \\
\sigma_{31} & \sigma_{32} & \sigma_{33}\n\end{bmatrix}
$$
 vs  $\sigma_y$ 

Estado multiaxial de tensões e um único valor de tensão de escoamento. Como comparar ?!?!?!

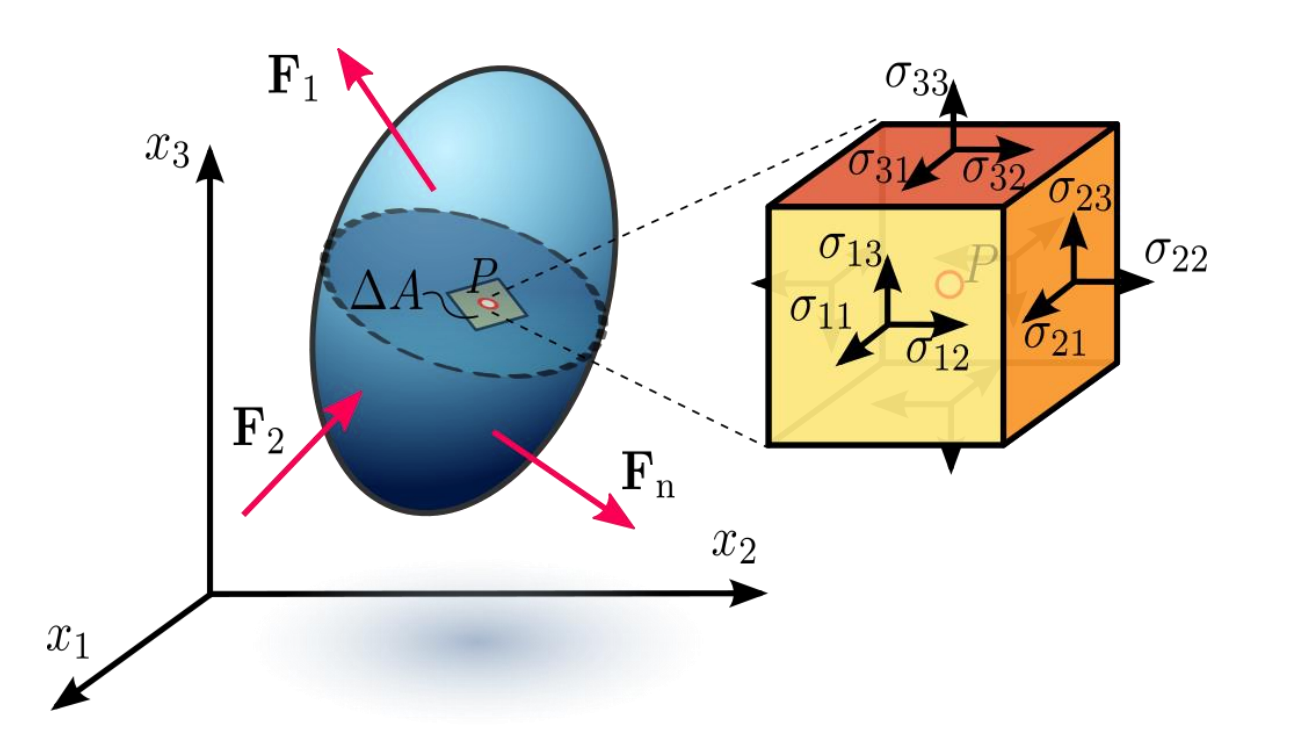

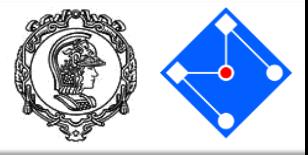

Origina-se da observação de que a tensão hidrostática em materiais dúcteis (tensões principais iguais) apresenta níveis de escoamento extremamente superiores aos valores esperados.

Teoriza que, se a energia de deformação for dividida em energia de mudança de volume hidrostático e energia de distorção angular, o escoamento é unicamente afetado pela energia de distorção.

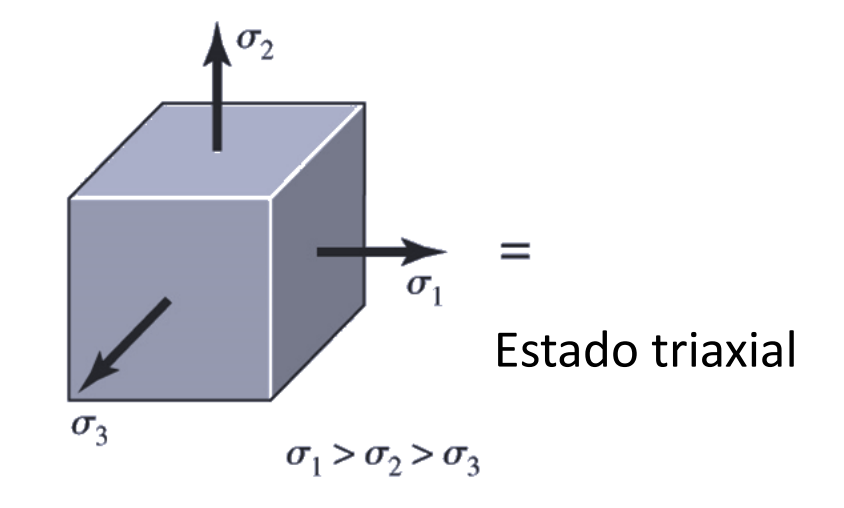

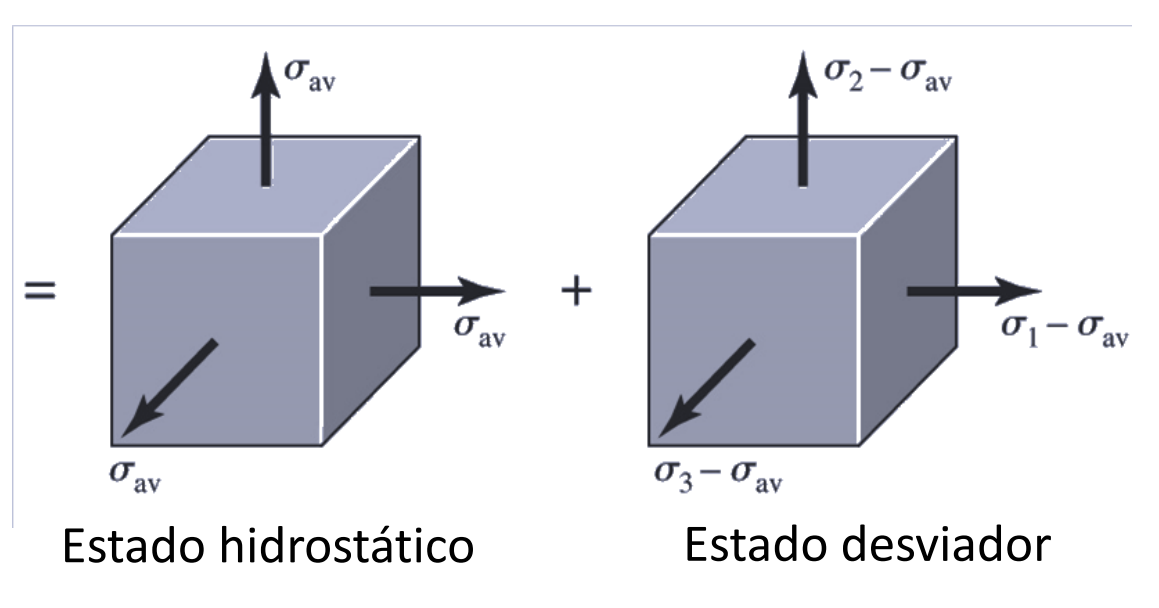

### Portanto,

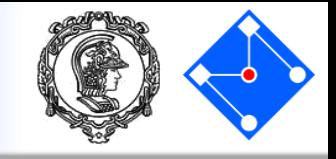

O escoamento ocorre quando a energia de distorção por unidade de volume atinge a energia de distorção por unidade de volume necessária para o escoamento em um ensaio uniaxial de tração do do mesmo material.

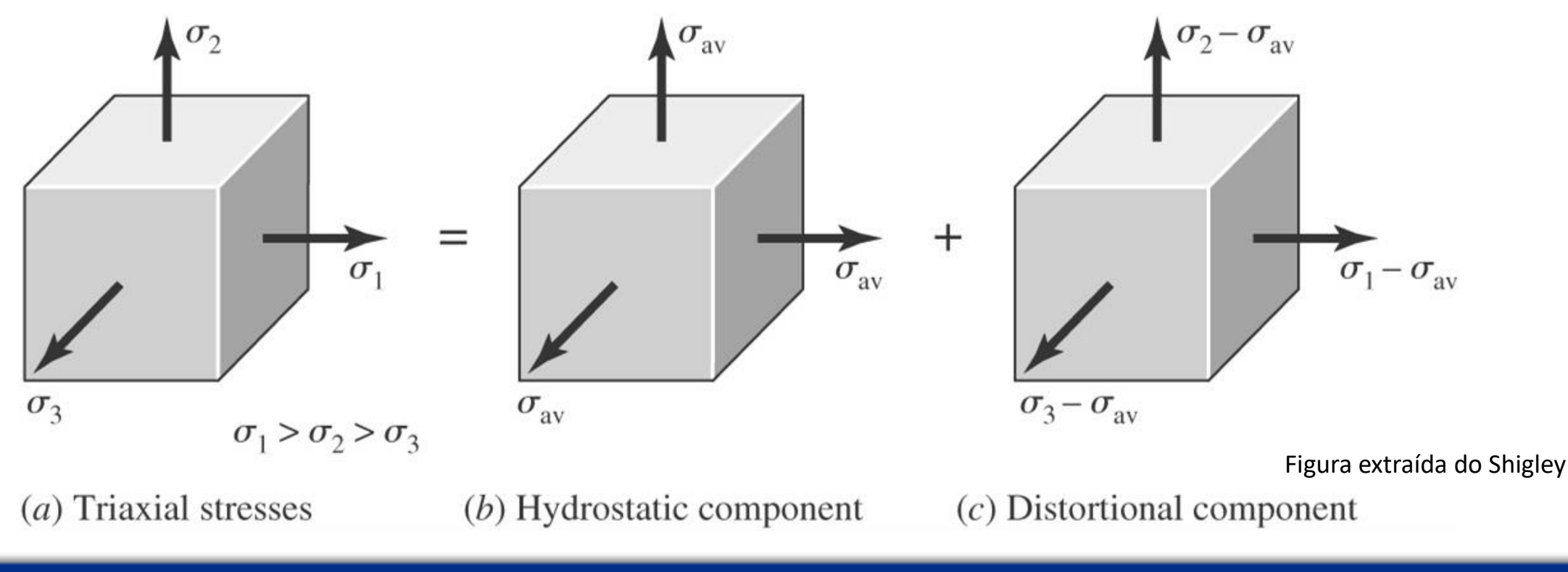

Shigley...

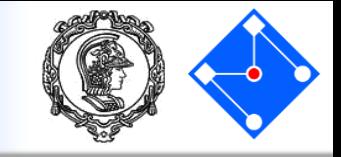

Energia de deformação, por unidade de volume

$$
u = \frac{1}{2} [\sigma_1 \varepsilon_1 + \sigma_2 \varepsilon_2 + \sigma_3 \varepsilon_3]
$$

Tensão hidrostática media,

$$
\sigma_{\text{av}} = \frac{\sigma_1 + \sigma_2 + \sigma_3}{3}
$$

 $\overline{4}$ 

Relação tensão-deformação (Lei de Hooke)

$$
\epsilon_x = \frac{1}{E} \left[ \sigma_x - \nu (\sigma_y + \sigma_z) \right]
$$

$$
\epsilon_y = \frac{1}{E} \left[ \sigma_y - \nu (\sigma_x + \sigma_z) \right]
$$

$$
\epsilon_z = \frac{1}{E} \left[ \sigma_z - \nu (\sigma_x + \sigma_y) \right]
$$

$$
u = \frac{1}{2E} \left[ \sigma_1^2 + \sigma_2^2 + \sigma_3^2 - 2\nu(\sigma_1 \sigma_2 + \sigma_2 \sigma_3 + \sigma_3 \sigma_1) \right]
$$
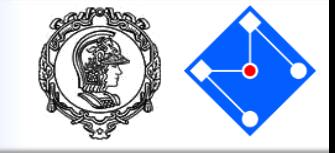

$$
u = \frac{1}{2E} \left[ \sigma_1^2 + \sigma_2^2 + \sigma_3^2 - 2\nu(\sigma_1 \sigma_2 + \sigma_2 \sigma_3 + \sigma_3 \sigma_1) \right]
$$

Energia volumétrica (obtida substituindo  $\sigma_1$ ,  $\sigma_2$ ,  $\sigma_3$  por  $\sigma_{avg}$ ),  $u_v = \frac{3\sigma_{av}^2}{2E}(1-2v)$  $u_v = \frac{1-2v}{6E} \left( \sigma_1^2 + \sigma_2^2 + \sigma_3^2 + 2\sigma_1\sigma_2 + 2\sigma_2\sigma_3 + 2\sigma_3\sigma_1 \right)$ 

# Energia desviadora,  $u_d = u - u_v = \frac{1 + v}{3E} \left[ \frac{(\sigma_1 - \sigma_2)^2 + (\sigma_2 - \sigma_3)^2 + (\sigma_3 - \sigma_1)^2}{2} \right]$

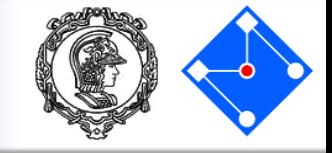

$$
u_d = u - u_v = \frac{1 + v}{3E} \left[ \frac{(\sigma_1 - \sigma_2)^2 + (\sigma_2 - \sigma_3)^2 + (\sigma_3 - \sigma_1)^2}{2} \right]
$$

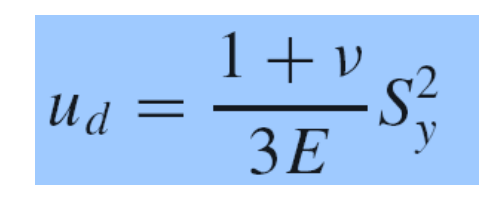

Energia de deformação desviadora em ensaio de tração uniaxial:

$$
\sigma_1 = S_y
$$
 e  $\sigma_2 = \sigma_3 = 0 \rightarrow \sigma_{avg} = \frac{\sigma_1}{3}$ 

$$
\left[ \frac{(\sigma_1 - \sigma_2)^2 + (\sigma_2 - \sigma_3)^2 + (\sigma_3 - \sigma_1)^2}{2} \right]^{1/2} \ge S_y
$$
  
Tensão equivalente de von Mises.

$$
\sigma' = \left[ \frac{(\sigma_1 - \sigma_2)^2 + (\sigma_2 - \sigma_3)^2 + (\sigma_3 - \sigma_1)^2}{2} \right]^{1/2}
$$

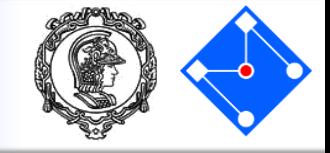

$$
\sigma' = \left[ \frac{(\sigma_1 - \sigma_2)^2 + (\sigma_2 - \sigma_3)^2 + (\sigma_1 - \sigma_3)^2}{2} \right]^{1/2}
$$

Estado plano de tensões,

$$
\sigma' = (\sigma_A^2 - \sigma_A \sigma_B + \sigma_B^2)^{1/2}
$$

#### Plano xy,

$$
\sigma' = \frac{1}{\sqrt{2}} \Big[ \big( \sigma_x - \sigma_y \big)^2 + \big( \sigma_y - \sigma_z \big)^2 + \big( \sigma_x - \sigma_z \big)^2 + \big( \tau_{xy}^2 + \tau_{yz}^2 + \tau_{xz}^2 \big)^2 \Big]^{1/2}
$$
  

$$
\sigma' = \Big[ \sigma_x^2 - \sigma_x \sigma_y + \sigma_y^2 + 3\tau_{xy}^2 \Big]^{1/2}
$$

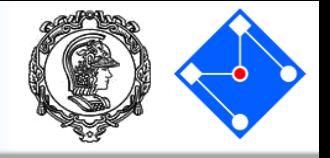

- Elementos piezoelétricos são comumente usados em estruturas de sistemas inteligentes, como sensores e atuadores.
- Uma das grandes utilizações de piezoeletrecidade atualmente é *"energy harvesting"*

# *Energy harvesting system*

- Estudamos análise de vibrações e entendemos a oscilação de um sistema massa-mola-amortecedor.
- Agora, basta adicionarmos a esse sistema oscilatório um transdutor que converta a energia de vibração em energia elétrica. *Harvesting* significa converter uma energia vibratória (que seria dissipada e perdida), coletar e armazenar essa energia em um circuito elétrico.

## EFEITO Piezoelétrico

• Piezoeletricidade foi descoberta pelos irmãos Pierre e Jacques Curie em 1880.

• O termo *piezo* é derivado do grego *piezein* que significa espremer ou apertar. Piezoeletricidade é a propriedade que certos materiais cristalinos possuem de se tornarem eletricamente carregados quando submetidos a uma tensão mecânica.

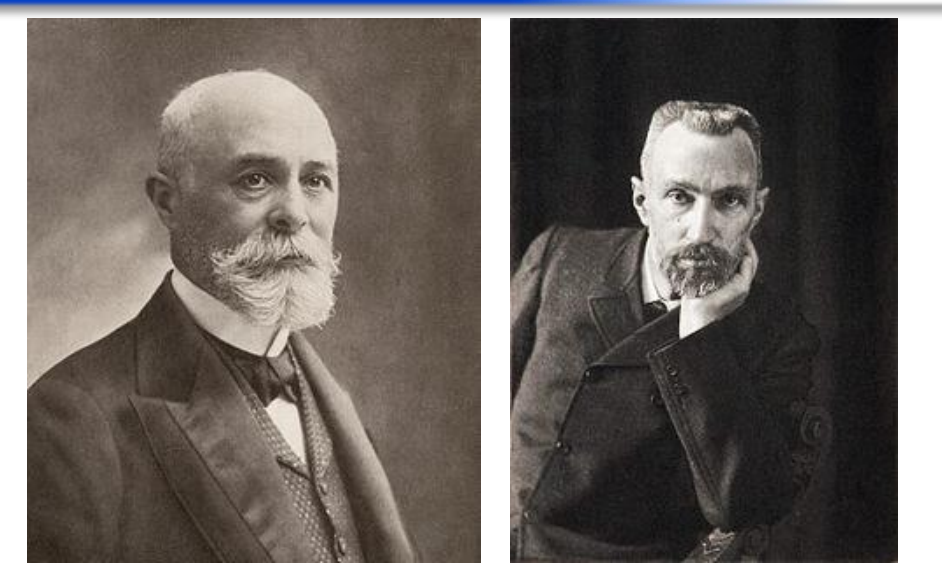

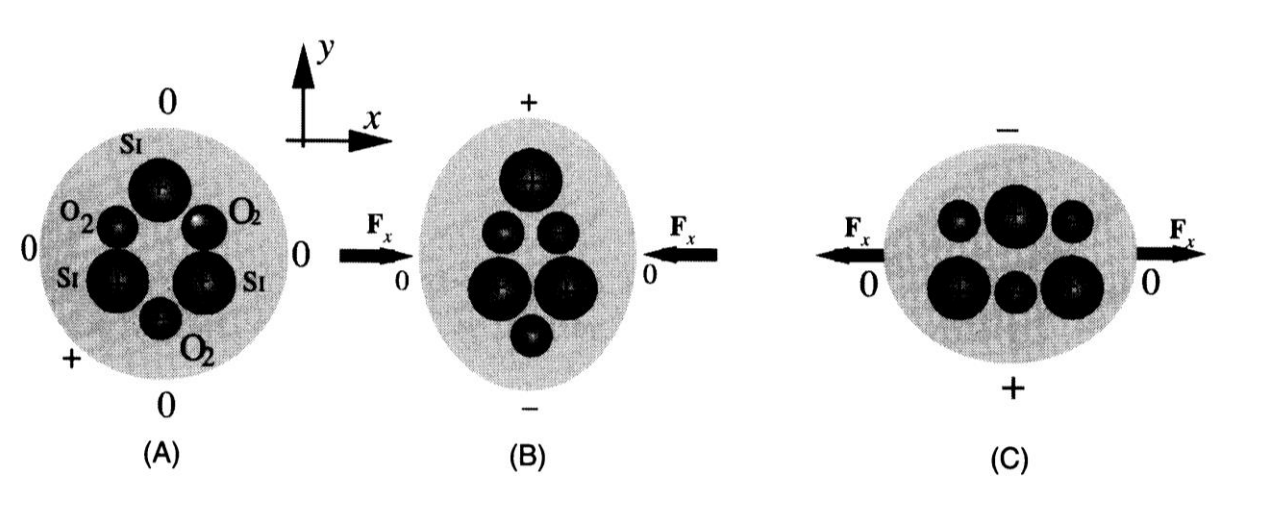

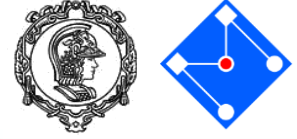

## Piezoeletricidade Direta e Indireta

### • **Piezoeletricidade direta**

Geração de carga elétrica sob tensão de tração ou compressão.

Mecânico → Elétrico

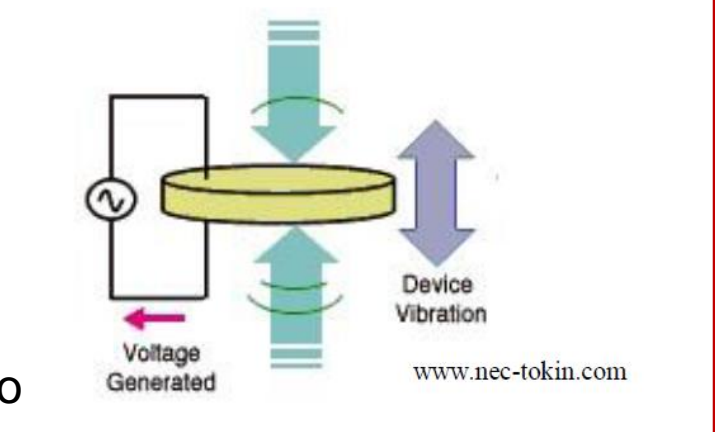

#### • **Piezoeletricidade inversa**

É o *efeito de conversão*, ou seja, a ocorrência de deformação mecânica ao serem submetidos a um campo elétrico.

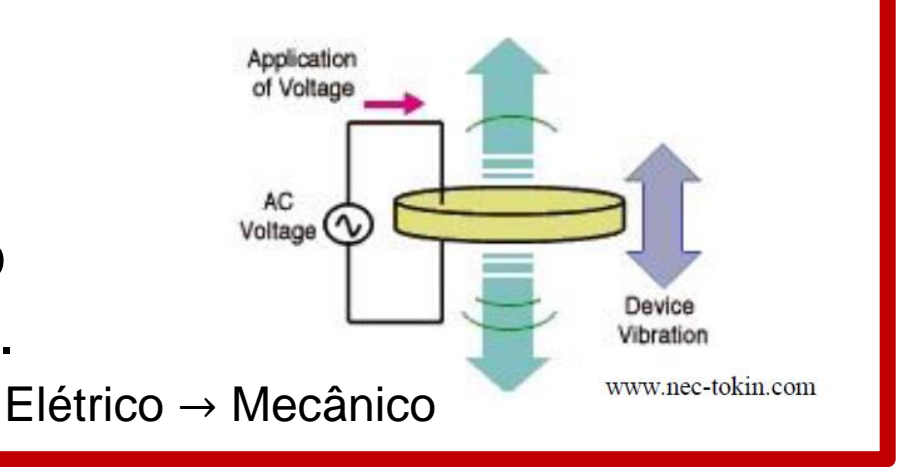

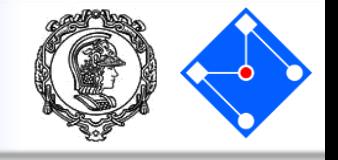

Quando a célula está neutra (sem tensão mecânica), a posição espacial do centro de cargas negativas é a mesma do centro de cargas positivas. Porém, quando aplicamos uma tensão mecânica, a célula unitária sofre uma deformação deslocando a posição do centro de cargas negativas e criando uma diferença de potencial na célula unitária.

O material perde a sua função *piezoelétrica* à temperatura de Curie - o ponto em que a polarização desaparece.

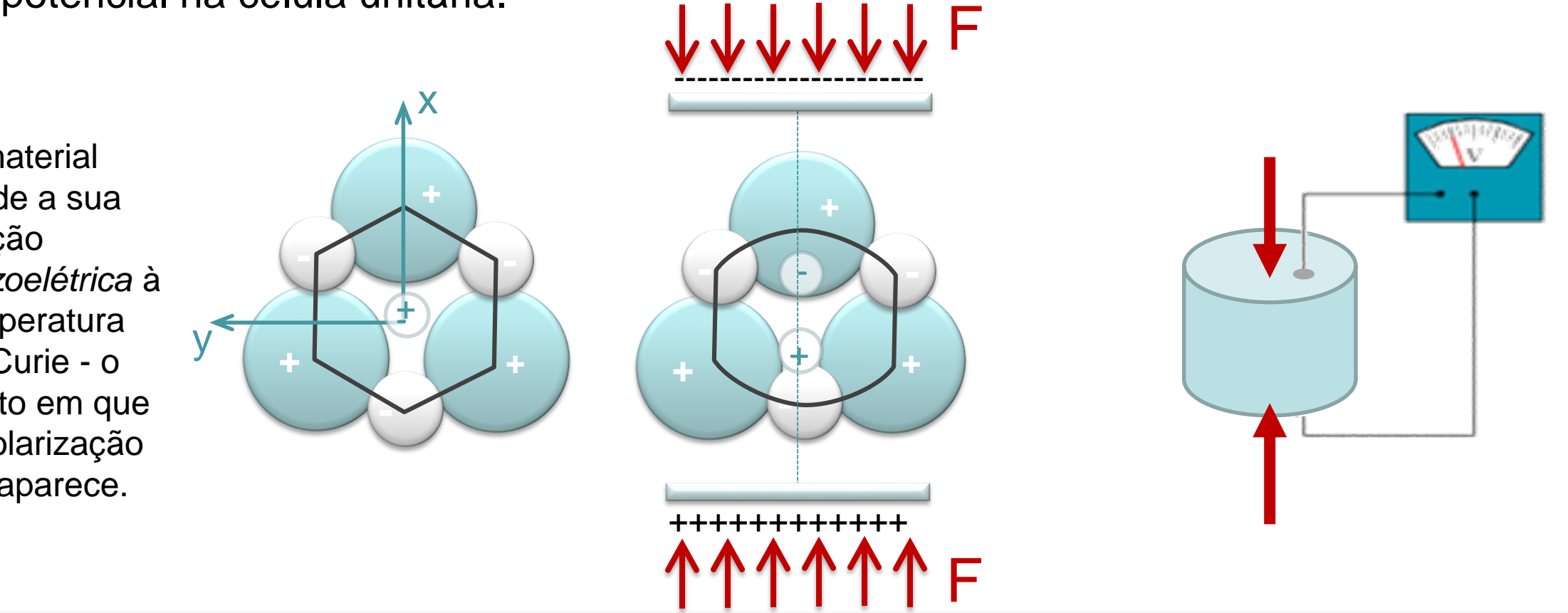

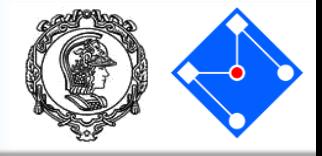

Na natureza encontramos alguns cristais que possuem este comportamento....

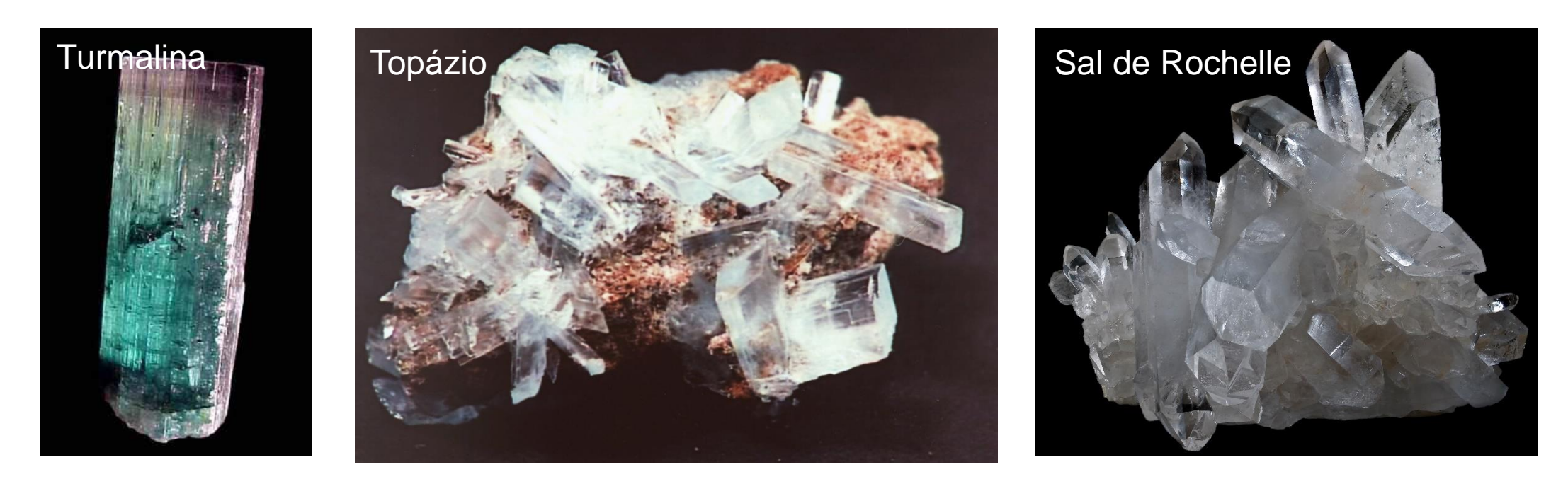

É possível também, produzir materiais que terão o mesmo comportamento: as cerâmicas piezoelétricas. Uma das vantagens na fabricação destas cerâmicas é a variedade de formas e tamanhos possíveis

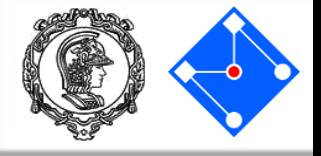

• Em condições de pequenos campos de deformação, as relações constitutivas de um material piezelétrico são (IEEE Standard, 1987):

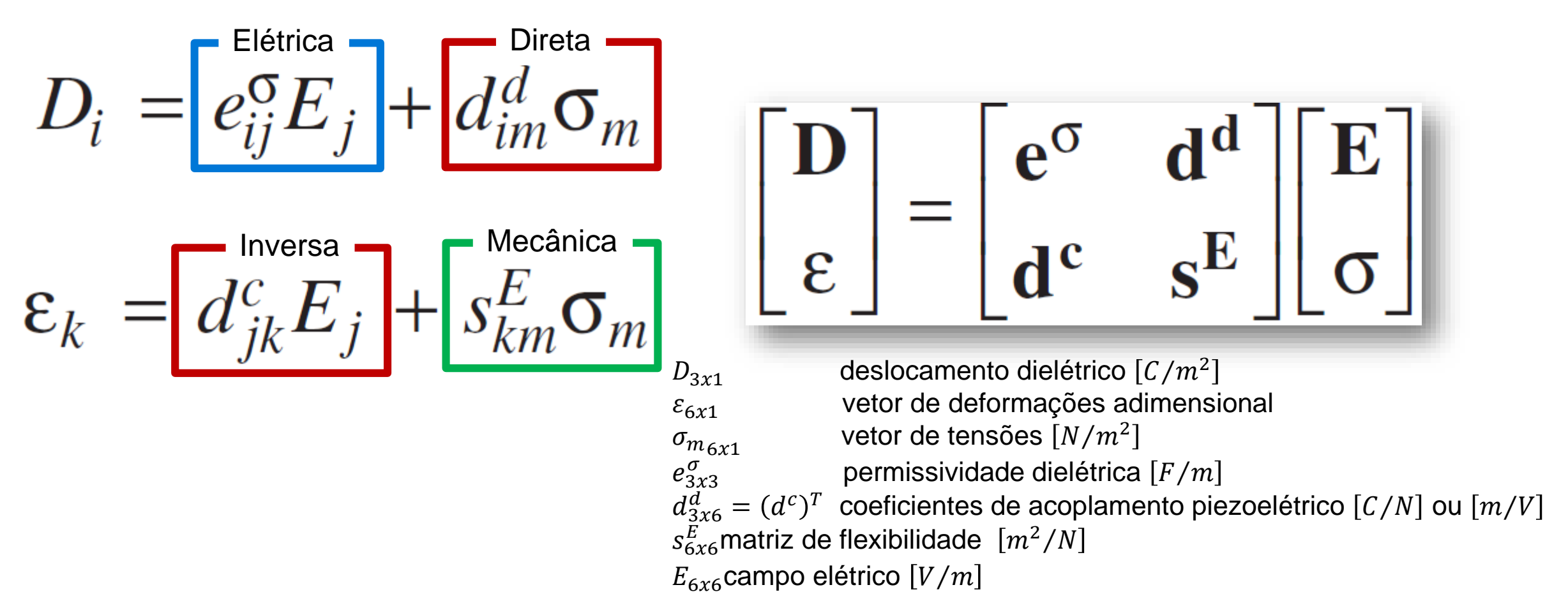

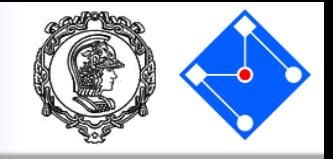

Vamos analisar, cuja geometria está mostrados na figura ao lado. Para isso, usaremos o software comercial de elementos finitos Abaqus®.

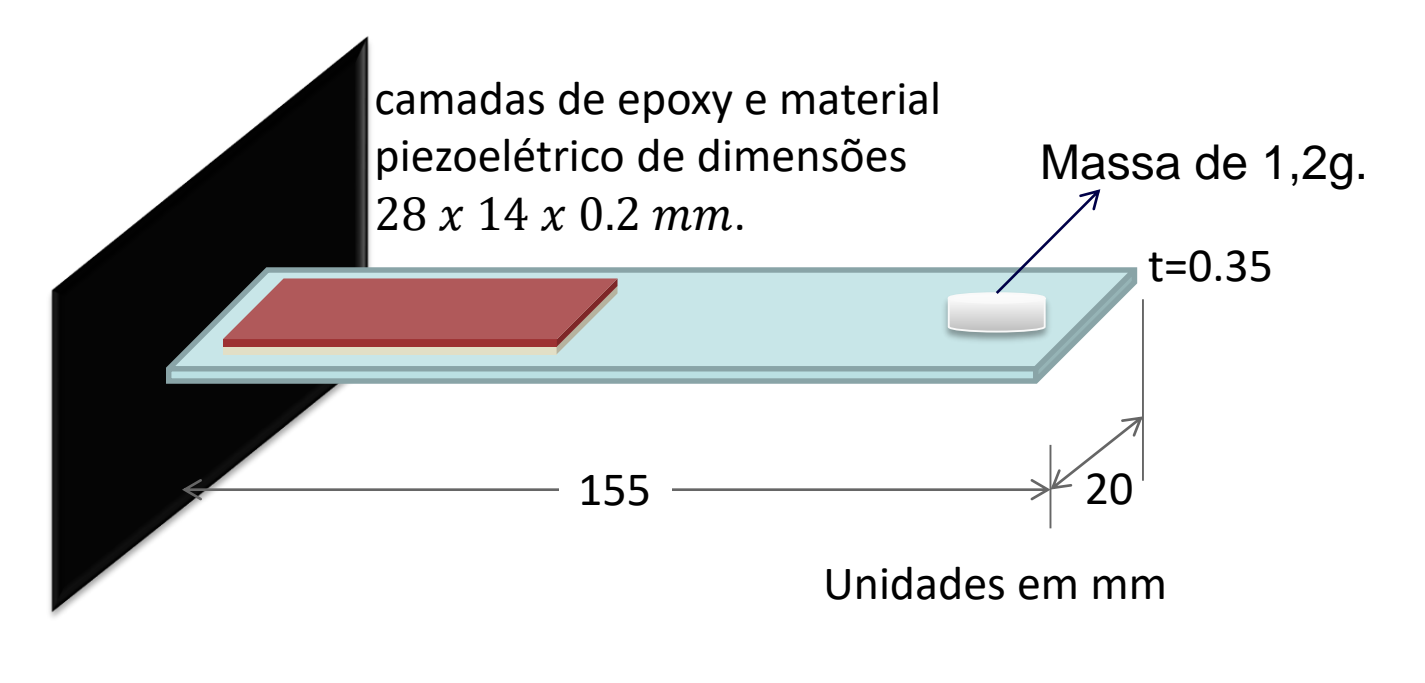

Extraído de: Anand, Arockiarajan,*Vibration Harvesting using PZT wafers, Conference on Smart Materials & Structures, 2015.*

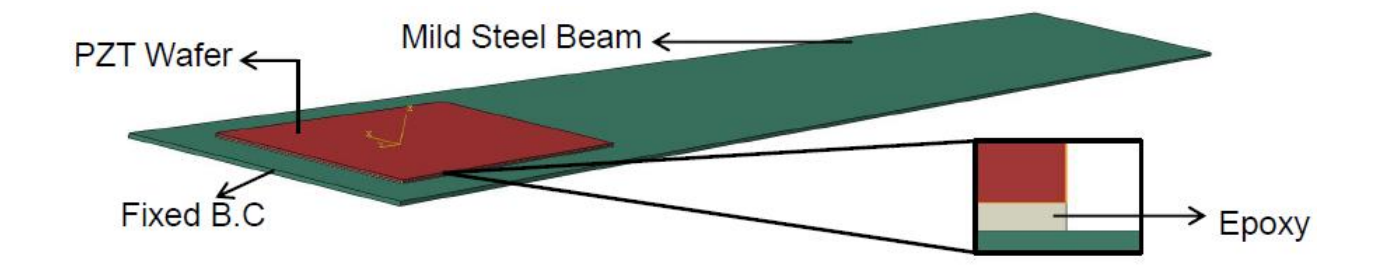

### Abrindo o abaqus

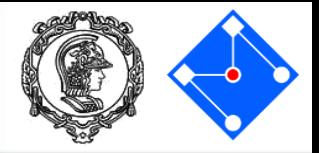

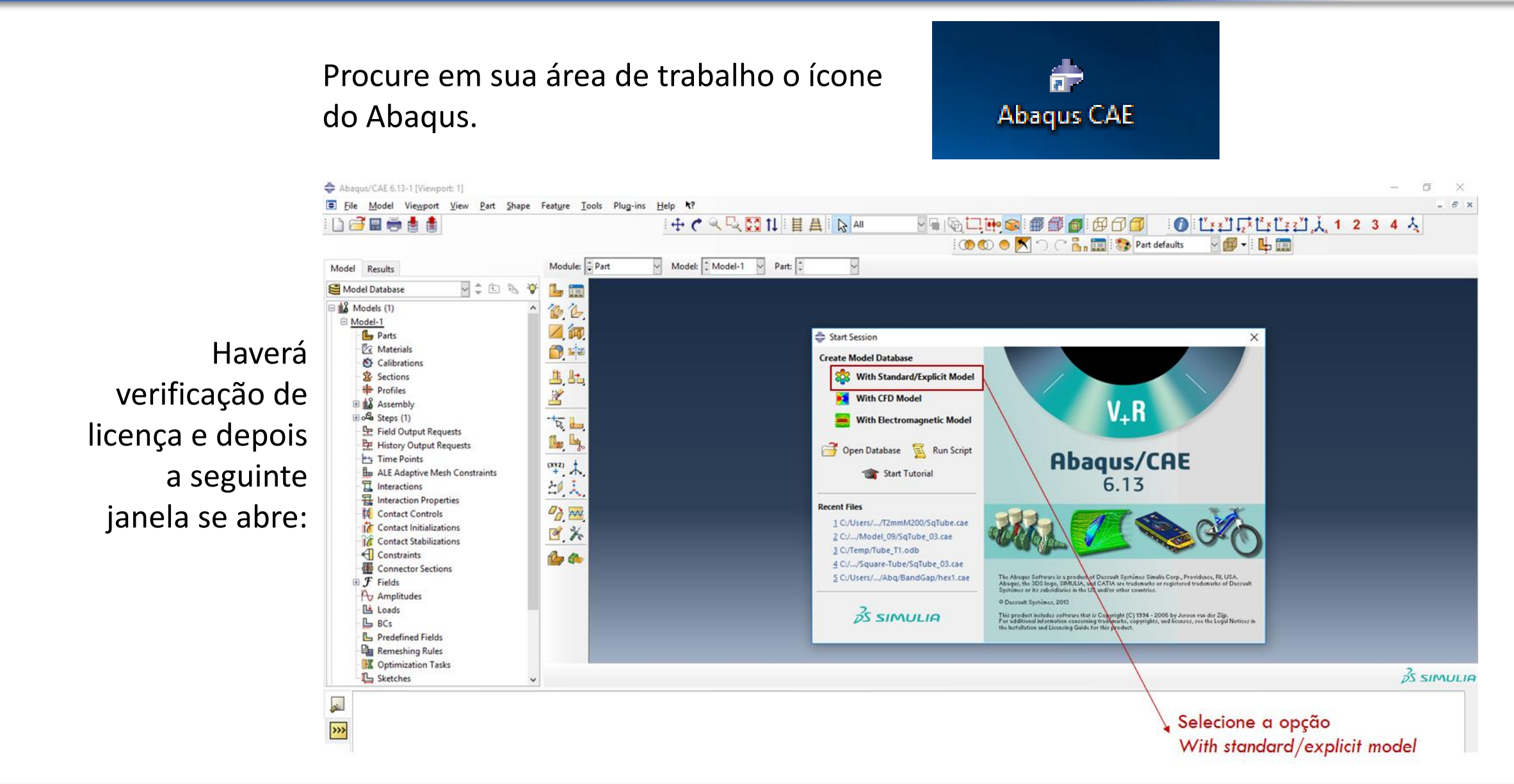

#### **Setembro de 2018 PMR3408 - Instrumentação 47**

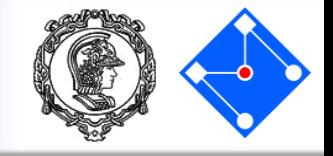

- Você irá fazer o tutorial construir o diagrama de Bode de uma viga de aço  $155x20$   $mm^2$ , espessura de 0.35  $mm$ , engastada em uma extremidade e livre na outra. Na extremidade livre é fixada uma placa piezoelétrica de dimensões  $28 x 14 x 0.2 mm$  sobre uma camada de epoxy de  $28 x 14 x 0.2 mm$ .
- Com o diagrama de Bode você pode analisar a frequência ótima para absorção de energia.

AVISO: não existe um sistema pré-definido de unidades dentro do *Abaqus.* Portanto, o usuário é responsável por garantir que valores corretos (coerentes!) sejam especificados. Sempre que possível, use unidades SI.

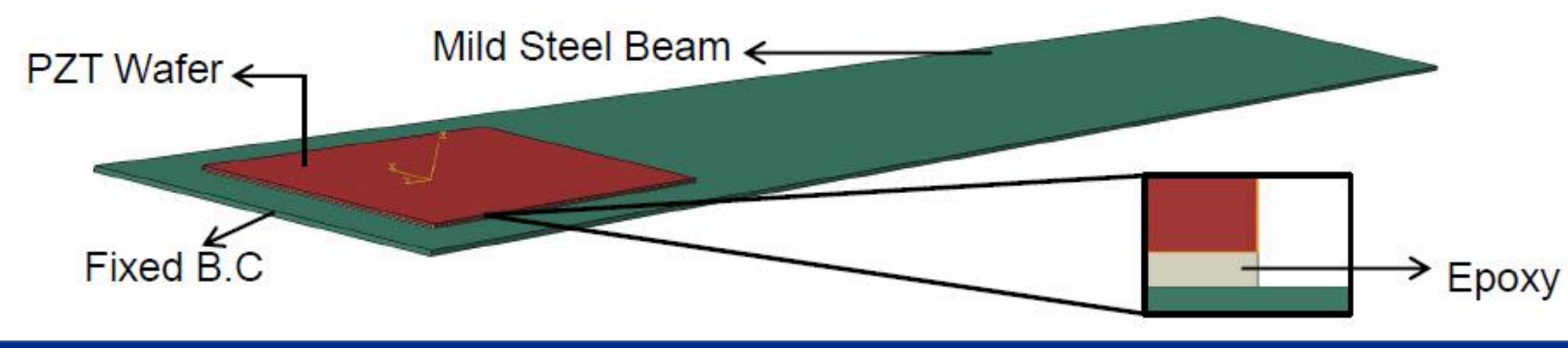

### Características da Geometria

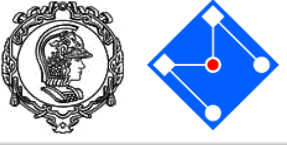

**Links** 

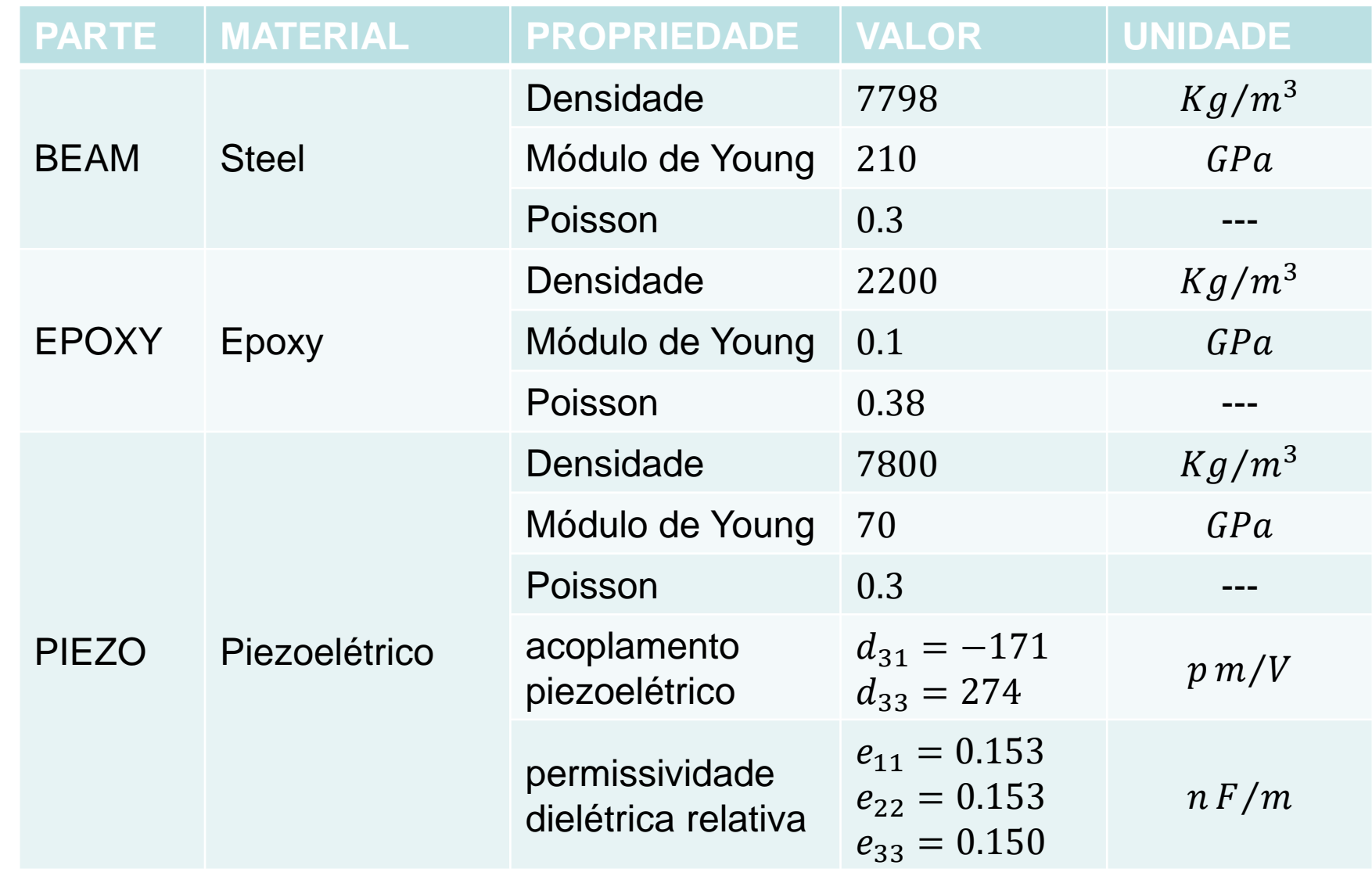

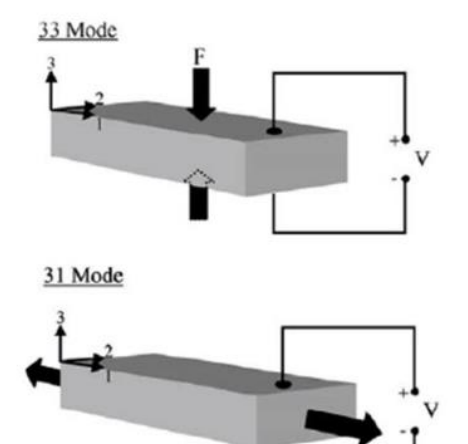

Illustration of -33 mode and -31 mode operation for piezoelectric materials. (Figure from Roundy et al 2003, @ 2003, Elsevier.)

## Construção do modelo: Pré processamento

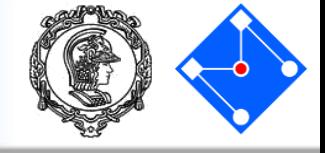

#### vport: 1] Part Shape Feature Tools Plug-ins View  $He$ lp J ਜ੍ਰ Module:  $\frac{1}{2}$  Part М Part 收호 희 게 駻 Property Assembly **Step** Interaction 1499 Load Mesh 蹟 Optimization Job Visualization Sketch lequests I, K t Requests

Passaremos pelos itens: **Part:** desenho da geometria **Property:** material e seção transversal **Assembly:** Unir as partes **Step: Carregamento Interaction:** definição de contato **Load:** definição de carregamento e condições de contorno **Mesh:** malha de elementos finitos **Job:** rodar o programa **Visualization:** ver resultados

### Part

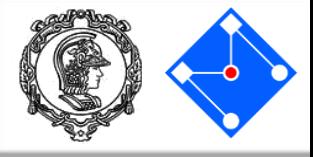

Na árvore do modelo, clique duas vezes em "Part" (ou clique com o botão direito em "Part" e selecione "Create").

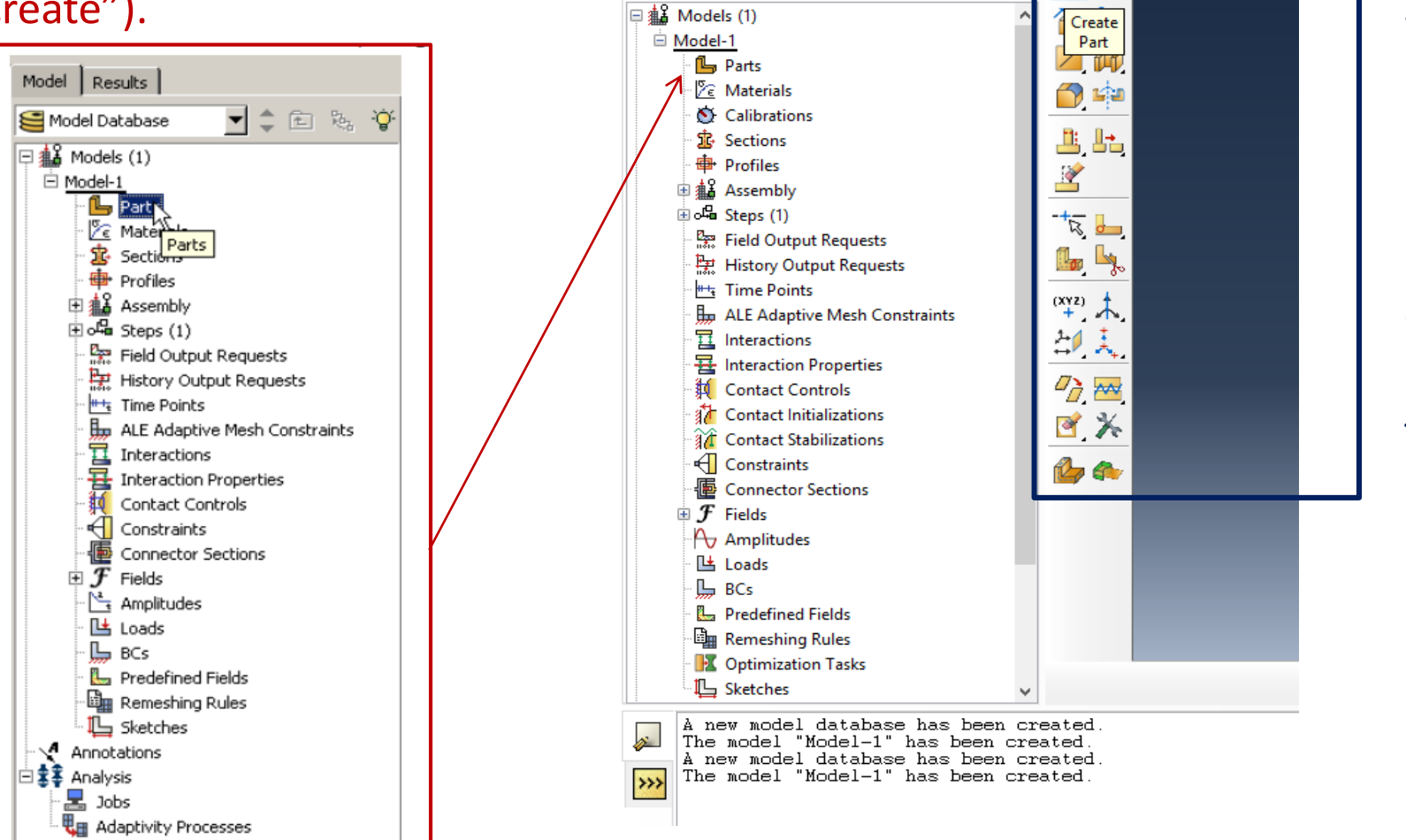

Abaqus/CAE 6.13-1 [Viewport: 1]

Deel

Results

Model Database

Model

File Model Viewport View Part Shape Feature Tools Plug-ins

 $\nabla$  $\phi$   $\in$   $\mathbb{R}$   $\in$ 

 $He$ 

ч

Module:  $\boxed{\triangle}$  Part

凸面

Ou, ainda, selecione "Part" em "Module" e "Create Part" na caixa de ajuda ao lado da área de trabalho (chamada de *Viewport* pelo Abaqus).

#### **Setembro de 2018 PMR3408 - Instrumentação 52**

### Part BEAM

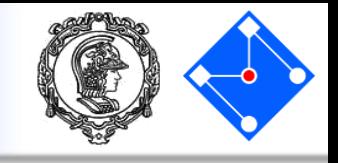

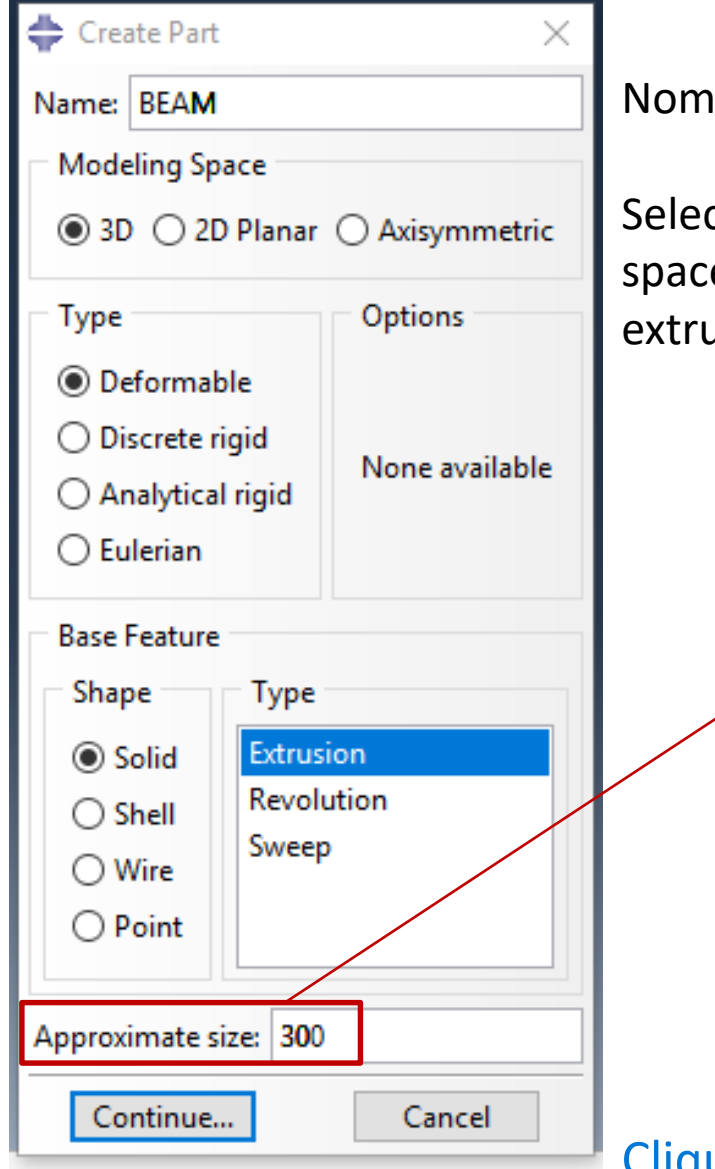

#### Nomeie a parte **Beam.**

Selecione as configurações um corpo tridimensional (Modeling space 3D) deformável (type deformable) a partir de um sólido extrudado (shape Solid e type Extrusion).

> Approximate size: coloque 300 (Não é importante, determina o tamanho da grade a ser exibida). Clique "Continue…" e se abrirá a janela de "sketch"

### Part BEAM

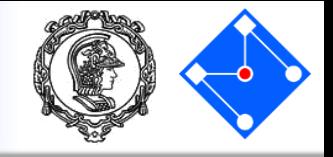

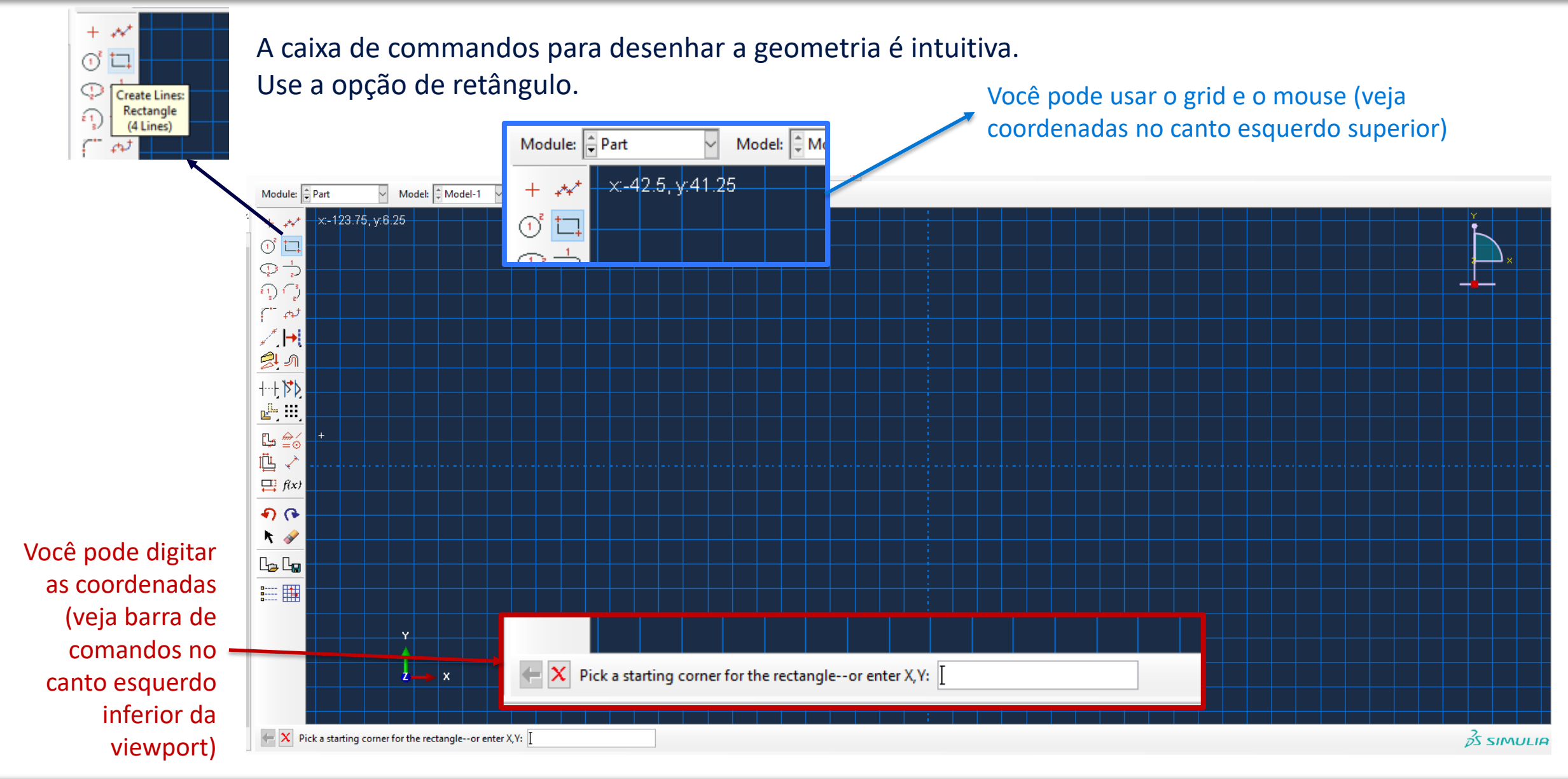

### Part BEAM

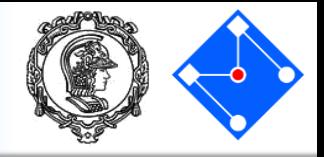

Desenhe a geometria mostrada na figura, 155 $x0.35$ . O grid facilita seu desenho. Não há necessidade de colocar as cotas (estão aqui por motivos didáticos), basta desenhar o retângulo (a profundidade será definida por extrusão).

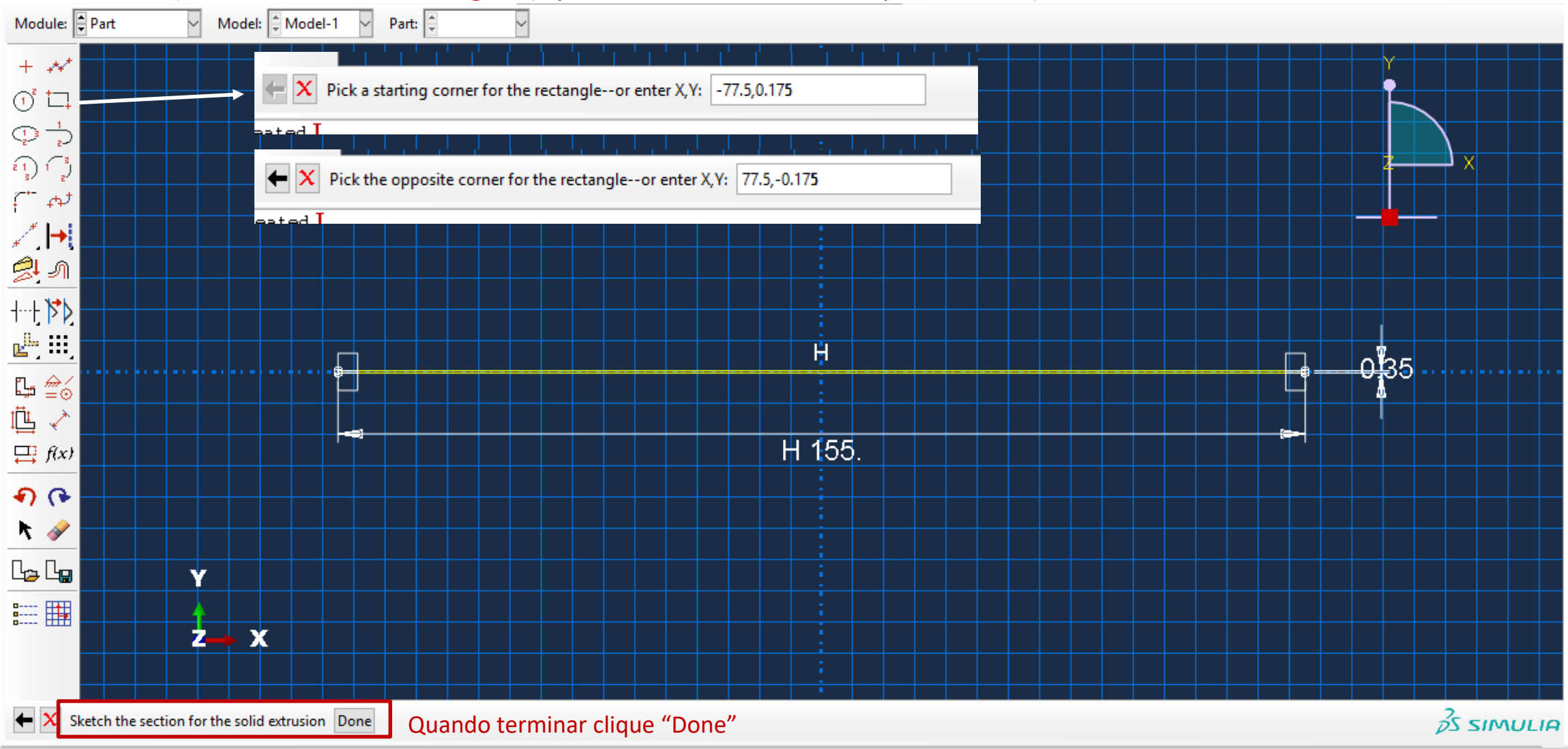

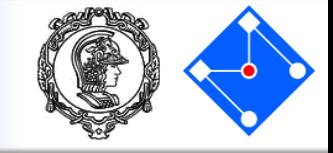

Como você está criando uma parte extrudada, ABAQUS/CAE exibe um campo de texto na área de prompt solicitando que você defina a distância a que o esboço deve ser extrudado. No campo de texto, em *Depth,* apague o valor padrão e digite um valor de 20. Pressione [OK].

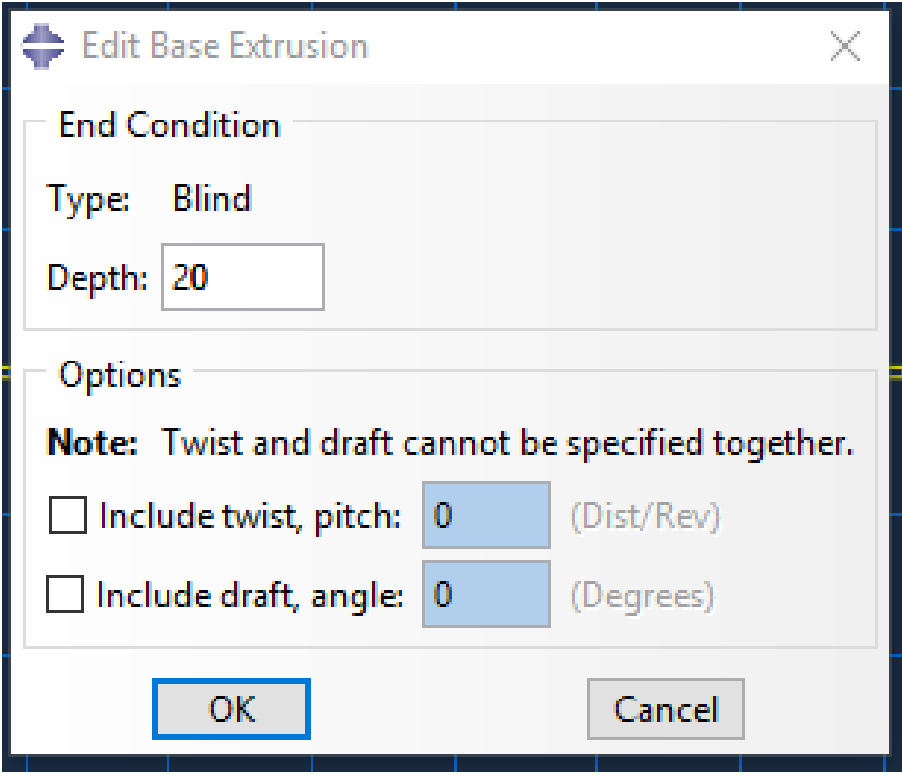

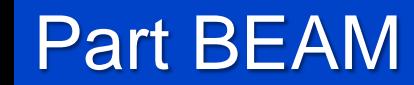

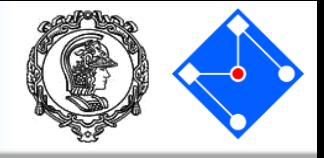

Este é seu modelo até o momento. Essa geometria não tem material nem seção. Primeiro definiremos as outras partes (PIEZO e EPOXI) e depois as propriedades de cada parte. Esses são nossos próximos passos.

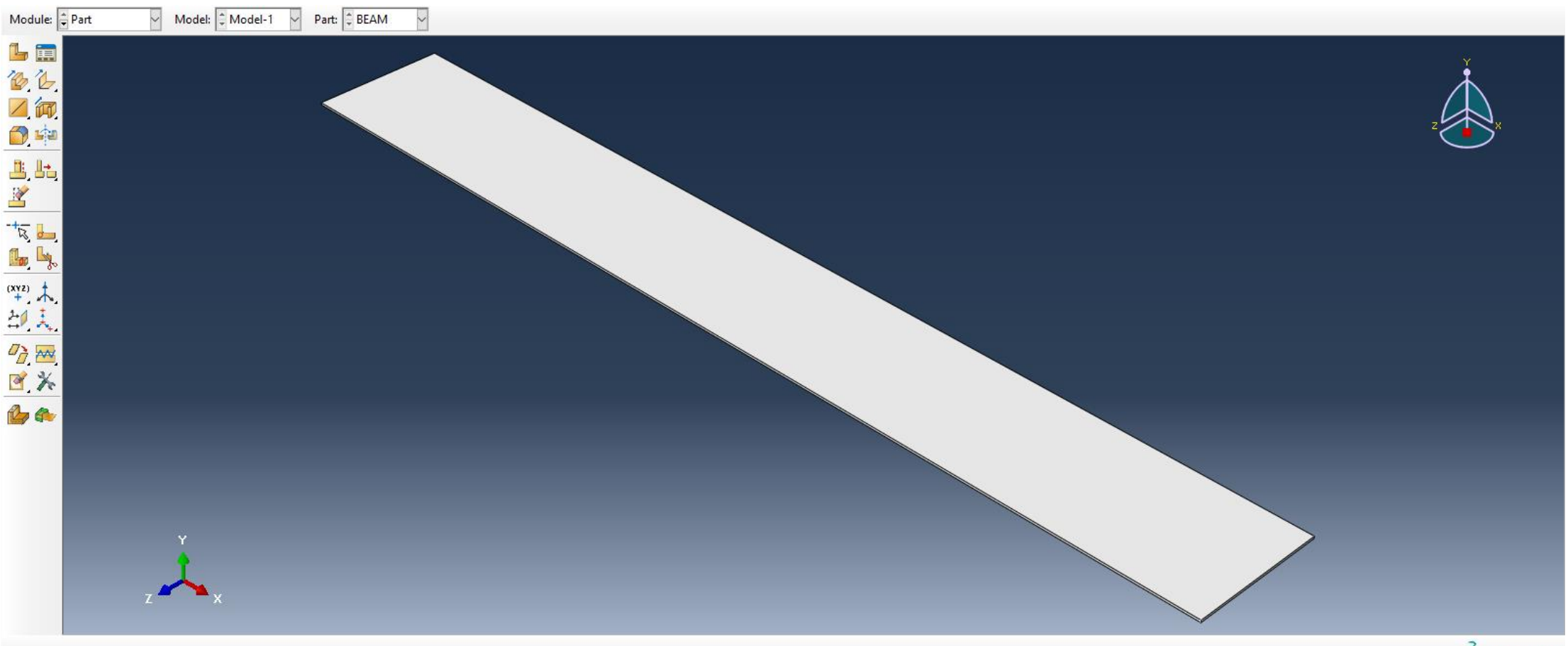

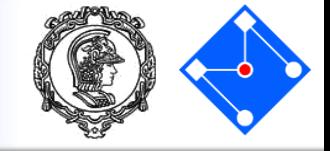

 $\blacksquare$ File Model Viewport View

> Não precisamos lembrar você de salvar o modelo de vez em quando, obviamente…

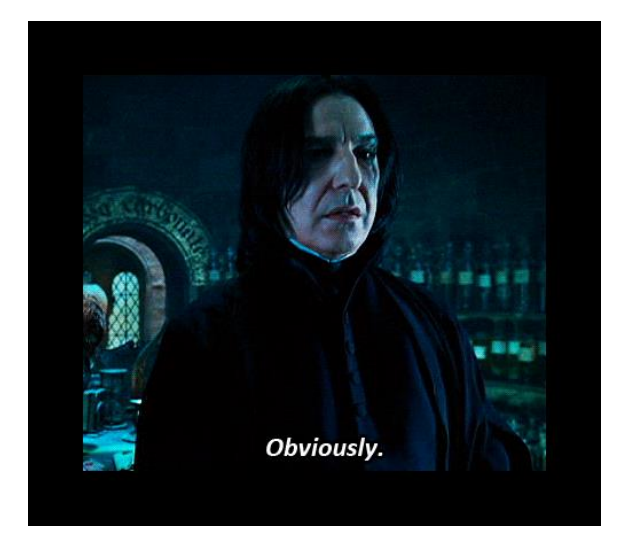

Part EPOXI

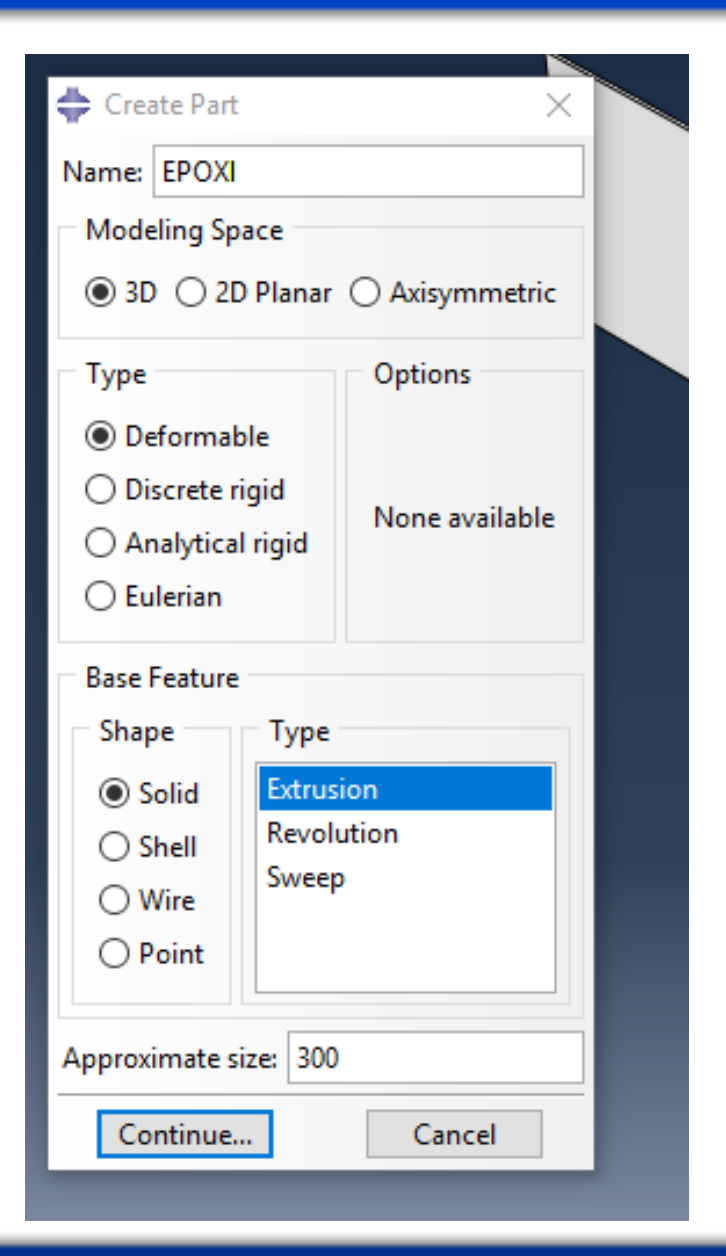

Agora, você deve repetir o procedimento para as partes: EPOXI...

> Para evitar futuro trabalho, desenhe o EPOXI (e o PIEZO) na posição correta (no grid), em relação à viga desenhada anteriormente!

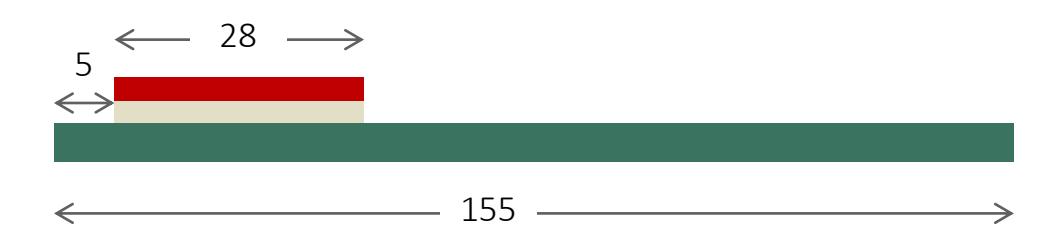

#### **Setembro de 2018 PMR3408 - Instrumentação 59**

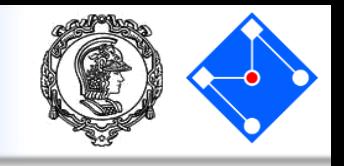

## Part EPOXI

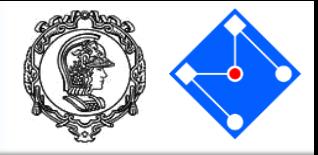

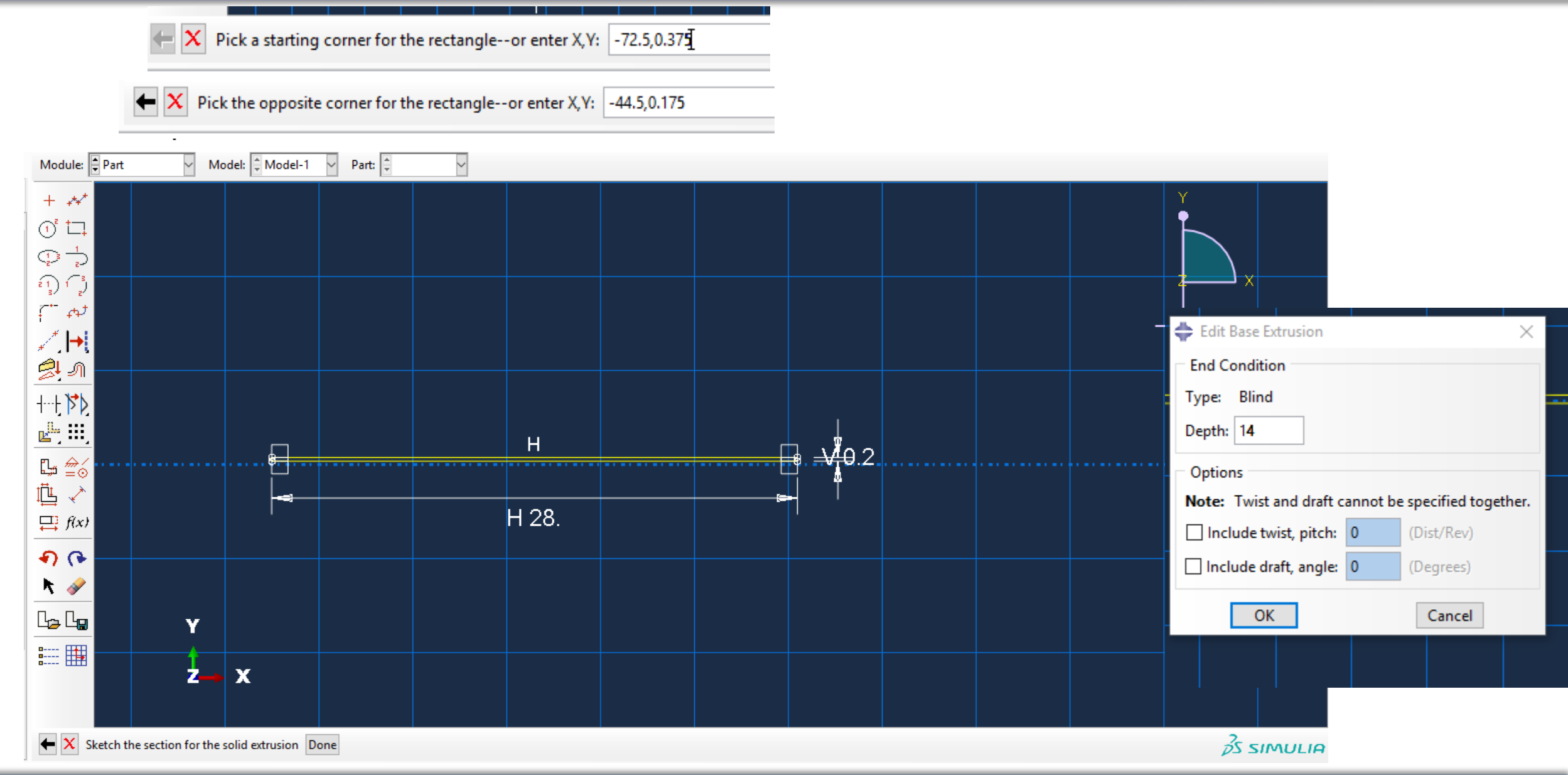

#### **Setembro de 2018 PMR3408 - Instrumentação 60**

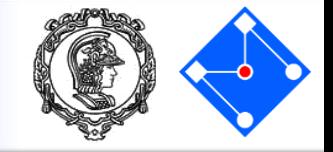

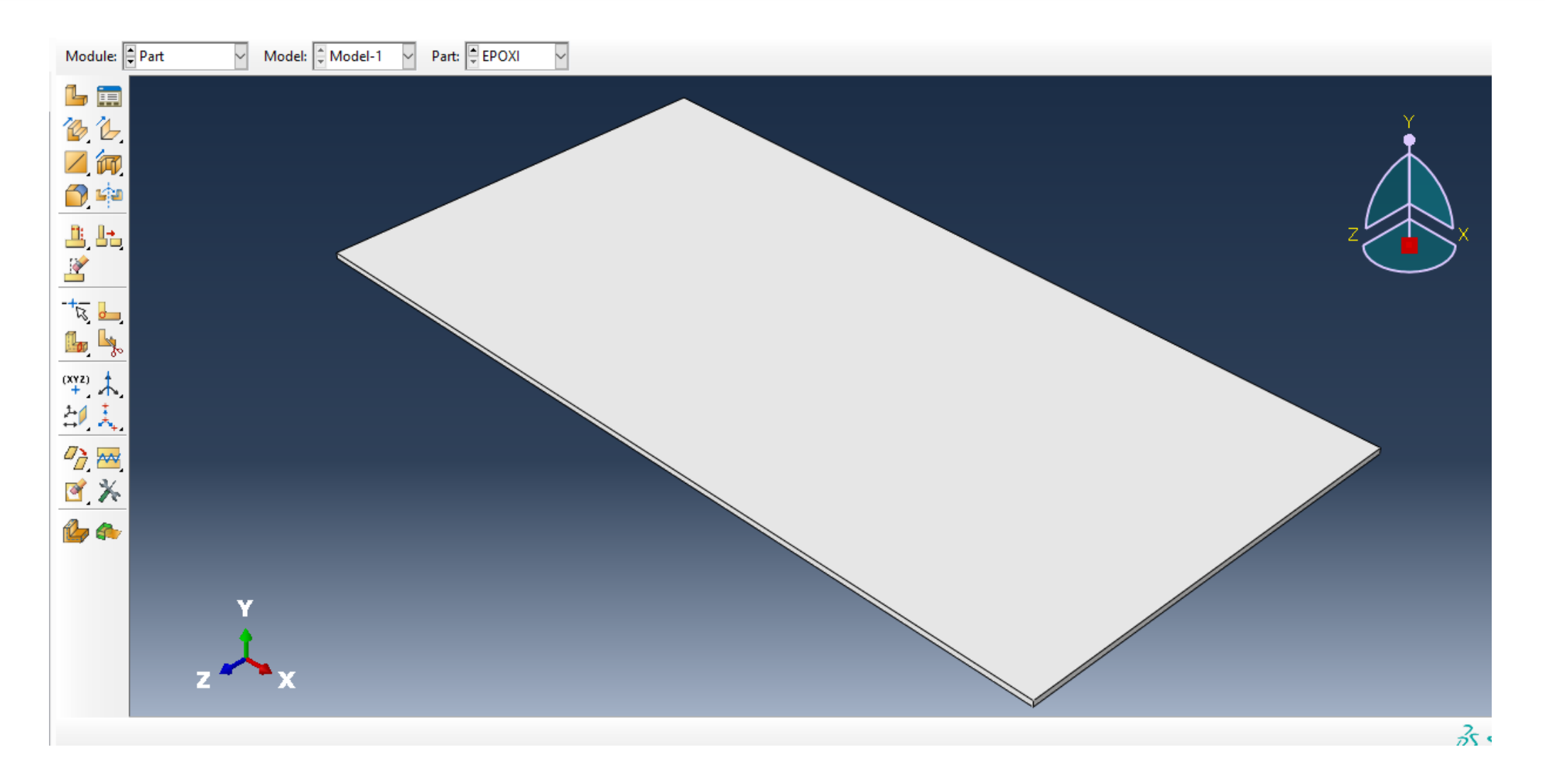

## Part PIEZO

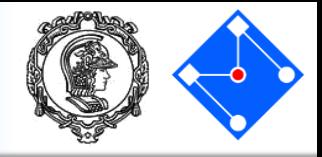

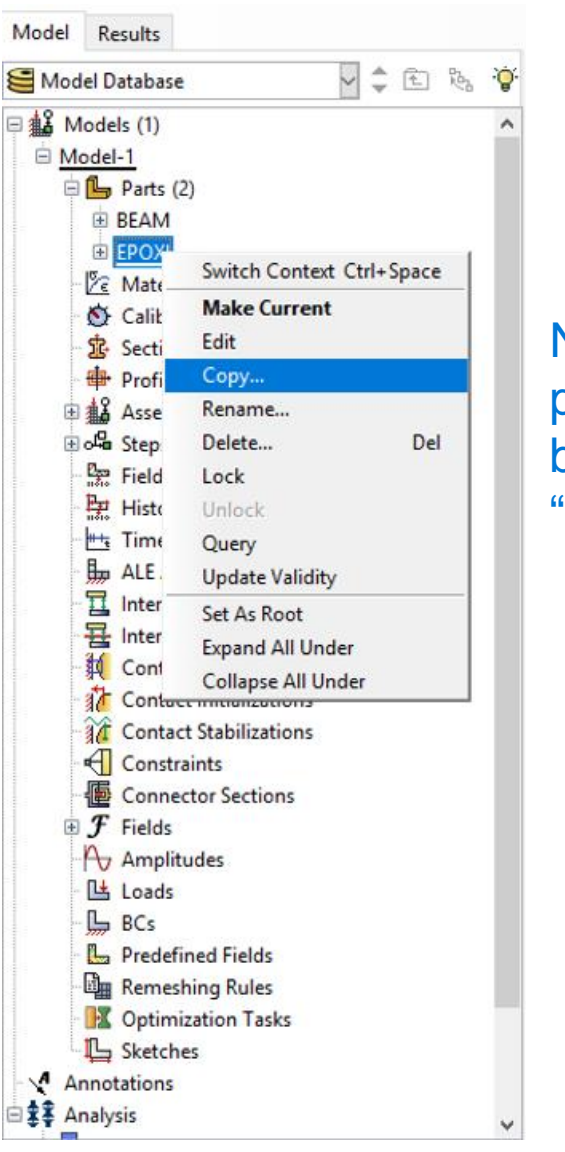

Agora a parte PIEZO. Como esta parte possui as mesmas dimensões da parte EPOXI, vamos fazer uma cópia da parte:

Na árvore, selecione a parte EPOXI, clique com o botão direito e selecione "Copy..."

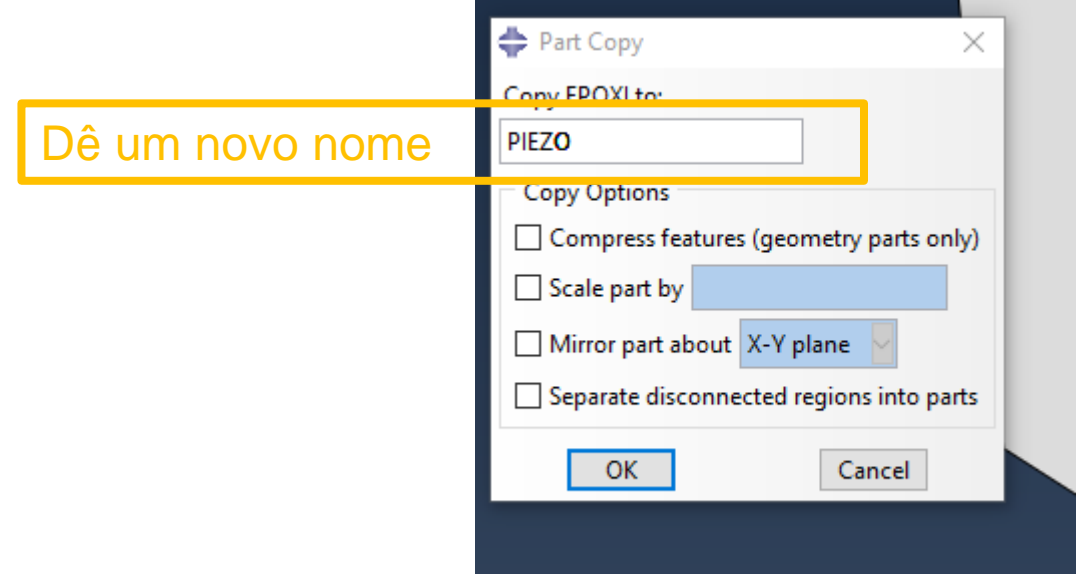

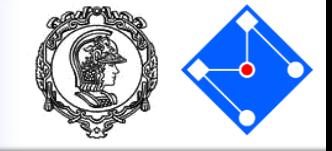

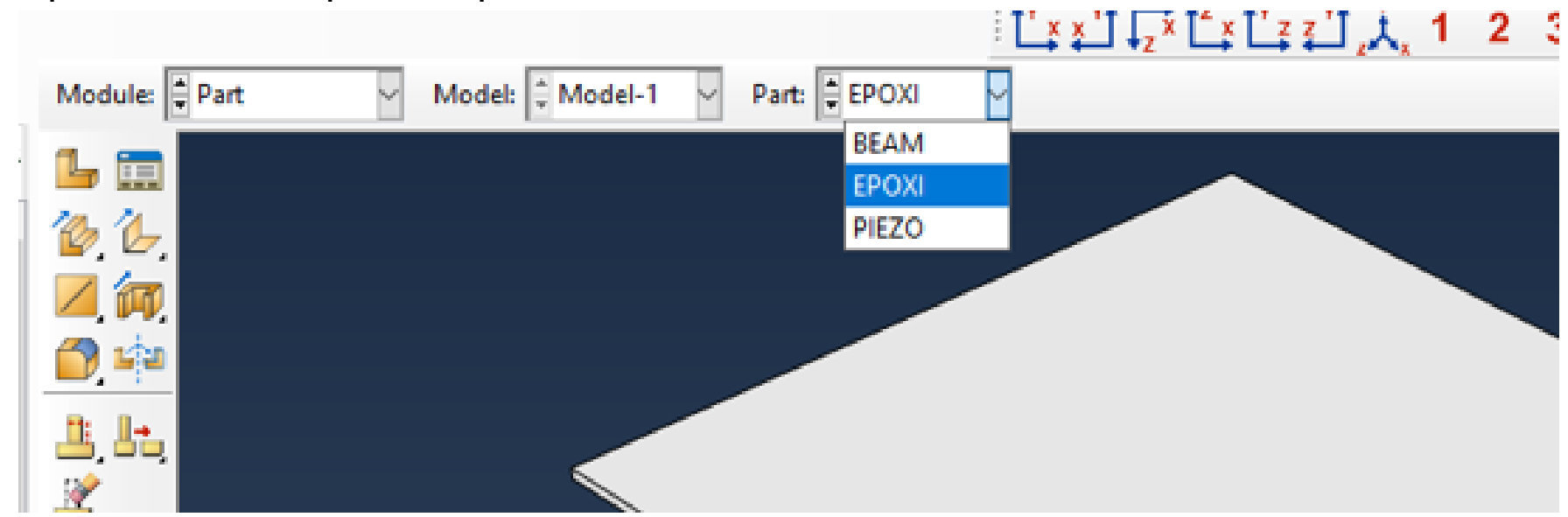

Você pode ver cada parte separadamente,

Obviamente, a geometria do PIEZO ficou sobreposta à geometria do EPOXI, resolveremos isso mais tarde...

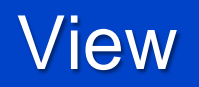

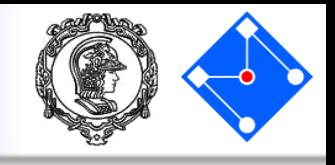

Várias ferramentas estão disponíveis na barra de ferramentas para ajudá-lo a examinar seu modelo.

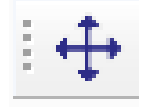

Pan view

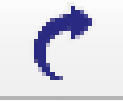

Rotate view

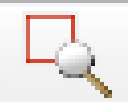

## Magnify view

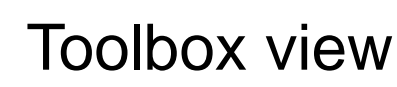

Autofit view

Experimente com cada uma dessas ferramentas até ficar confortável com elas.

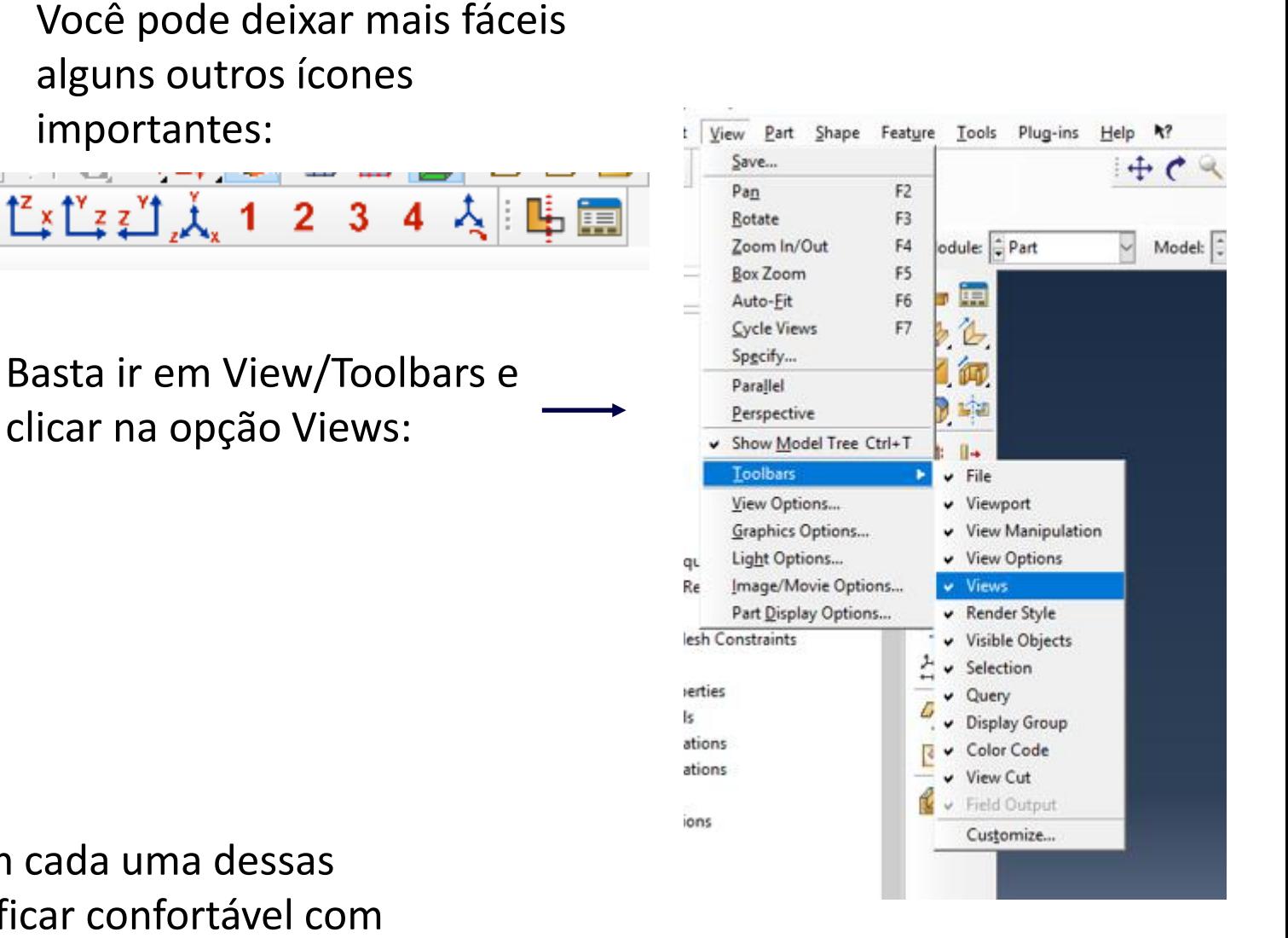

alguns outros ícones

 $2 \quad 3$ 

 $\overline{4}$ 

clicar na opção Views:

importantes:

 $\frac{1}{2}\left[\sum_{i=1}^{N}x_{i}^{*}\right]\prod_{i=1}^{N}\sum_{i=1}^{N}\sum_{i=1}^{N}\sum_{i=1}^{N}\sum_{j=1}^{N}\sum_{j=1}^{N}\sum_{i=1}^{N}\sum_{j=1}^{N}\sum_{j=1}^{N}\sum_{j=1}^{N}\sum_{j=1}^{N}\sum_{j=1}^{N}\sum_{j=1}^{N}\sum_{j=1}^{N}\sum_{j=1}^{N}\sum_{j=1}^{N}\sum_{j=1}^{N}$ 

### **Property**

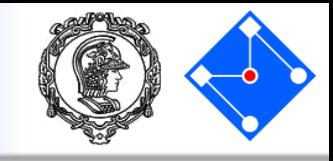

**Definição do material de cada parte**

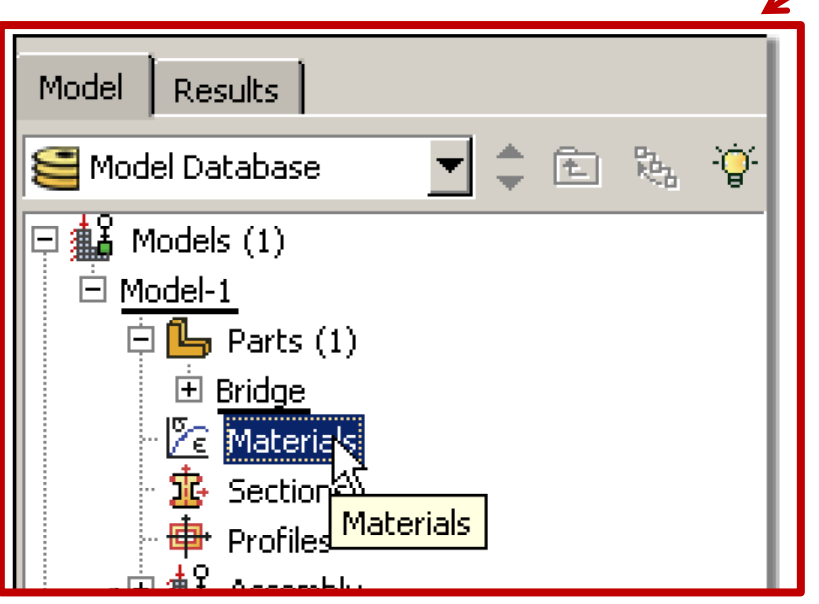

Clique duas vezes em "Materials" na árvore ou, ainda, em "Module" selecione "Property" e "Create Materials" na caixa de ajuda ao lado da *Viewport*.

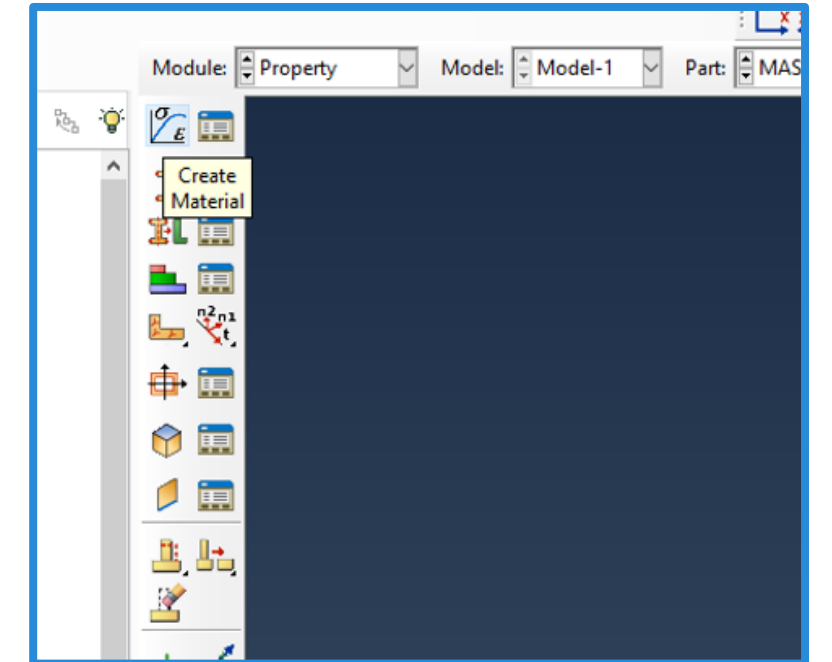

## **Property**

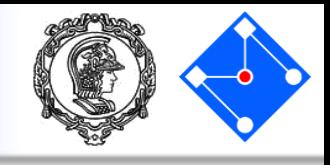

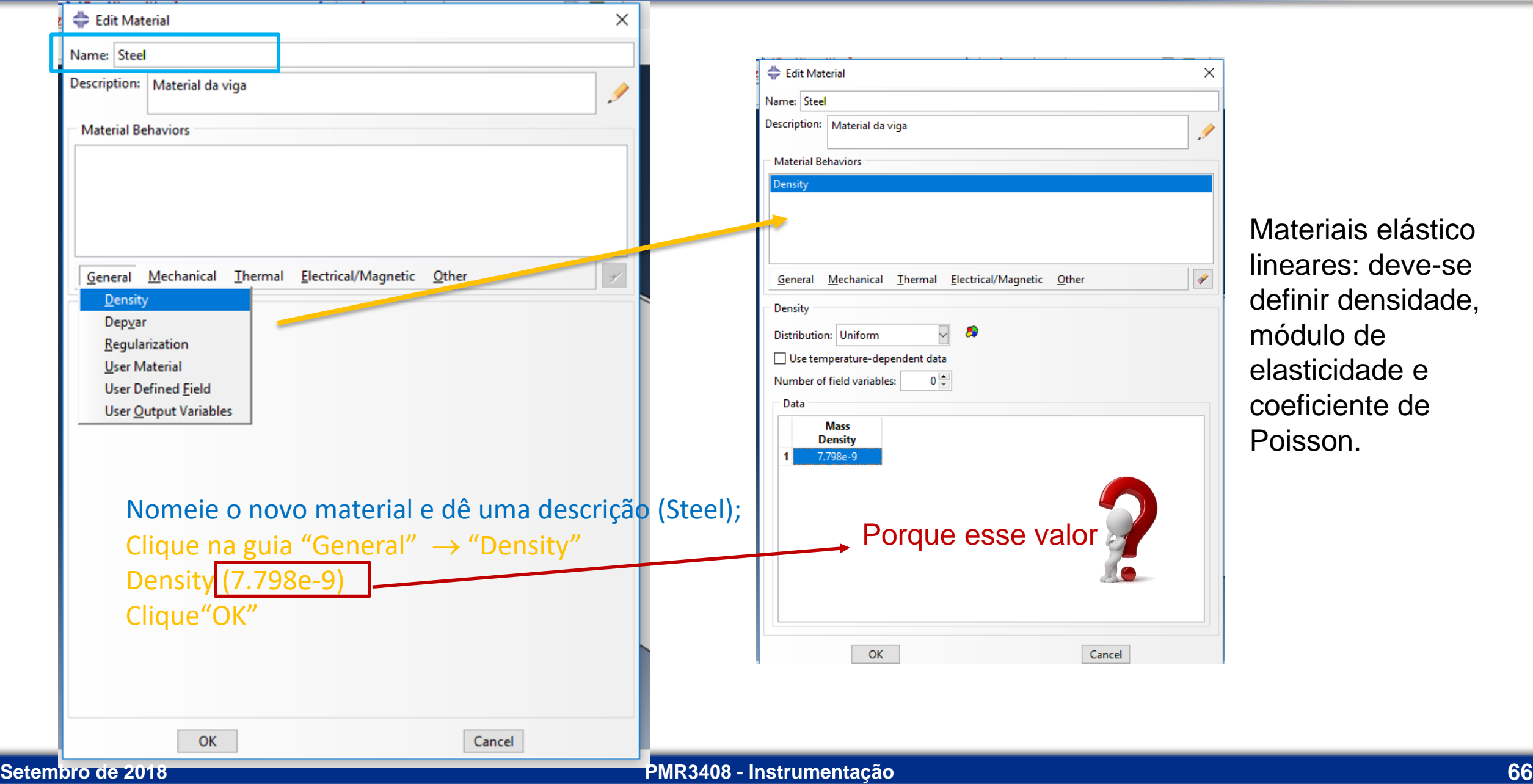

Materiais elástico lineares: deve-se definir densidade, módulo de elasticidade e coeficiente de Poisson.

## Property Steel

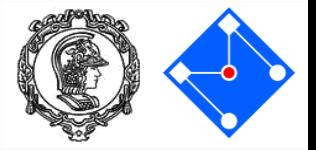

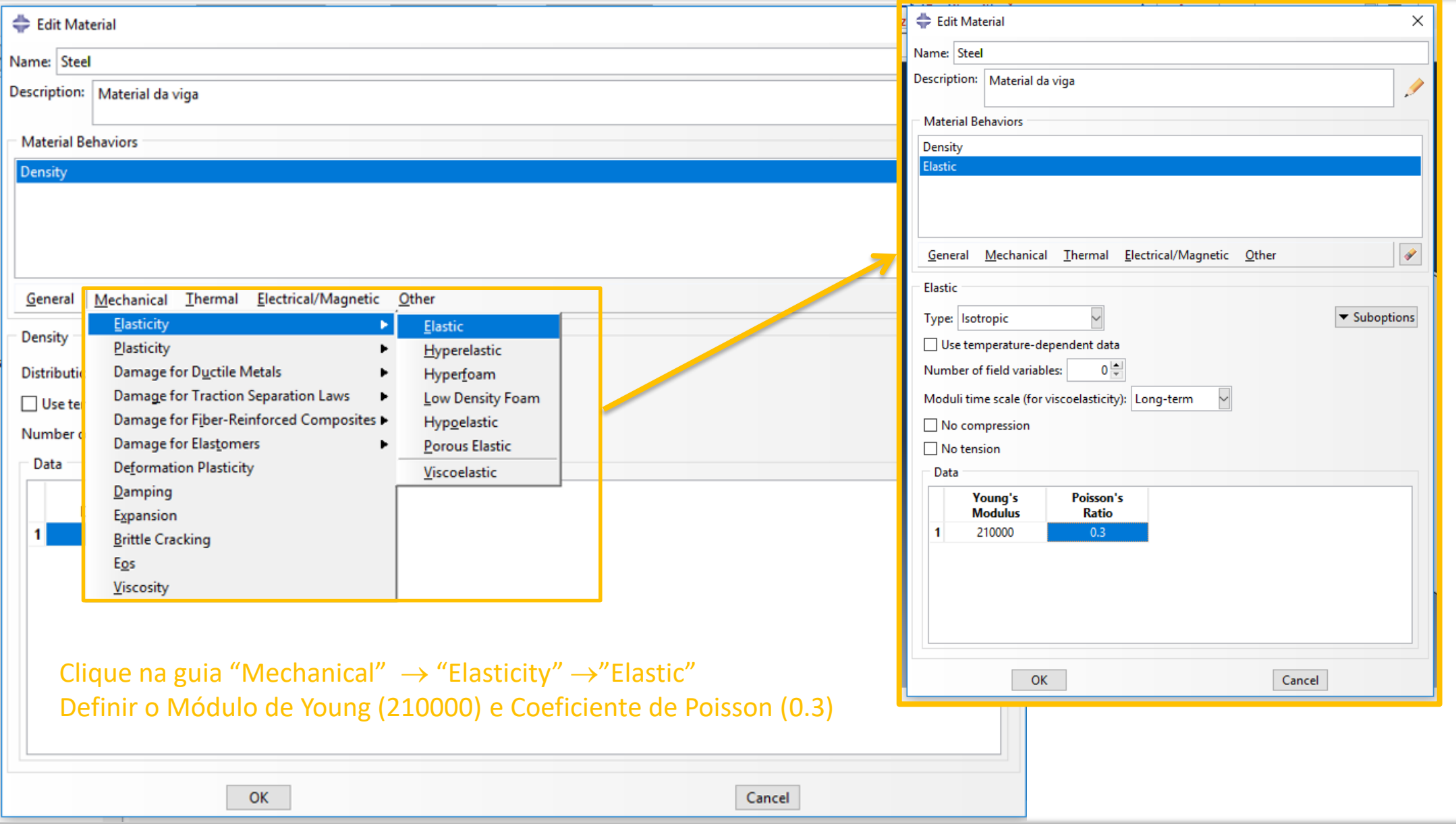

#### **Setembro de 2018 PMR3408 - Instrumentação 67**

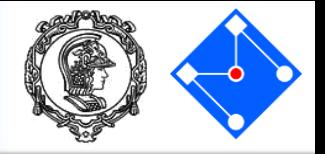

Repete-se o procedimento para o material da parte EPOXI (veja tabela em slides anteriores para densidade, módulo de elasticidade e coeficiente de Poisson)

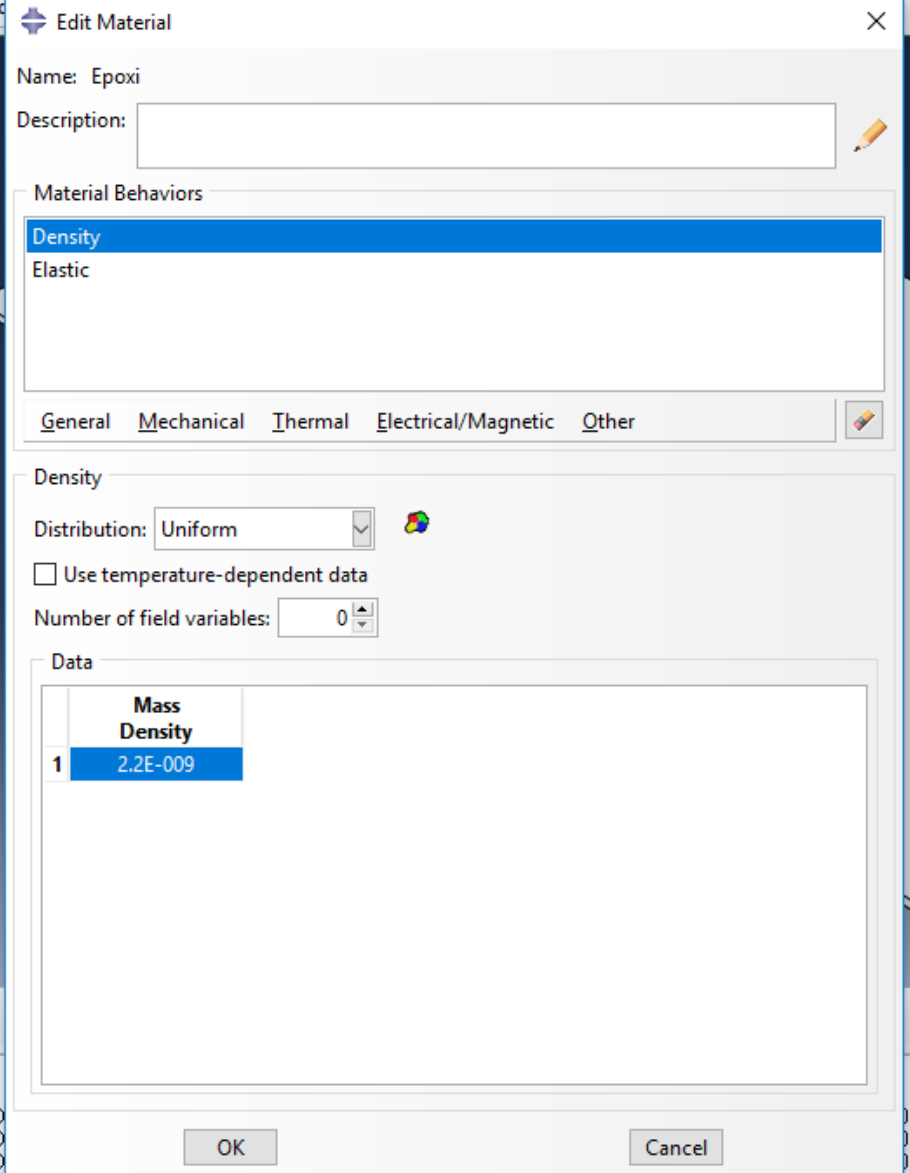

## Material PIEZO

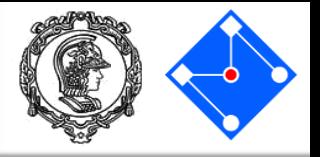

 $\times$ 

V

#### Características elásticas en el permissividade en el permissividade en el permissividade en el permissividade

#### Edit Material × Edit Material Edit Material  $\times$ Name: Piezo Name: Piezo Name: Piezo **Description: Description: Description:** Í **Material Behaviors Material Behaviors Material Behaviors** Density Density Density Elastic Dielectric (Electrical Permittivity) Elastic Dielectric (Electrical Permittivity) Elastic Piezoelectric  $\overline{\bullet}$ Mechanical Thermal Electrical/Magnetic Other  $\overline{\bullet}$ <u>G</u>eneral General Mechanical Thermal Electrical/Magnetic Other General Mechanical Thermal Electrical/Magnetic Other **Electrical Conductivity** Elastic Piezoelectric Dielectric (Electrical Permittivity) Dielectric (Electrical Permittivity) Type: Isotropic Type: Stress ~ Type: Isotropic Piezoelectric Use temperature-dependent data **Magnetic Permeability** Use temperature-dependent data, Use temperature-dependent data,  $0 \frac{|A|}{|B|}$ Number of field variables:  $0\frac{1}{v}$  $0 =$ Number of field variables: Number of field variables:  $\checkmark$ Moduli time scale (for viscoelasticity): Long-term Data Data No compression e<sub>2</sub> 11 e2 22 **Dielectric** constant  $-1.71E - 007$ 2.74E-007  $\Box$  No tension  $0.153e-9$ Data Veja explicação dos Young's Poisson's **Modulus** Ratio símbolos no próximo  $\mathbf{1}$ 70000  $0.3$ slide. $\epsilon$ OK Cancel **OK** OK Cancel ann create

**Electrical Conductivity** 

**Magnetic Permeability** 

Piezoelectric

Dielectric (Electrical Permittivity)

e2 33

 $-1.71E - 007$ 

e2 12

 $\mathbf{0}$ 

Cancel

#### **Setembro de 2018 PMR3408 - Instrumentação 69**

 $\rightarrow$ 

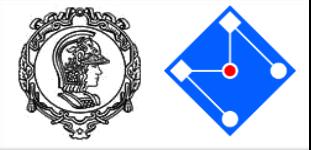

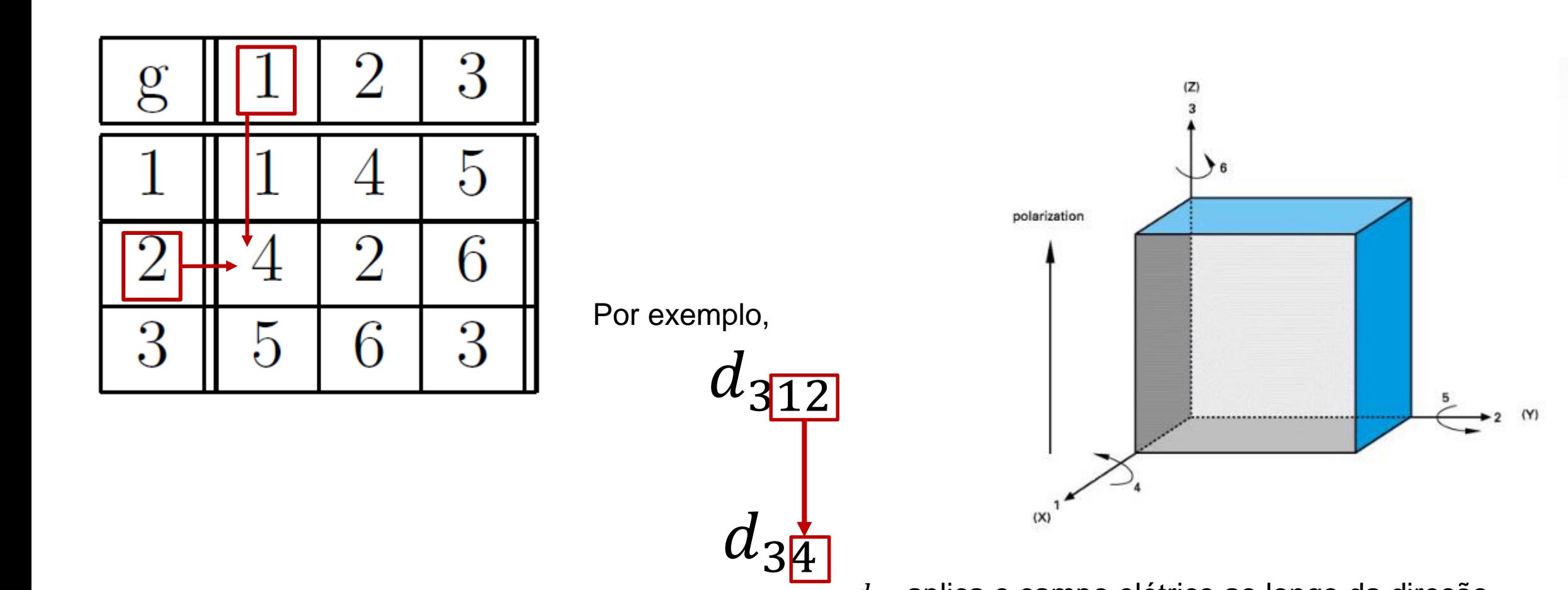

 $d_{34}$  aplica o campo elétrico ao longo da direção de polarização 3, mas as deformações ocorrem na direção 4.

### **Property**

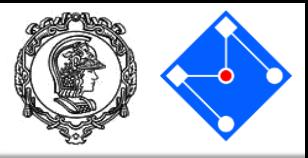

#### **Definição da seção**

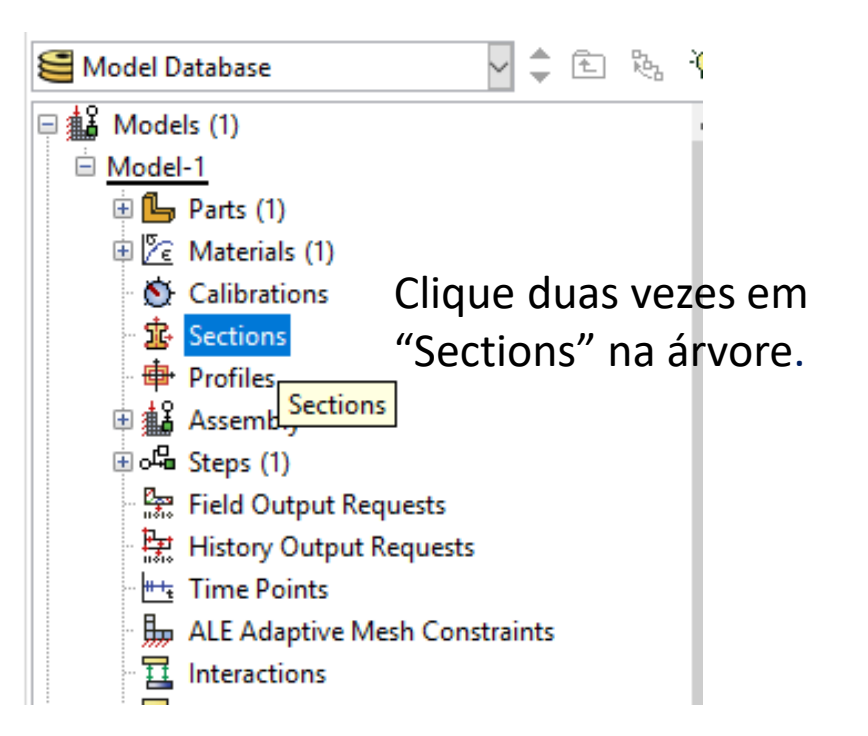

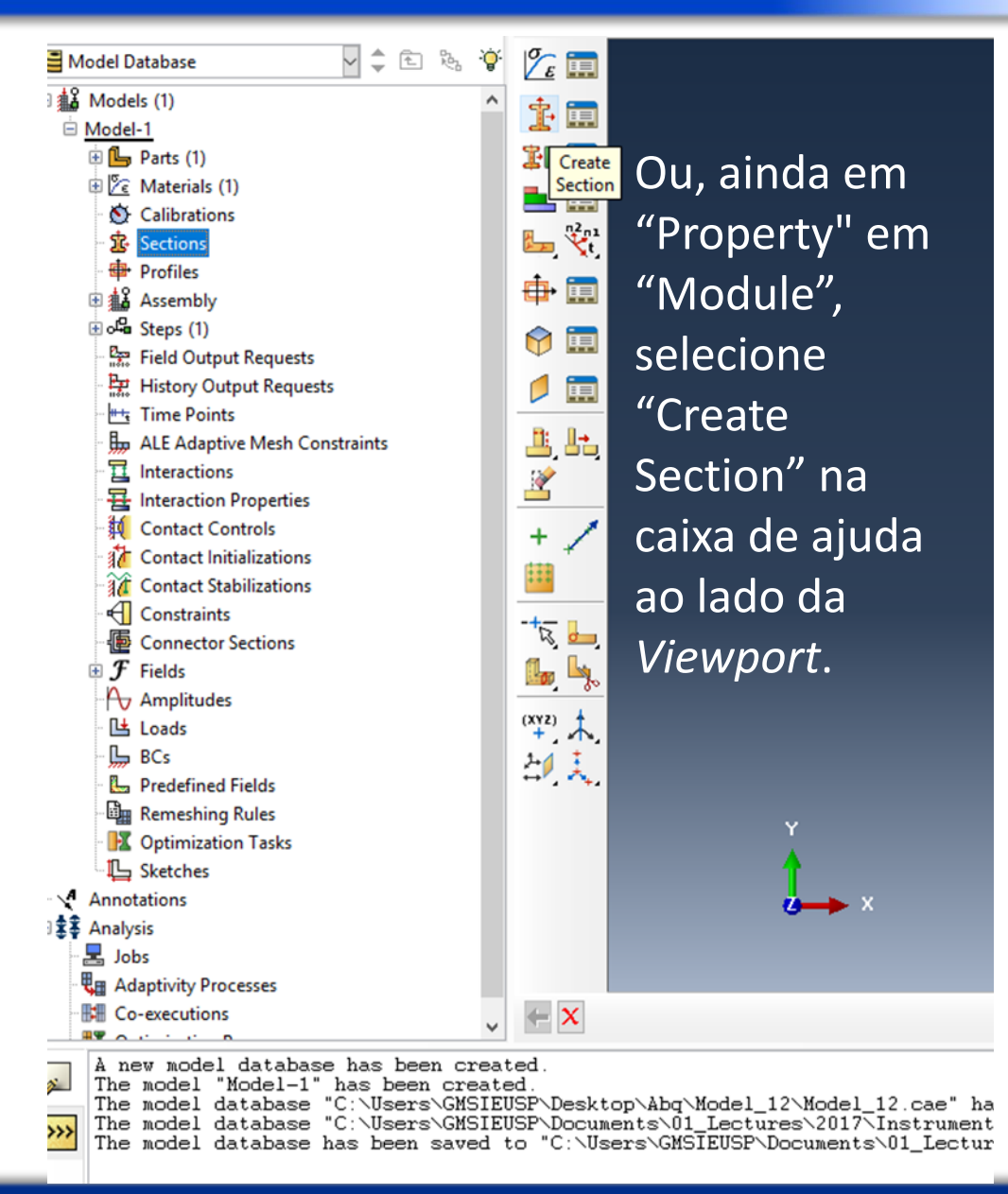

**Setembro de 2018 PMR3408 - Instrumentação 71**

**Property** 

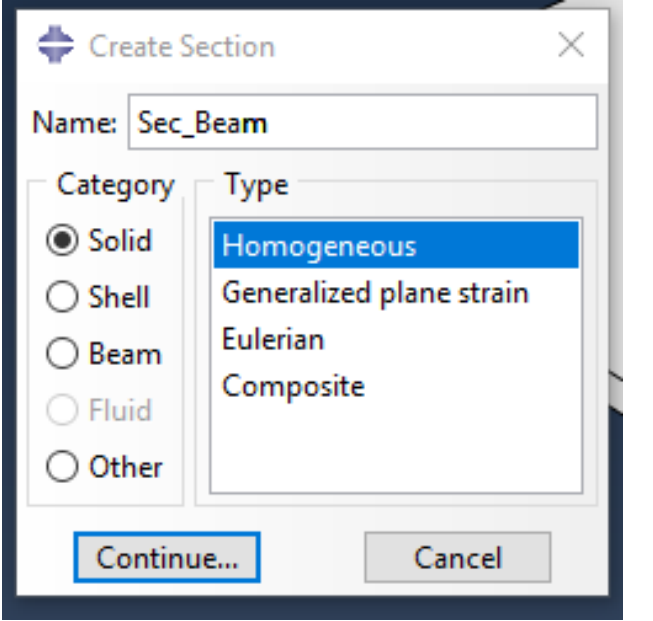

Dê um nome à seção, selecione "Solid" e "Homogeneous". "Continue…" abrirá a janela abaixo.

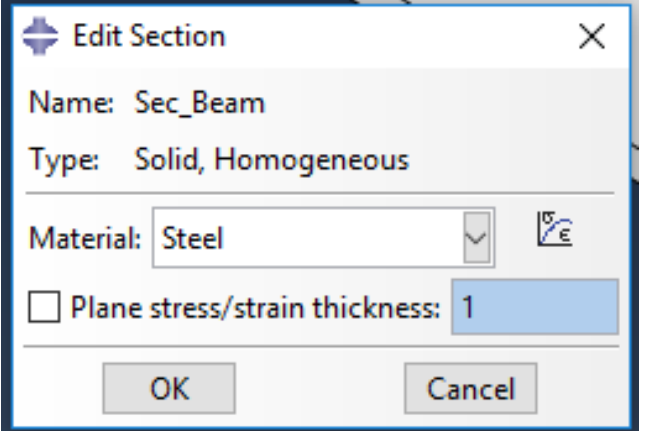

Material "Steel", demais parâmetros default. Clique "OK".

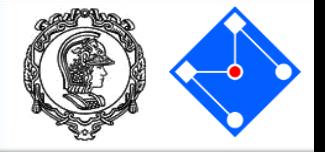
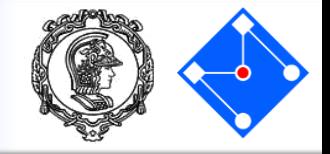

### Repita o preocedimento para seções EPOXI e PIEZO

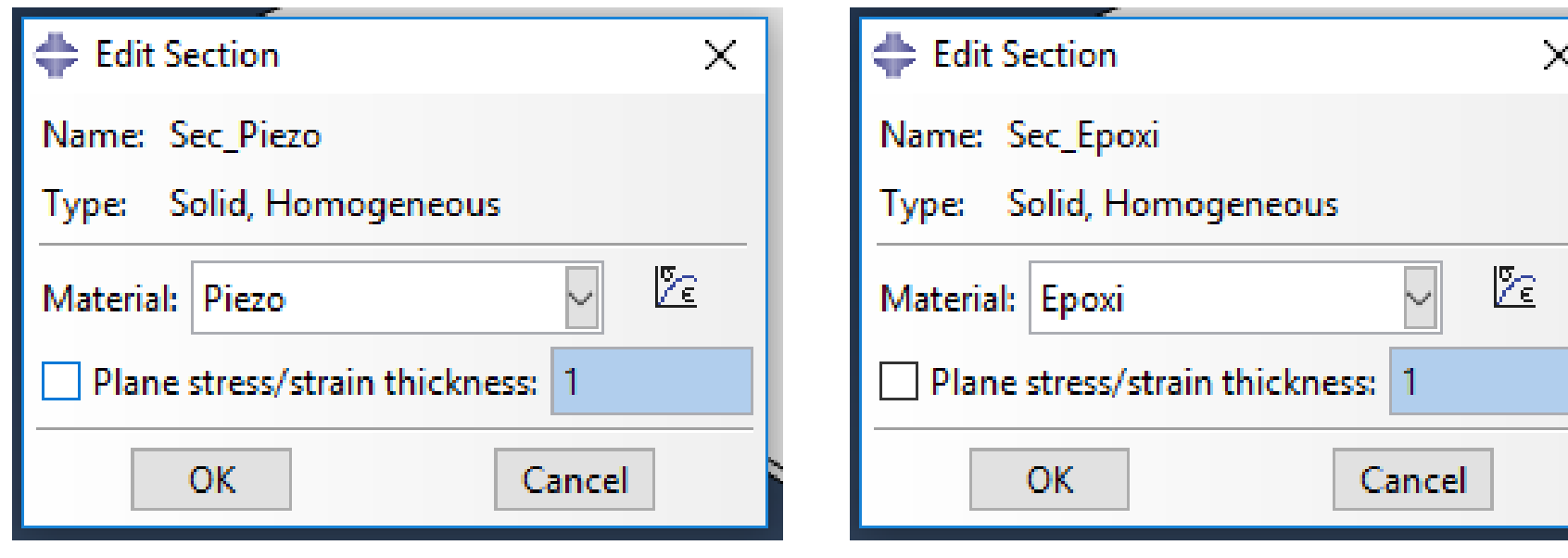

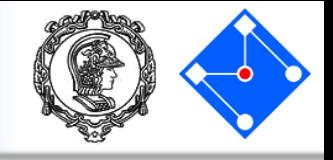

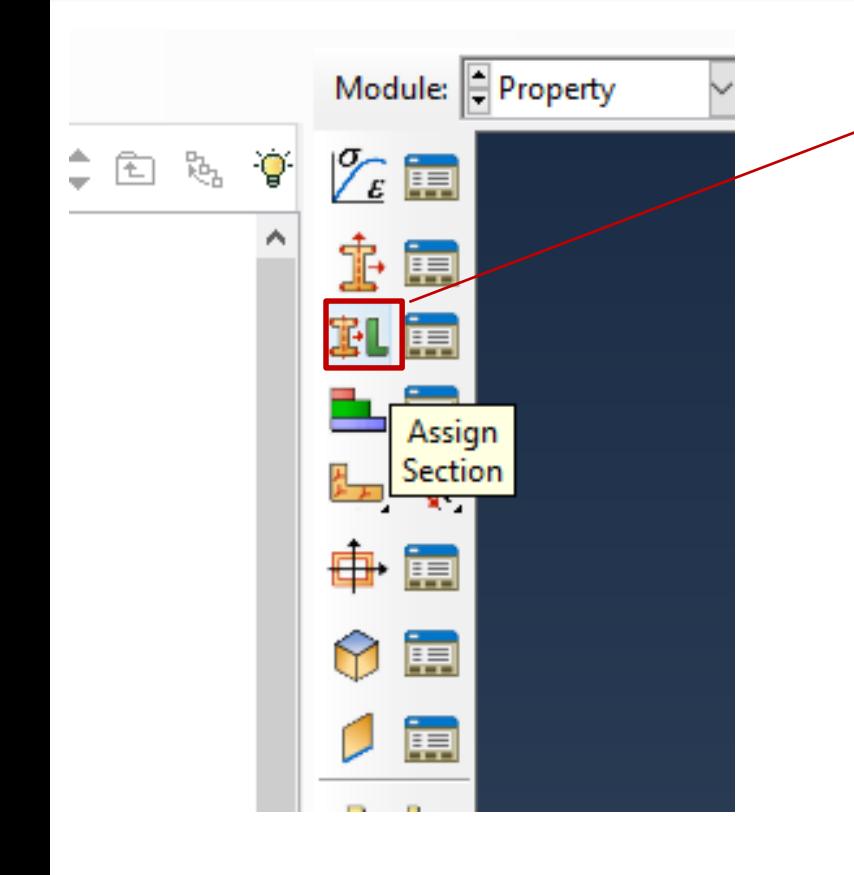

Agora você deve atribuir propriedade à viga e demais partes que você desenhou!

### Vamos começar com a viga. Selecione a Part:"BEAM"

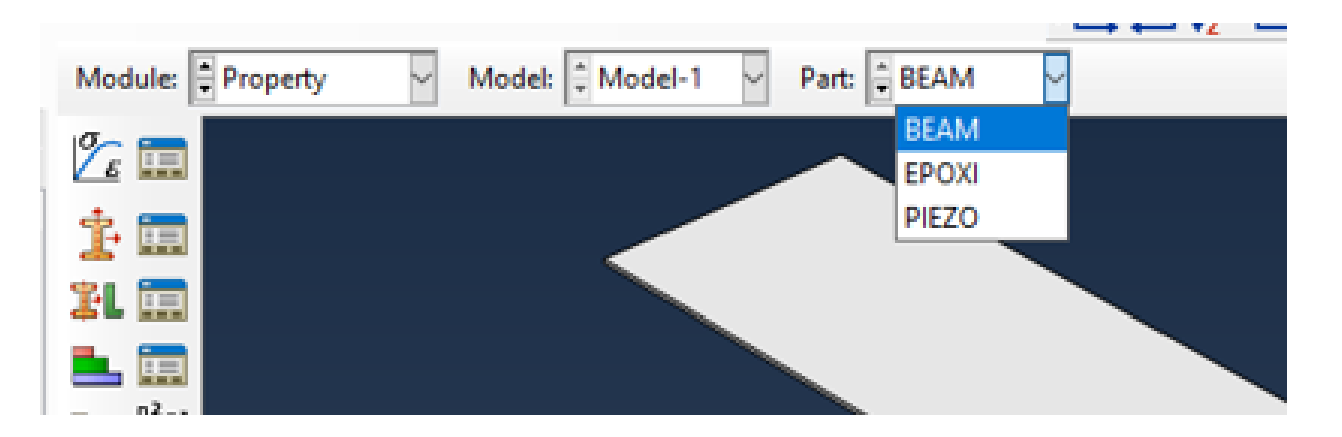

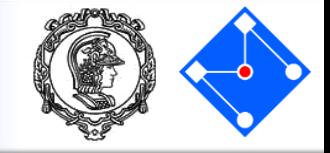

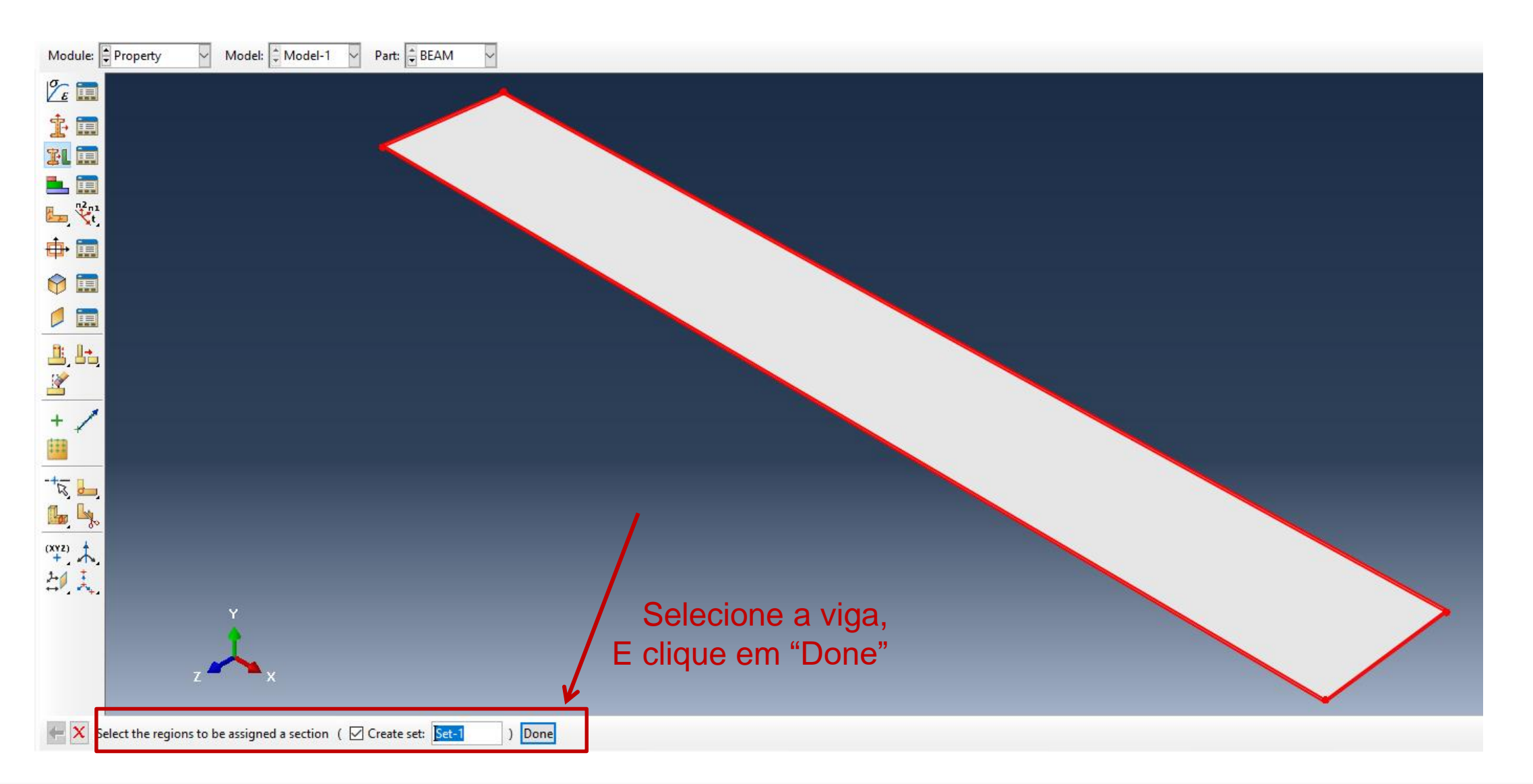

### **Setembro de 2018 PMR3408 - Instrumentação 75**

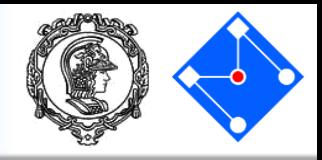

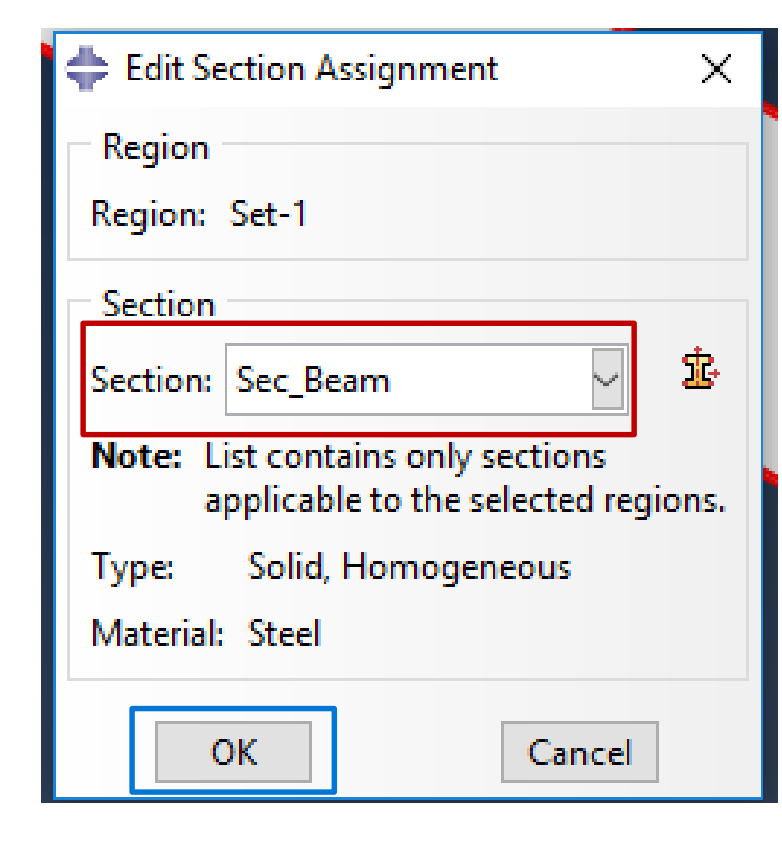

Clique no ícone  $\frac{1}{2}$  e selecione a seção "SecBeam" (inclui a geometria de sólido com material aço), depois **OK**.

> Sua viga ficará verde (se não ficou na hora, selecione outra parte e volte para parte BEAM).

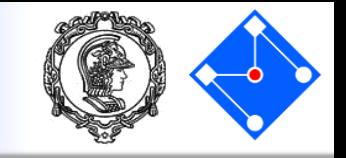

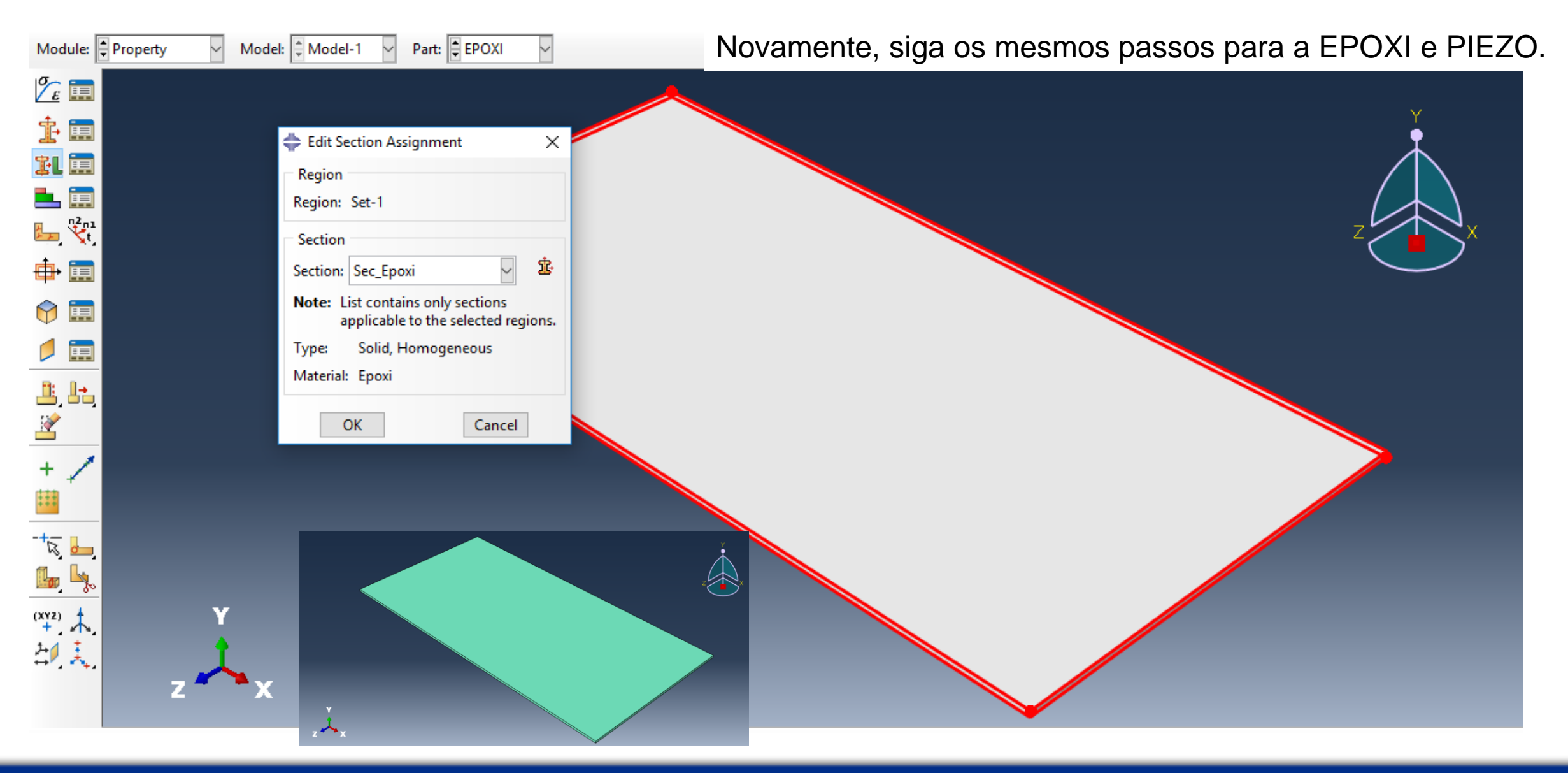

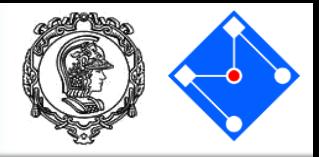

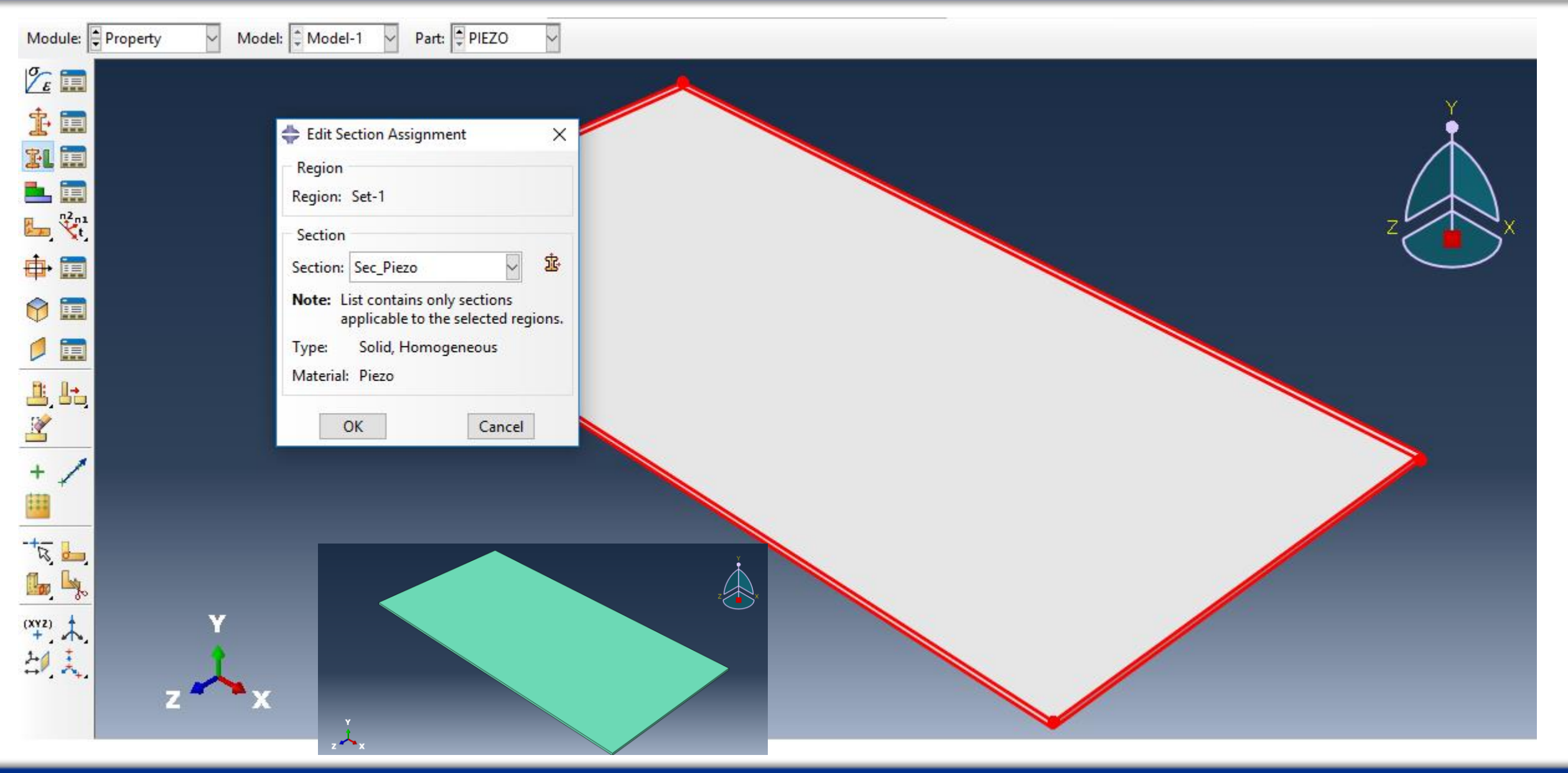

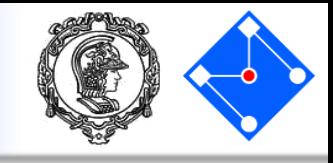

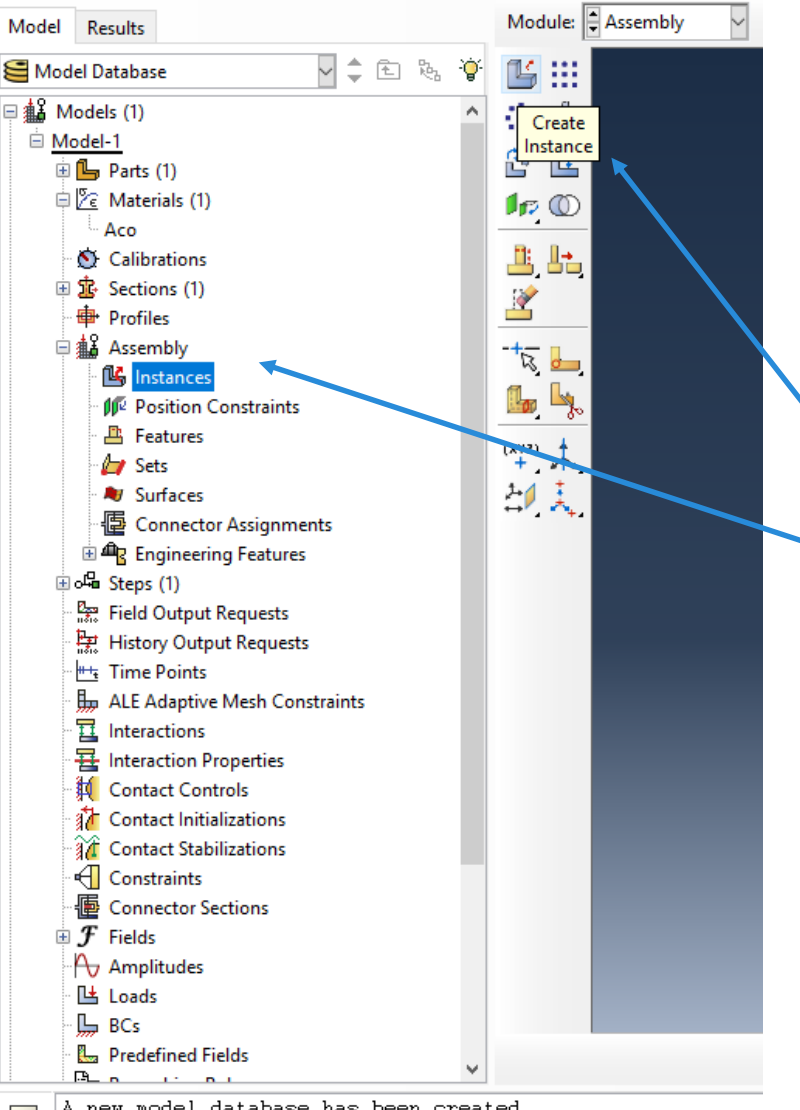

A new model database has been created.

The model "Model-1" has been created

The model database "C:\Users\GMSIEUSP\Desktop\Abq\Model\_; **E.G.** The model database "C:\Users\GMSIEUSP\Documents\01 Lectur **Observação importante:** Esta etapa "Assembly" é muito importante quando o modelo é formado por várias *partes* ("Part"), e você deve uni-las para criar uma estrutura única.

Basta dar duplo clique em "Instances", dentro de "Assembly" na árvore ou "Create Instance" no painel de ajuda no ViewPort.

Próximos passos,

Vamos,

- 1. unir as partes EPOXI e PIEZO por meio do "Assembly";
- 2. tirar a sobreposição em y dessas duas partes;
- 3. unir a viga às demais partes;
- 4. centralizar as partes EPOXI e PIEZO em relação à parte BEAM.

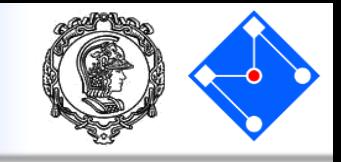

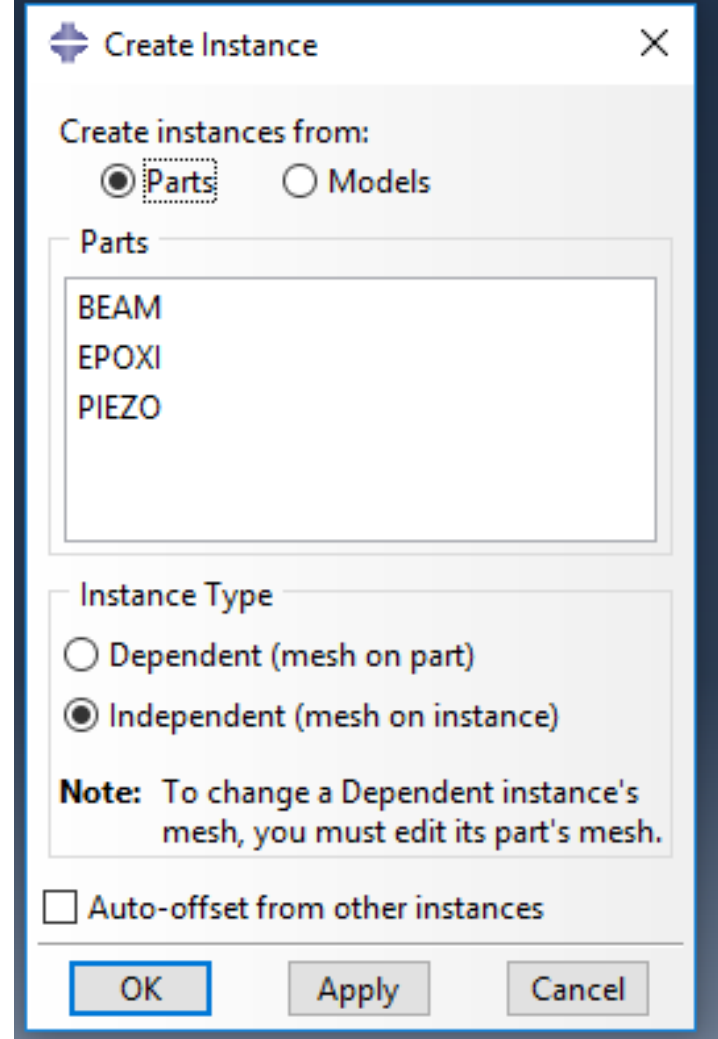

Você deve lembrar que apenas copiamos a parte EPOXI para ela virar PIEZO, quando desenhávamos a geometria. Elas, portanto, estão sobrepostas. Será aqui, na hora do *Assembly,* que iremos transladar a parte PIEZO de 0.20mm em y(2)

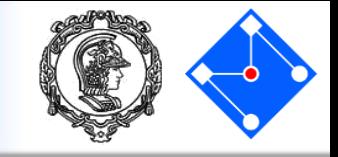

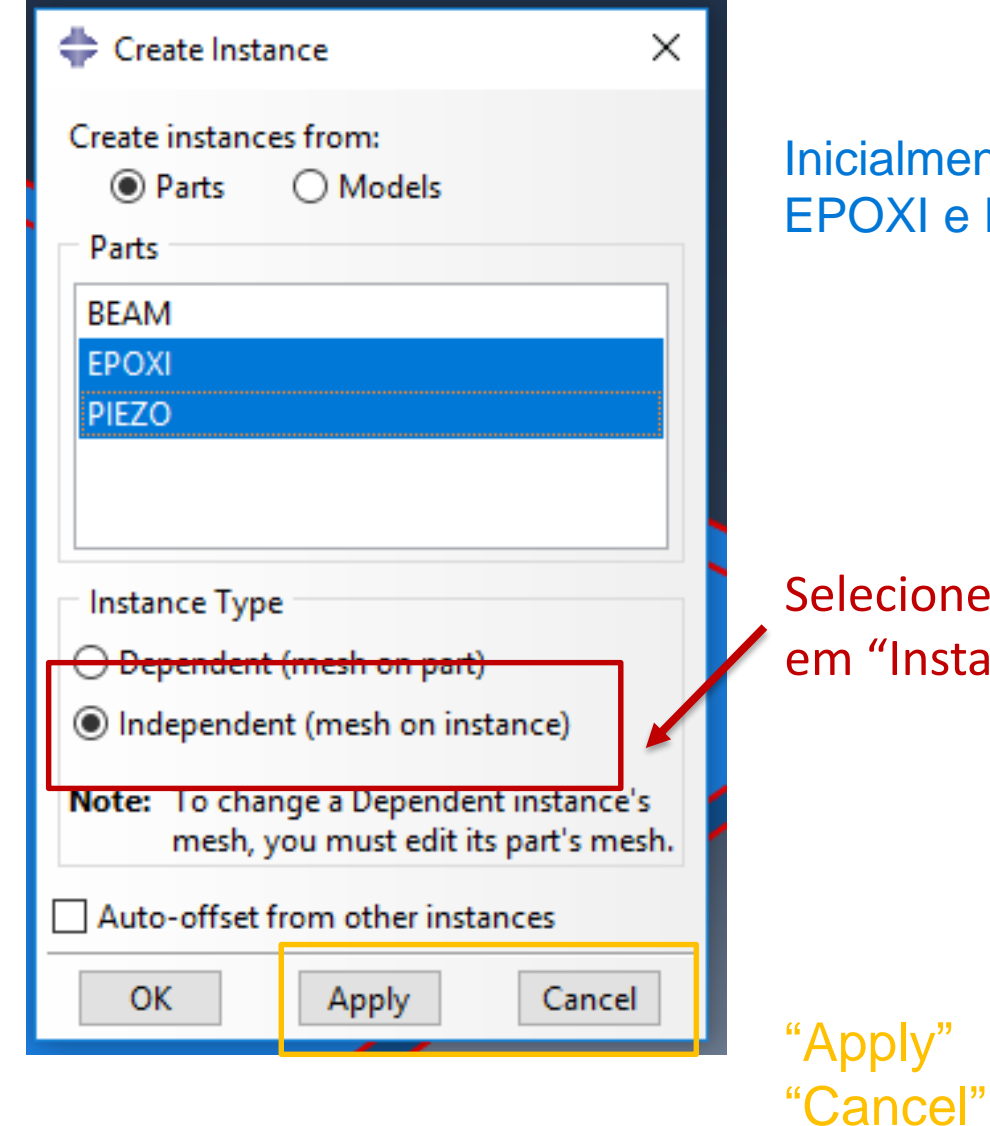

### Inicialmente, una as duas partes: EPOXI e PIEZO

Selecione "Independent" em "Instance Type"

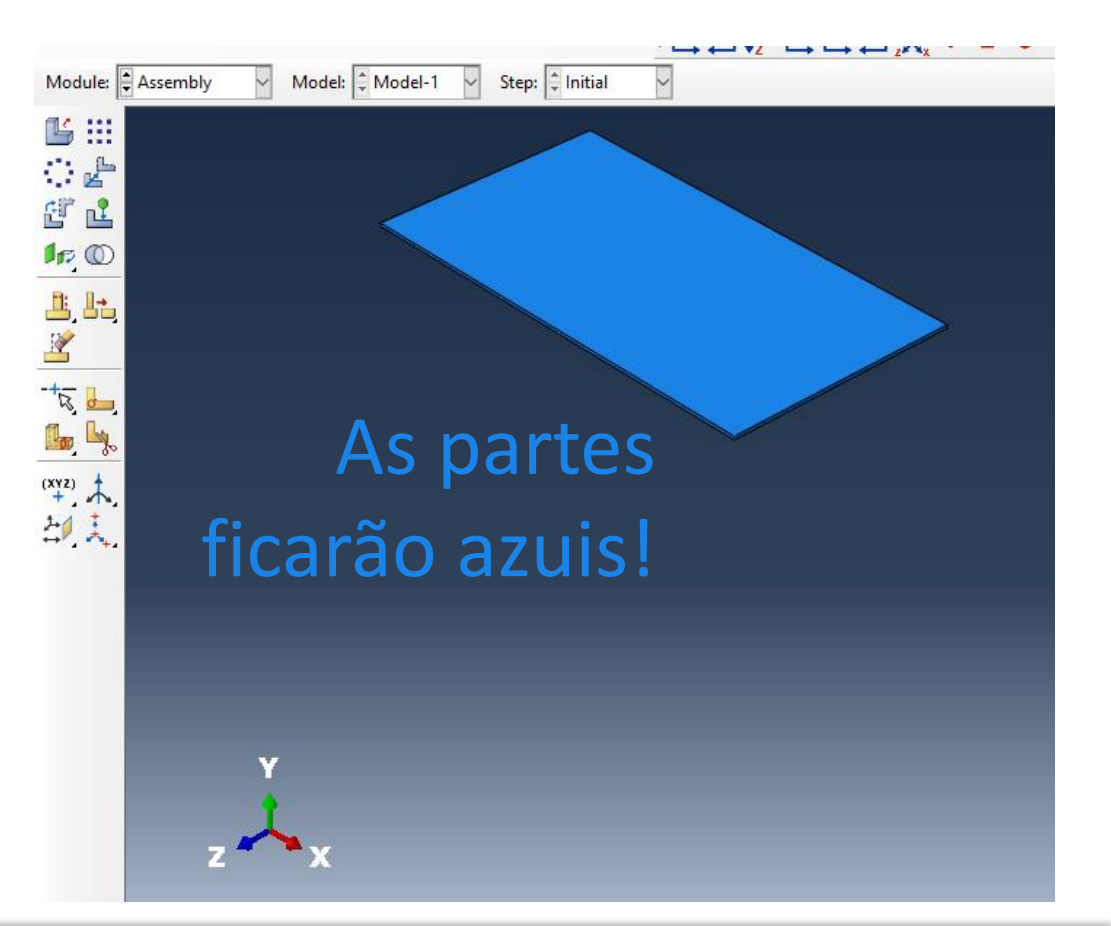

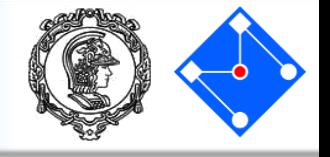

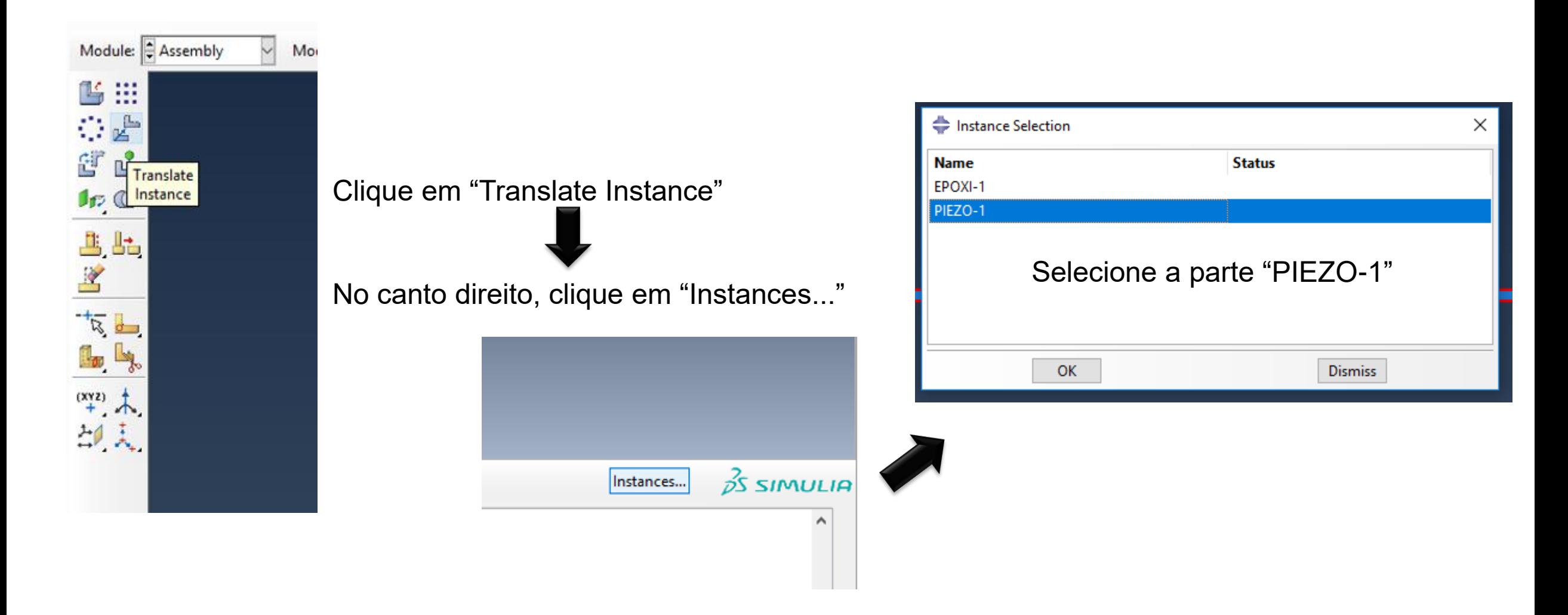

### Movendo as superfícies sobrepostas

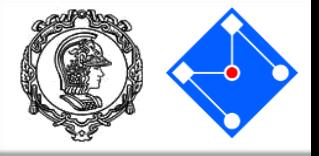

O programa pedirá dois pontos para construir o vetor de deslocamento da parte. Dê um zoom na seção transversal e escolha dois pontos que definem a espessura, em z:

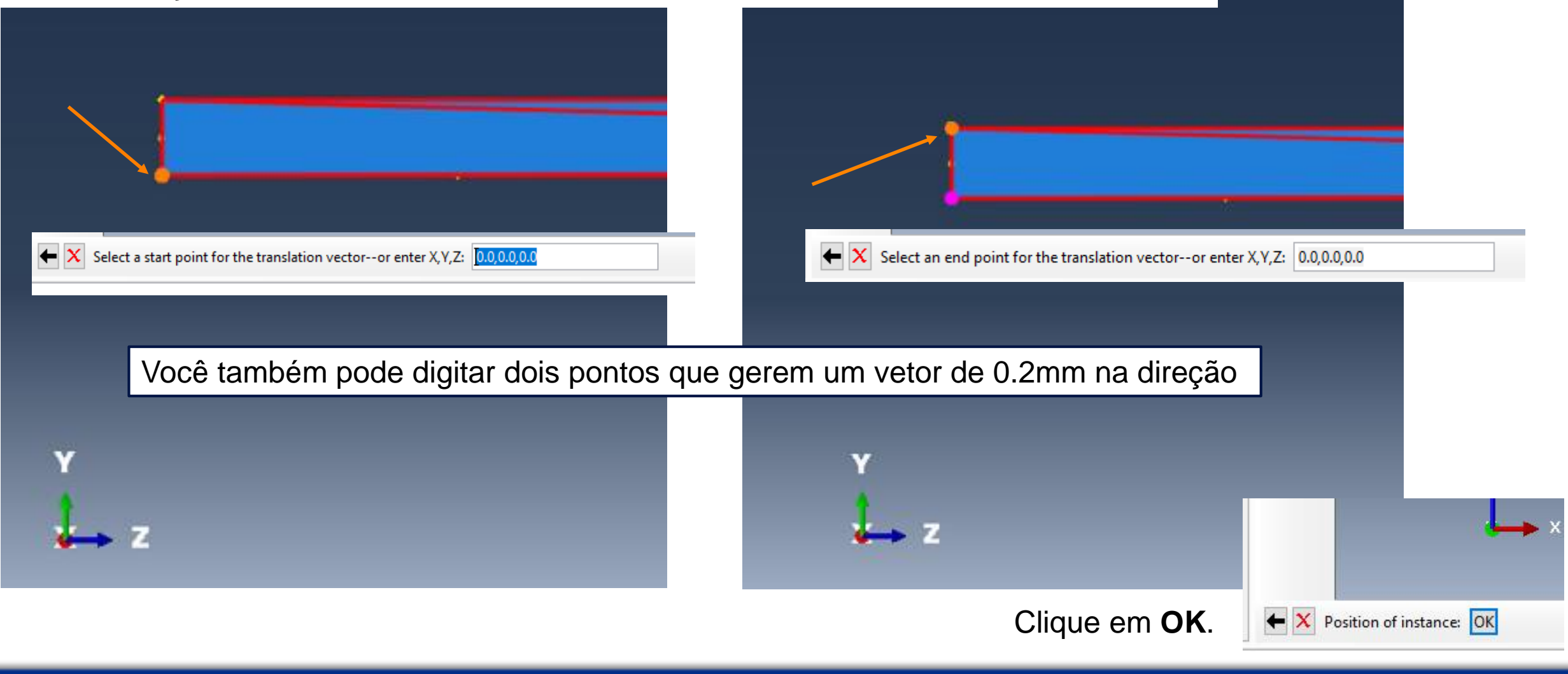

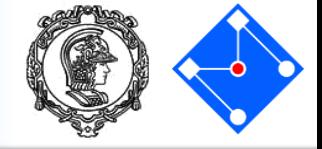

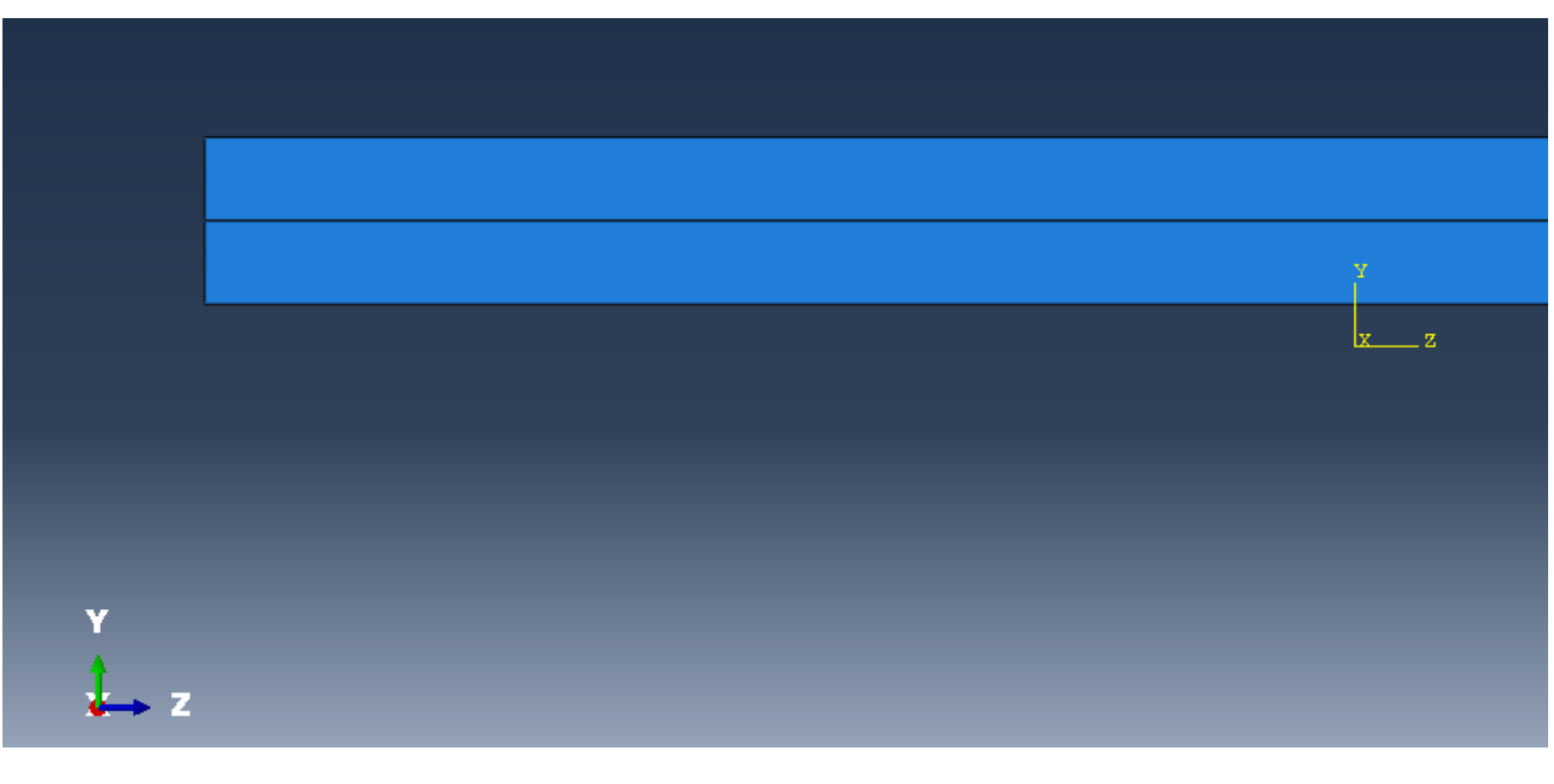

## Pronto!!!!

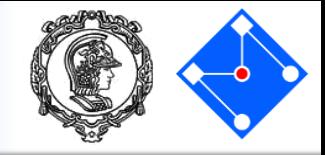

Agora unimos a última parte em nosso *Assembly*

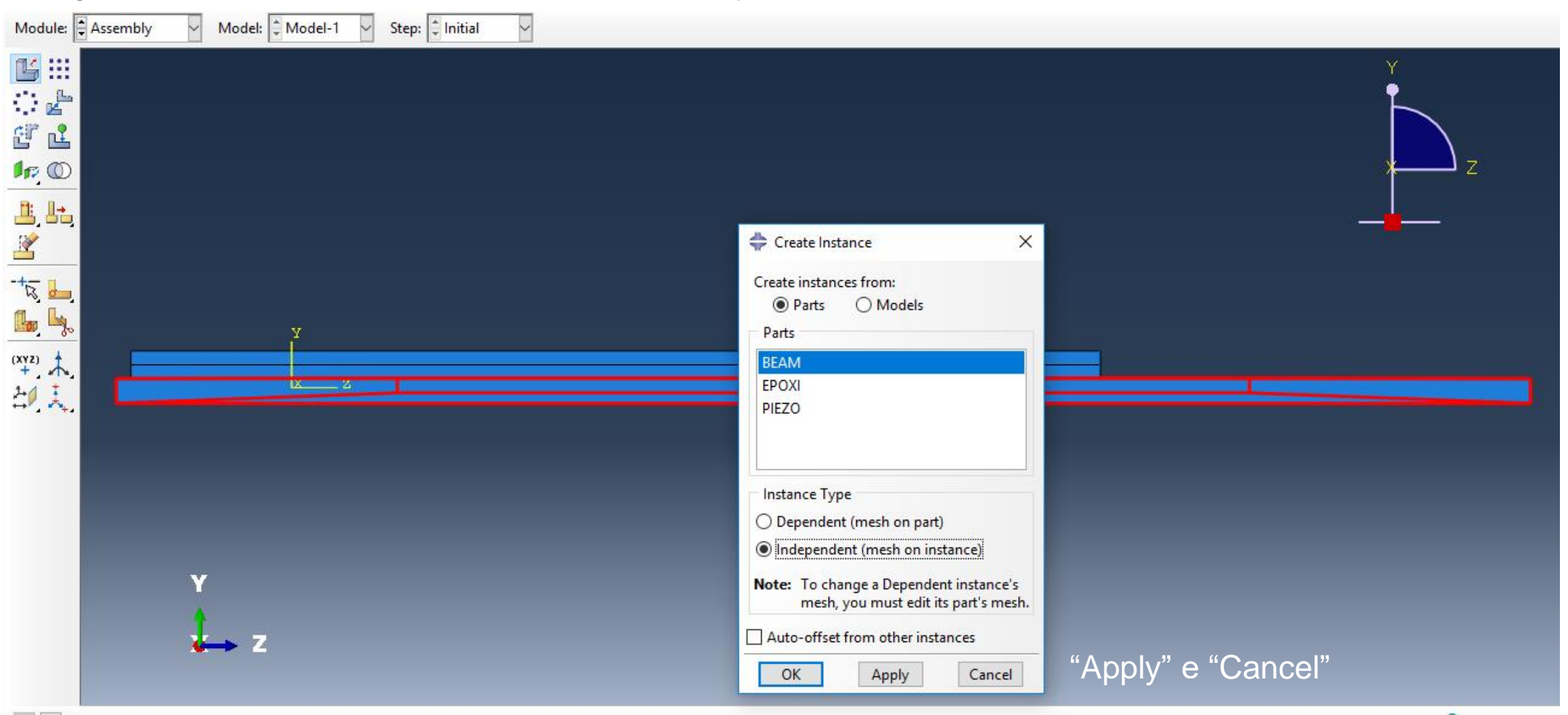

### **Setembro de 2018 PMR3408 - Instrumentação 85**

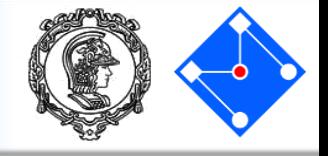

### Veja a estrutura de cima... Temos que colocar a EPOXI e PIEZO centradas...

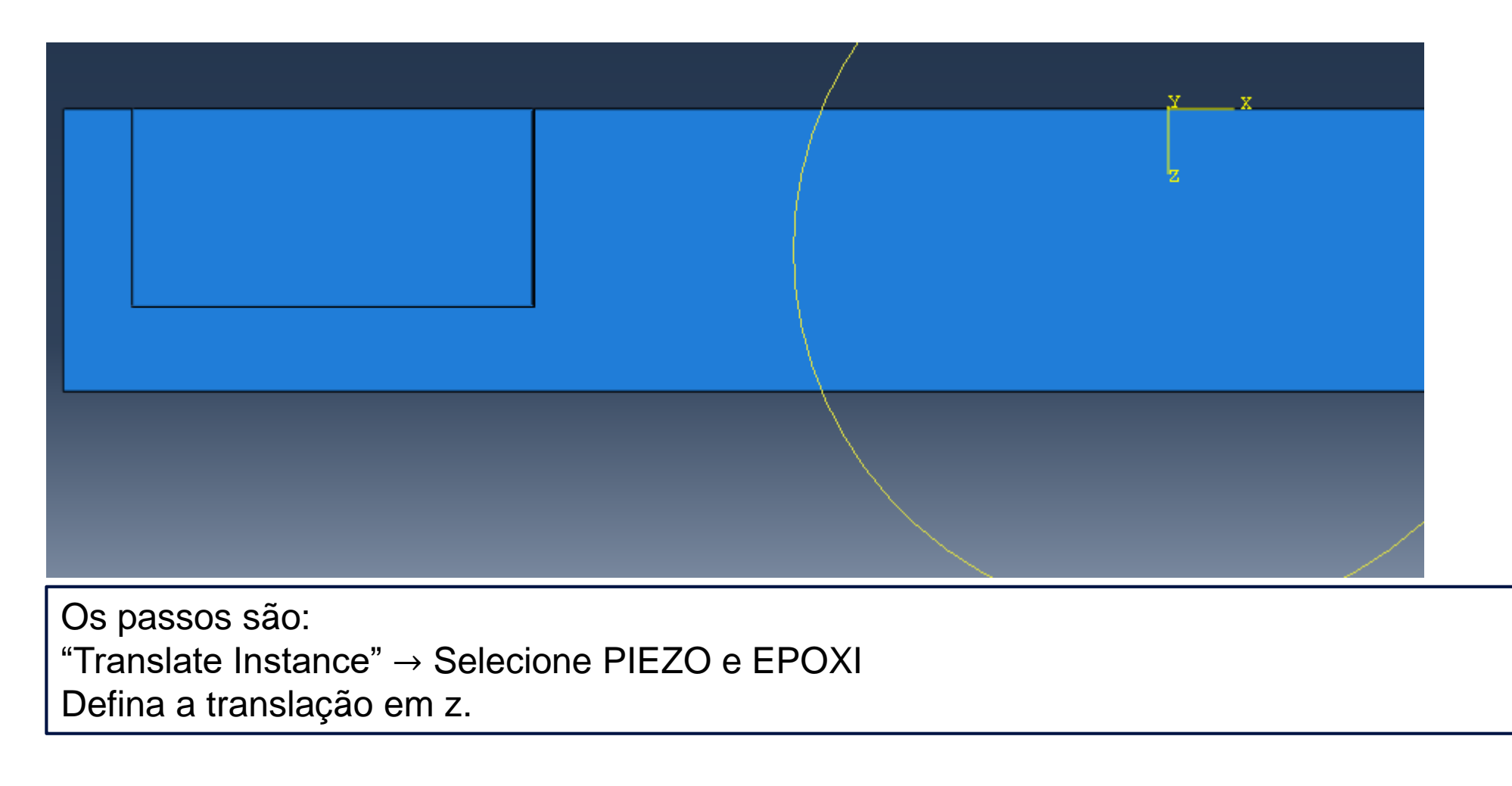

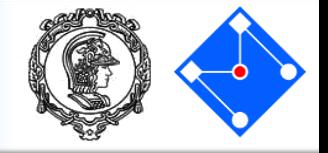

No canto direito, clique em "Instances..."

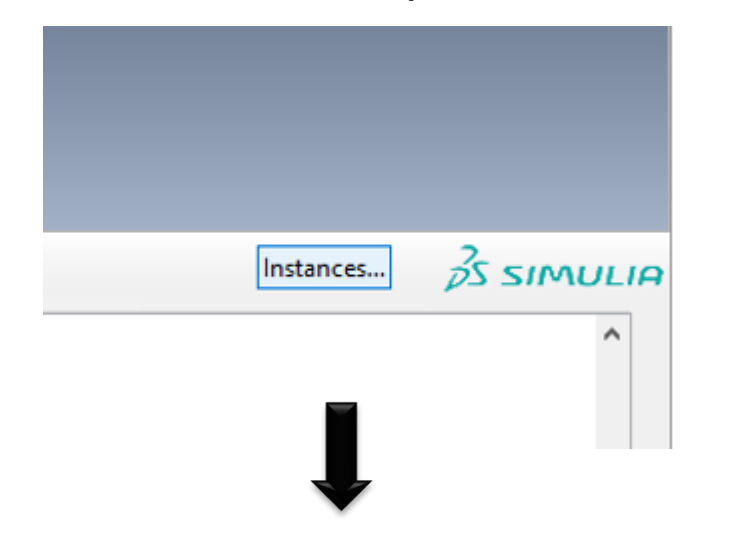

### Selecione a parte "PIEZO-1" e "EPOXI-1"

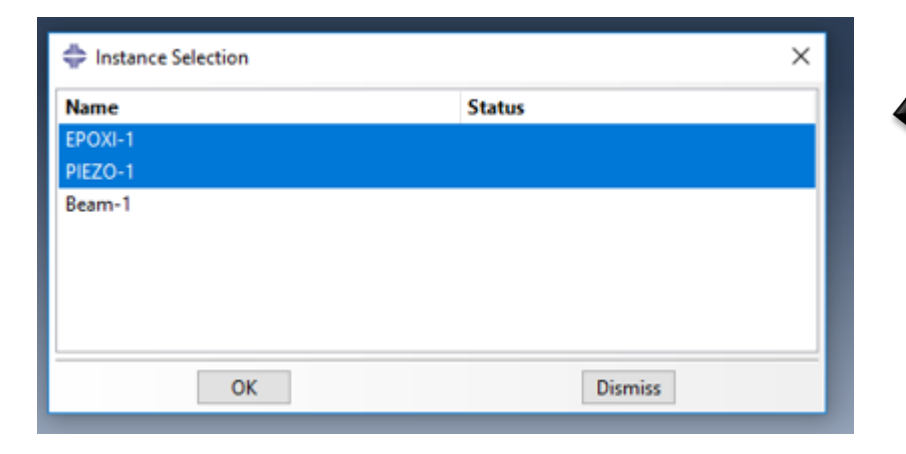

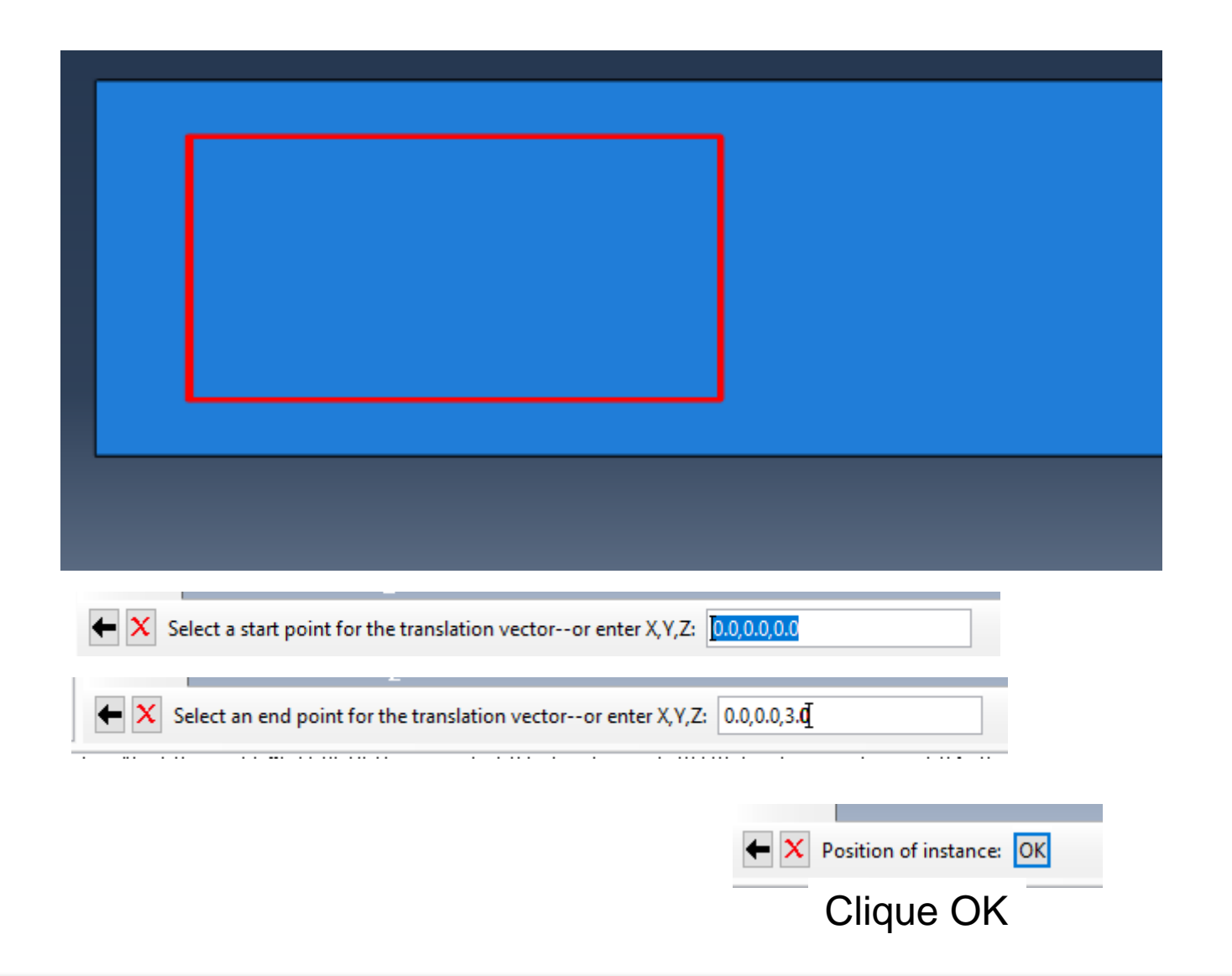

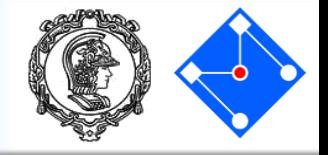

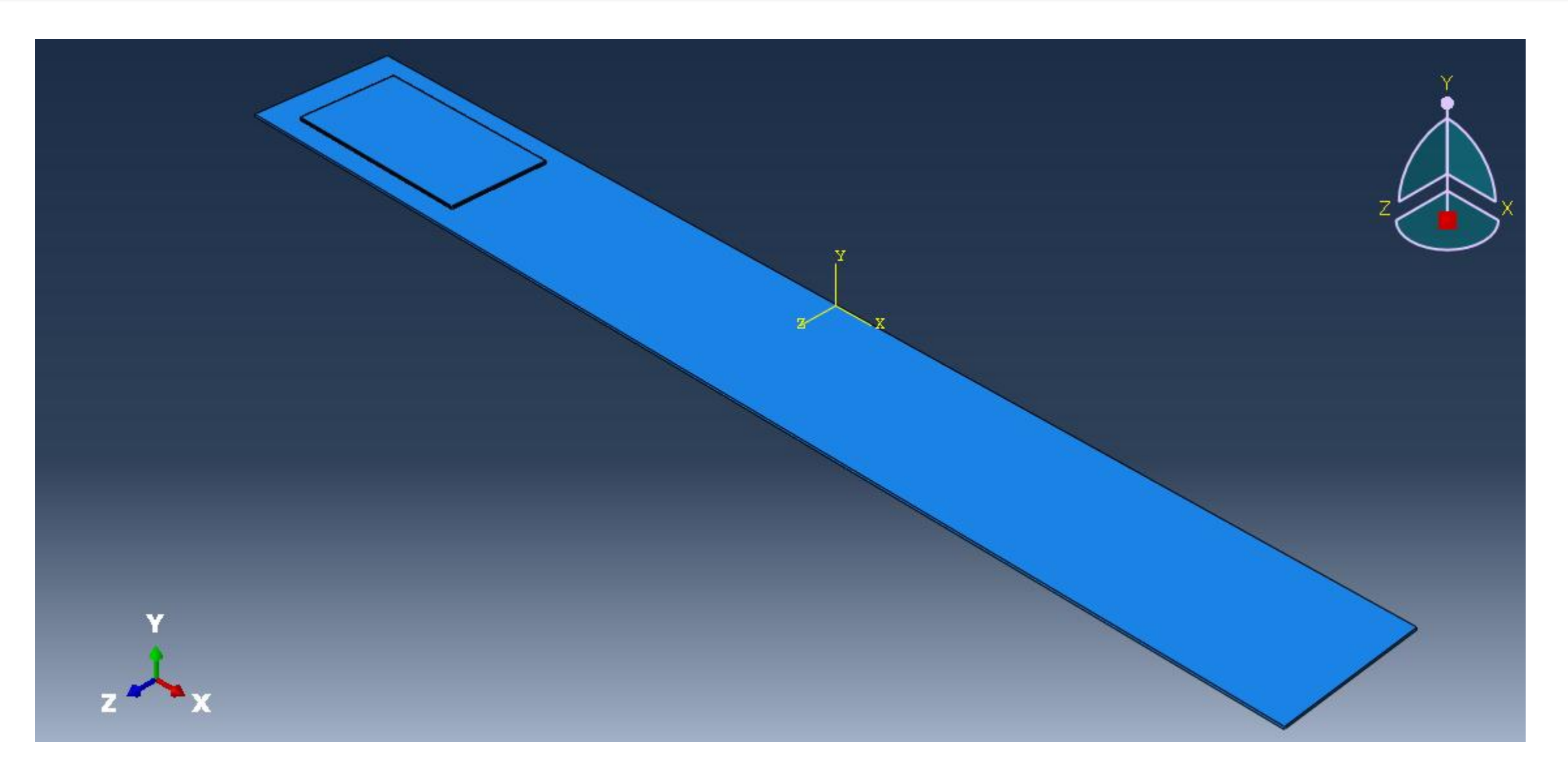

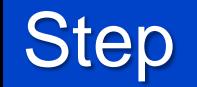

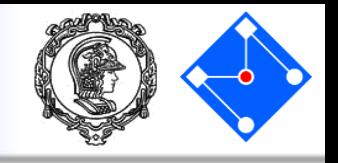

- Você criou as partes e uniu (uniu para formar a geometria, mas os nós das partes BEAM, EPOXI e PIEZO sobrepostos são independentes).
- Agora você pode mover para o módulo **STEP** para definir suas etapas de análise. Para o tutorial da viga em balanço, a análise consistirá em três etapas:
	- 1. Um passo inicial, no qual você aplicará uma condição de contorno que restrinja uma extremidade da viga;
	- 2. Um passo de análise harmônica.
- ABAQUS/CAE gera automaticamente o passo inicial, mas você deve usar o módulo STEP para criar a etapa de análise você mesmo. O módulo STEP também permite que você solicite saída para qualquer etapa na análise.

**Step** 

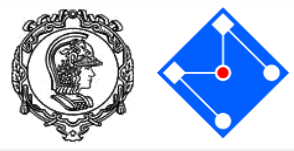

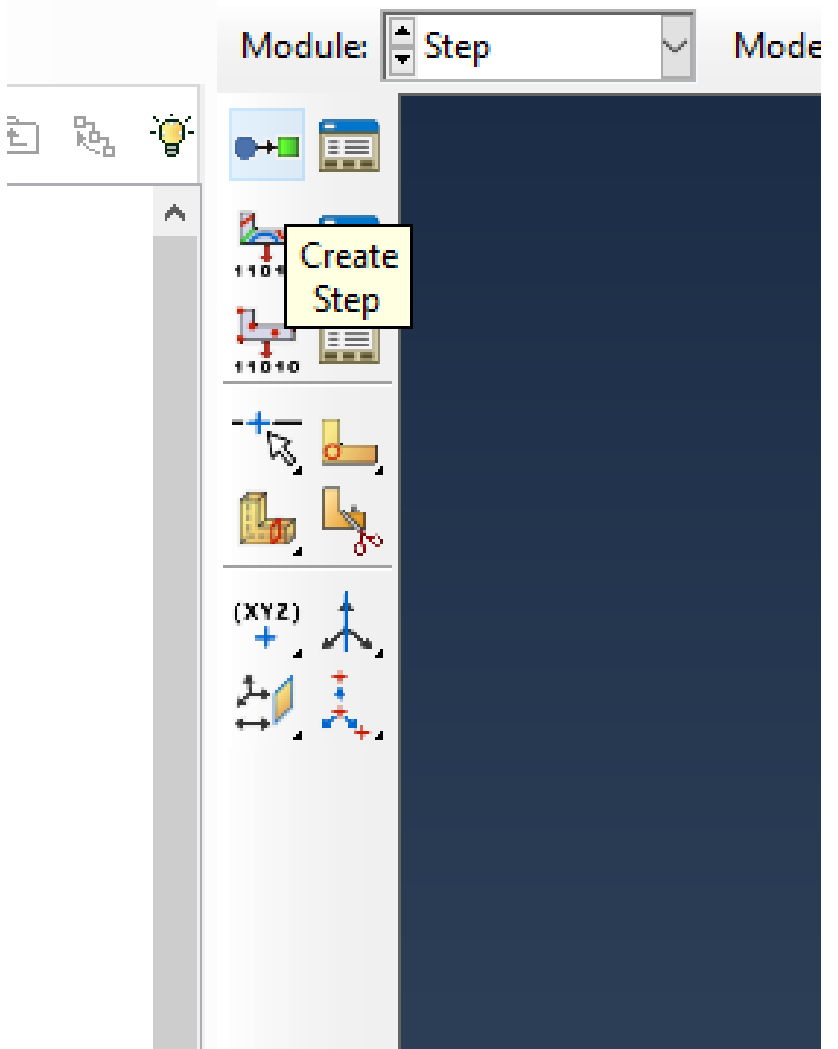

Em "Step" – acho que você já entendeu que pode usar diretamente a árvore do modelo ou o painel ao lado do ViewPort em cada uma das etapas… (e já escolheu seu caminho favorito).  $\circled{c}$ 

Abre-se a caixa de diálogo **Create Step**, com uma lista de todos os procedimentos gerais e um nome padrão do STEP *Step-1*. Os procedimentos (procedure type) definem o tipo de análise da resposta linear ou não-linear.

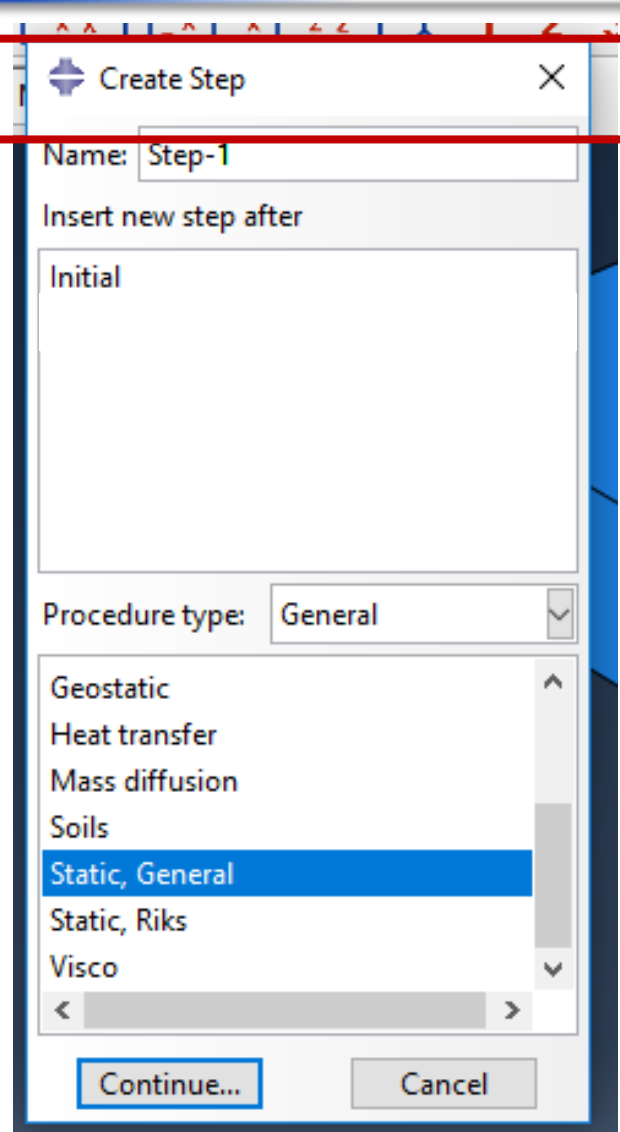

**Step** 

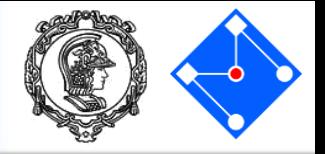

### Dê um nome ao step (Harmonica);

Na lista de Procedure type disponível na caixa de diálogo *Create Step*, escolha *Linear Perturbation. E, depois, Steady-sate dynamics, Direct.* e clique em Continue...

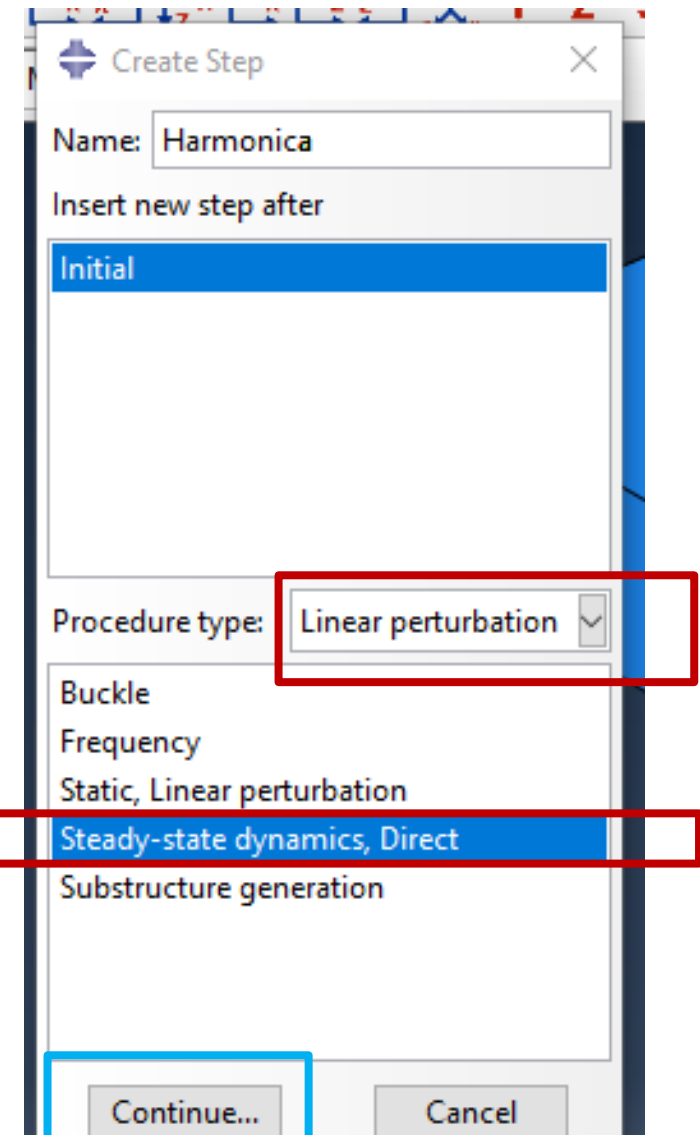

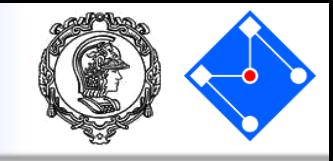

A caixa de diálogo **Edit Step** é exibida com o passo estático padrão Em **Description**, digite "Harmonica". **Scale** é a escala da frequência, e deixamos o default "Logarithmic".

**Data** – vamos varrer a faixa de frequencia de 5 a 60Hz, com 800 pontos.

**DICA**: Essa análise irá demorar bastante, tente primeiro 100 pontos. Depois, quando não tiver mais erros aumente para 800.

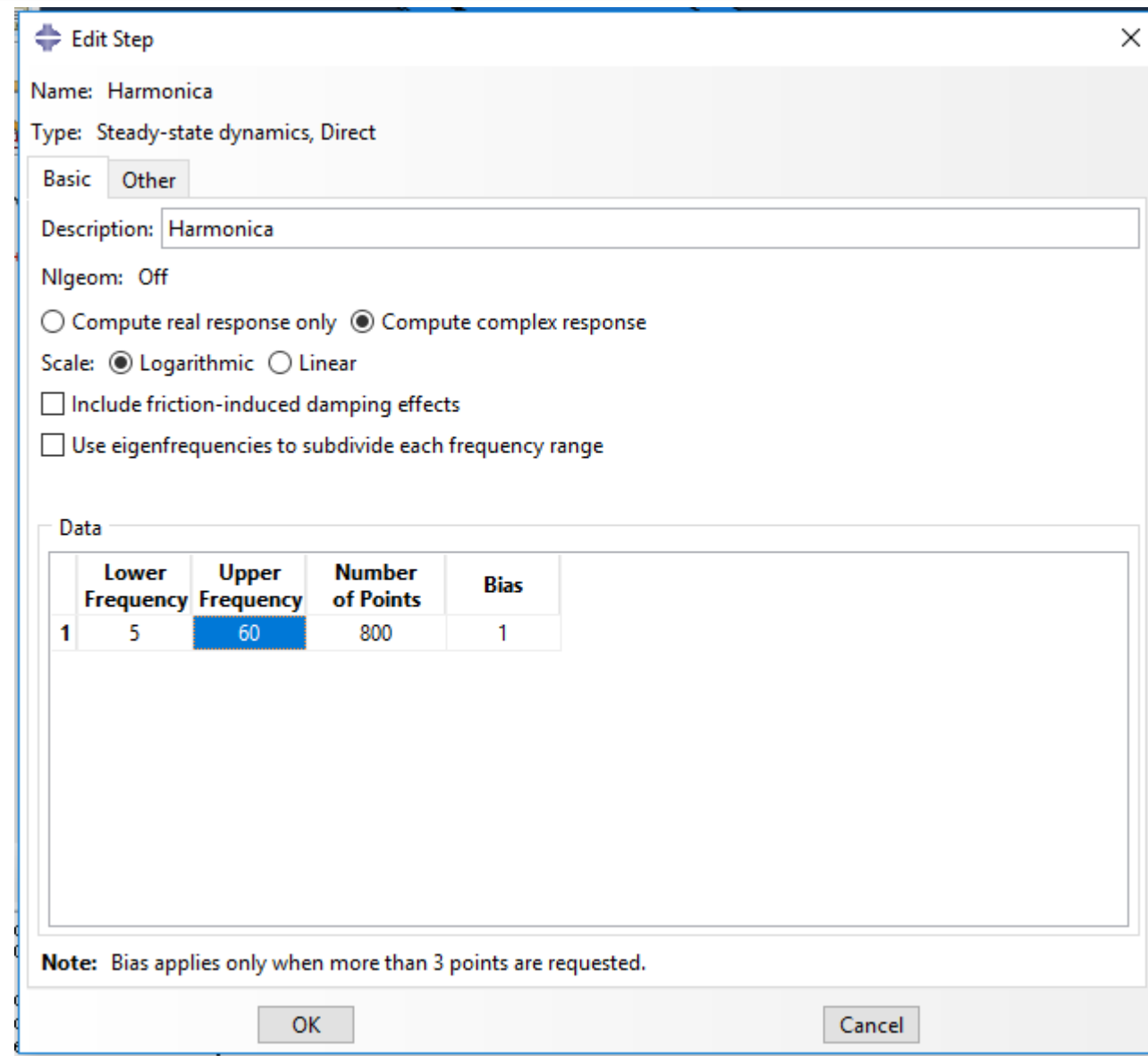

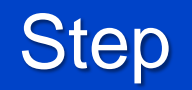

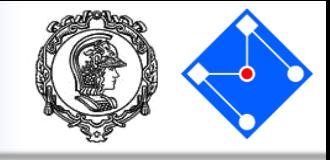

### Clique na última guia (**Other)** para visualizar seus conteúdos; você pode aceitar o solver padrão já sugerido. Clique em OK para criar a etapa e sair da caixa de diálogo **Edit Step**

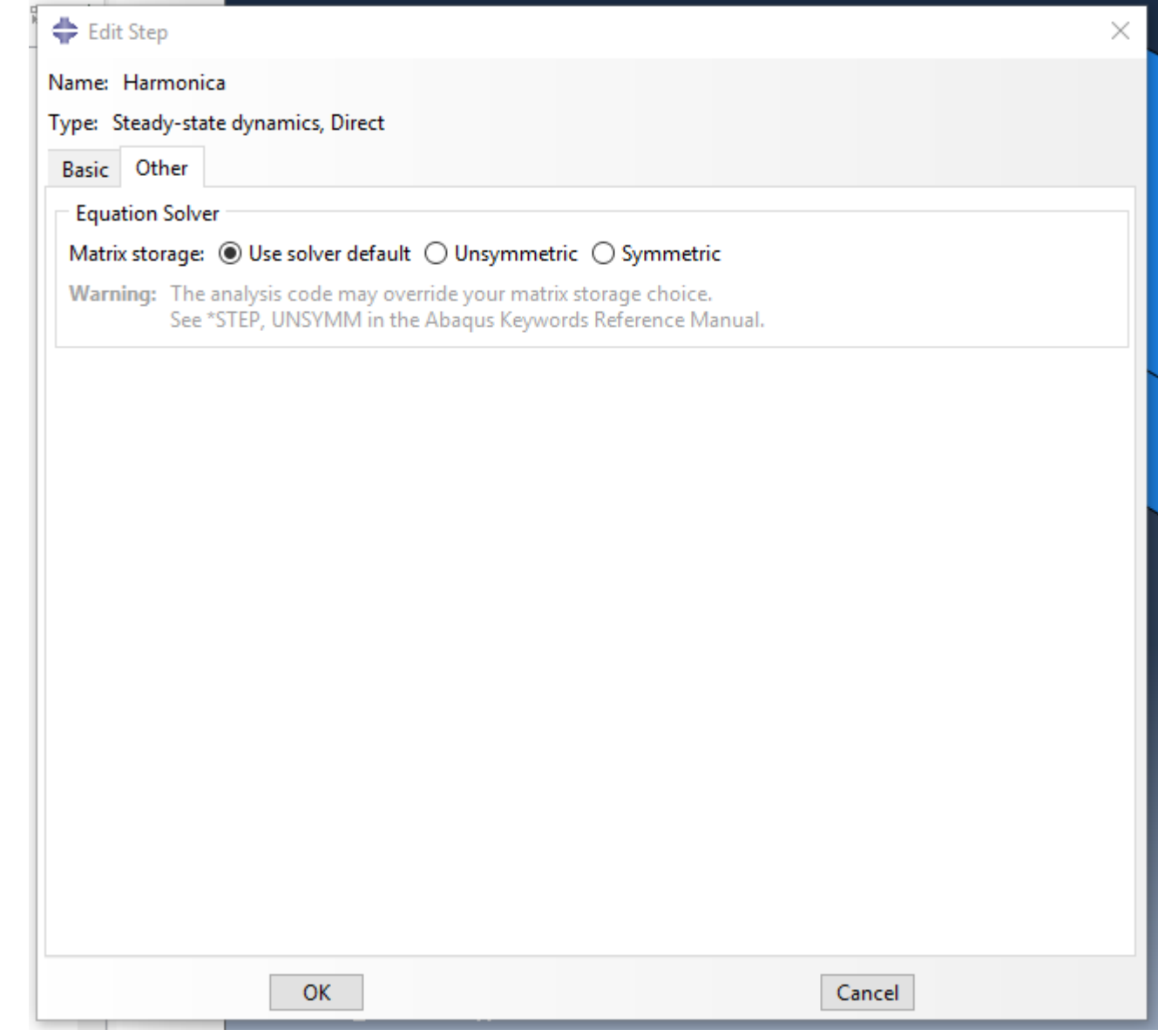

## **Step**

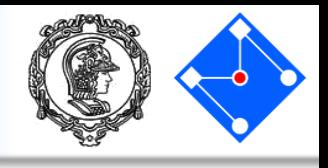

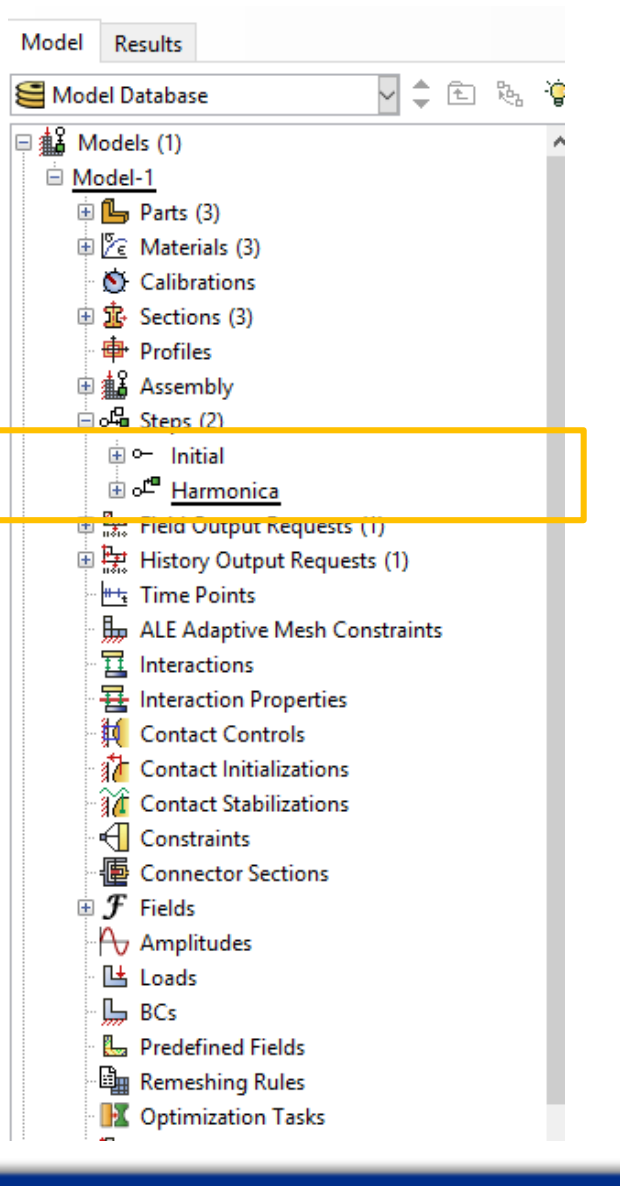

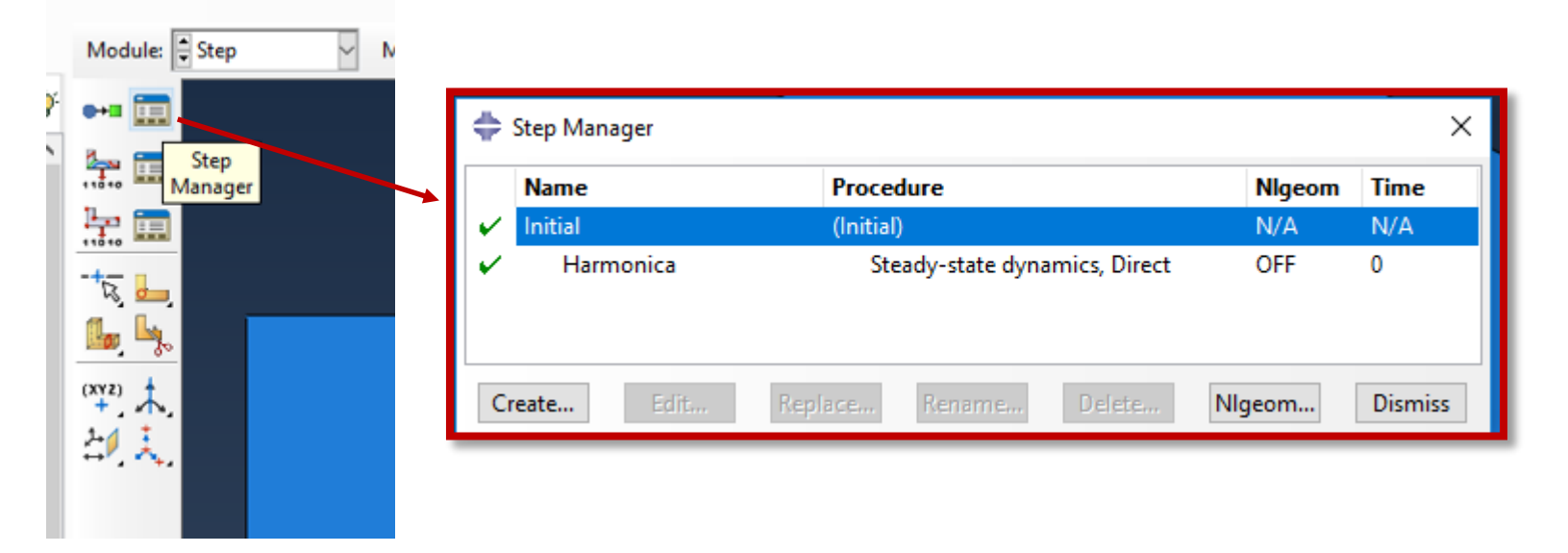

Veja que, na árvore e na barra de ajuda, em Steps, podemos visualisar os dois *steps da análise*, o "Initial", e o recém criado "Harmonica"

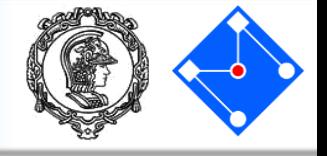

- Quando você envia seu *Job* para análise (calma, faremos mais adiante...), o software escreve os resultados da análise em um banco de dados de saída. Quando você cria um STEP, ABAQUS/CAE gera uma solicitação de saída padrão para o step. Para cada *step* que você criar, você pode usar o *Field Output Requests Manager* e o *History Output Requests Manager* para fazer o seguinte:
	- Selecione as variáveis que ABAQUS irá escrever no banco de dados de saída.
	- Selecione os pontos de seção para os quais o ABAQUS irá gerar dados.
	- Selecione a região do modelo para a qual o ABAQUS irá gerar dados.
	- Mude a frequência na qual o ABAQUS irá gravar dados no banco de dados de saída.

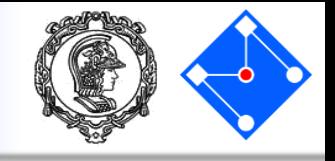

- A análise de voltagem nos interessa somente para o material piezo. Portanto, vamos gerar um SET com a geometria da parte PIEZO e chamaremos de VOLTAGEM. Isso ajuda a diminuir o tamanho dos arquivos de saída.
- Para selecionar somente a geometria PIEZO, aprenda, no próximo slide, a "deletar" do Display as outras partes...

# **Display**

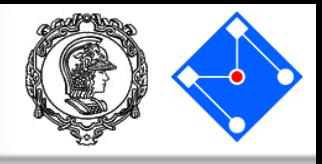

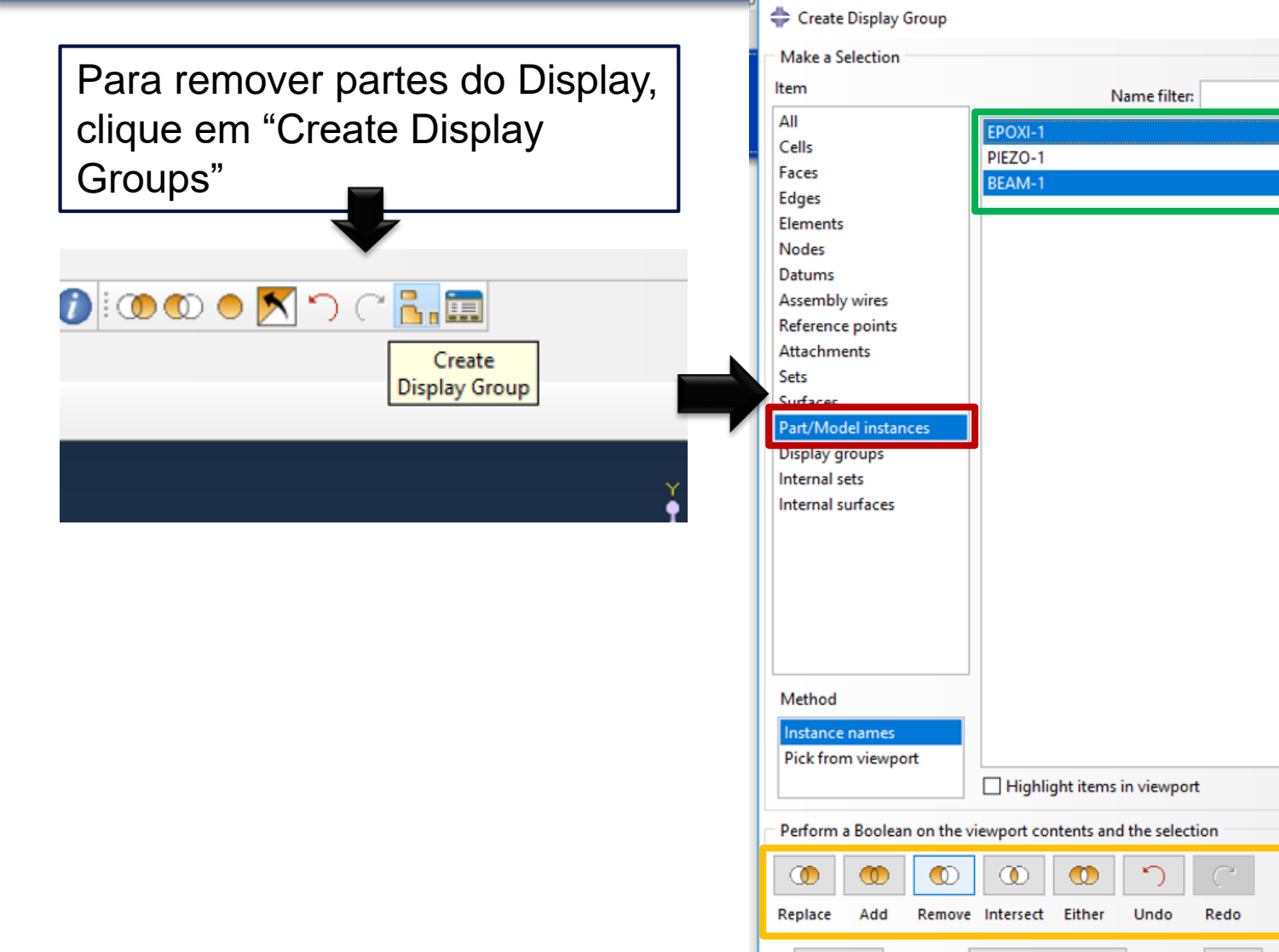

 Selecione "Part/Model instances"

 $\times$ 

ୃତ

Dismiss

Tip...

- **Selecione as partes que você** quer remover
- **Clique em "Remove"**
- Para retornar as partes, selecione e clique em "Add"

Save Selection As...

Save As...

## Set VOLTAGEM

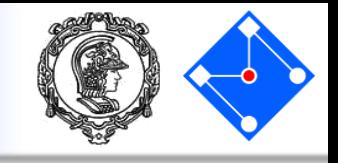

• A análise de voltagem nos interessa somente para o material piezo. Portanto, vamos gerar um SET com a geometria da parte PIEZO echamaremos de VOLTAGEM. Isso ajuda a diminuir o tamanho dos arquivos de saída.

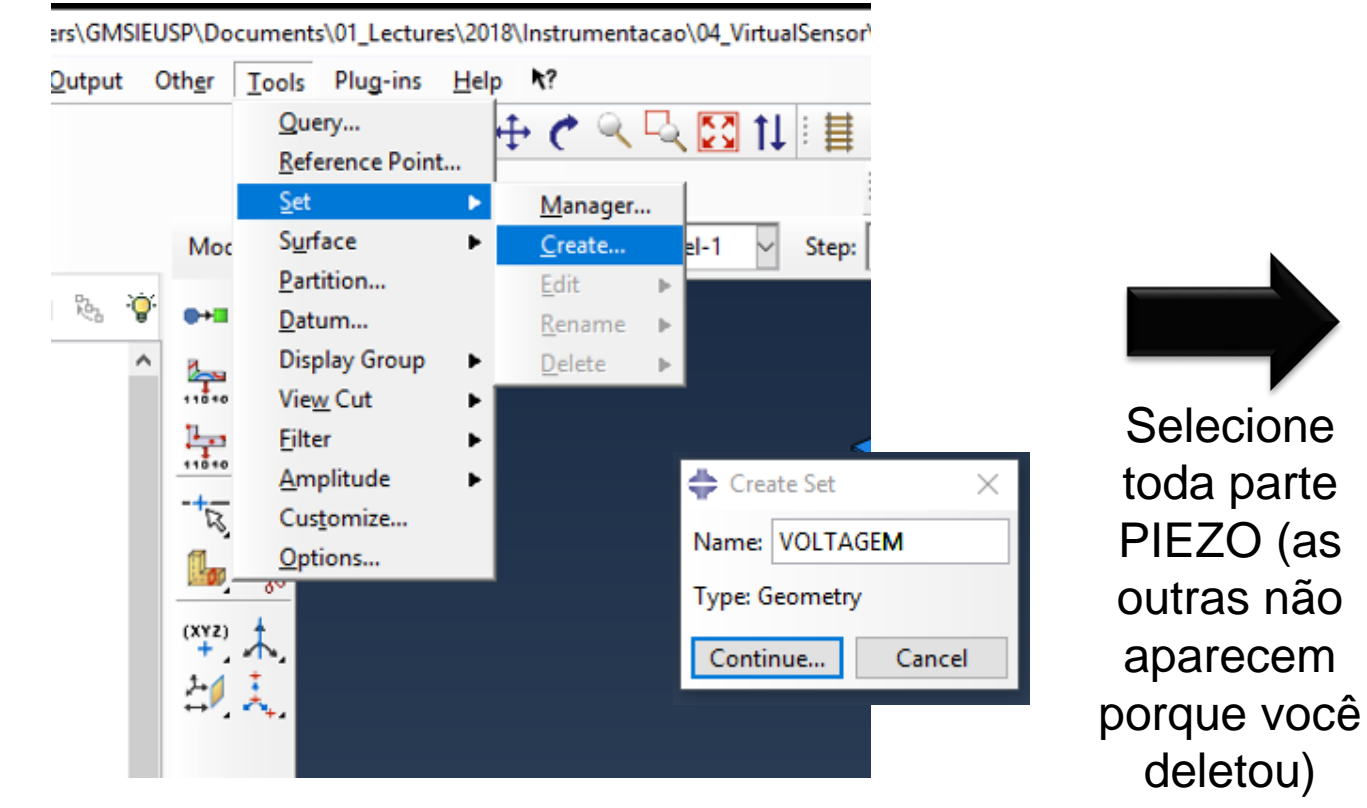

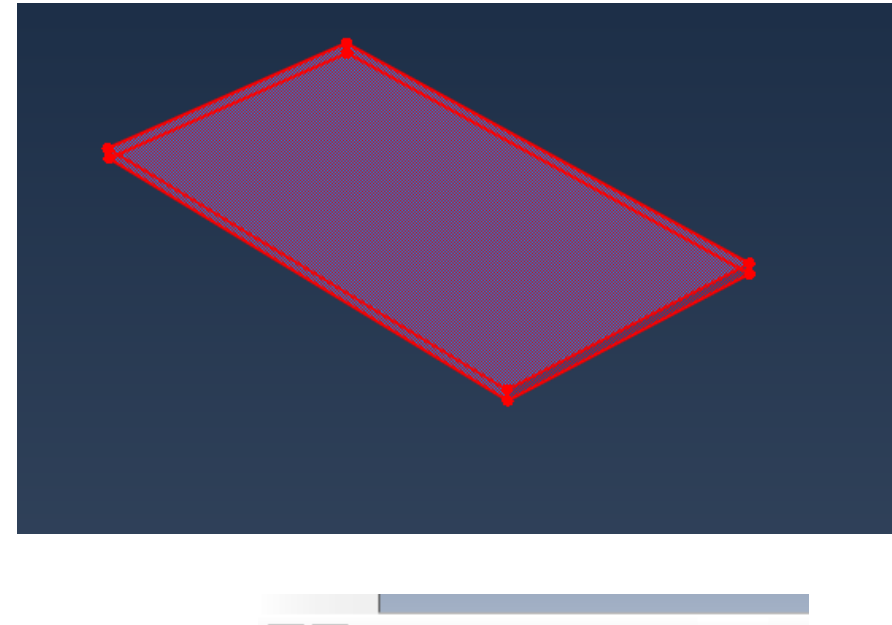

deletou)

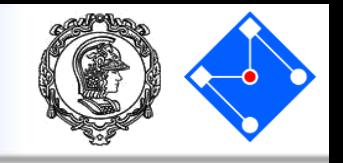

- Vamos voltar agora para organizar os dados de saída da sua análise...
- Retorne as partes BEAM e EPOXI que você removeu e vamos em frente...

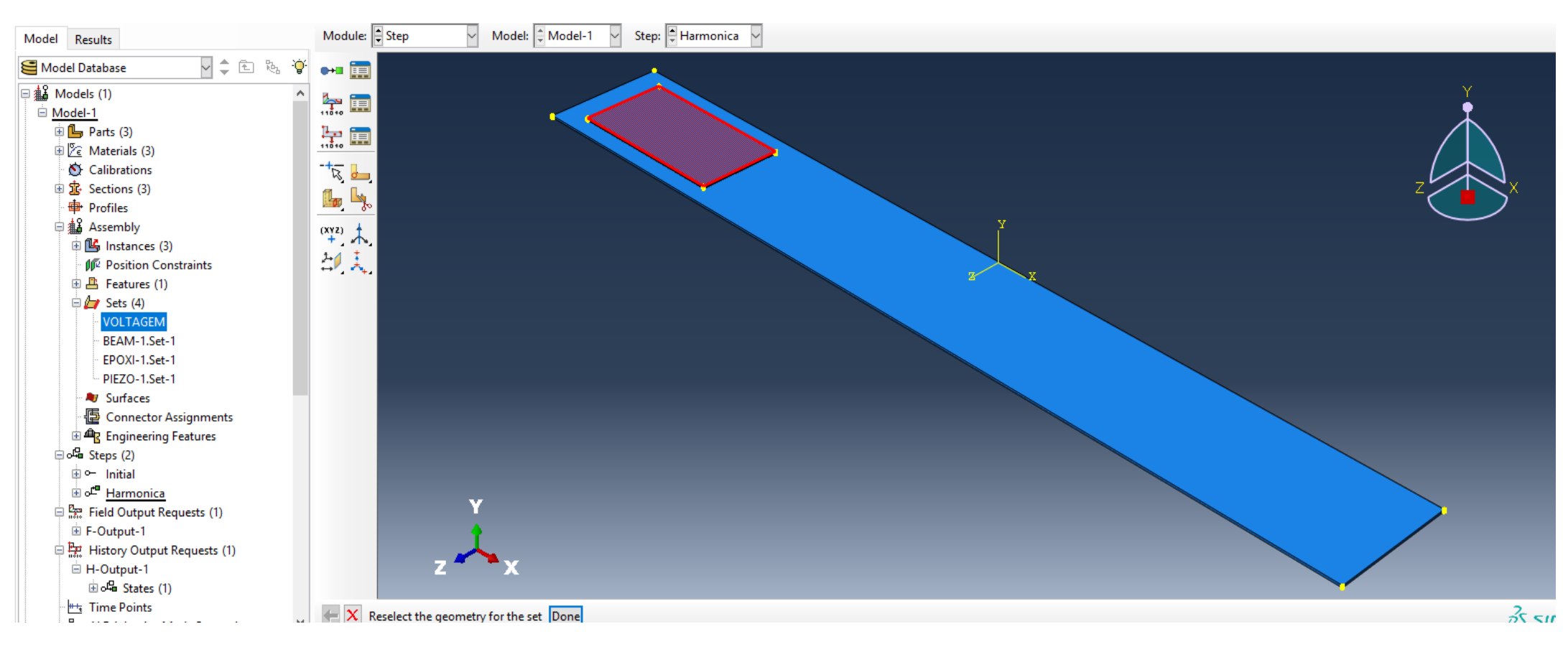

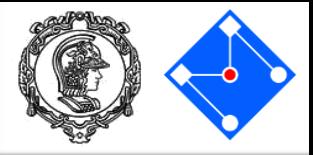

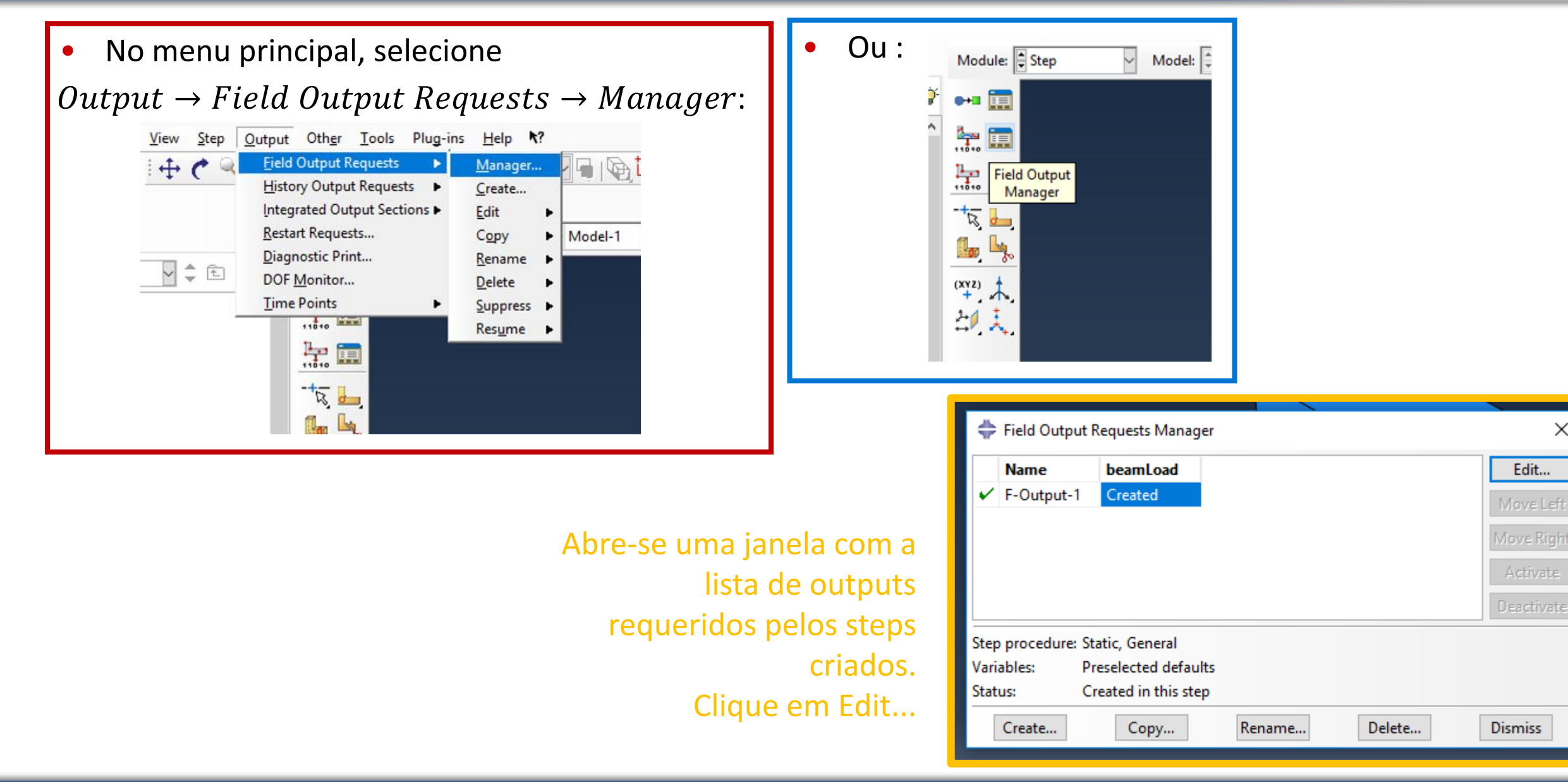

×

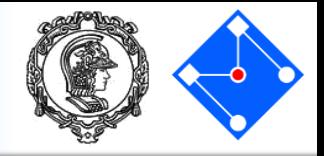

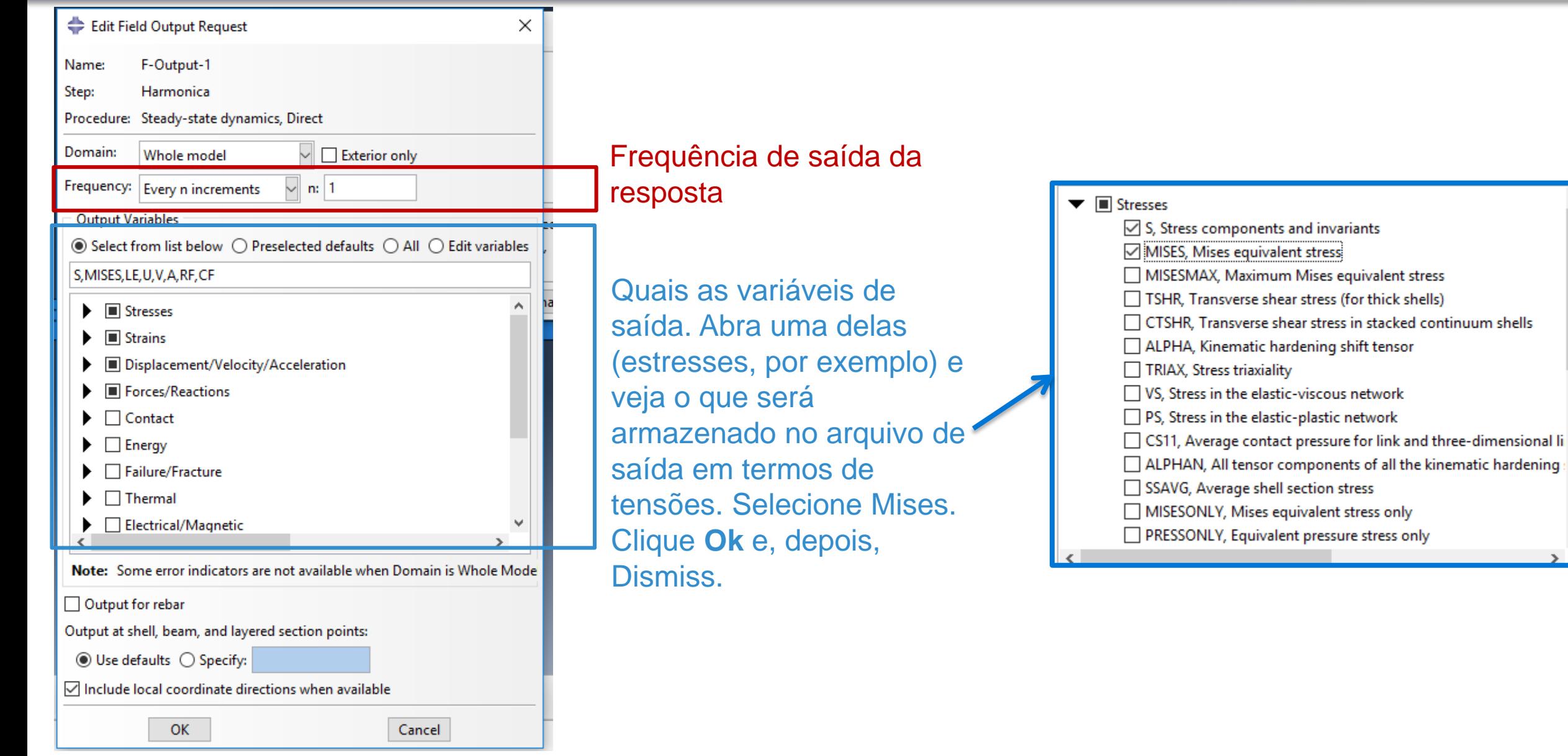

### **Setembro de 2018 PMR3408 - Instrumentação 101**

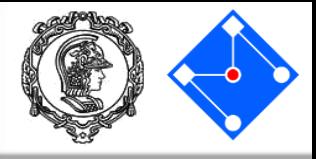

### Crie outro campo de saída,

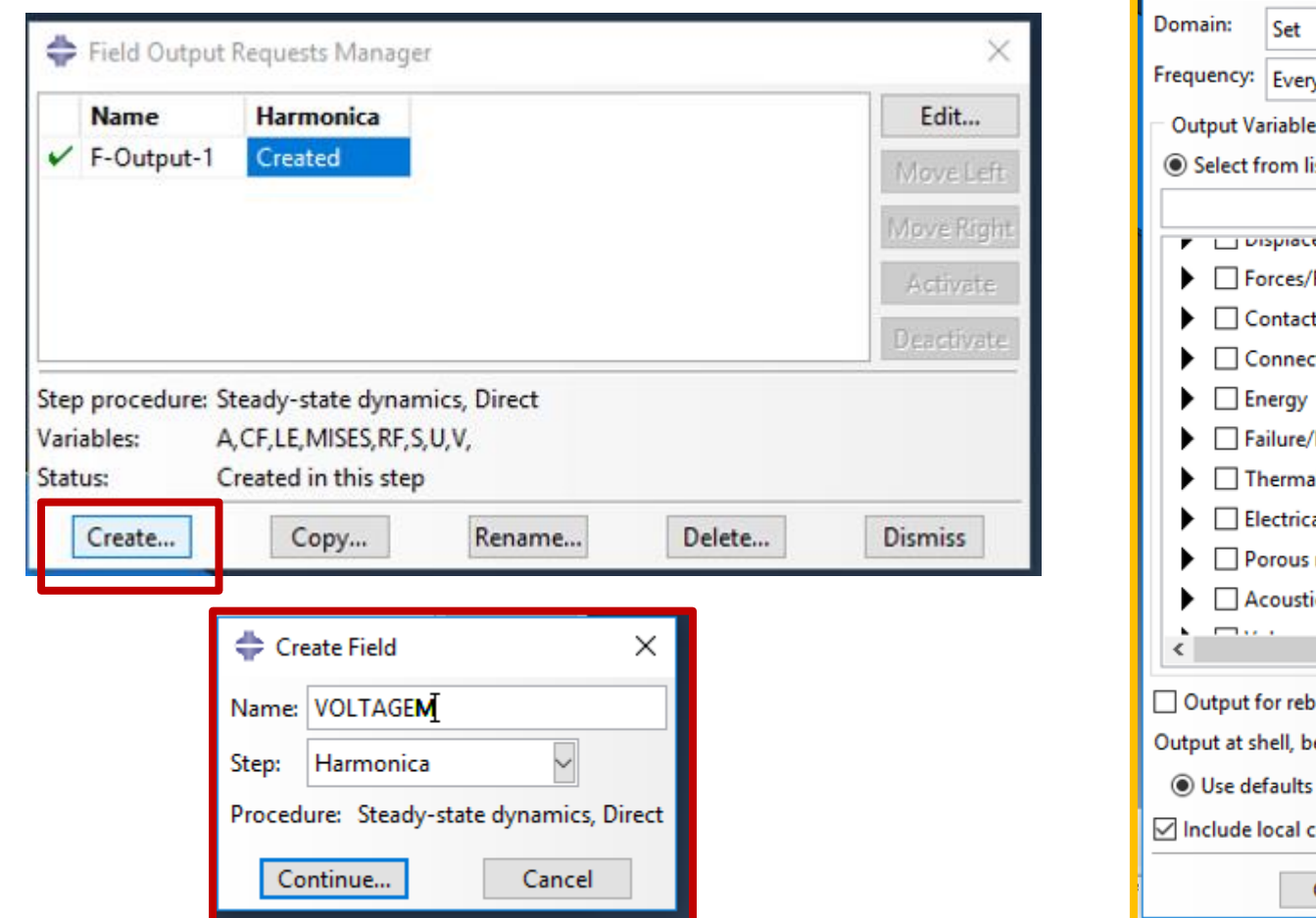

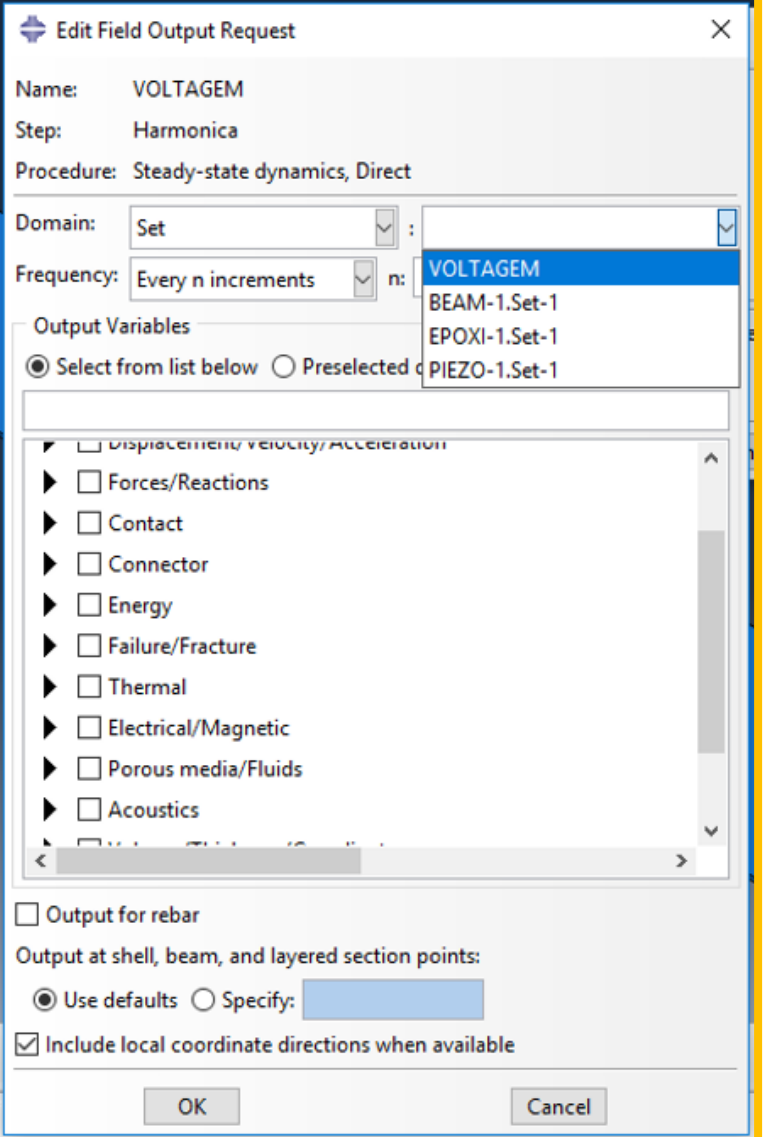

### Em "Domain"escolha "Set"e Selecione o set que criamos e chamamos de "Voltagem".

### **Setembro de 2018 PMR3408 - Instrumentação 102**

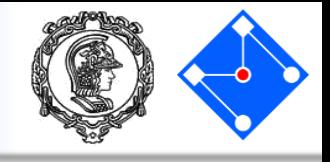

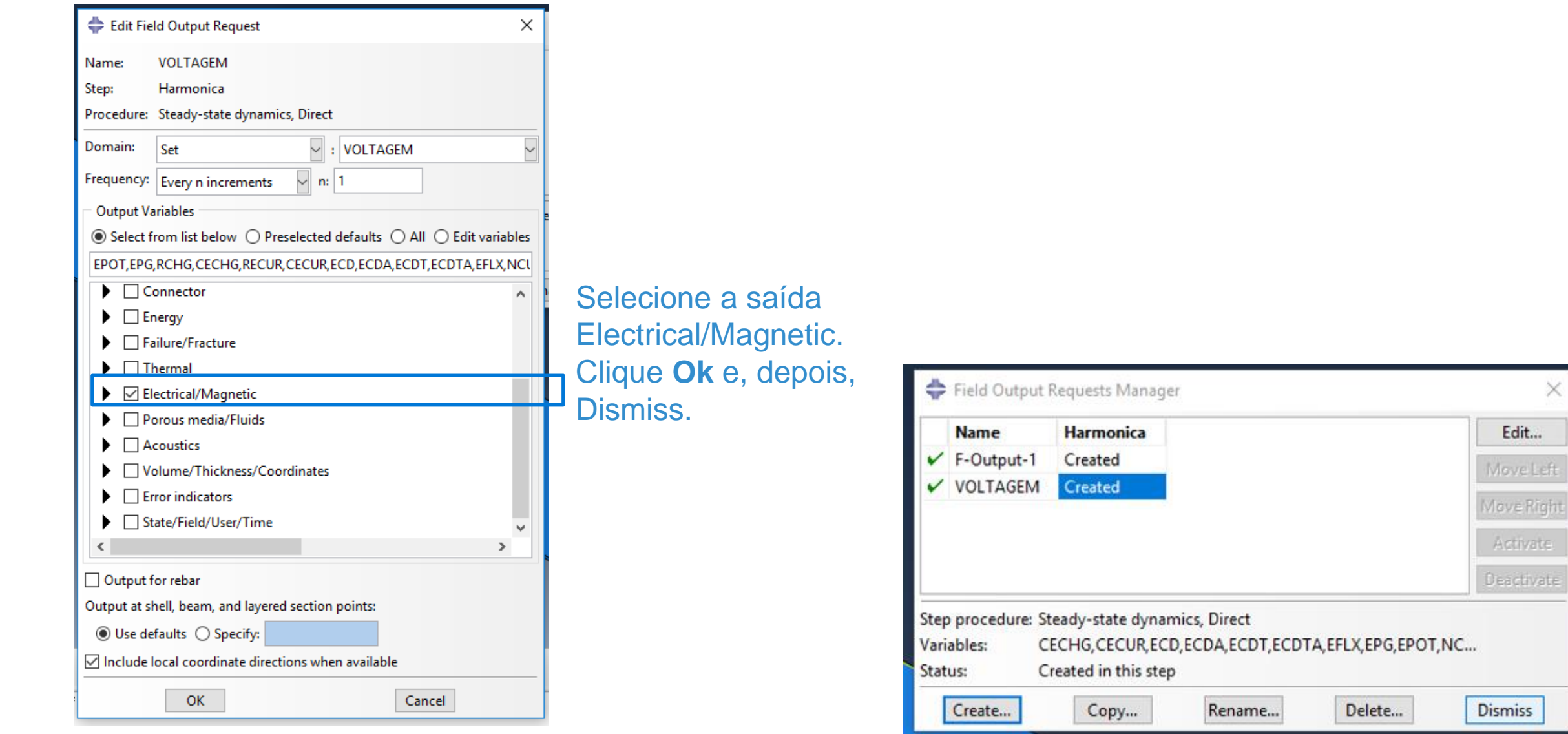

 $\times$ 

### **Interaction**

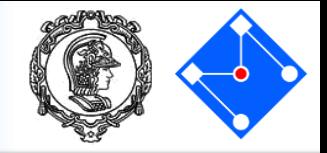

O passo **Interaction** é necessário quando temos que definir a relação entre partes. Por exemplo, o atrito, contato, movimentos dependentes entre partes… Em nosso caso, temos que "prender" a parte EPOXI à parte BEAM e à parte PIEZO.

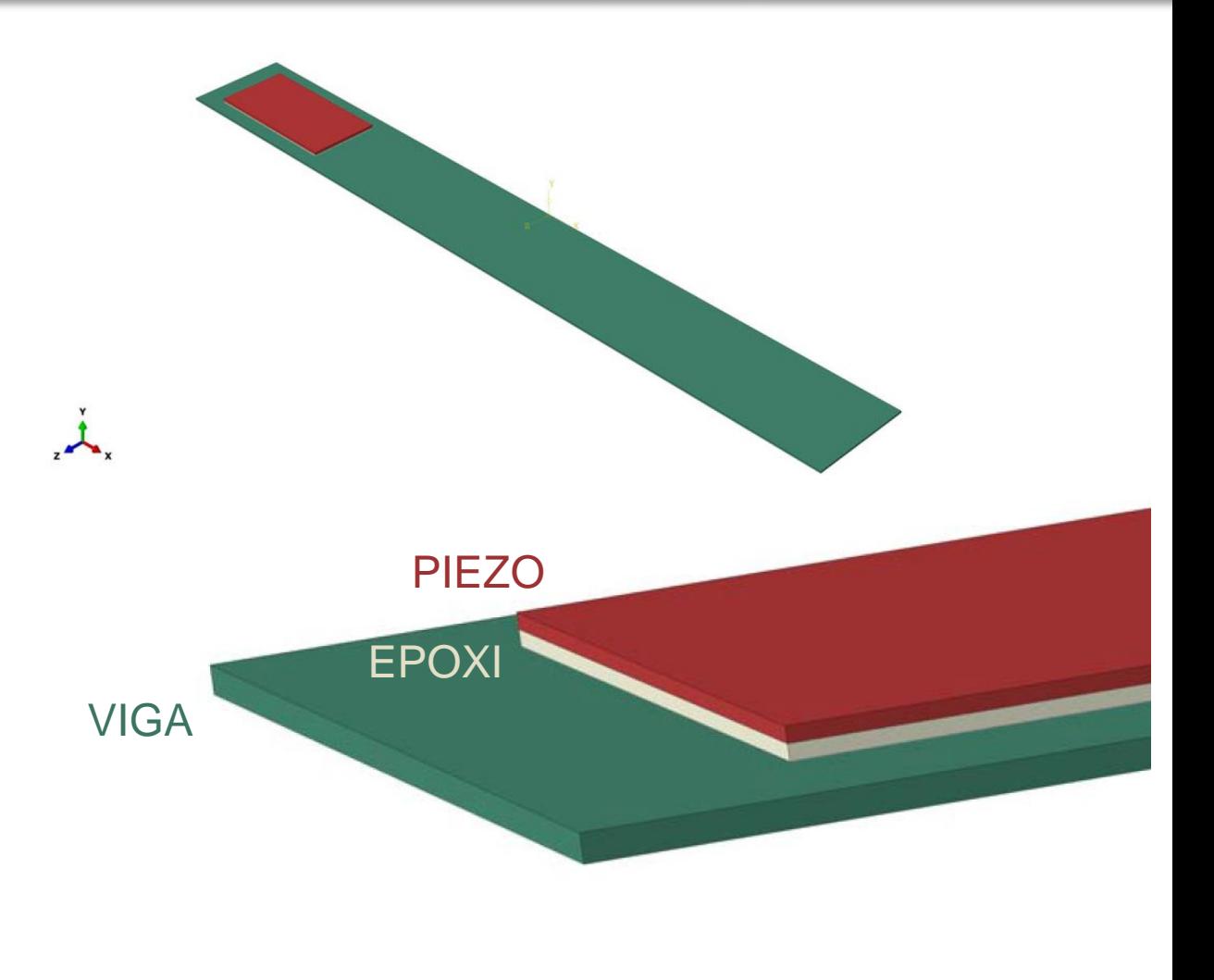

## Constraint BEAM-EPOXI

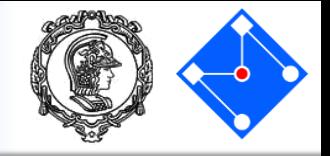

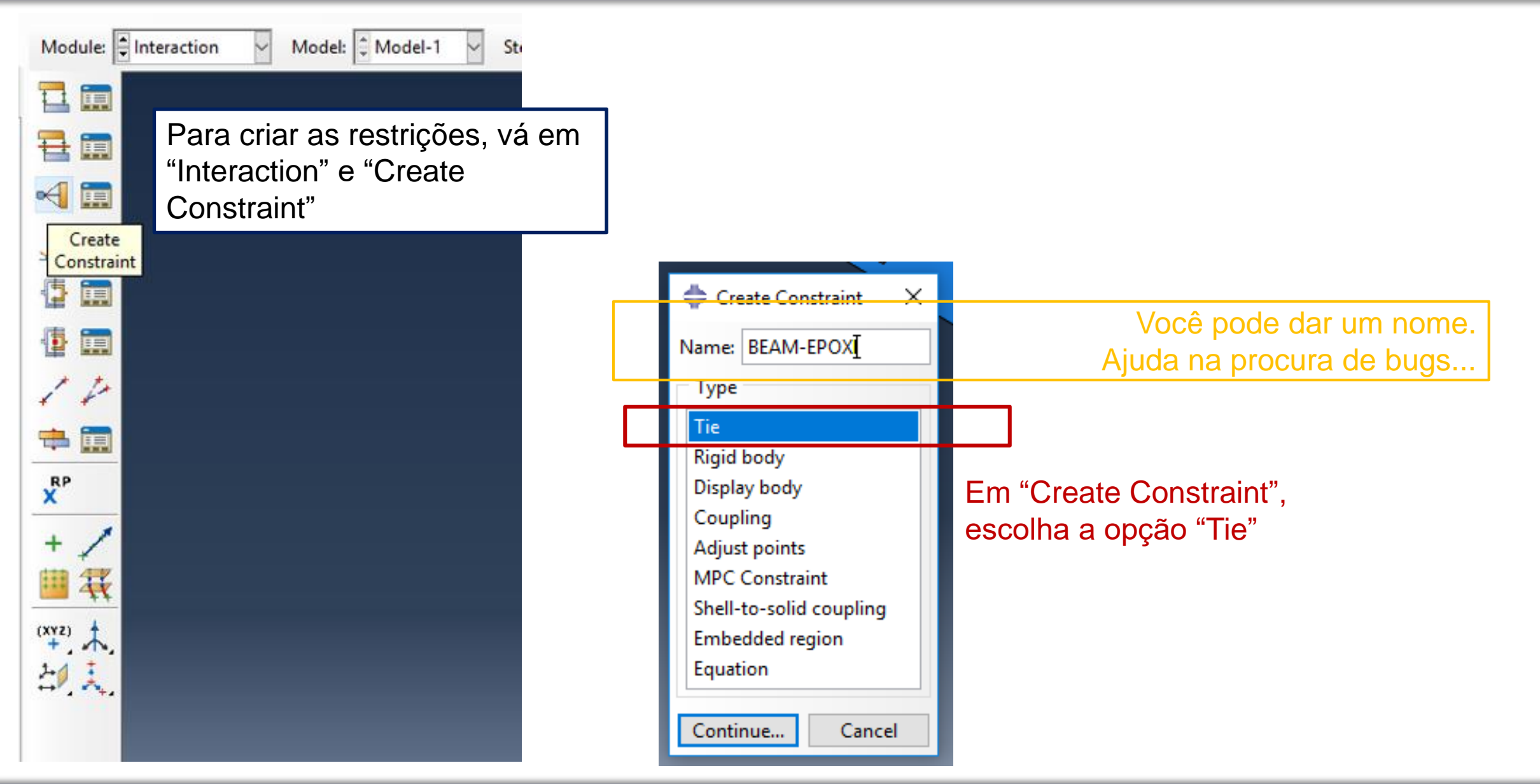

### **Setembro de 2018 PMR3408 - Instrumentação 105**

## Constraint BEAM-EPOXI

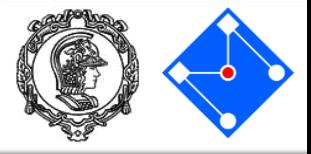

Você irá definir as superfícies Master e depois Slave da restrição:

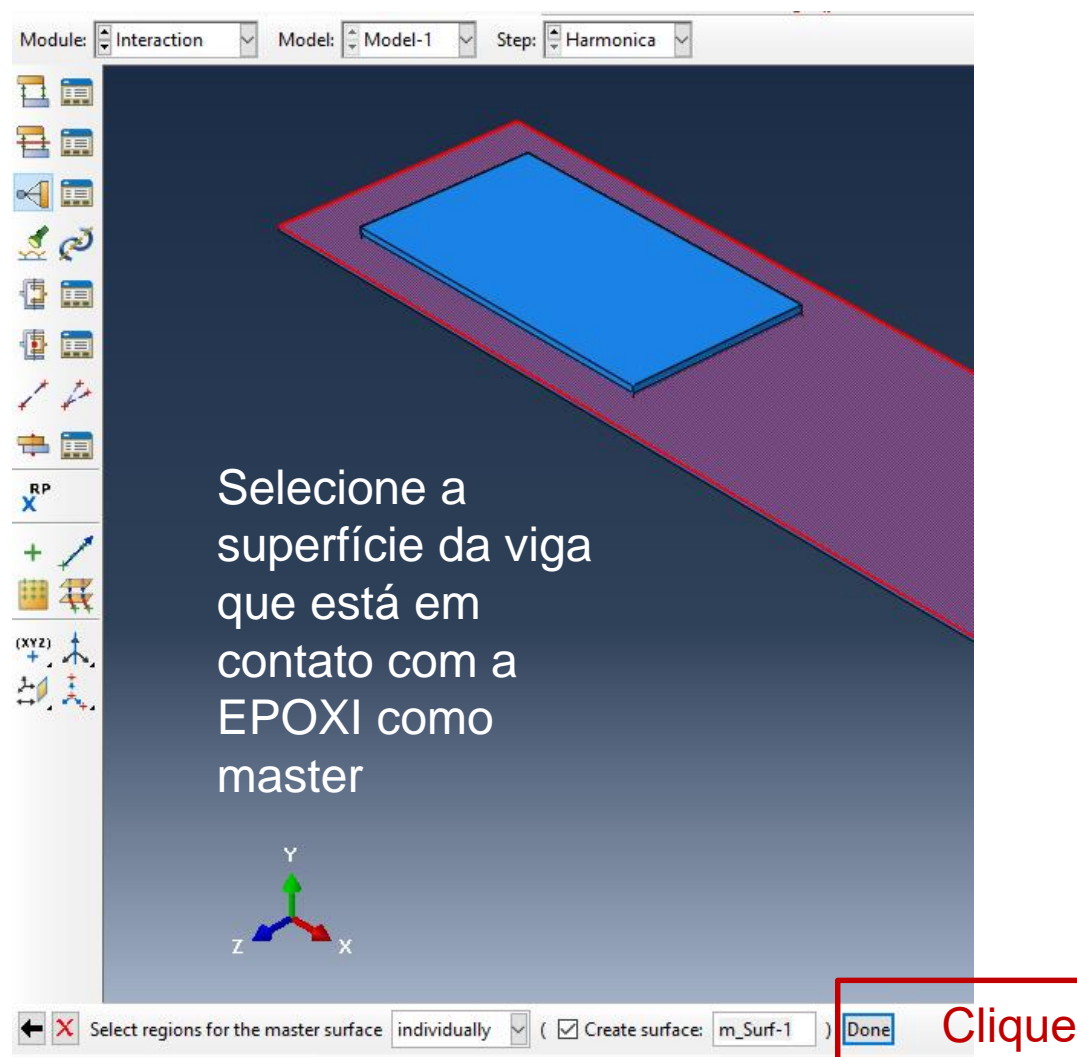

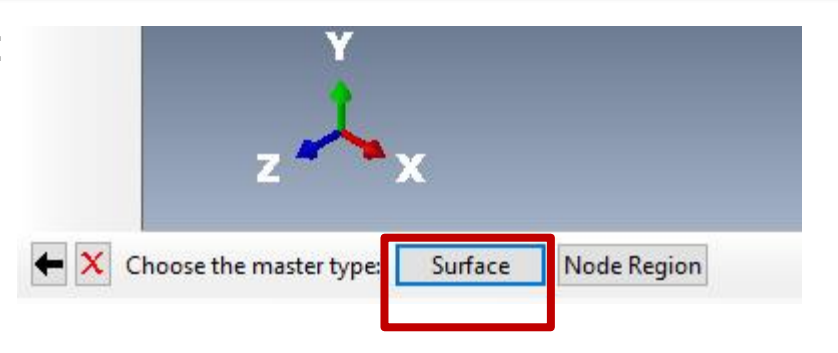

Master é a superfície superior da parte BEAM

em "Done"

# Agora, como selecionar a superfície da EPOXI como slave?

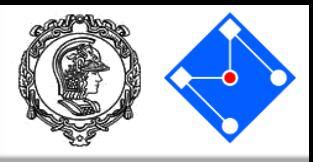

# Slave é superfície inferior da parte EPOXI.

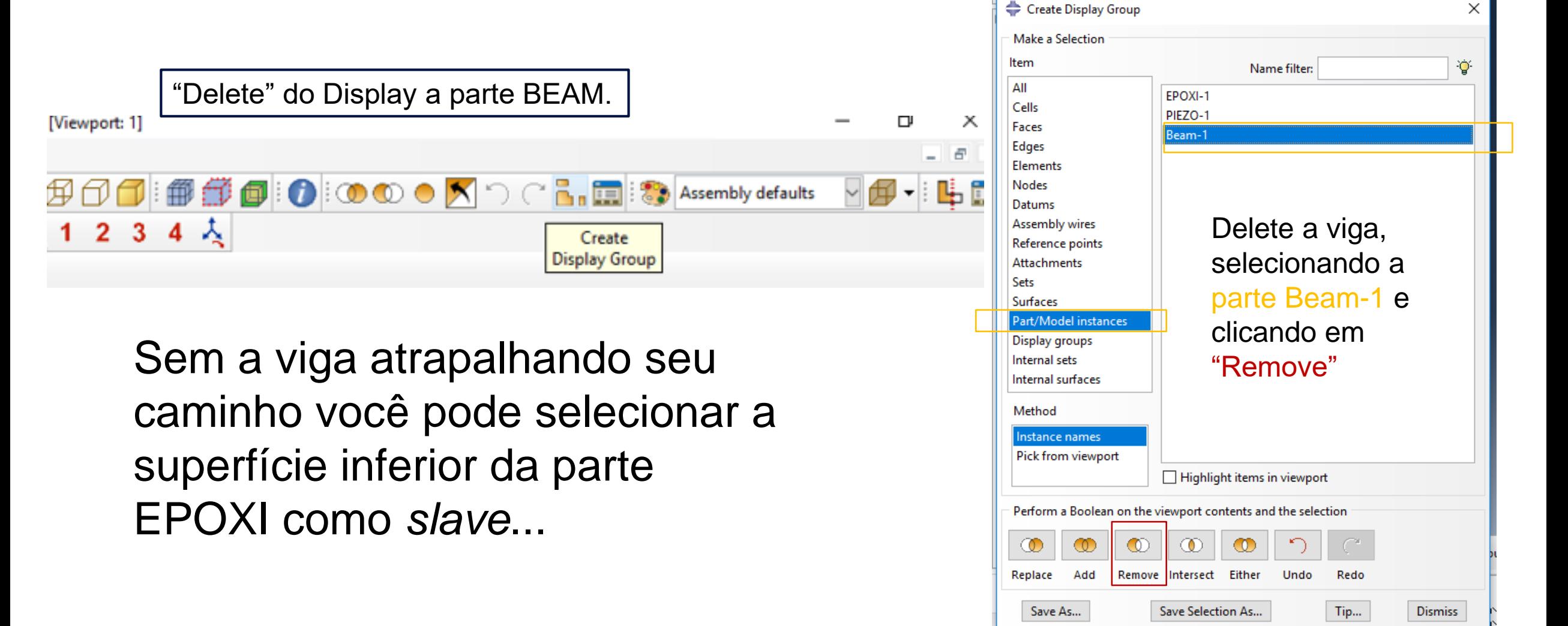

## Constraint BEAM-EPOXI

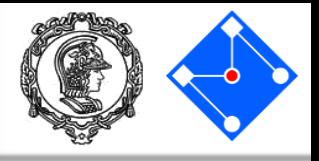

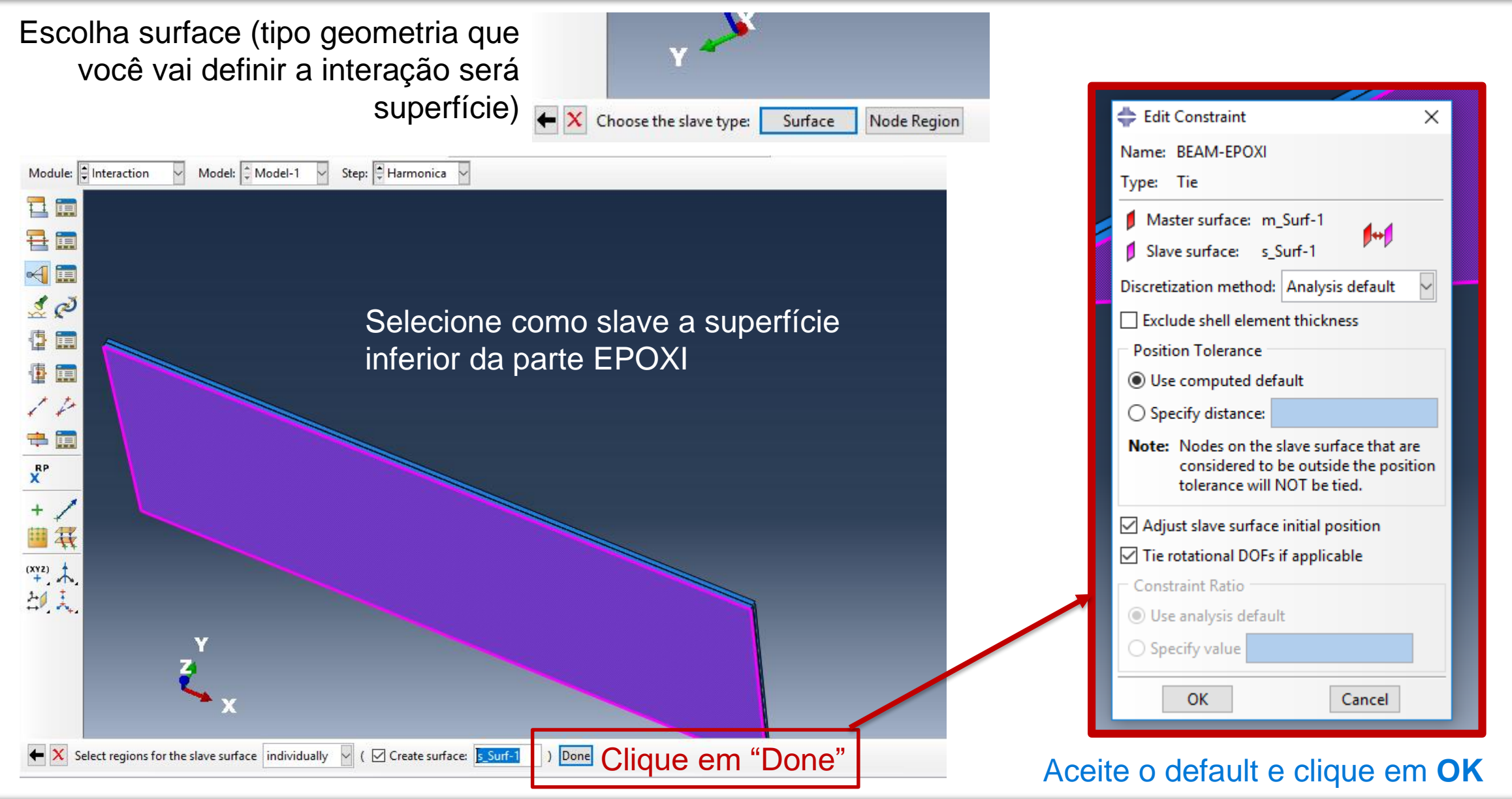

### **Setembro de 2018 PMR3408 - Instrumentação 108**
## Constraint BEAM-EPOXI

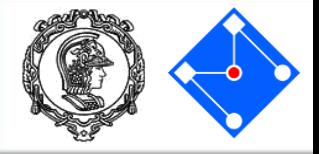

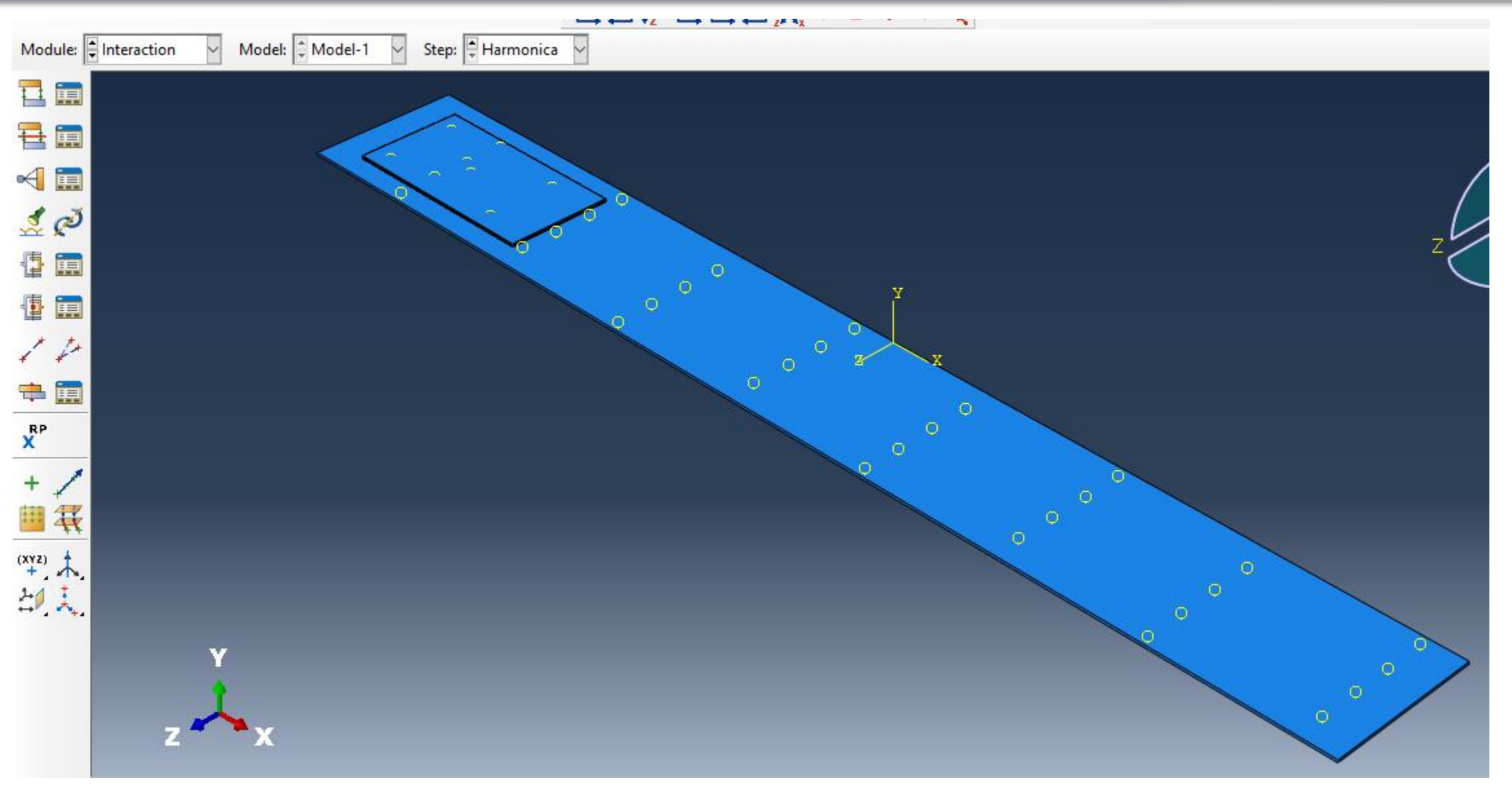

# Constraint EPOXI-PIEZO

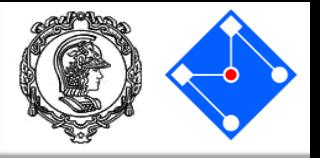

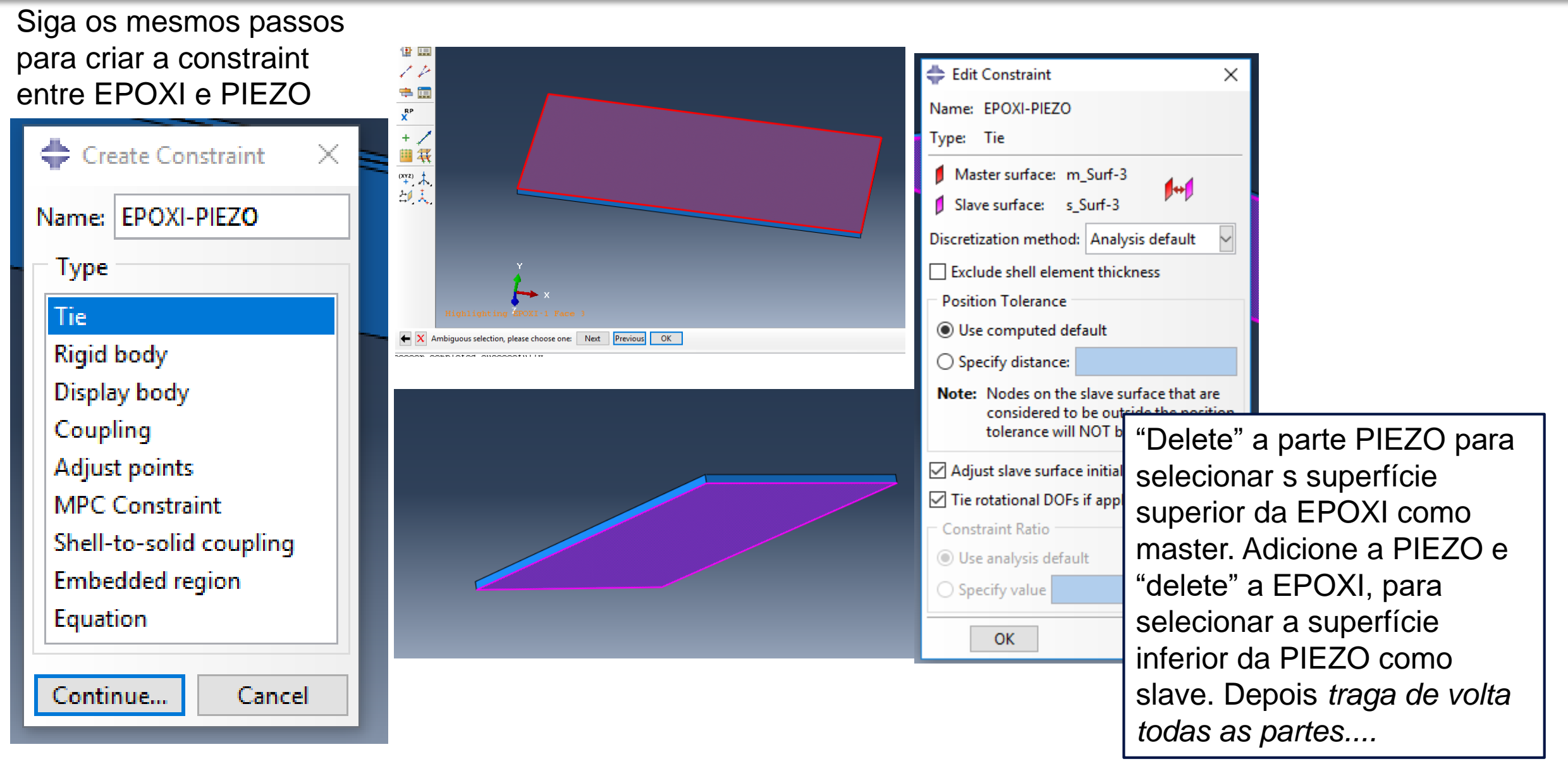

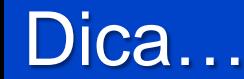

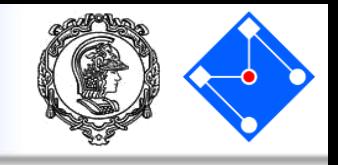

**Select the Entity Closest to the Scree** 

- Para selecionar a face correta será necessário girar as partes, pois quando você clica em uma região em que várias faces se sobrepõem, ABAQUS/CAE seleciona, por default, a face que está "mais próxima" na tela.
- Existe outra maneira de selecionar, sem girar. Aprender essa alternativa pode ser bastante útil em modelos mais complexos! Para isso você deve desativar o icone  $\blacksquare$ , que se refere a "Select the Entity Closest to the Screen":
- Aparecerá, na área prompt, as opções: **Next**, **Previous**, e **OK**

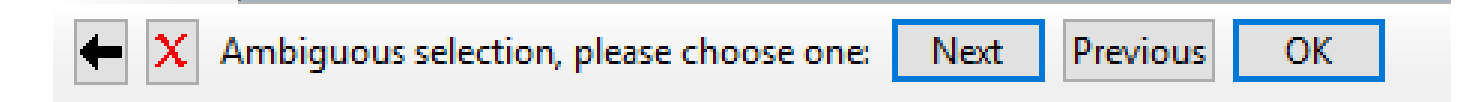

• Clique em **Next**, **Previous** até que a face desejada seja realçada e clique **OK**.

## Load

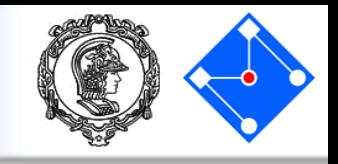

#### Aplique inicialmente a gravidade

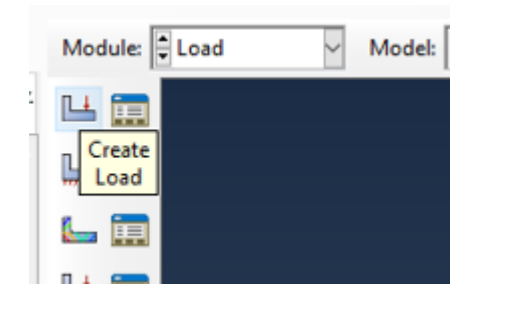

Dê um nome ao carregamento (Gravity); Ele surge no Step: Harmonica

Na lista de Categorias selecione *Mechanical* e na caixa *Types for Selected Step* disponível selecione *Gravity*, e clique em Continue...

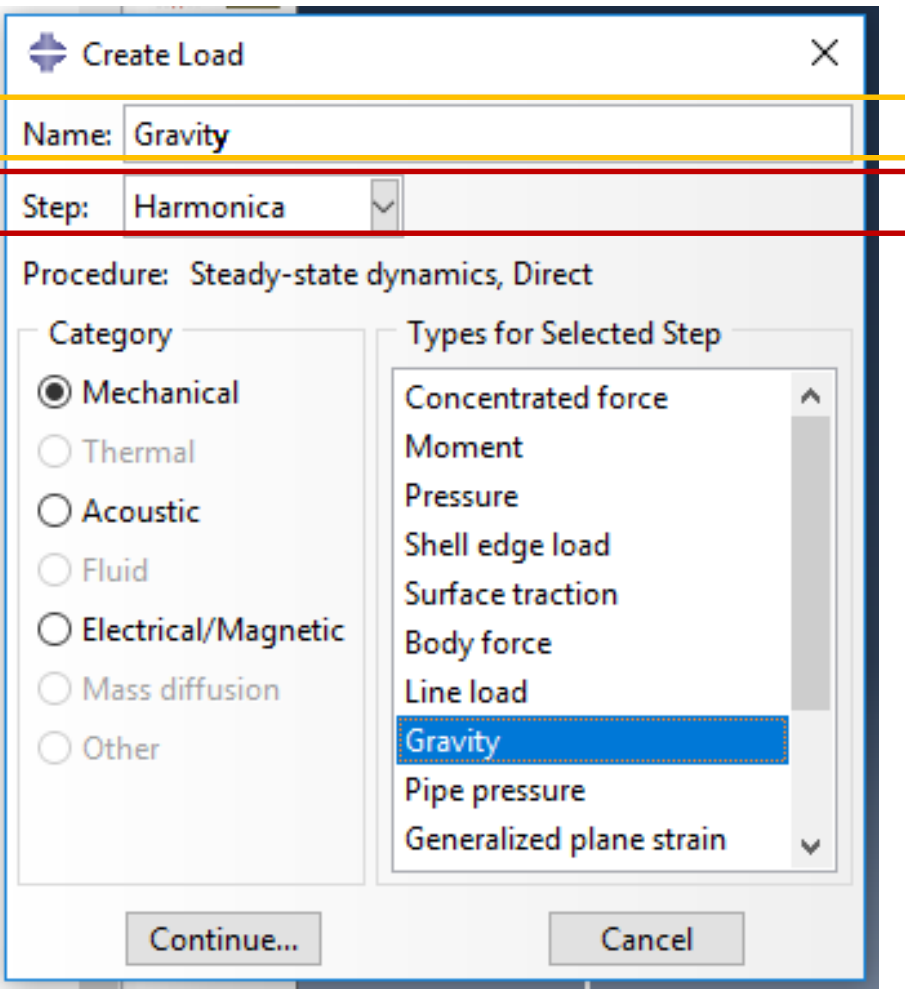

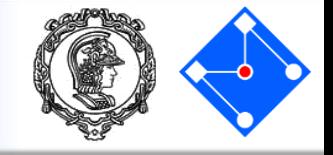

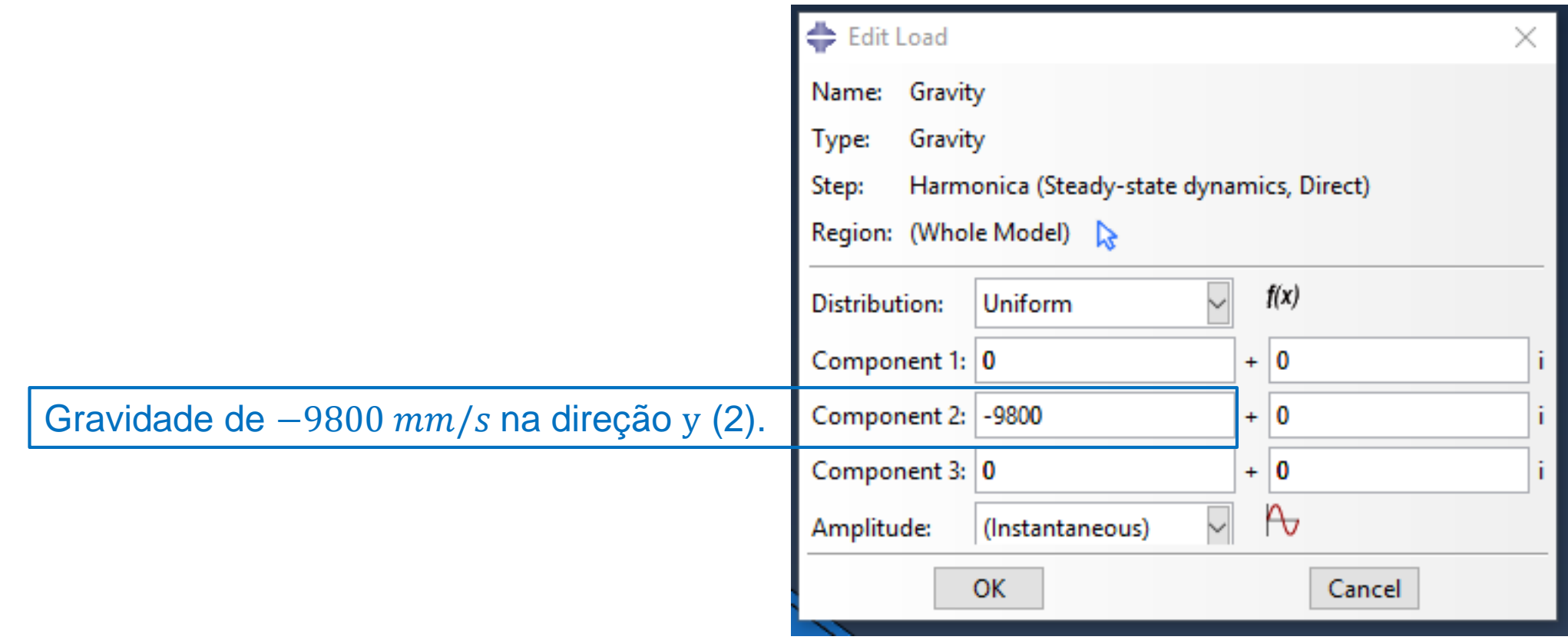

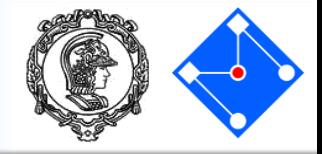

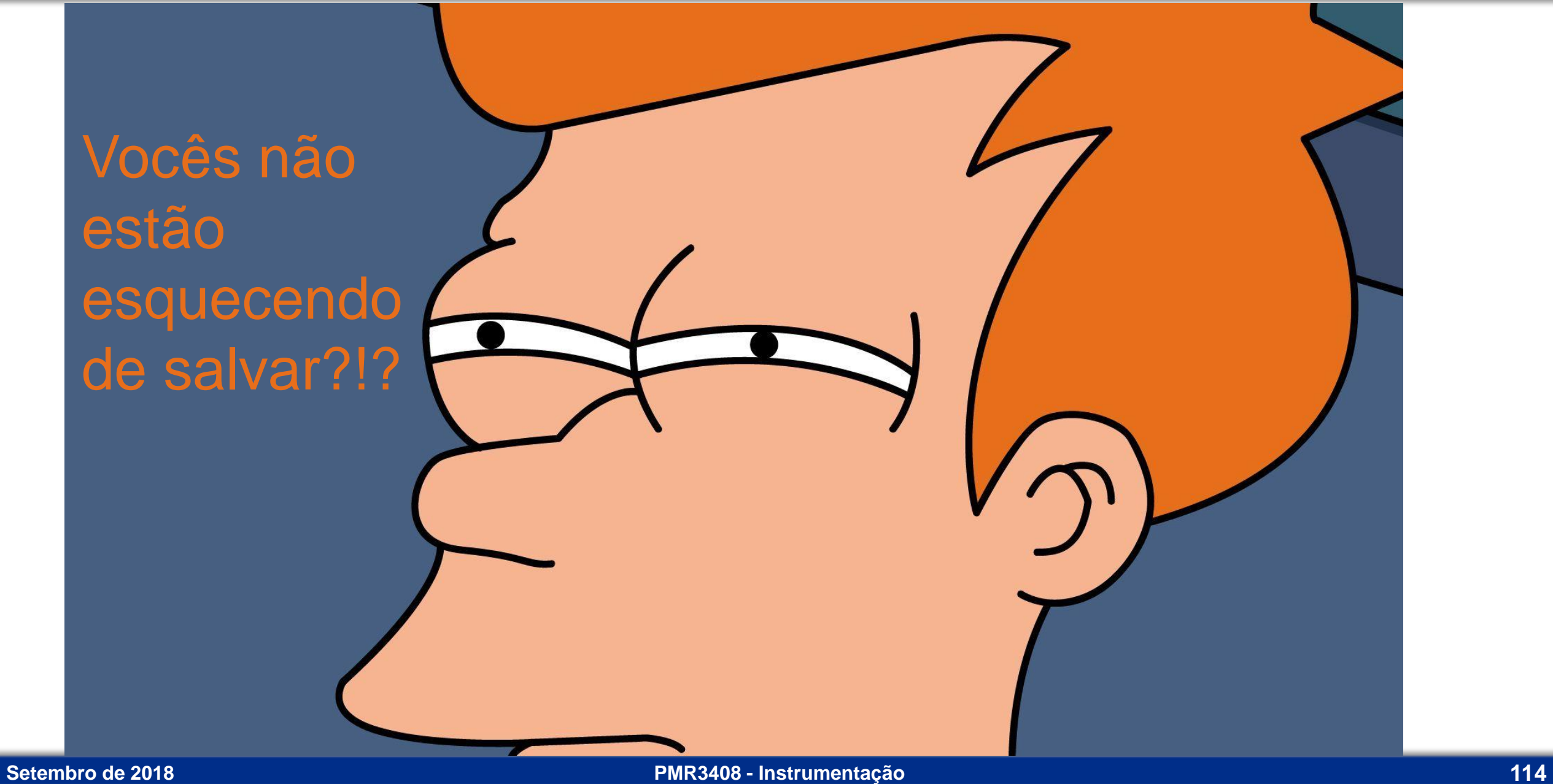

Load

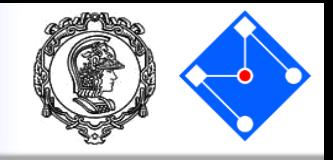

#### Agora vamos prender a lateral de nossa viga.

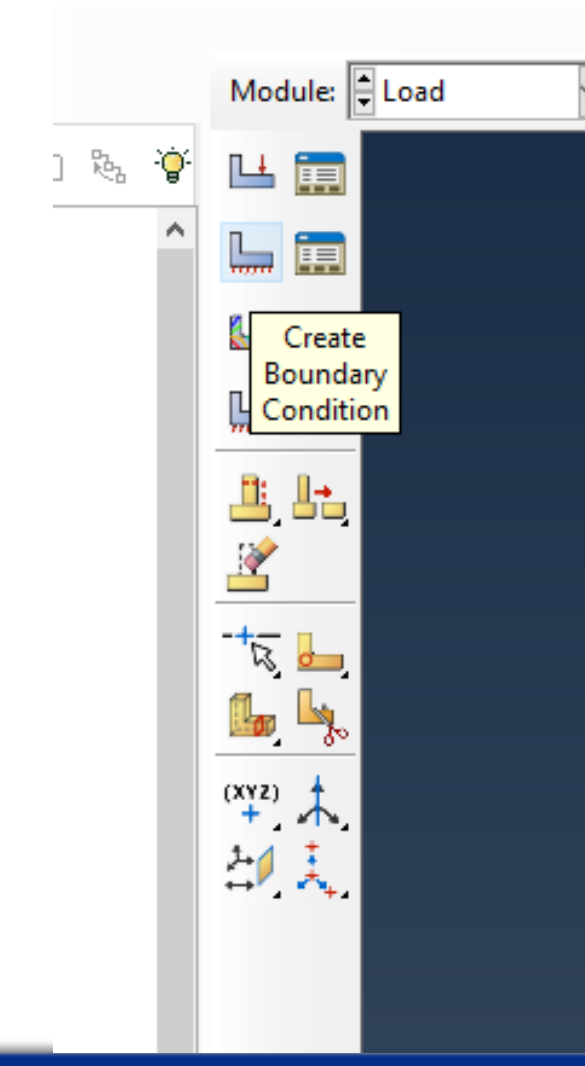

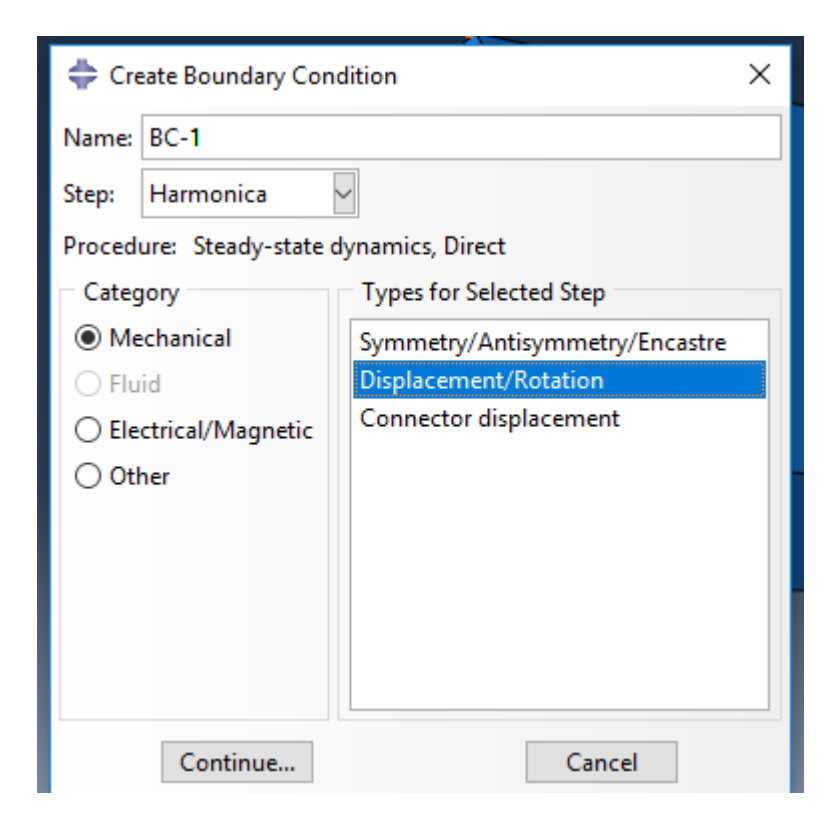

Em Load, clique em "Create Boundary Condition"

- Se quiser, nomeie a condição de contorno
- Selecione Step "Harmonica", category "Mechanical"
- Para "Types for Selected Step" selecione "Displacement/Rotation"
- Clique "Continue…"

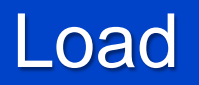

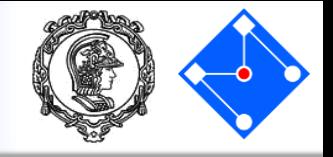

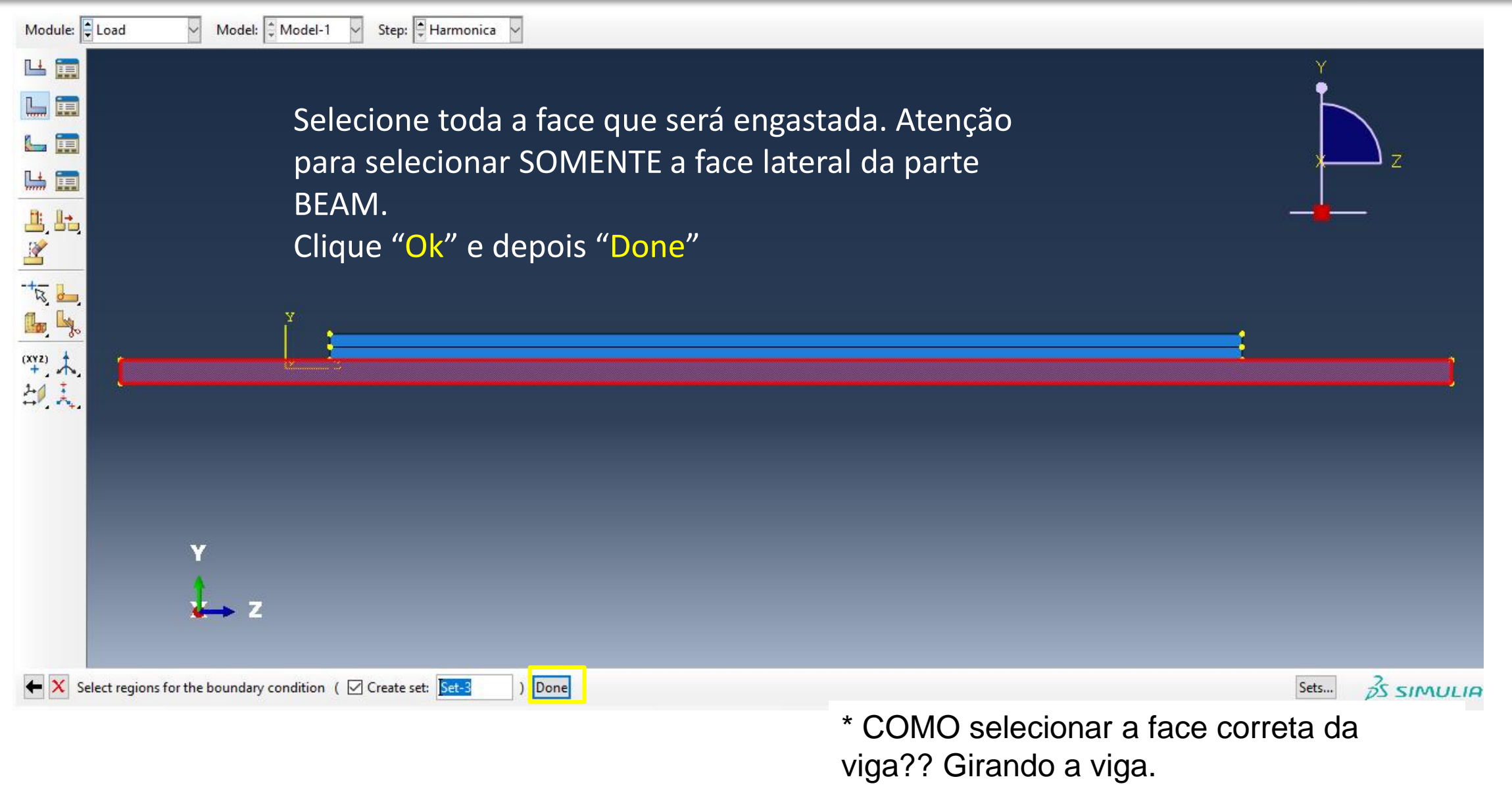

### Load

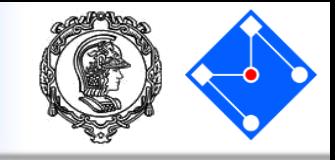

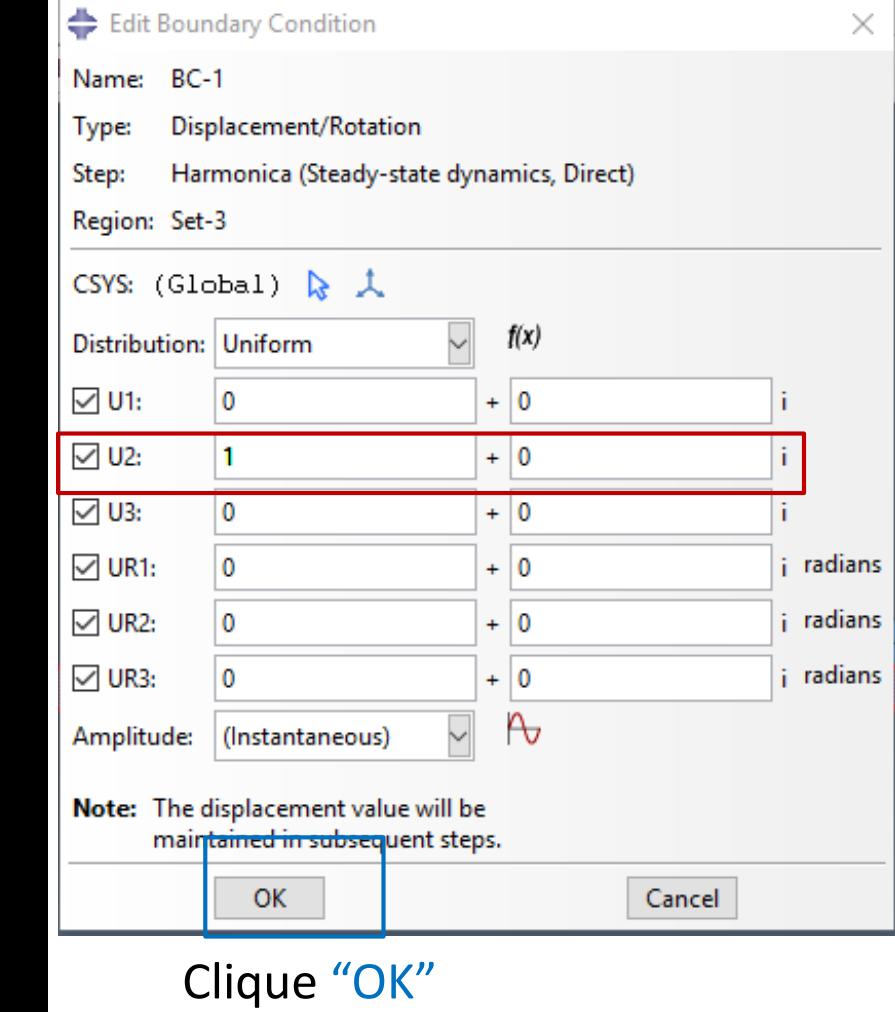

. .

Selecione todos os graus de liberdade. **Verifique que somente U2 terá amplitude unitária, os demais serão zero.** 

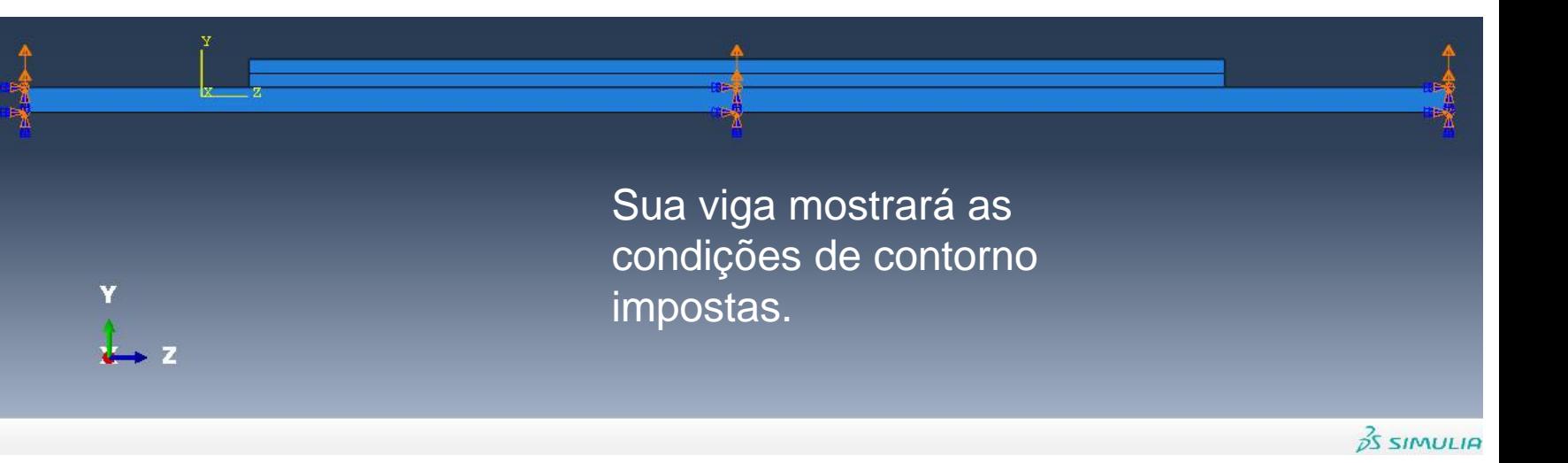

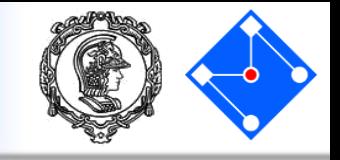

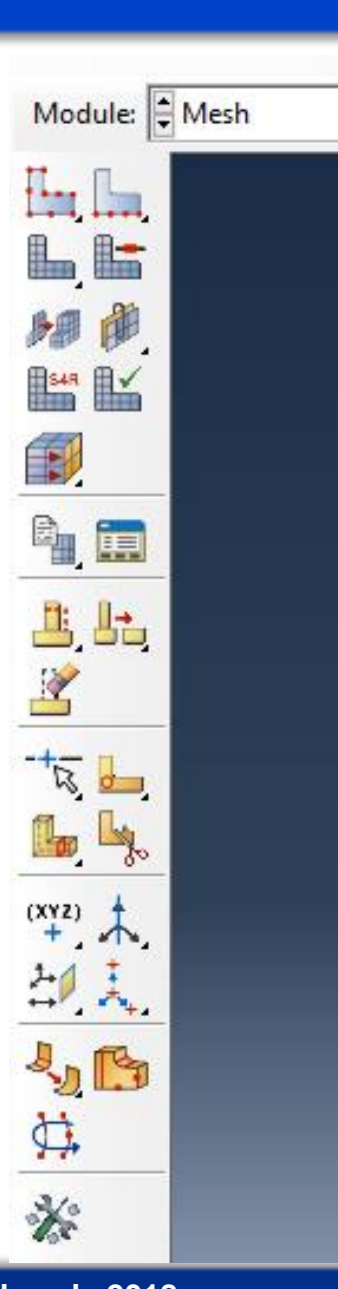

Na lista Module, localizada na barra de ferramentas, clique em Mesh para entrar no módulo de malhamento do problema.

#### **Importante:**

Embora você possa criar uma malha em qualquer ponto após a criação da **Assembly**, é uma *boa prática* fazer isso depois de configurar o resto do modelo, já que itens como cargas, condições de contorno e etapas *dependem da geometria subjacente e não da malha*. Se você faz com que dependam da malha (por exemplo, impõe condições de contorno (cc) nos nós e não na face), cada vez que mudar a malha deverá refazer as cc.

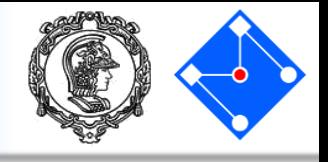

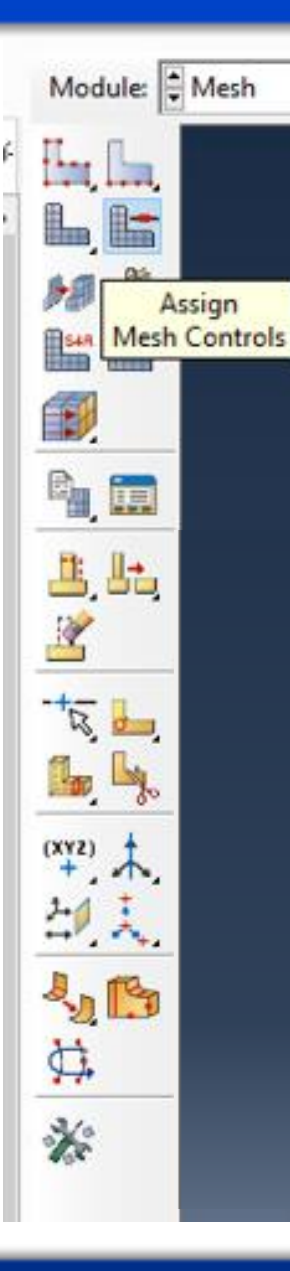

Clique em *"Assign Mesh Controls",* selecione todas as partes e clique "Done". A caixa de diálogo *Mesh Controls* é exibida. ABAQUS colore as regiões do seu modelo para indicar qual técnica ele usará para fazer a malha nessa região. Como usará malhas estruturadas para a viga, exibirá a geometria em verde.

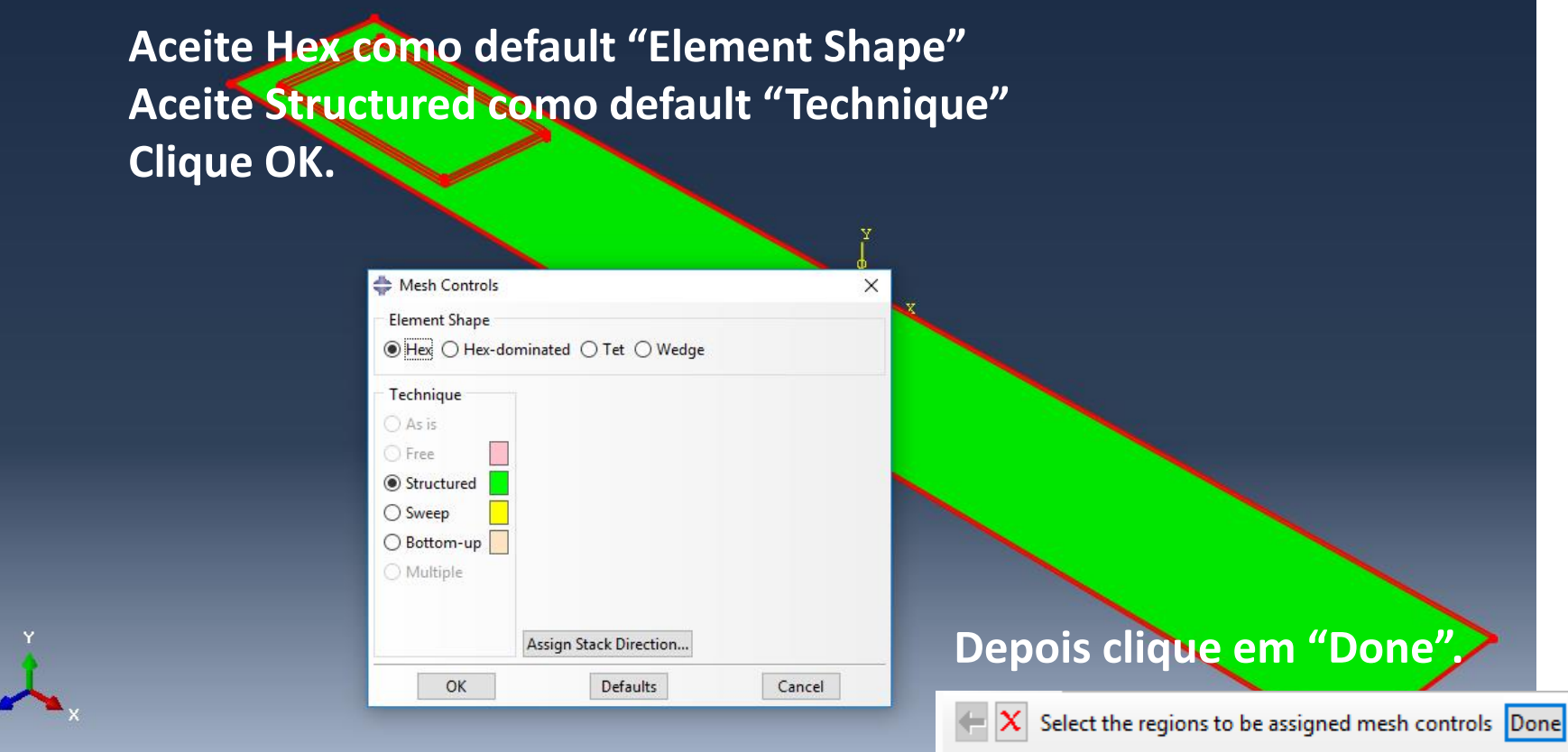

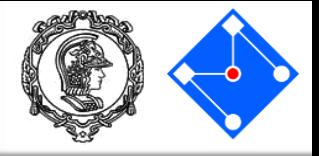

Para escolher o tipo de elemento, primeiro definiremos o tipo das partes EPOXI e BEAM:

Clique em "Assign Element Type"

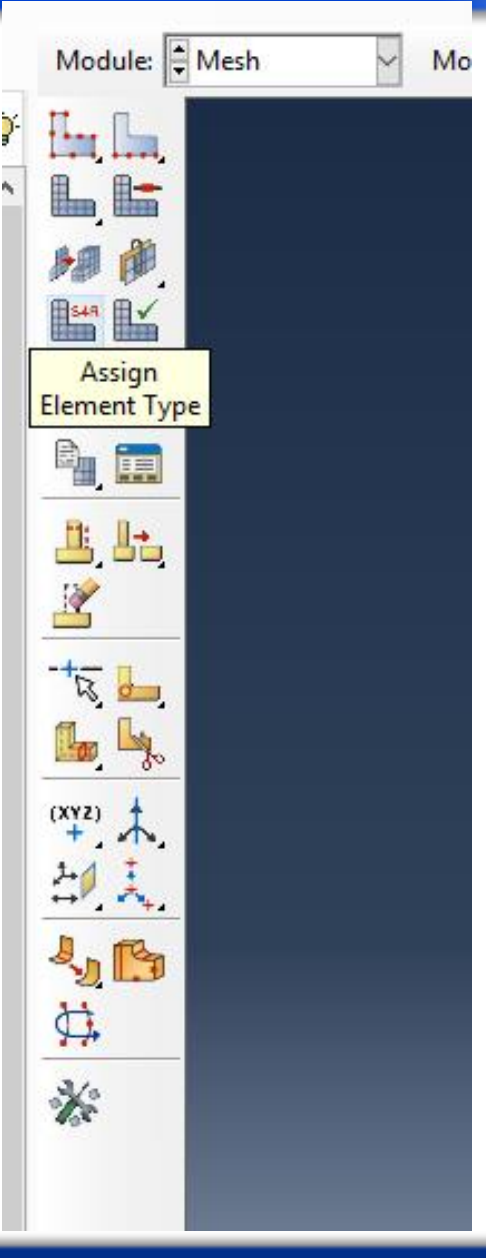

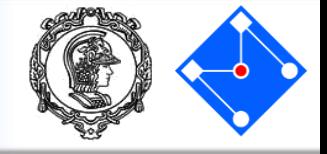

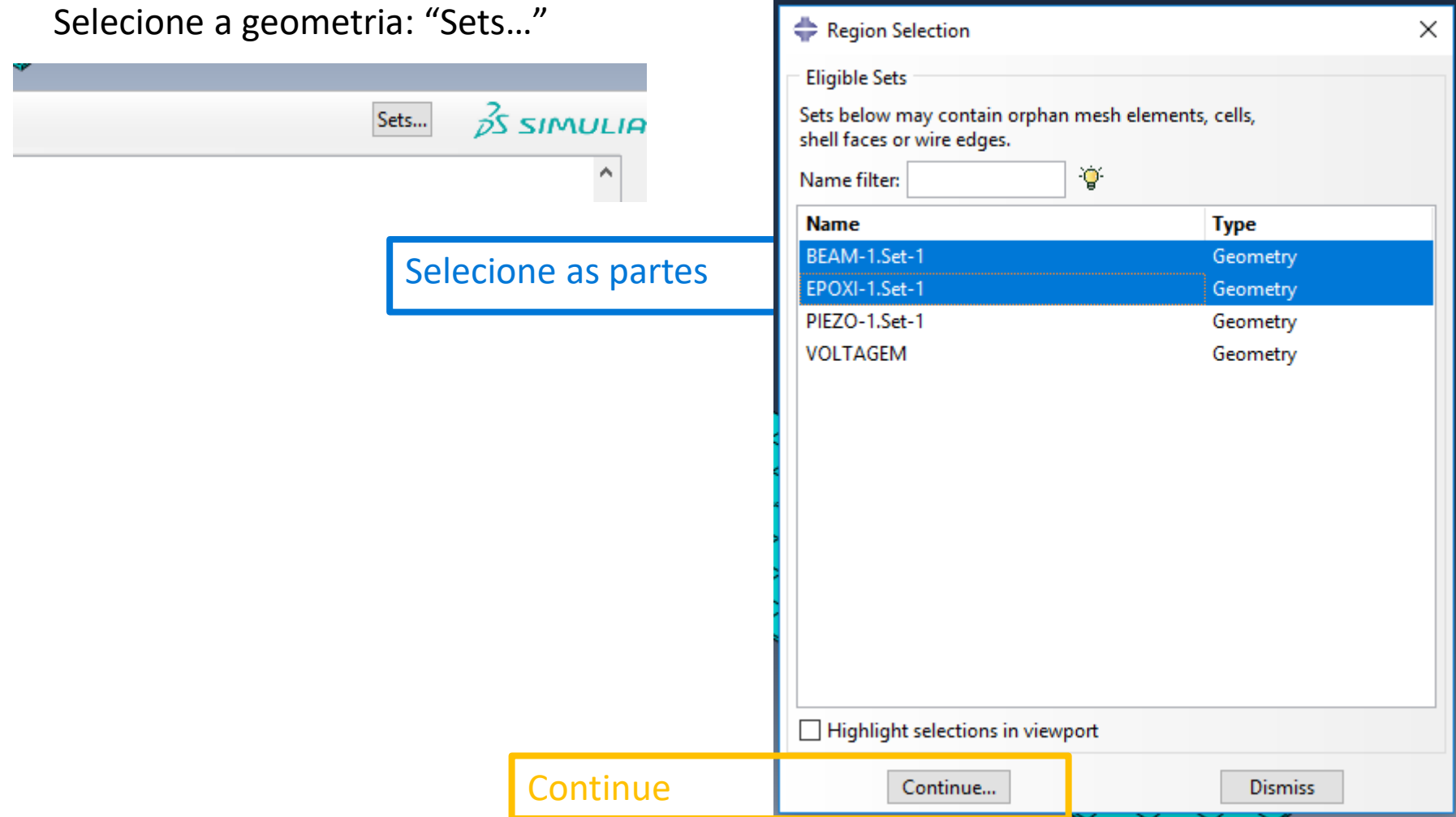

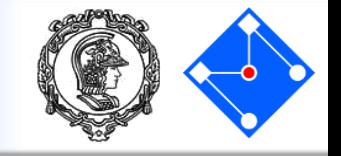

Na caixa de diálogo que se a aceite as seguintes seleções de que controlam os eleme dispon **• Standard** é a seleção Elem **Library** def **• Linear** é a **Geometric Order** def **• 3D Stress é a Family default** eleme

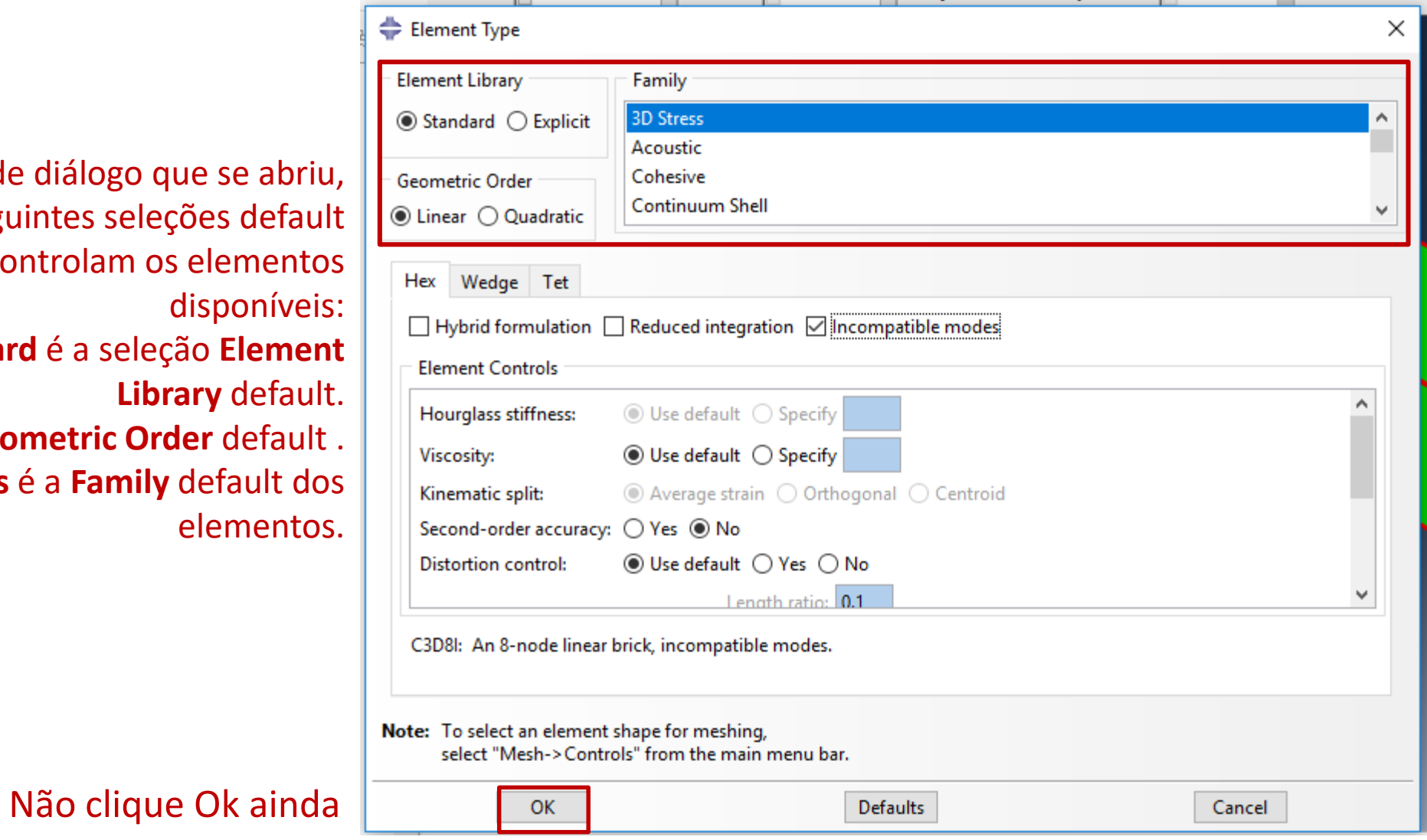

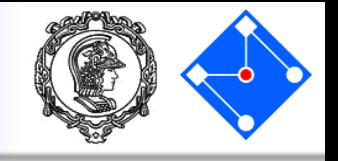

Na parte inferior da caixa de diálogo, examine as opções de forma do elemento. Uma breve descrição da seleção de elemento padrão está disponível na parte inferior de cada aba.

Uma vez que o modelo é um sólido tridimensional, são mostrados apenas os tipos de elementos sólidos tridimensionais - hexaédricos na página **Hex**, prisma triangular na página **Wedge** e tetraédrico na página **Tet**.

> Clique na guia **Hex** e selecione **Incompatible modes** na lista de controles de elementos.

Uma descrição do tipo de elemento C3D8I aparece na parte inferior da caixa de diálogo. O software agora irá associar elementos C3D8I com os elementos na malha.

#### Clique OK

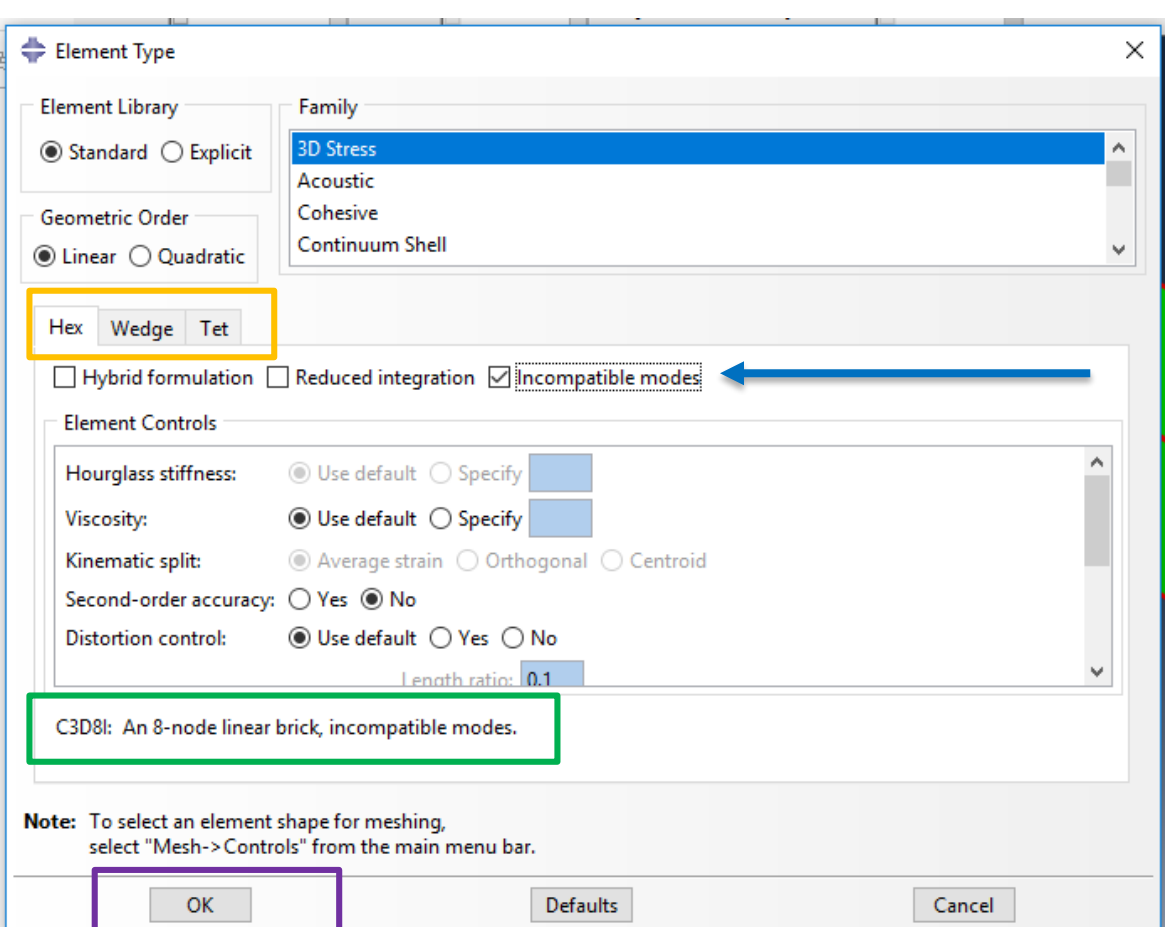

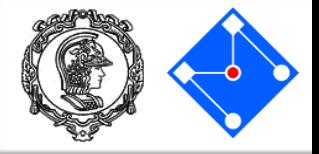

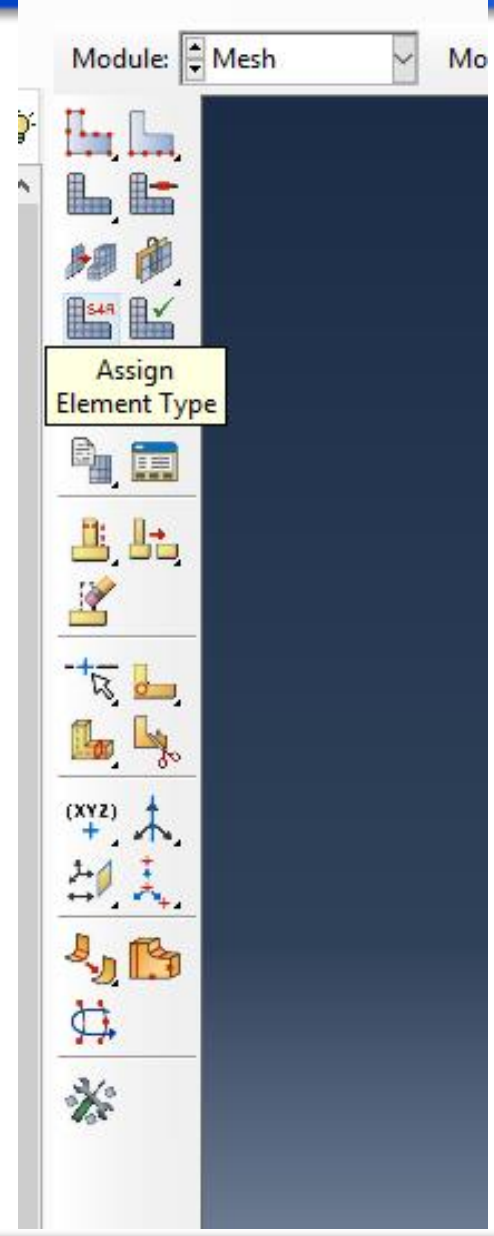

Clique em "Assign Element Type"

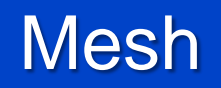

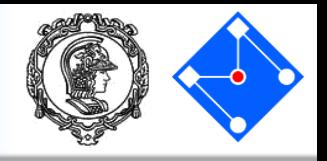

#### Agora definiremos o tipo da parte PIEZO:

#### Selecione a geometria: "Sets…"

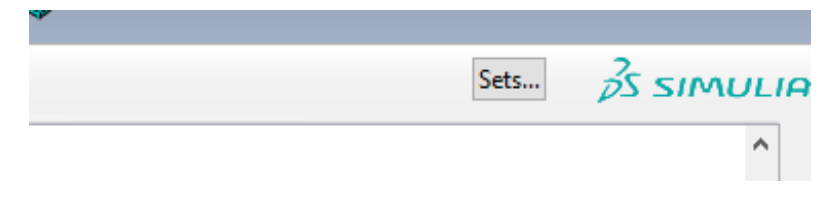

- Selecione a parte;
- "Continue";

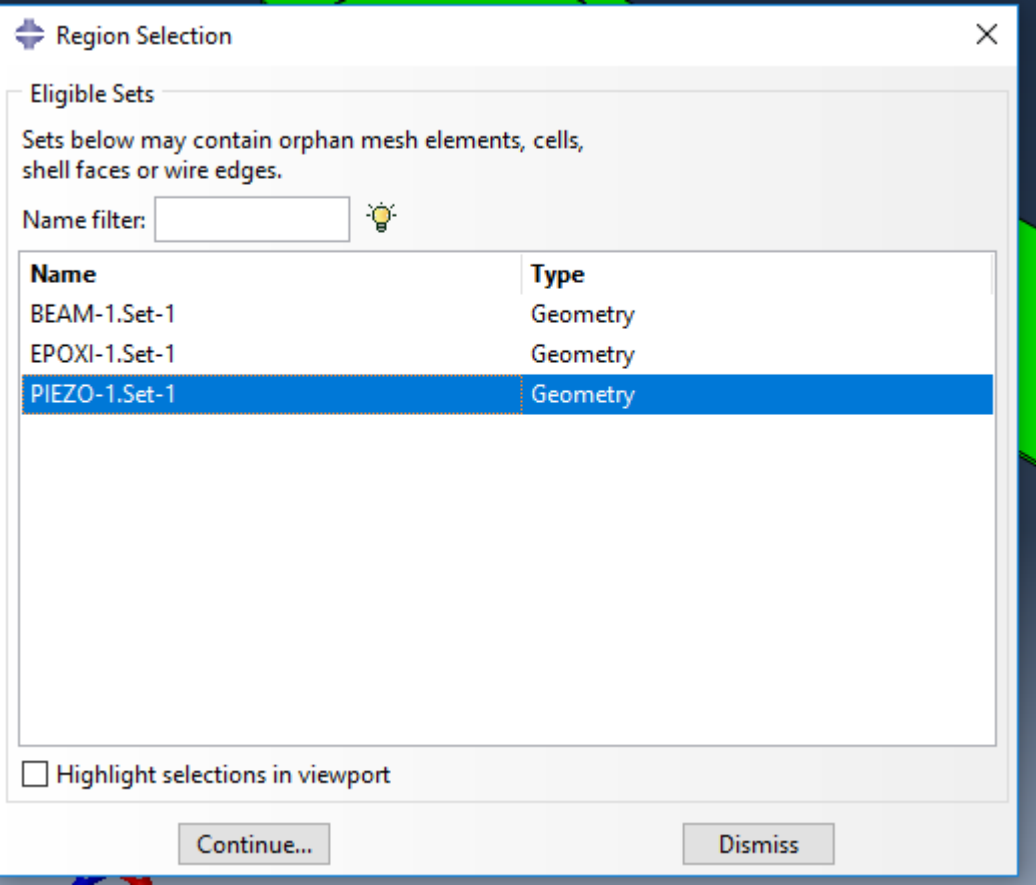

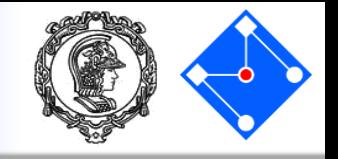

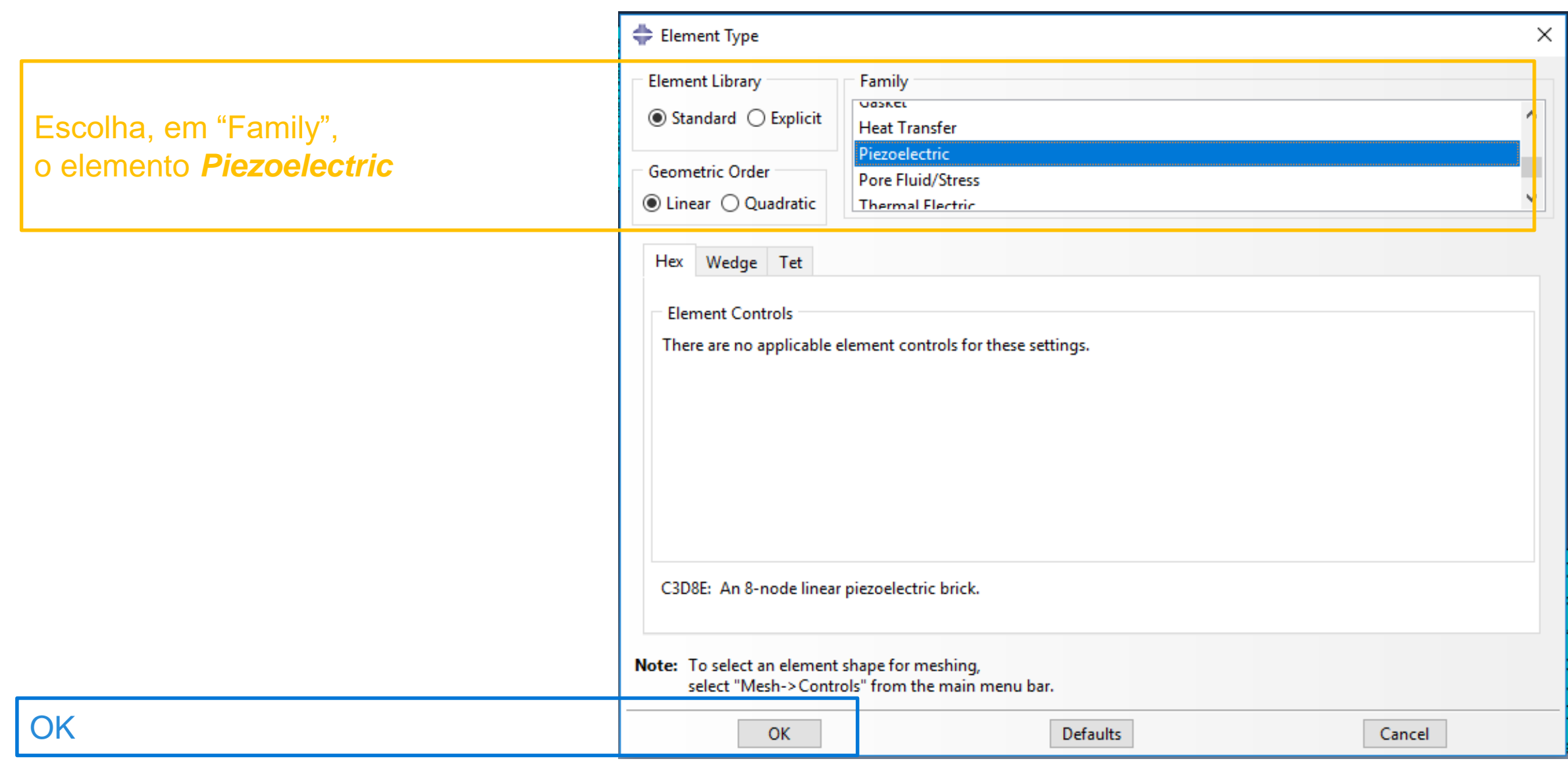

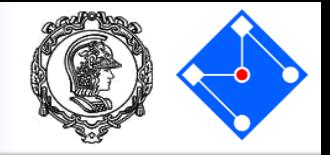

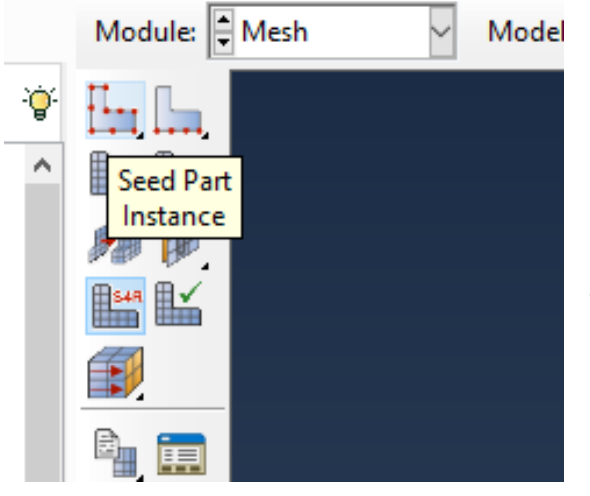

Clique em "Seed Part Instance" para definir a dimensão da malha, selecione a parte BEAM e clique "Done".

Escolha uma dimensão aproximada para seu elemento. Em geral, menor elemento, maior precisão, maior custo computacional.

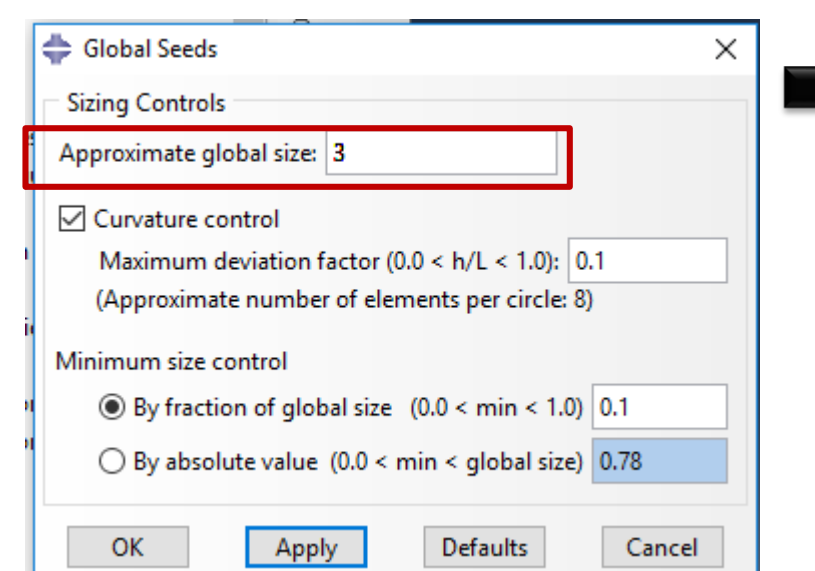

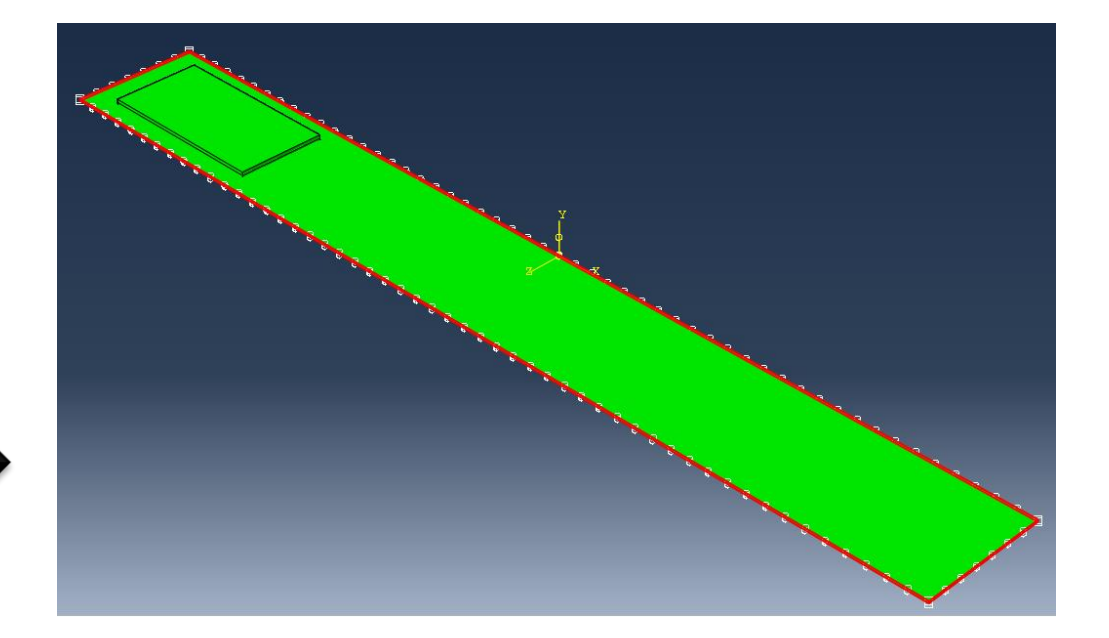

Essa será a visão da viga no Viewport

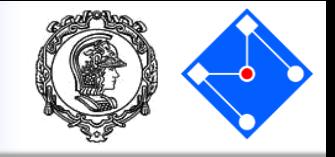

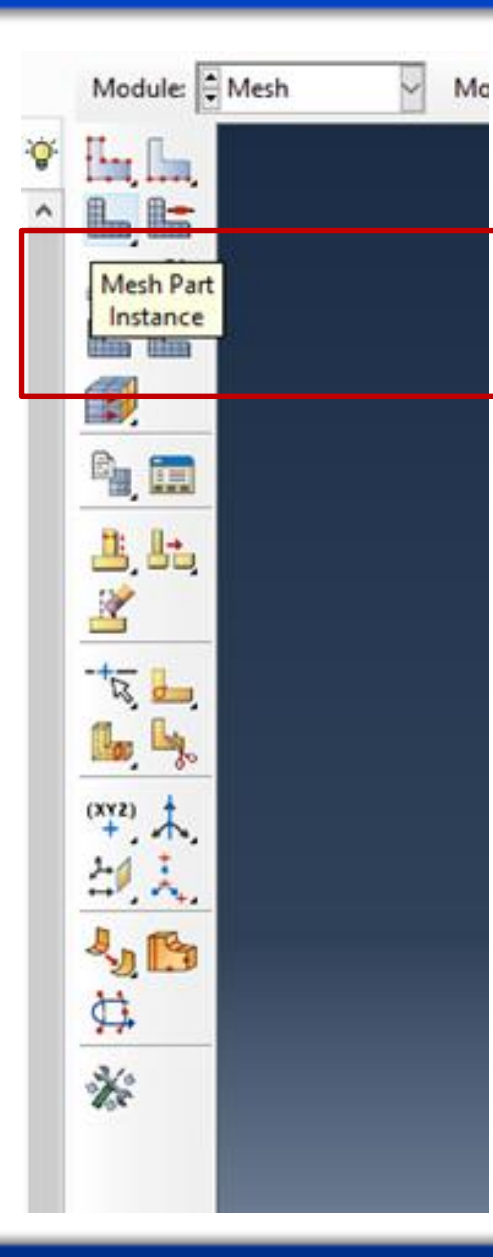

Clique em "Mesh Part Instance" para gerar a malha e selecione a parte BEAM e clique em "Done".

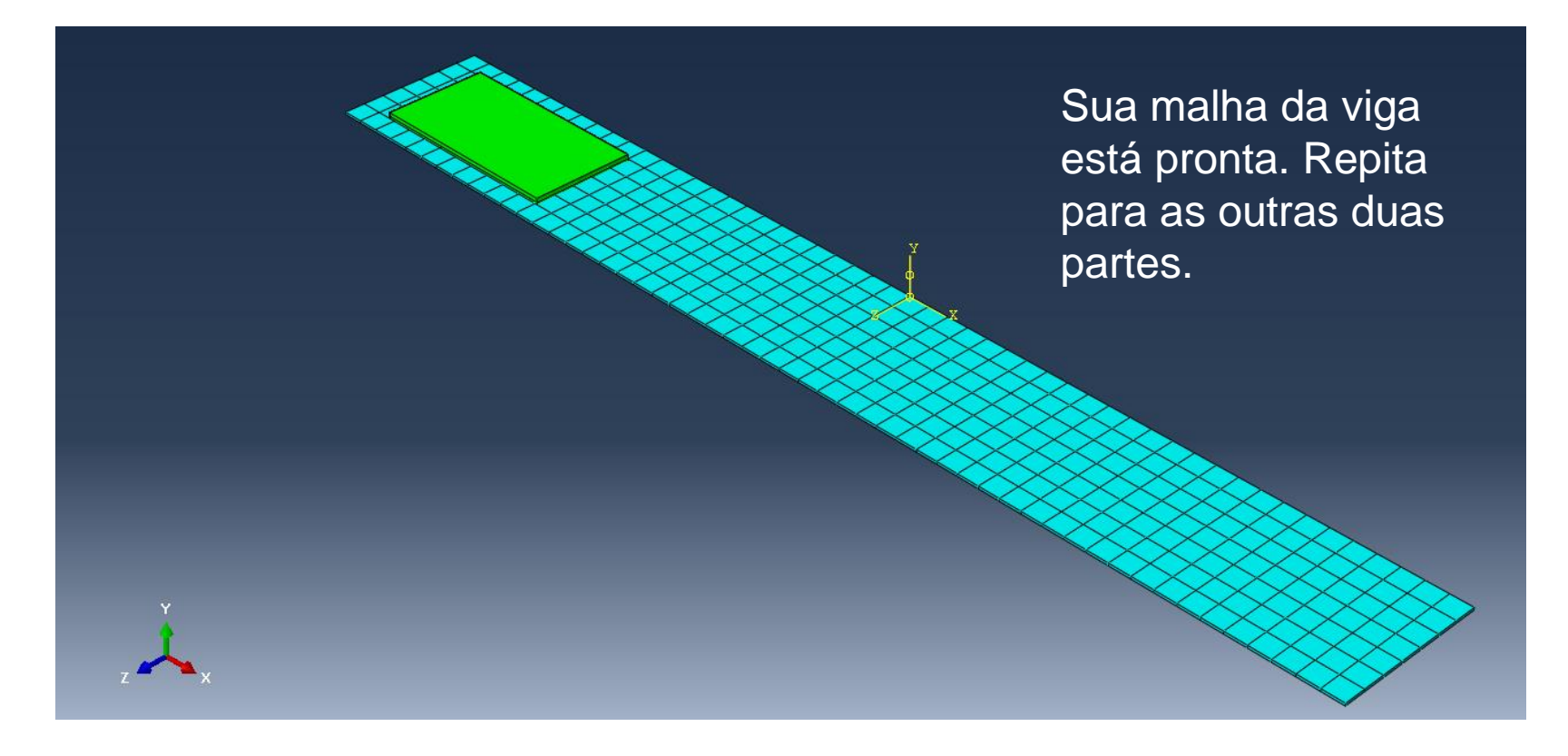

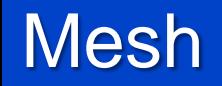

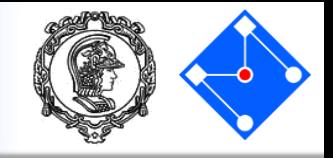

Lembre-se, primeiro "Seed Part Instance", depois "Mesh Part Instance". Se ficar mais fácil, "delete" a viga.

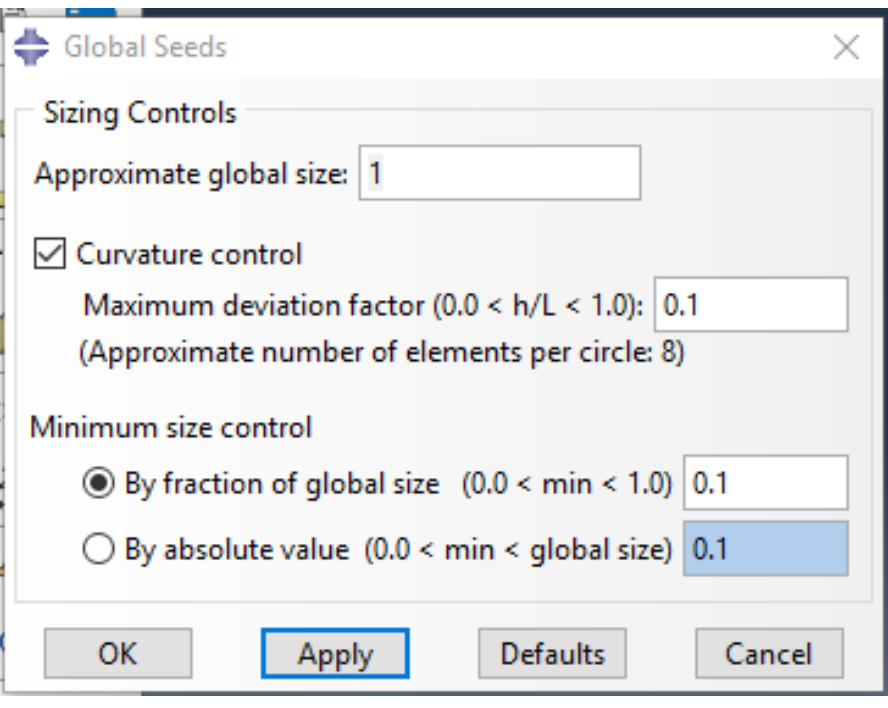

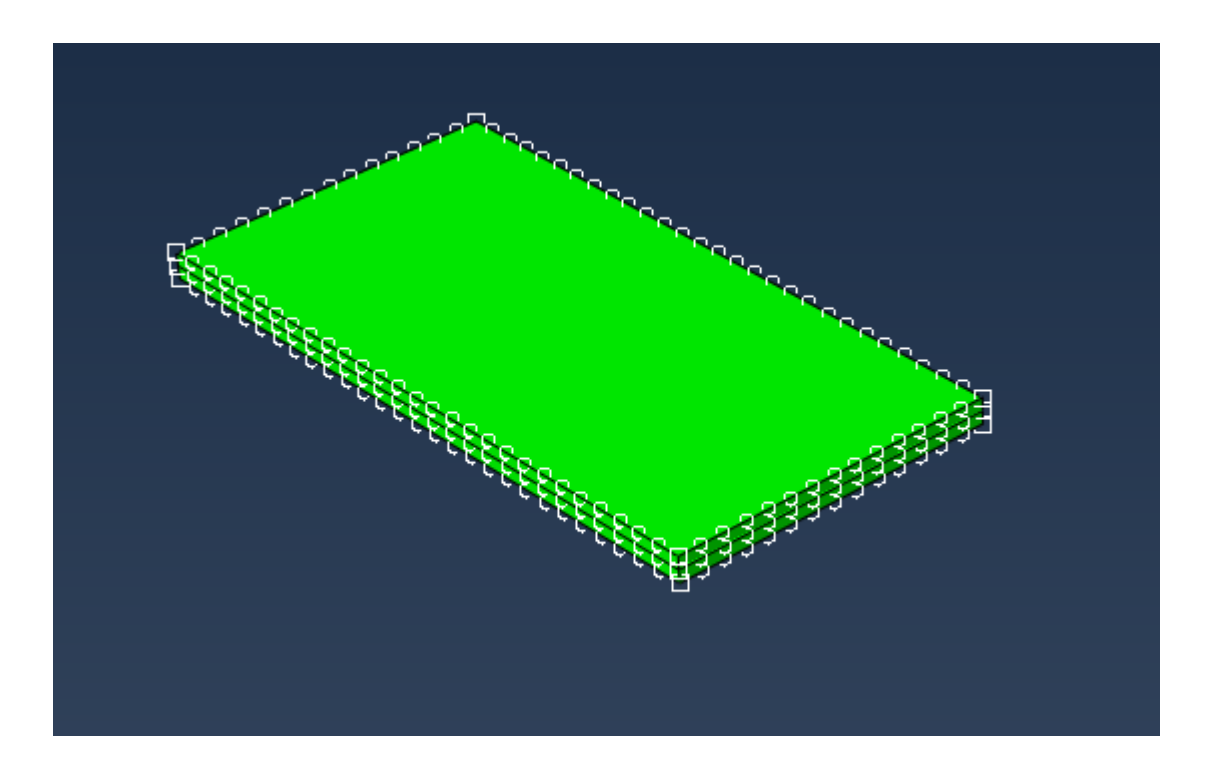

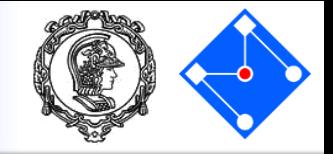

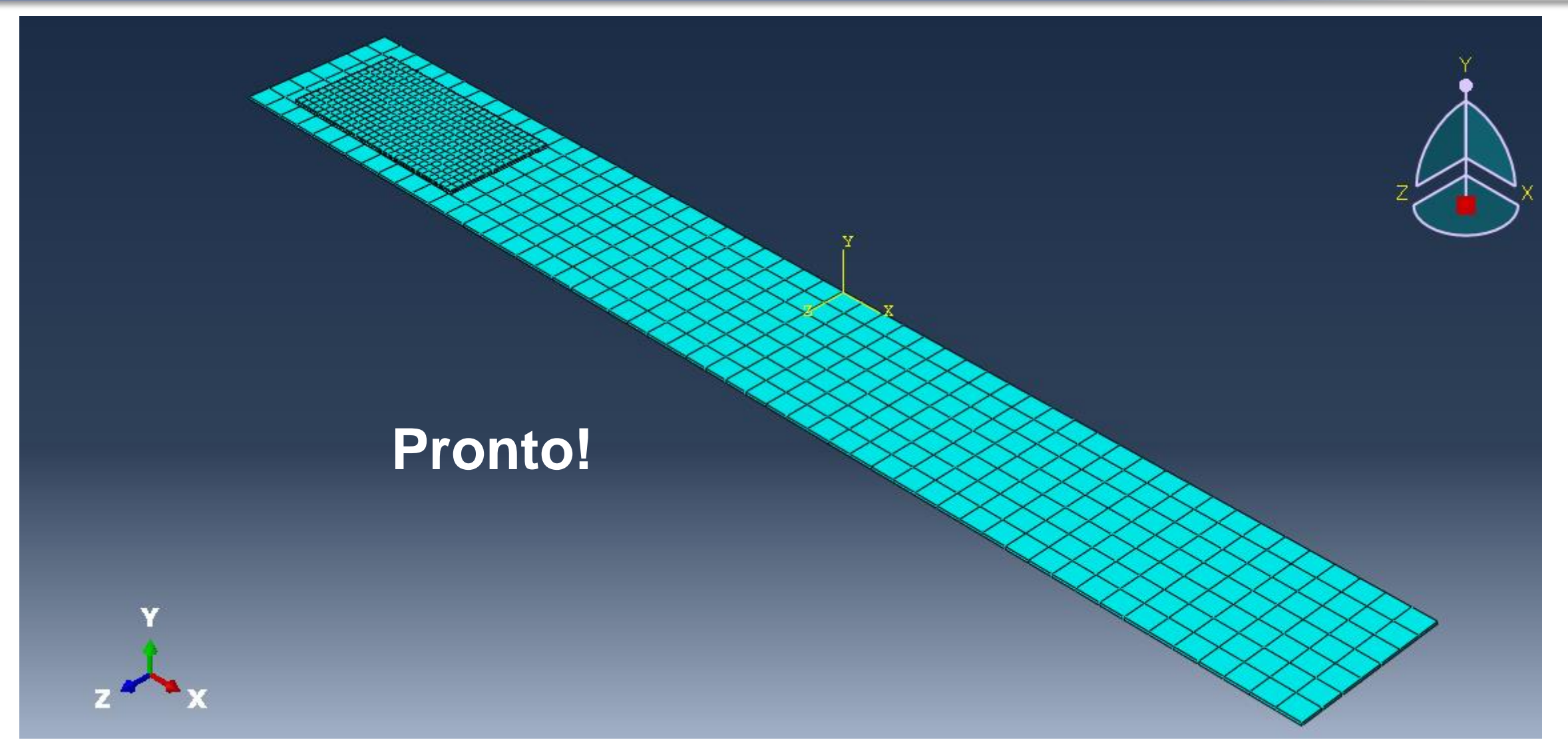

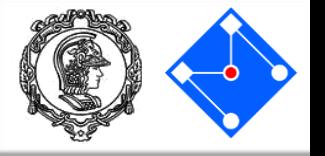

- No módulo Assembly há a opção de "Engineering Features". Ali colocaremos a massa concentrada;
- Para controlar a região de distribuição da massa, ela será aplicada em um ponto de restrição (*constraint point*) de um **acoplamento cinemático**, que deve ser criado no módulo "Interaction".
- Vamos por parte...
	- Criamos o ponto (Mass) onde colocaremos a *Feature* (que no caso será a massa de 1,6g) ;
	- Criamos a região (SetMass ) onde essa Feature será distribuída;
	- Fazemos um acoplamento cinemático entre o ponto Mass e a região SetMass.
- Existem outras maneiras de fazer isso? COM CERTEZA! Essa foi a que consideramos mais simples para um tutorial já bastante complexo... Você pode tentar outras maneiras, se já for um expert do Abaqus...

## Set Point

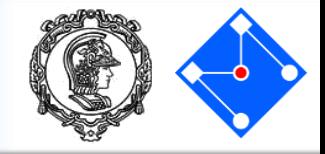

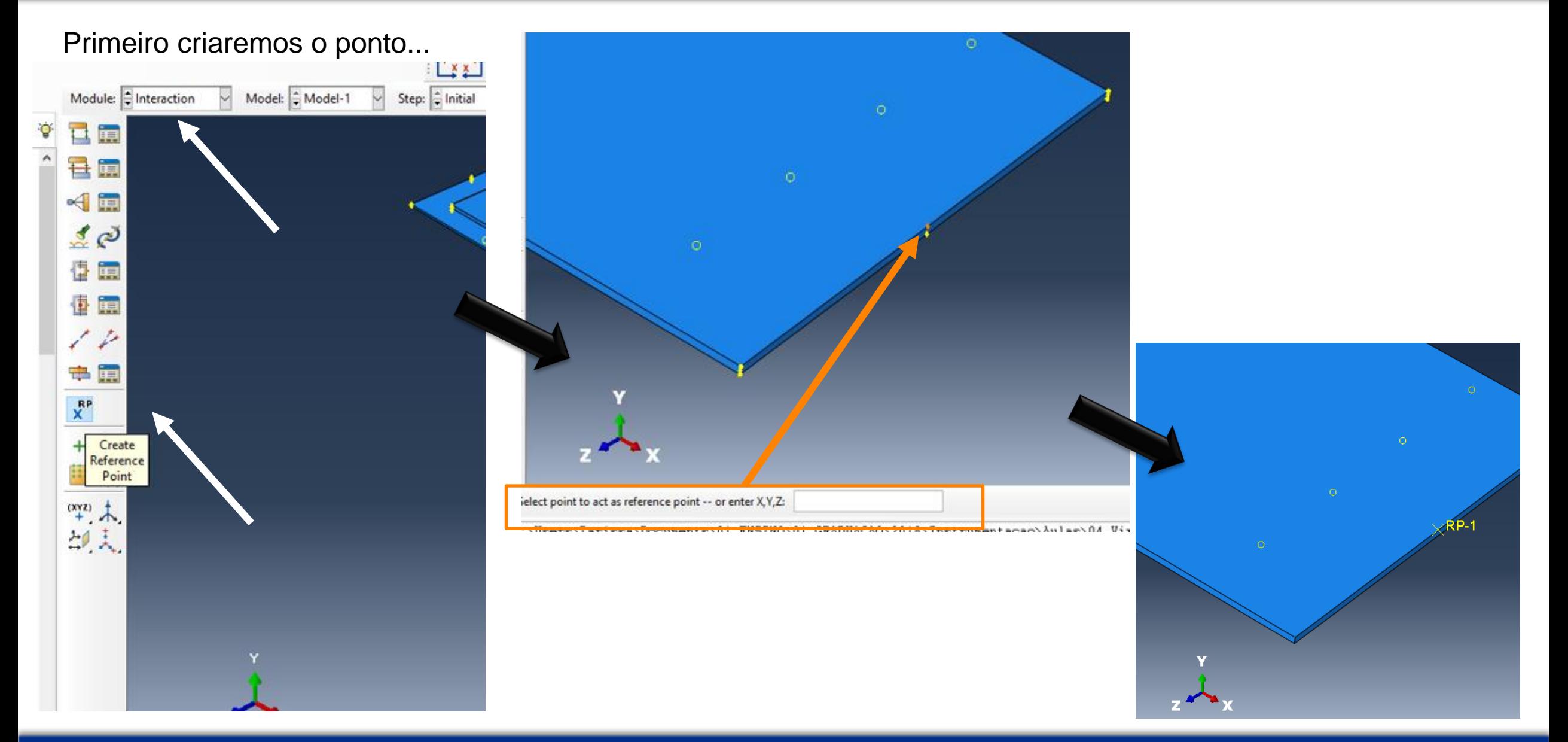

# Set region

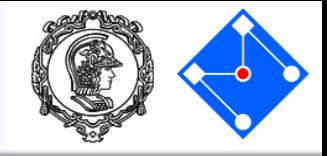

# Agora criaremos um Set com os nós onde se distribuirá a massa

Module "Mesh"

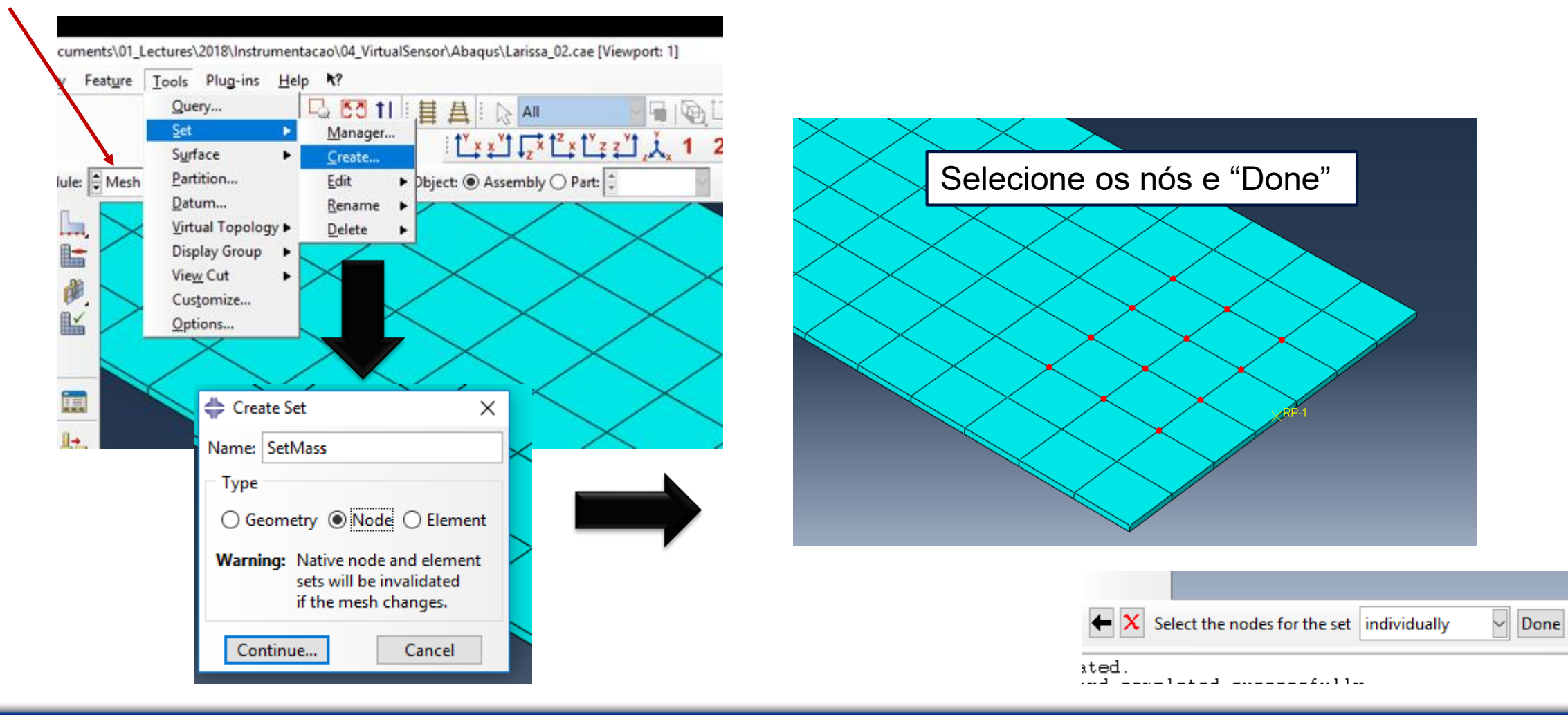

# Constraint Coupling

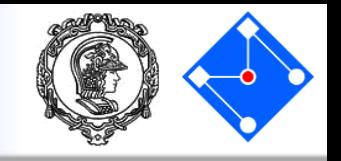

Agora criaremos o acoplamento cinemático do ponto com os nós da parte BEAM.

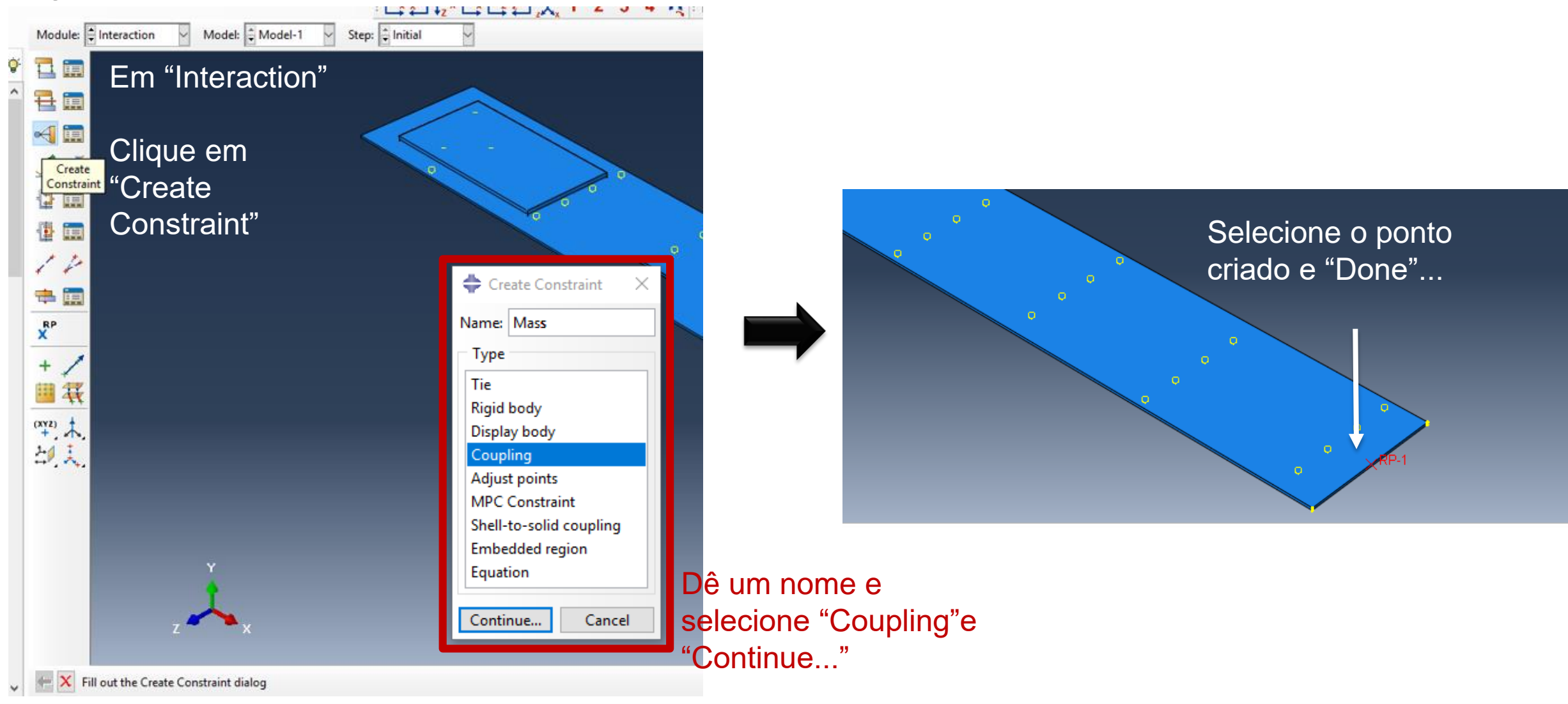

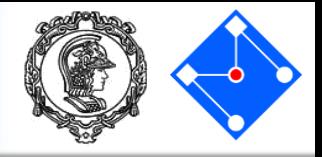

Selecione o Set de nós da superfície superior da parte BEAM...

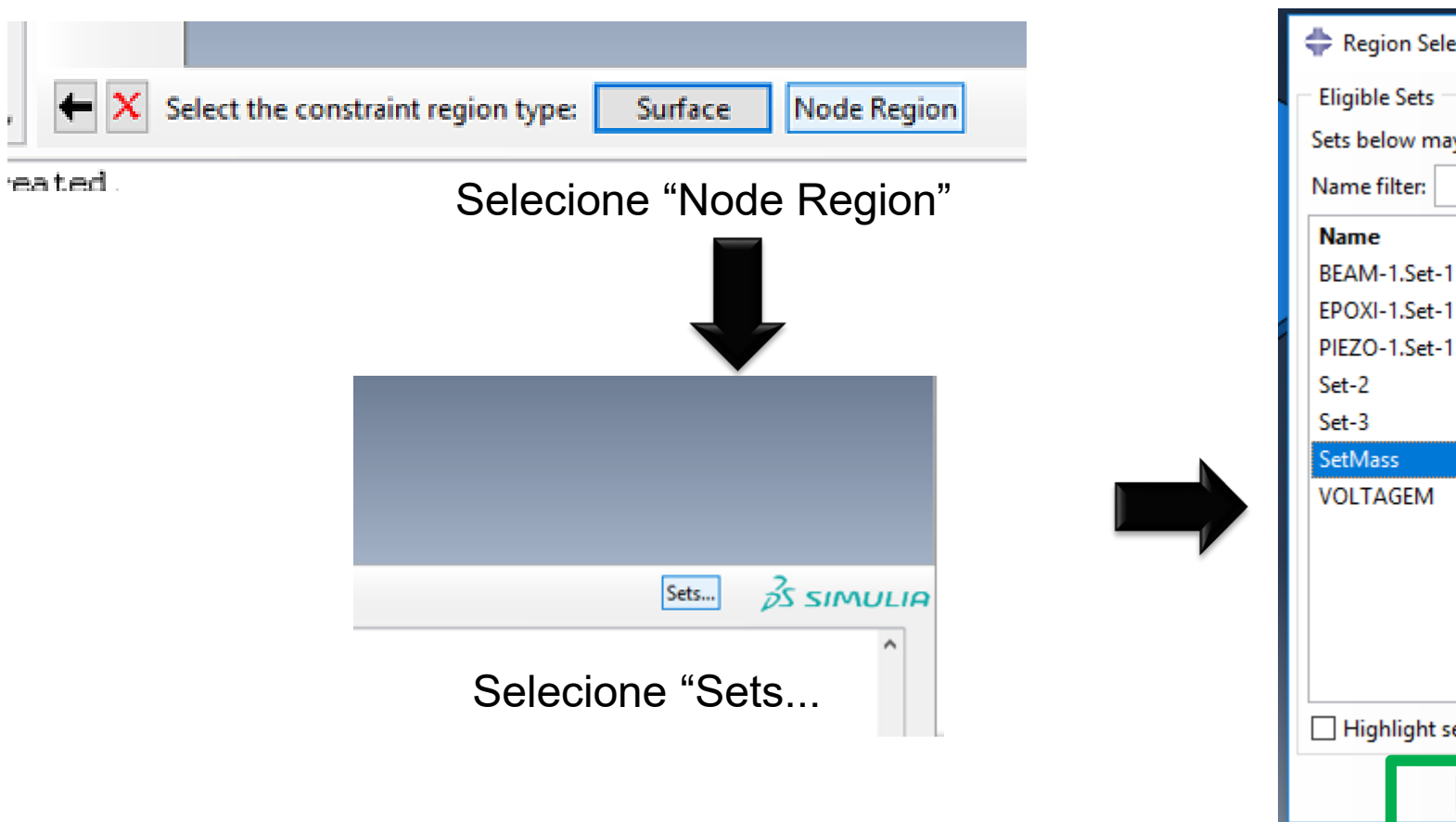

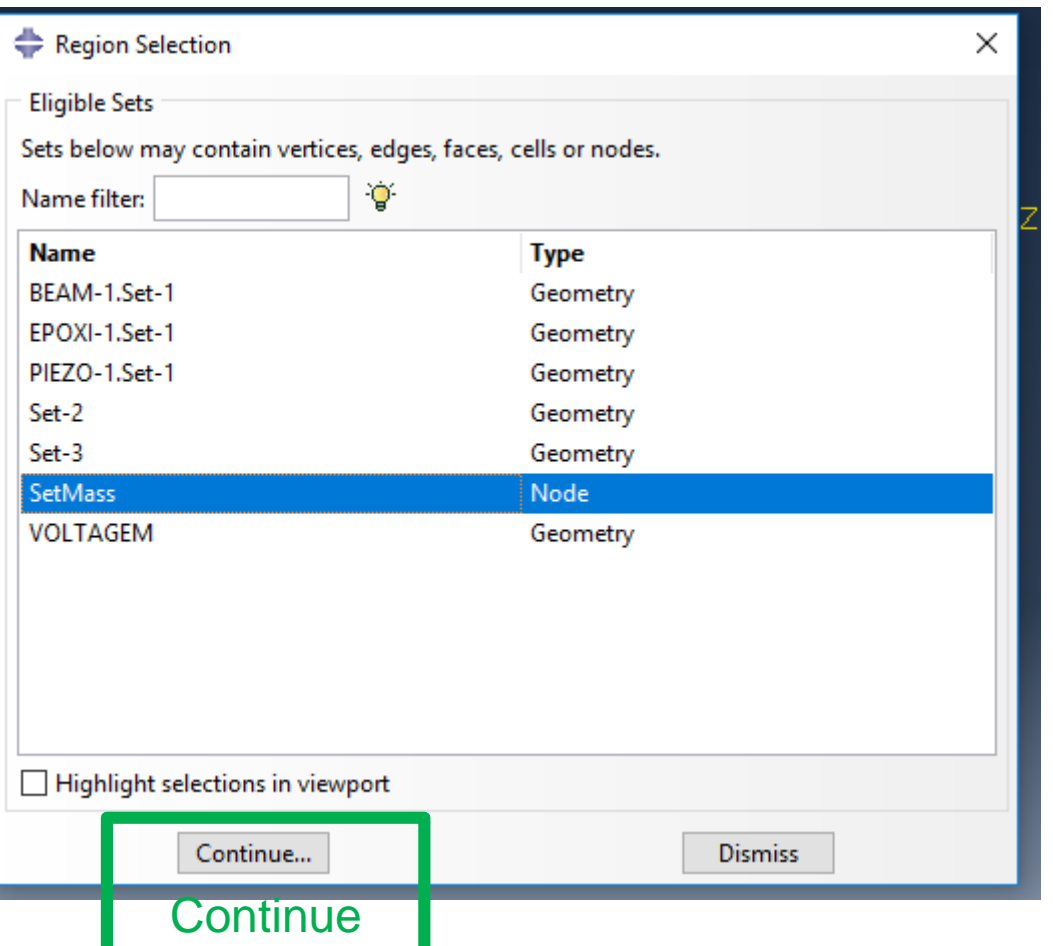

**Coupling** 

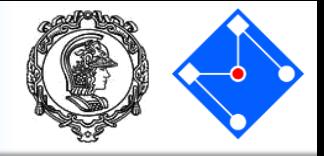

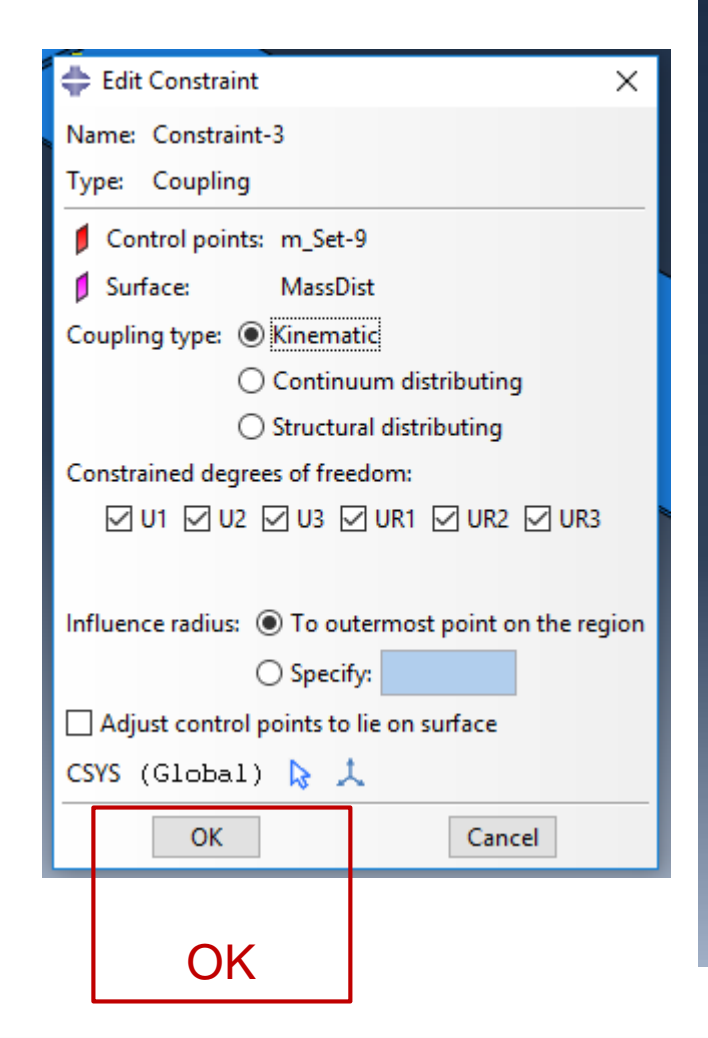

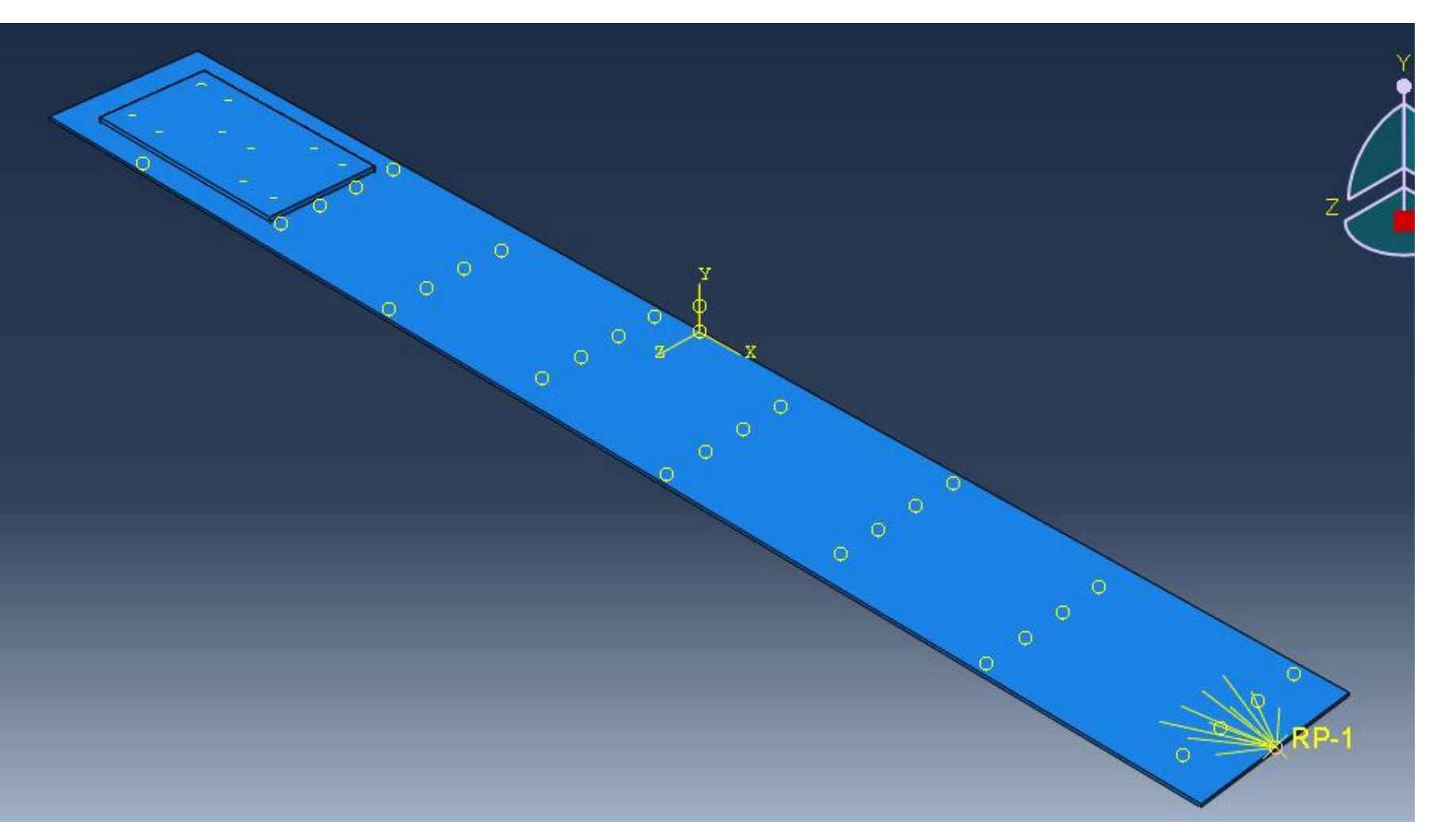

# Engineering Features

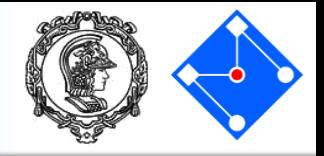

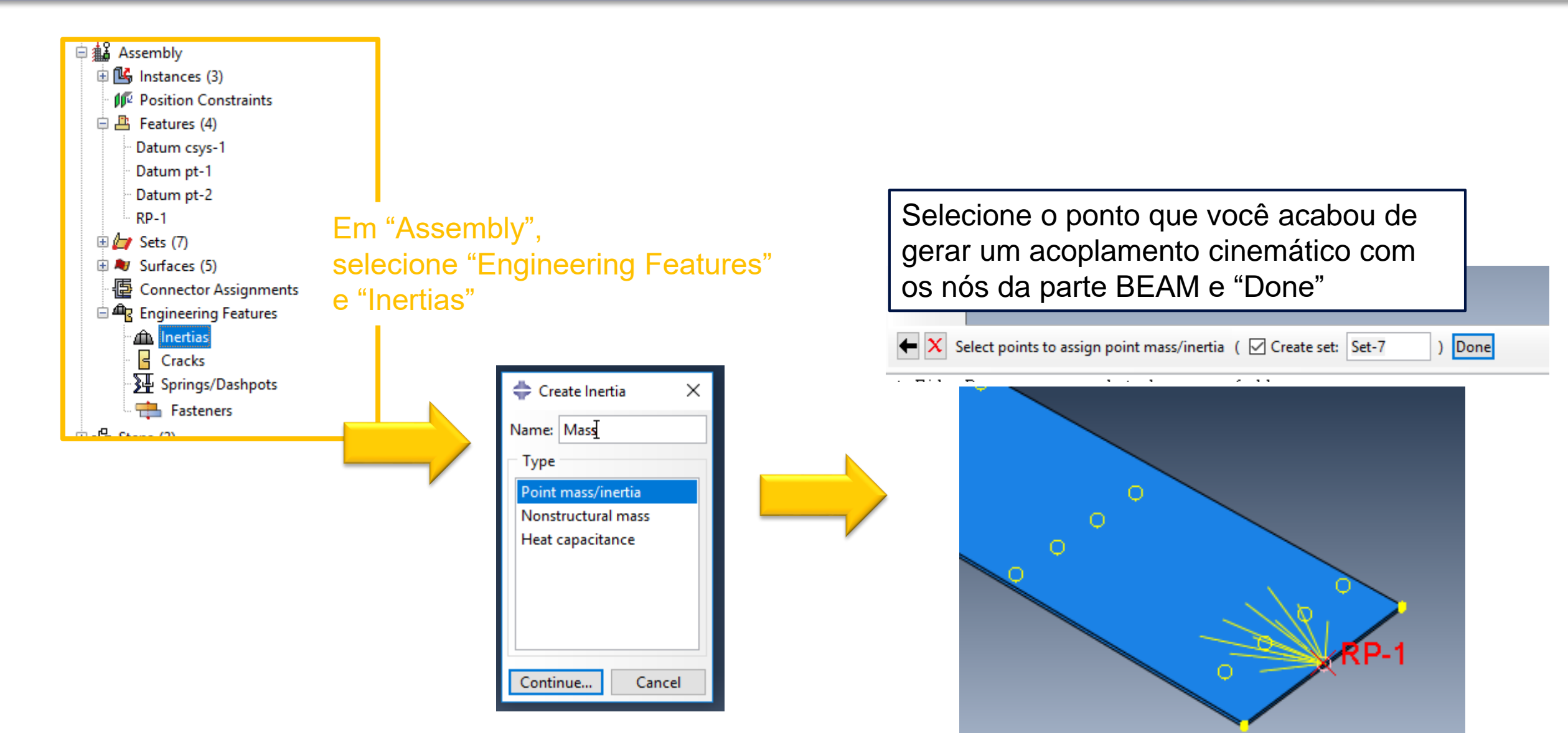

# **Inertia**

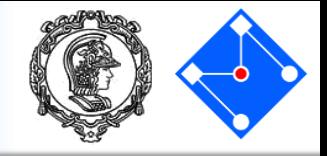

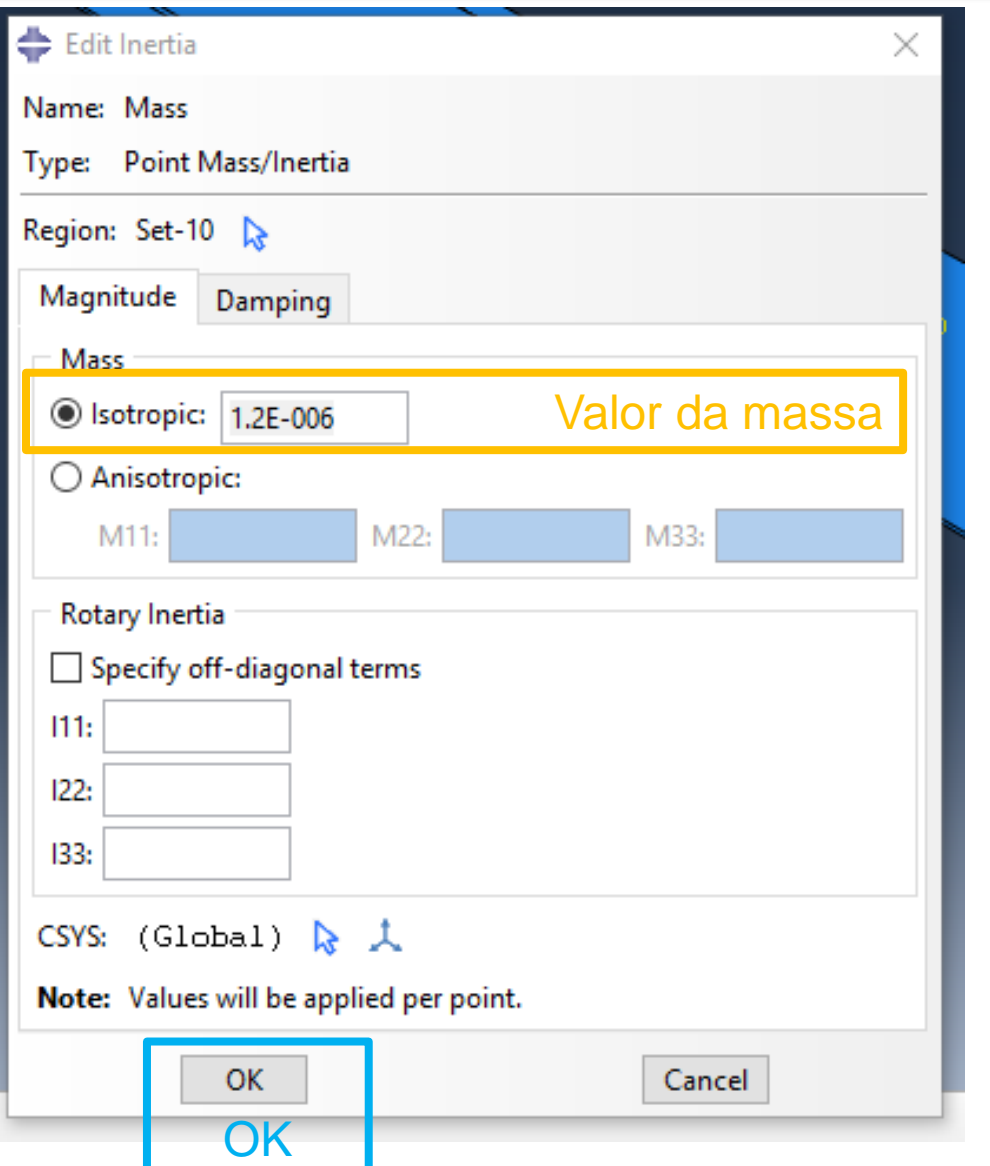

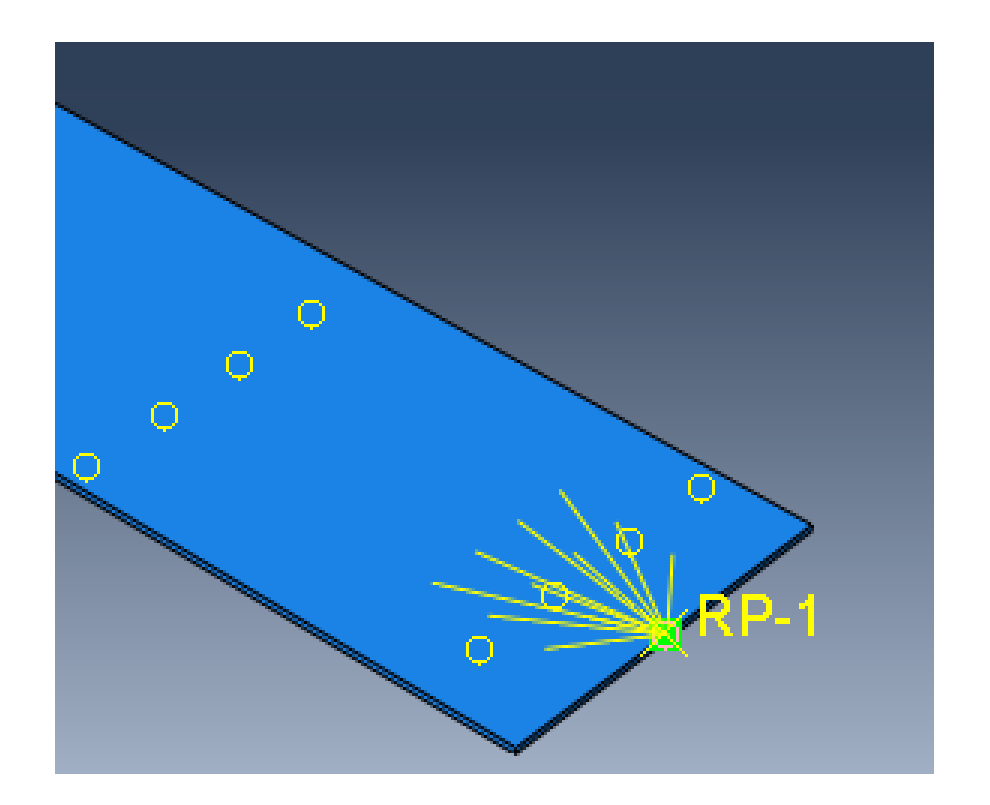

Job

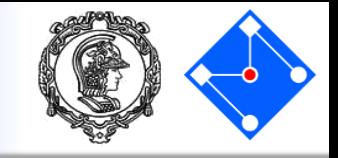

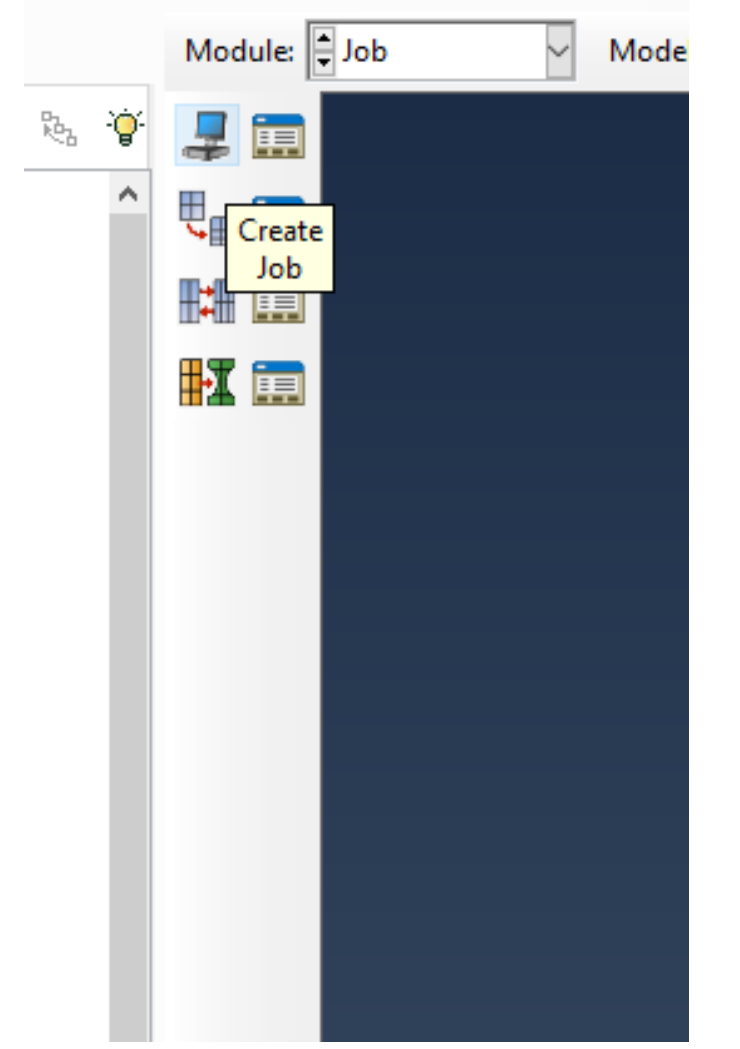

Clique em "Create Job" Dê um nome para seu Job (Harmonica) Clique em "Continue…"

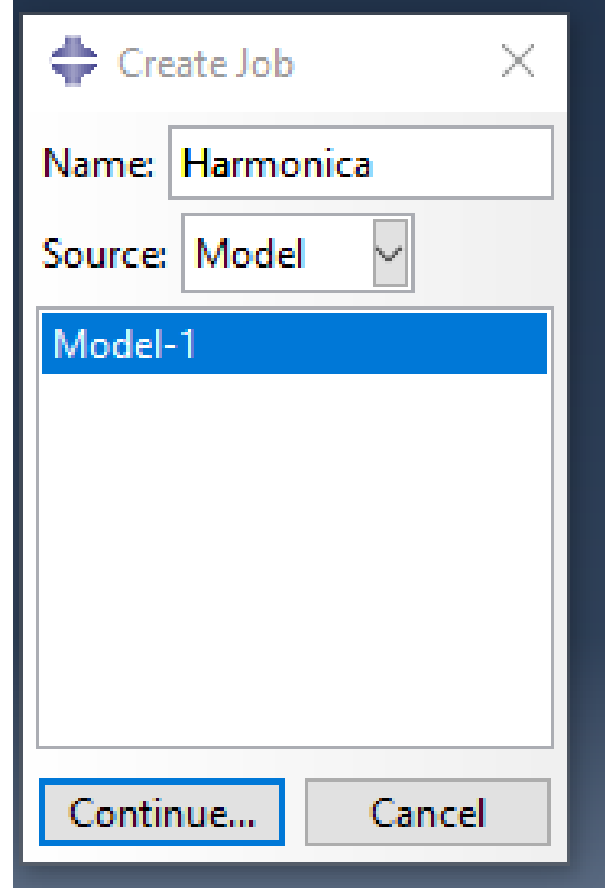

# Job

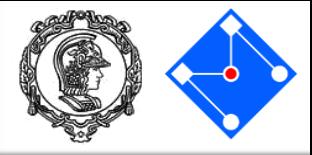

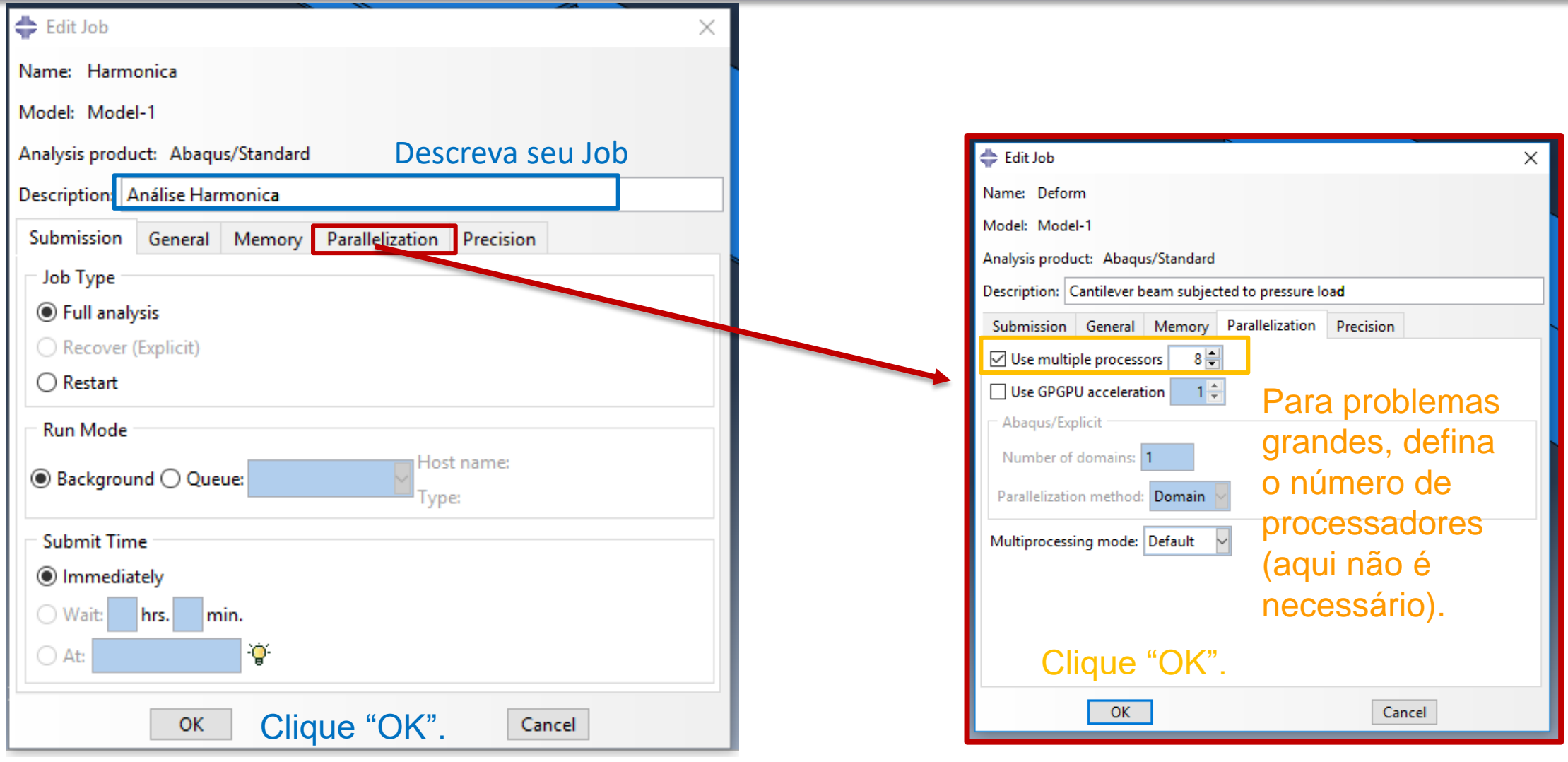

A janela de comandos inferior mostrará que o Job foi criado:<br> $\parallel$ The job "Harmonica" has been created.

# Submetendo o Job – processamento

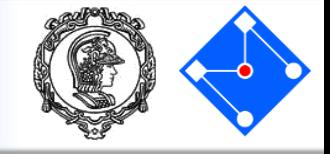

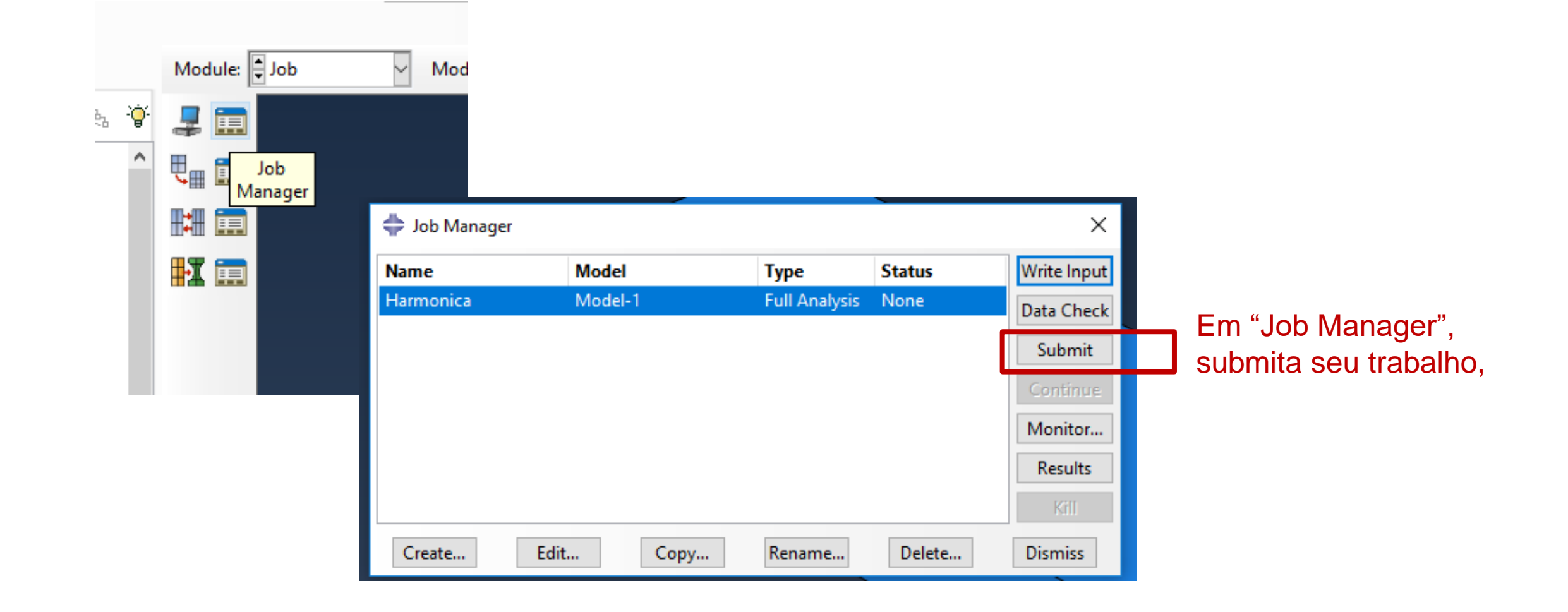

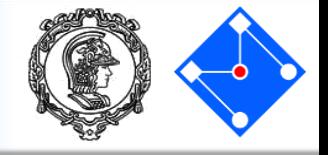

#### Primeiro, o programa irá analisar se seu modelo está ok (status Submitted)

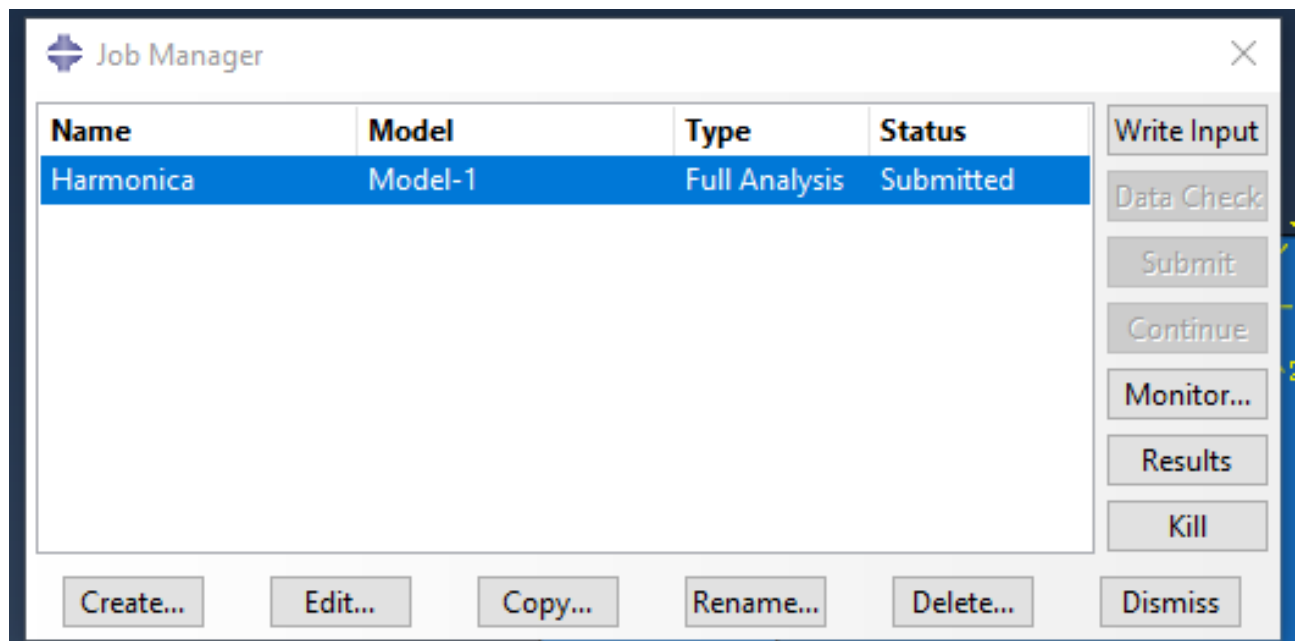

The job "Harmonica" has been created. The job input file "Harmonica.inp" has been submitted for analysis. Job Harmonica: Analysis Input File Processor completed successfully.

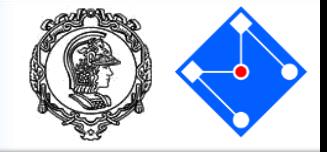

#### Depois, a análise se inicia (status Running).

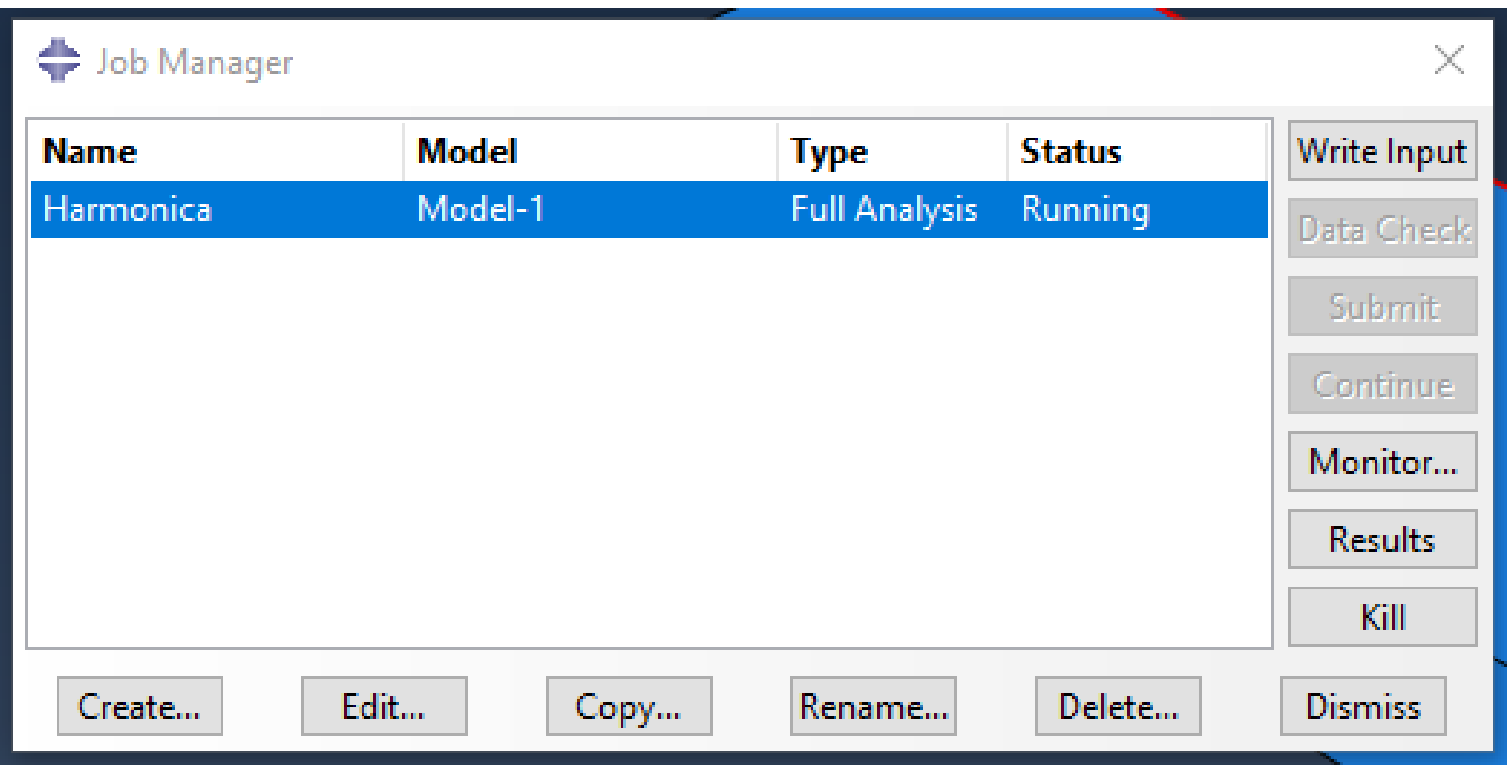
# Processamento concluído

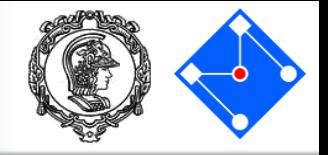

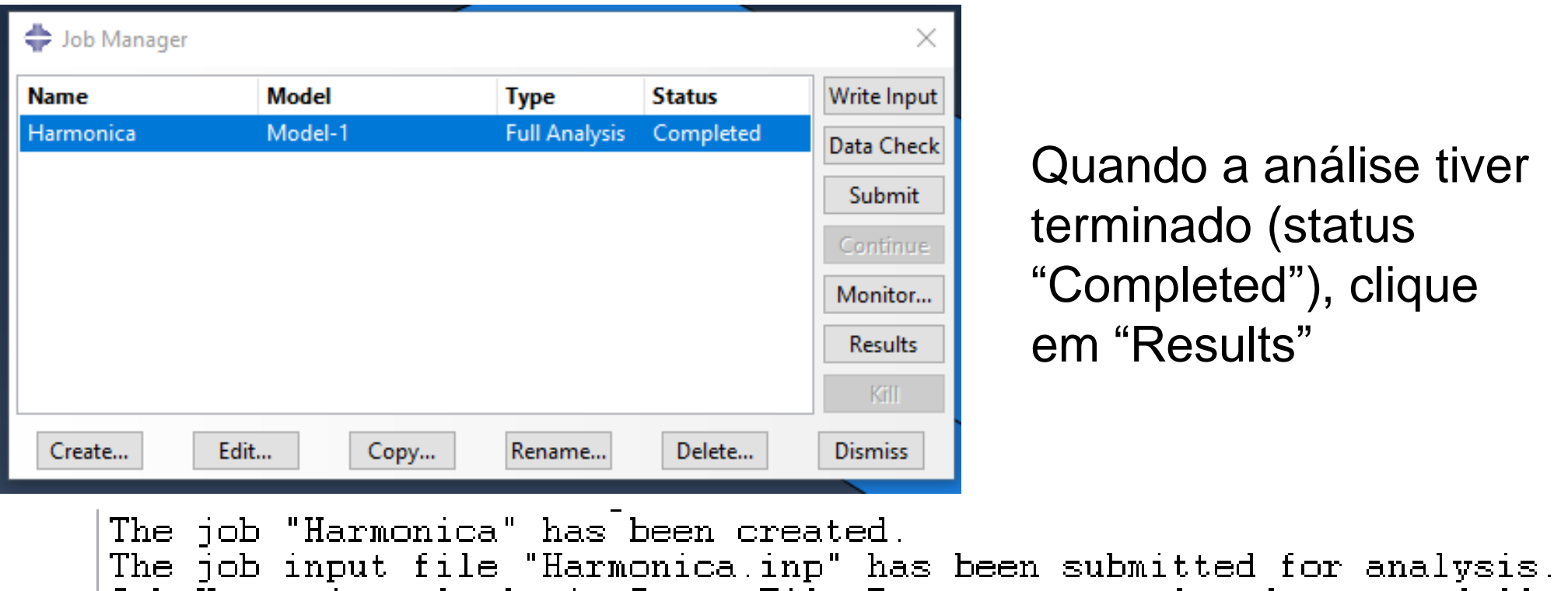

Job Harmonica: Analysis Input File Processor completed successfully. Job Harmonica: Abagus/Standard completed successfully.

Job Harmonica completed successfully.

**Results** 

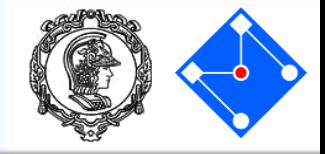

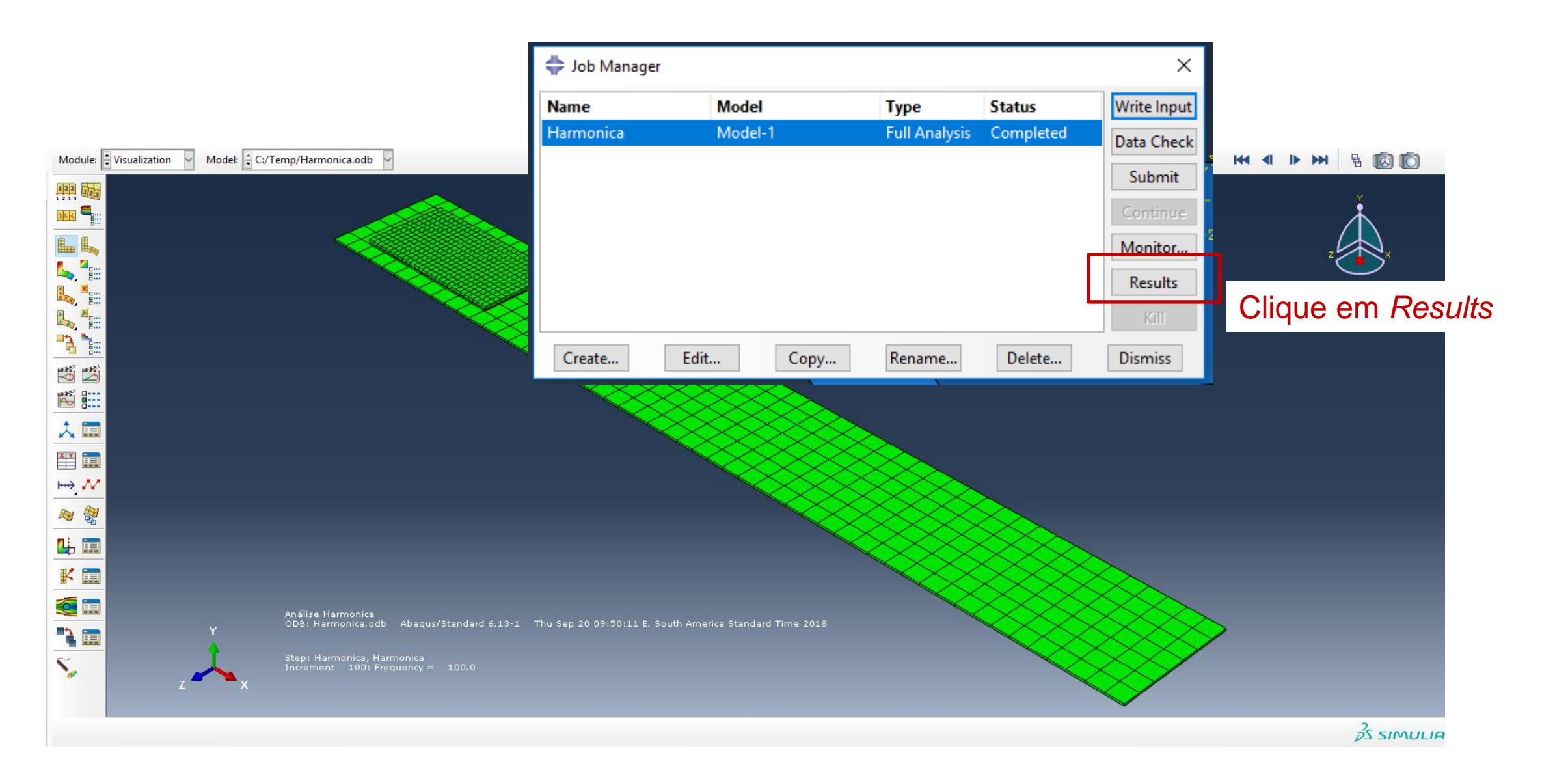

#### **Setembro de 2018 PMR3408 - Instrumentação 146**

# Resultados – Pós processamento

# Results - Visualization

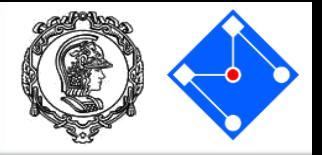

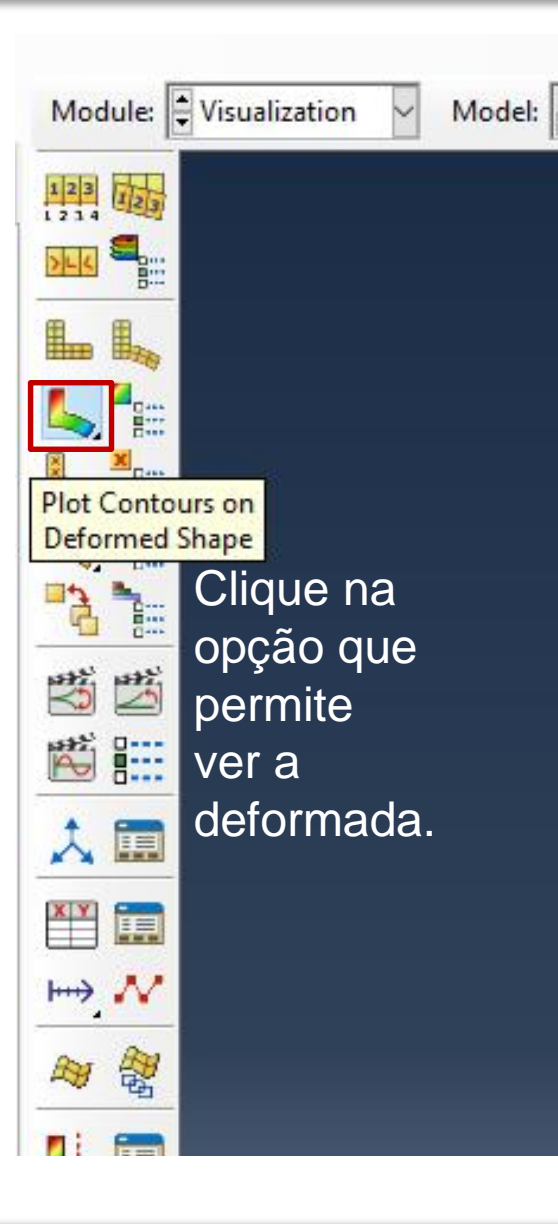

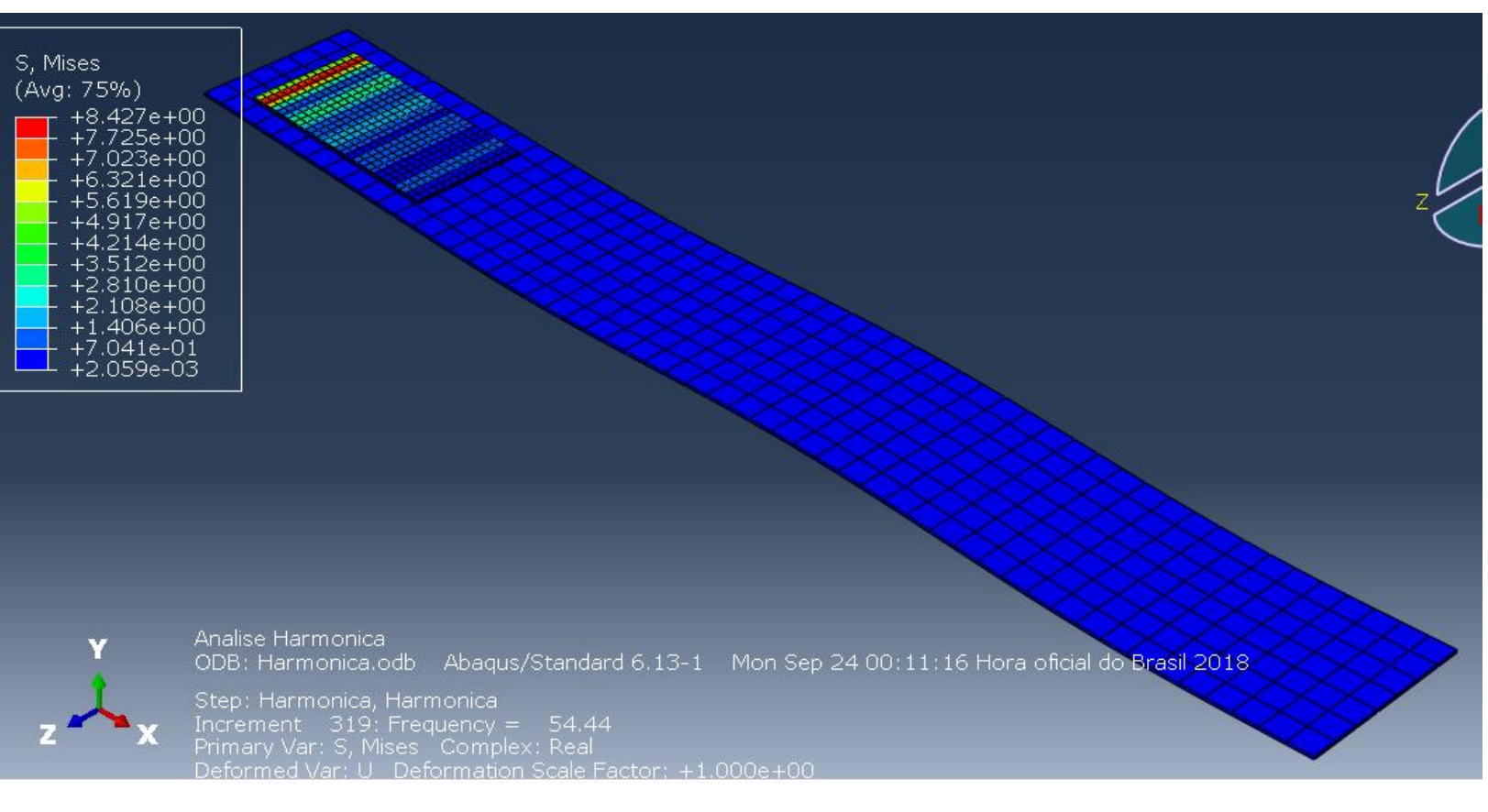

Essa visualização é da tensão de von Mises. Você pode visualizar outras variáveis mudando a

seleção em:

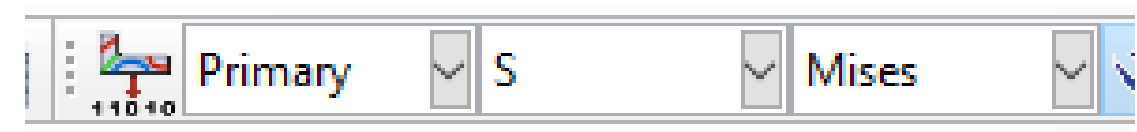

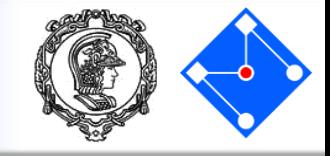

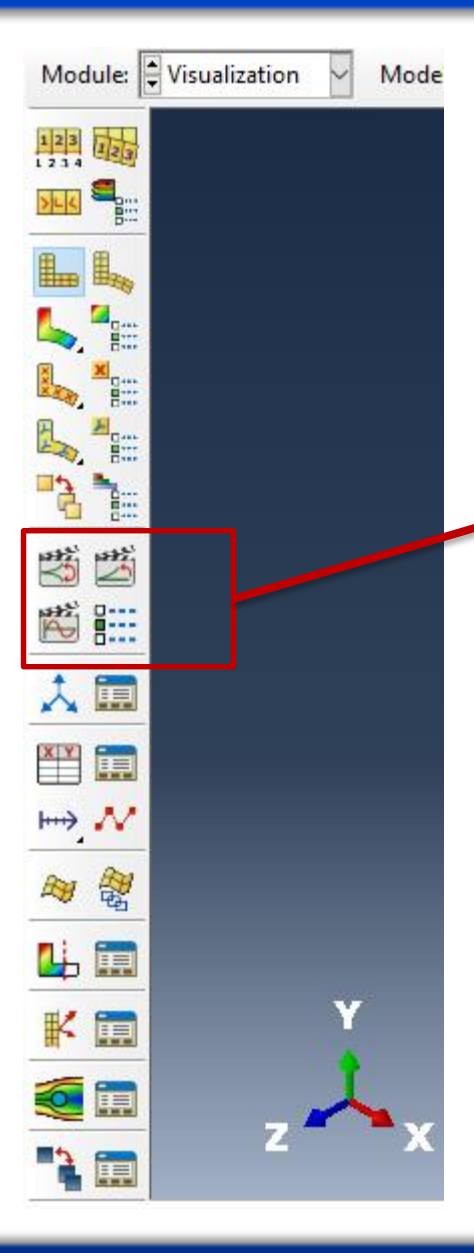

exibe uma série de gráficos em rápida sucessão, dando um efeito de filme

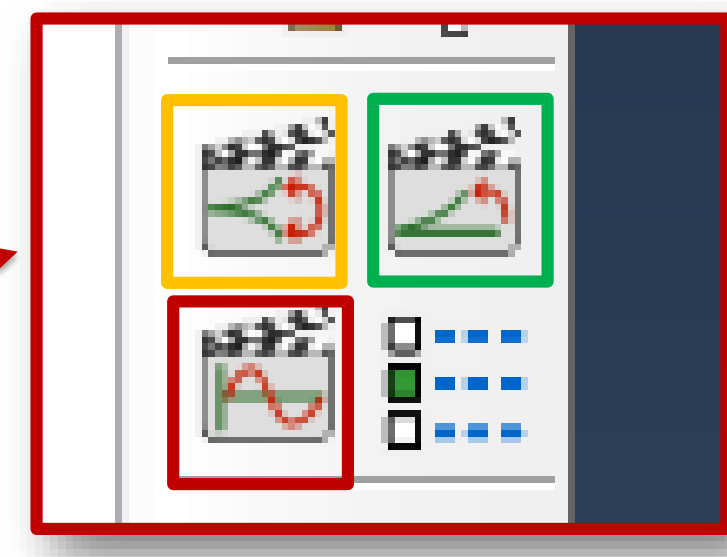

## Animate:

## **Scale Factor**

Os gráficos individuais variam no fator de escala aplicado (veja no próximo slide como mudar).

## **Time History**

Percorre todos os incrementos (frequências) mostrando os modos **Harmonic**

Fixada a frequência, mostra o modo de oscilação da estrutura

# Results - Visualization

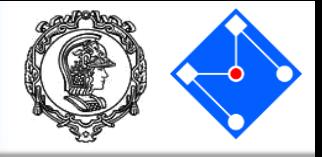

Para mudar o fator de escala da deformada, vá em Options… Common…

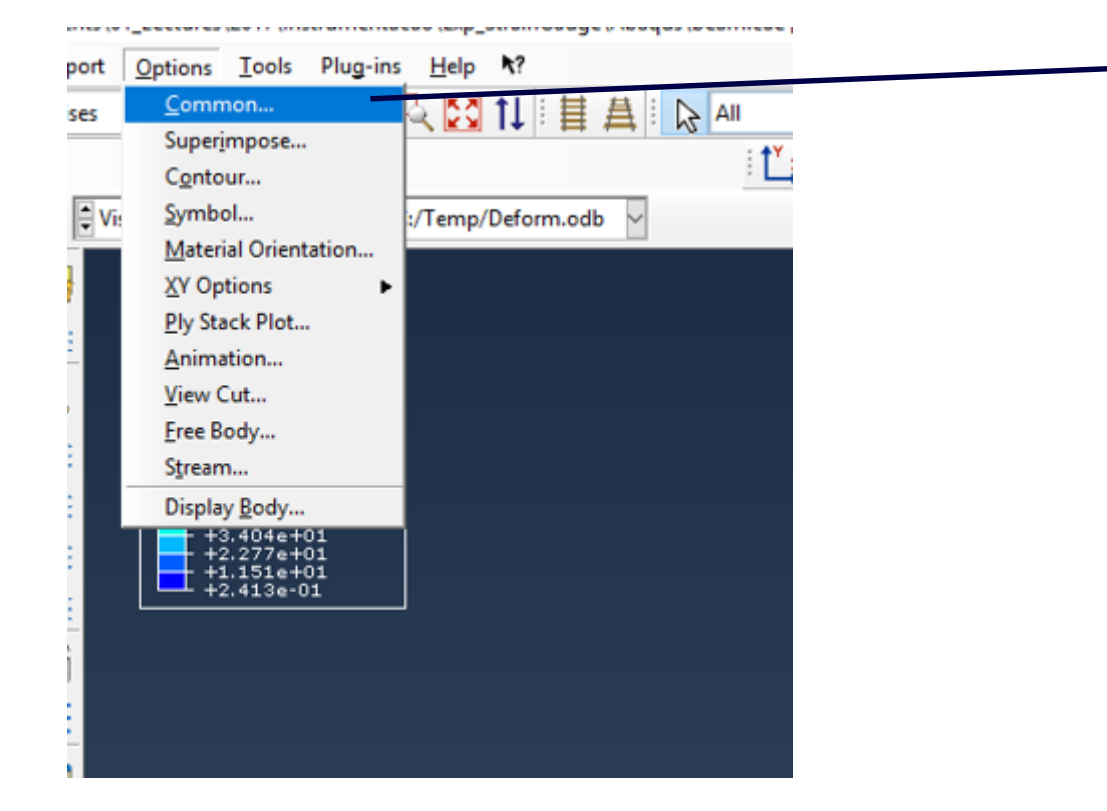

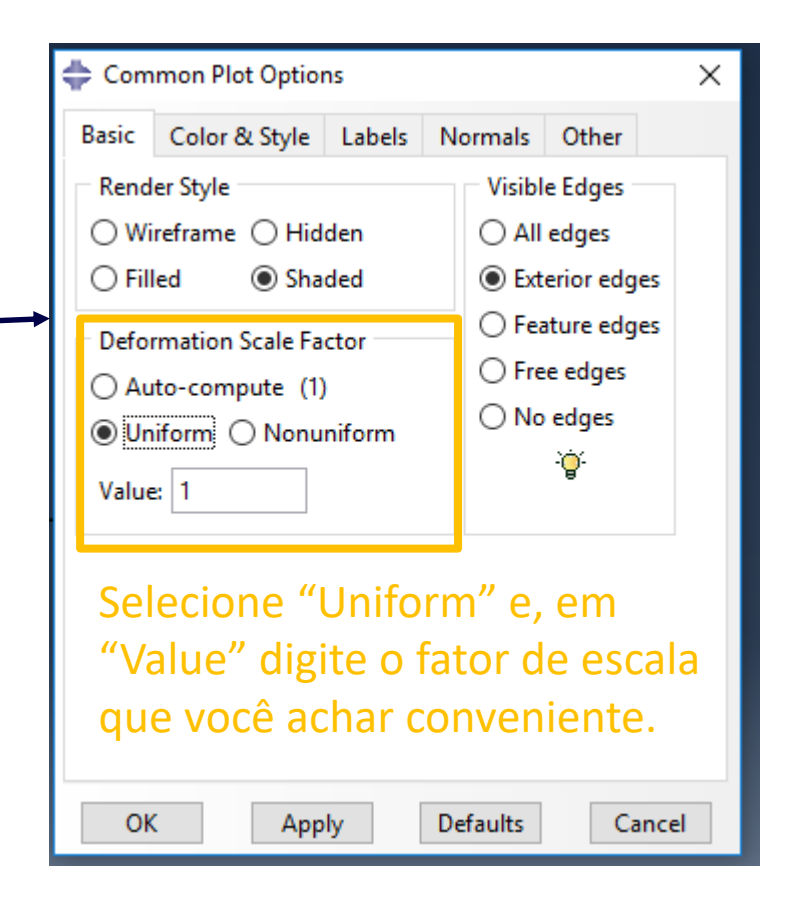

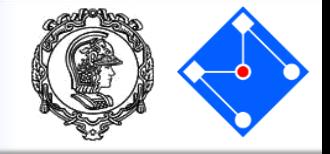

# Você pode definir o incremento que quer verificar o modo.

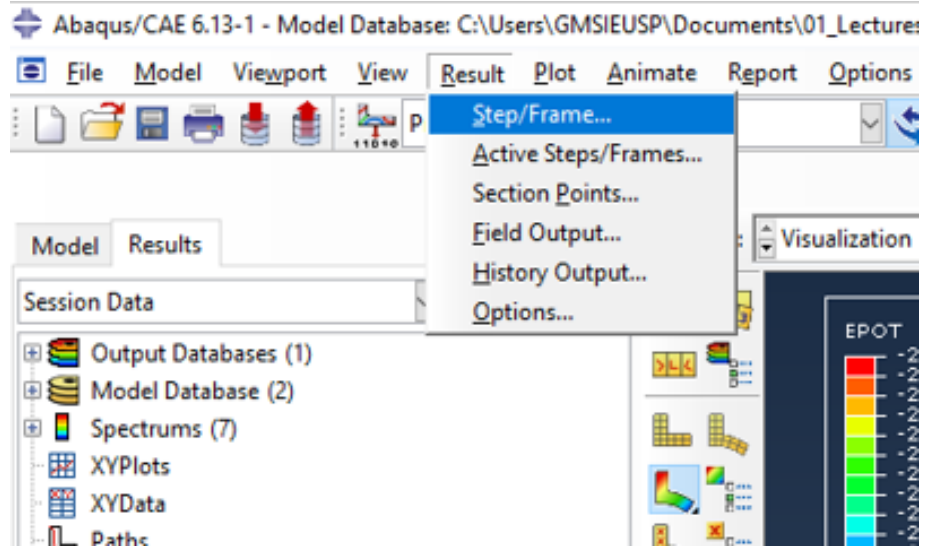

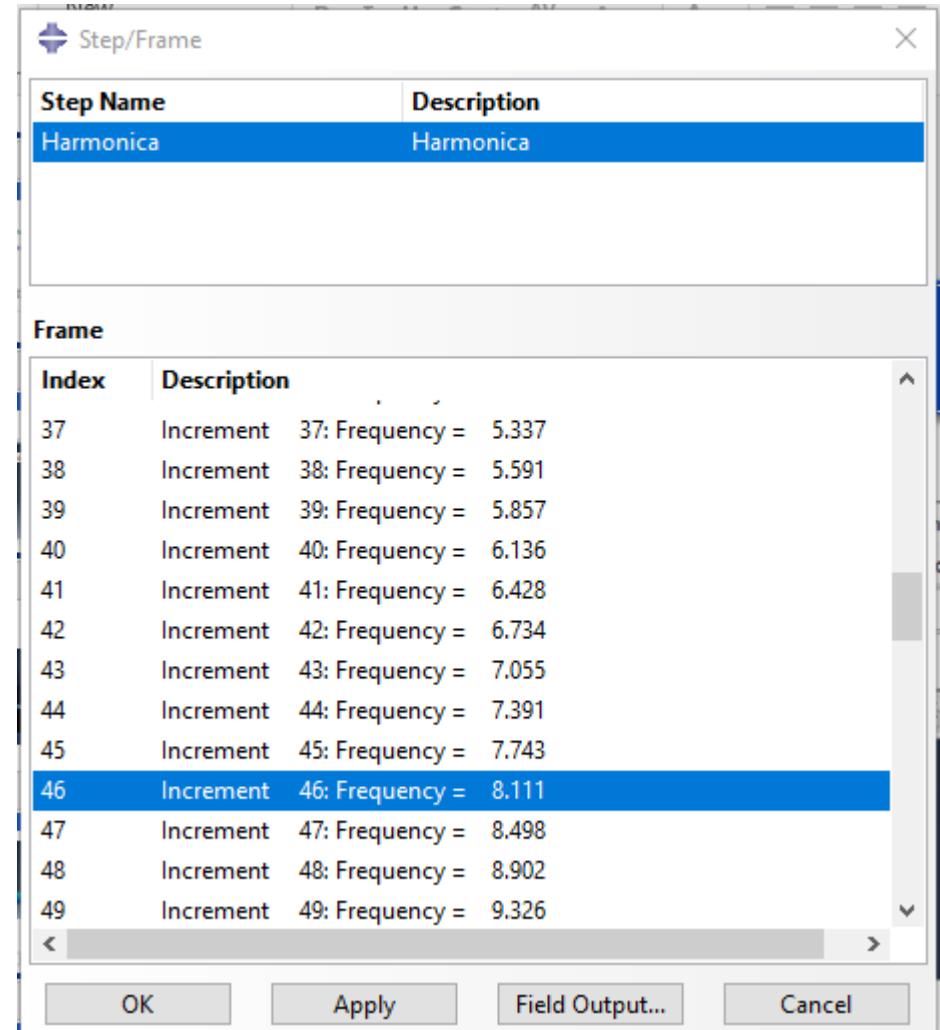

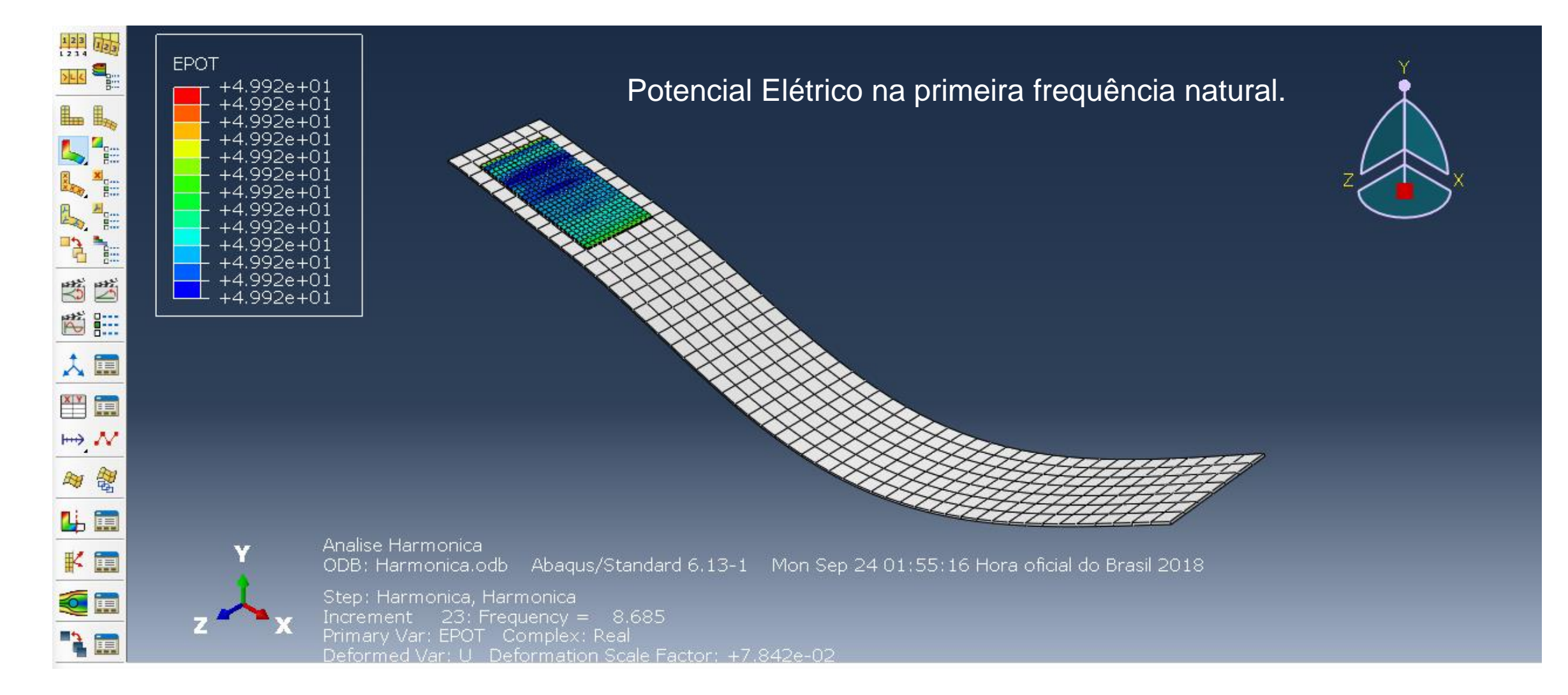

#### **Setembro de 2018 PMR3408 - Instrumentação 152**

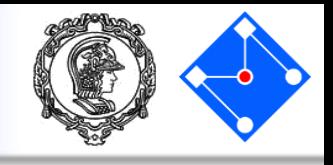

# Plotando a voltagem

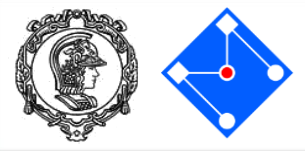

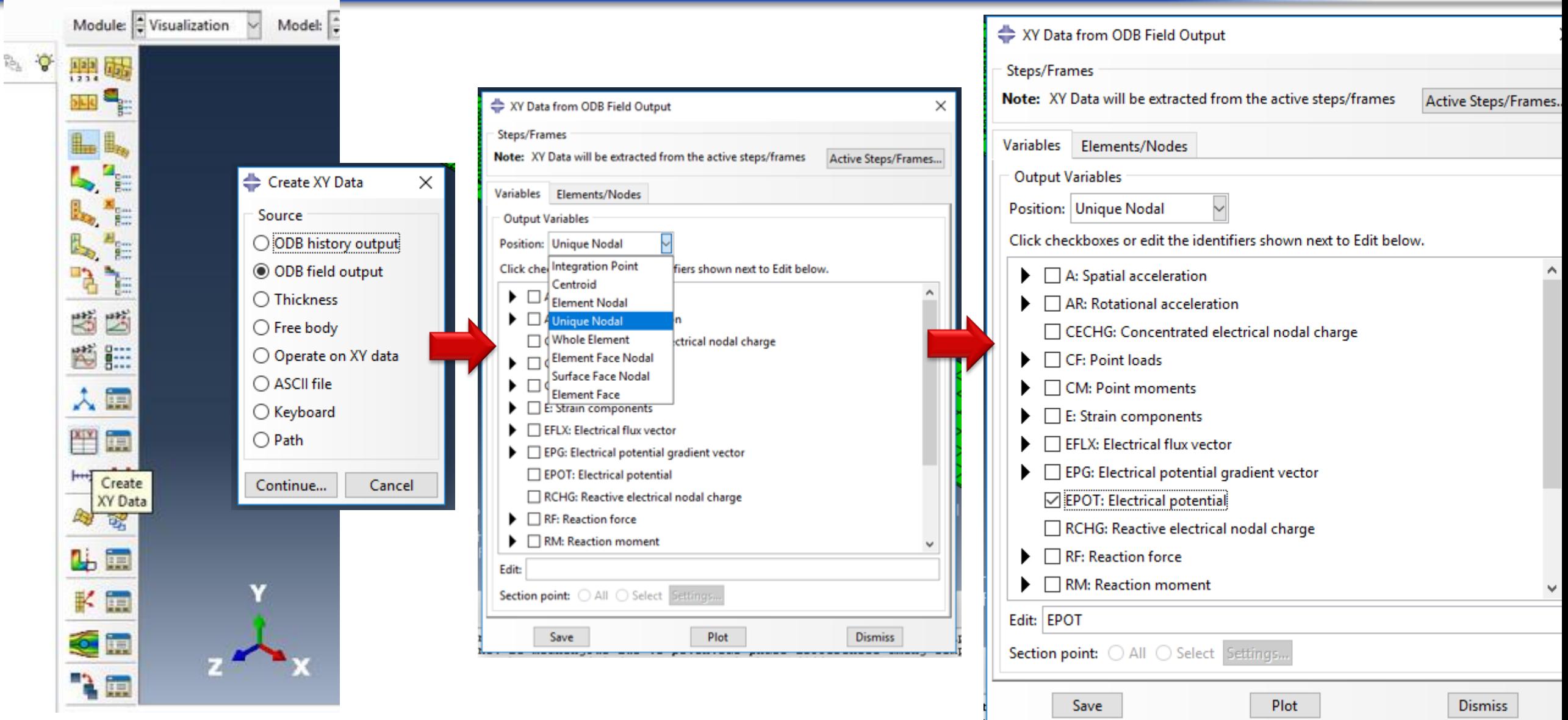

# Continuação...

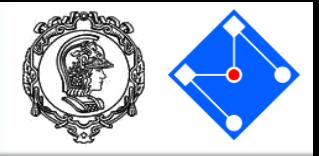

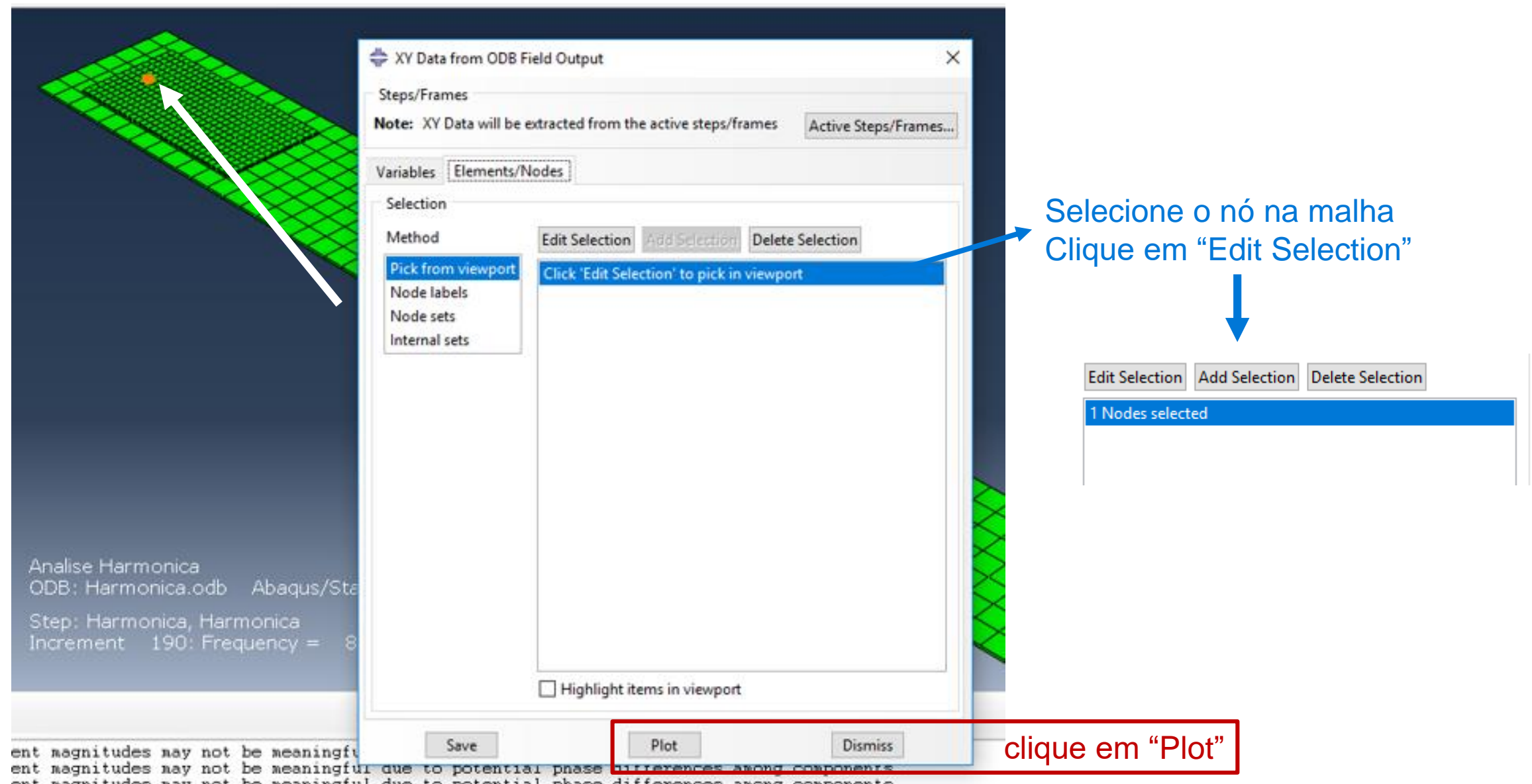

#### **Setembro de 2018 PMR3408 - Instrumentação 154**

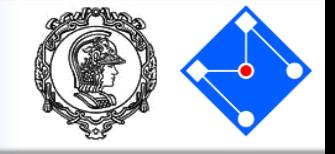

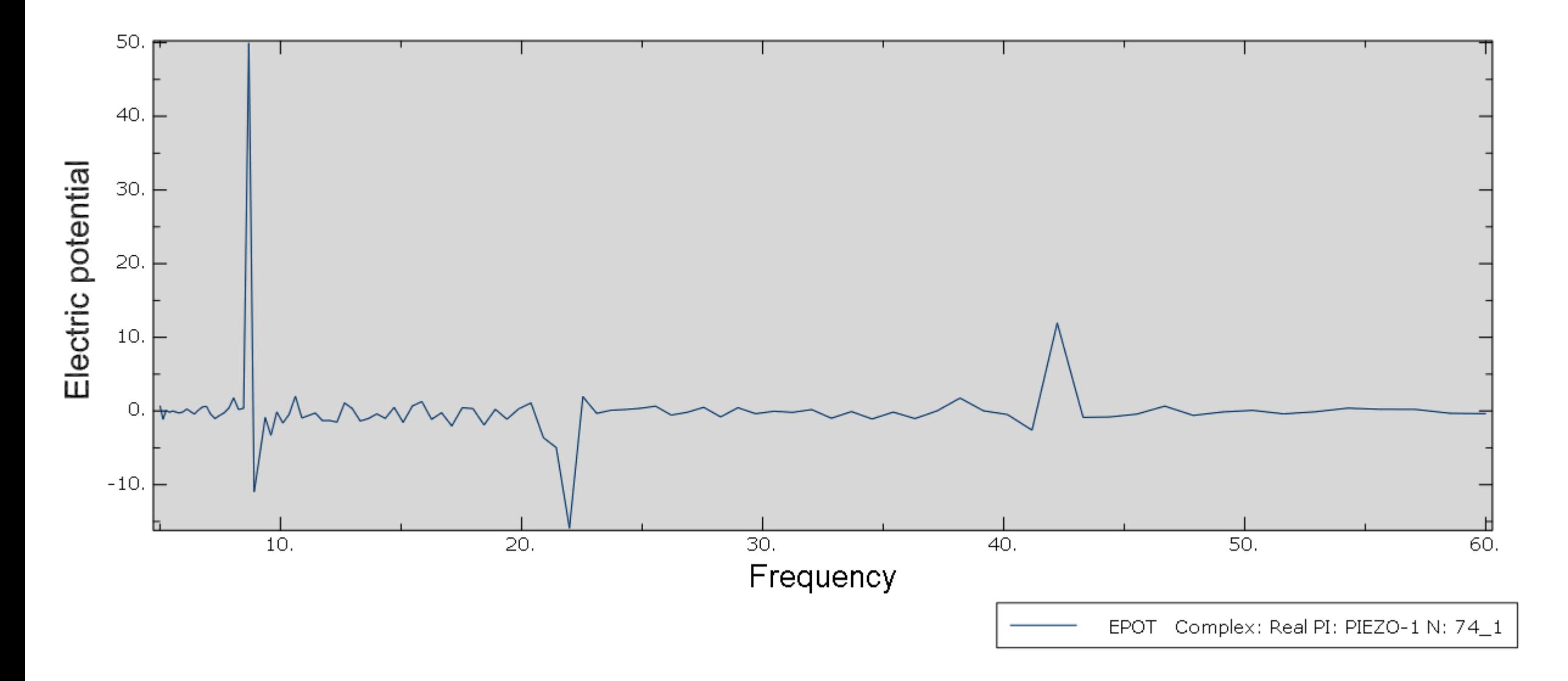

# Results - Visualization

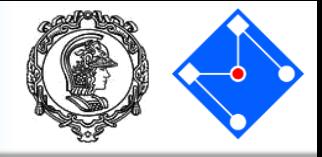

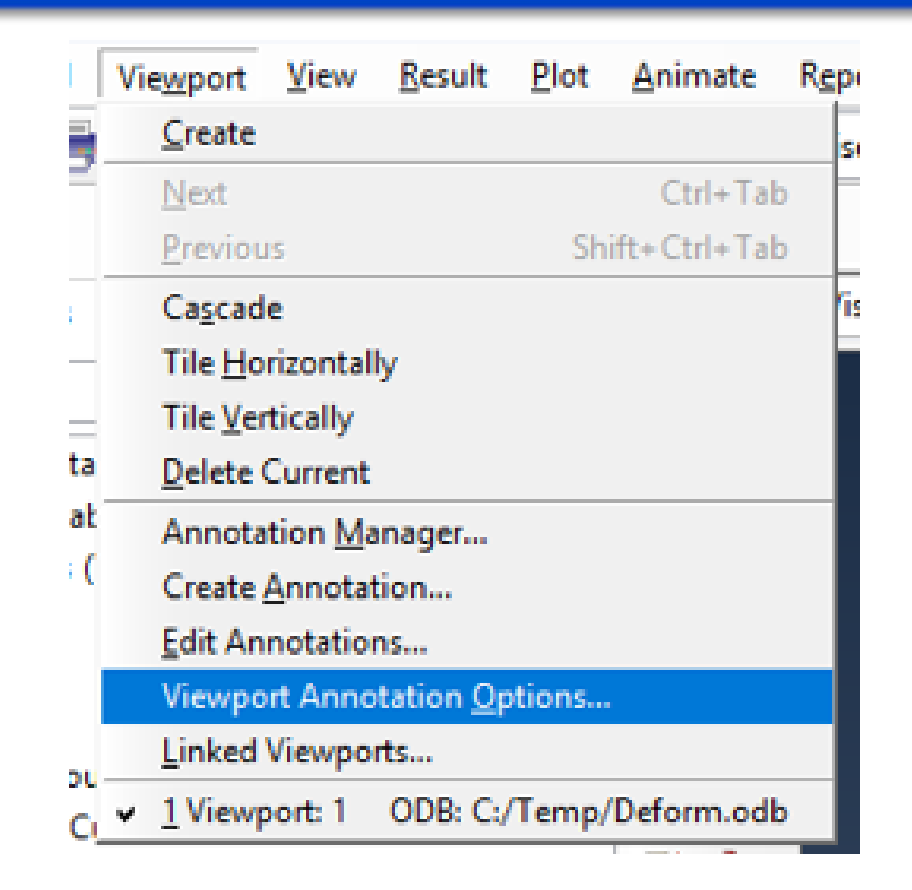

### Em **Viewport** → **Viewport Annotation Options...**

### Defina o que você quer ver na tela ou não...

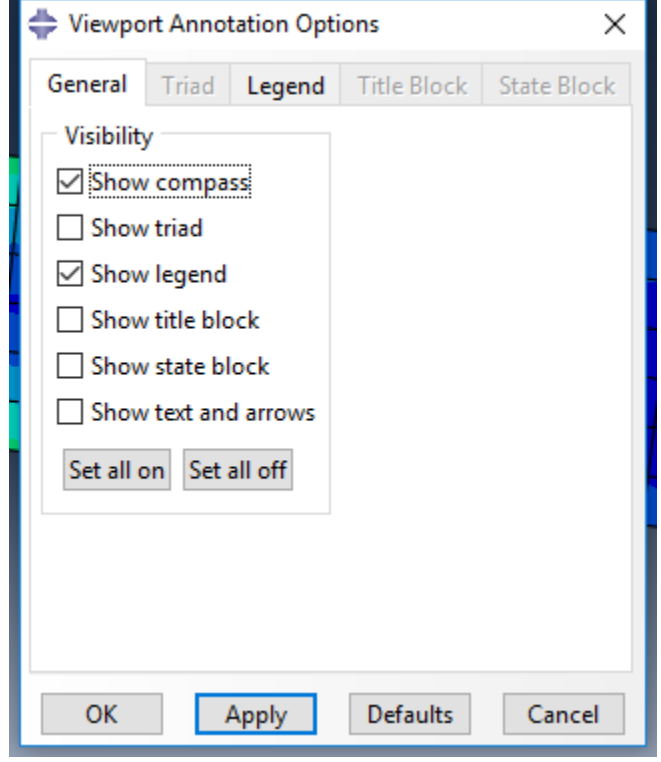

### Ou os dados da legenda...

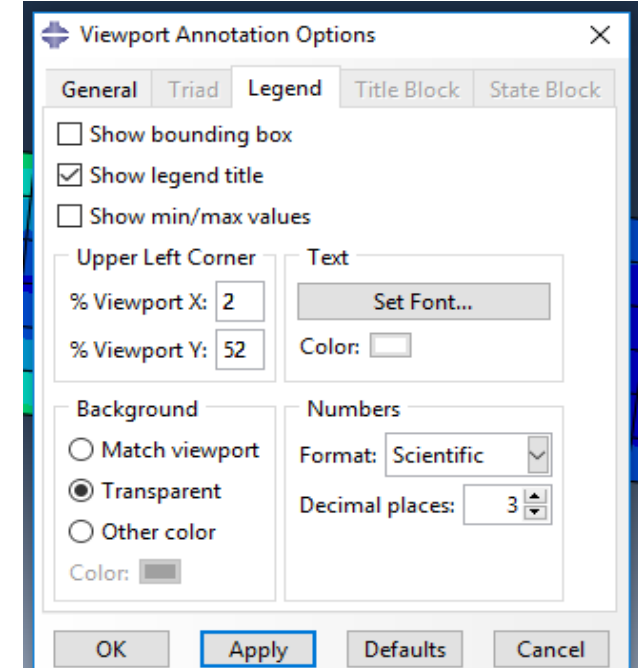

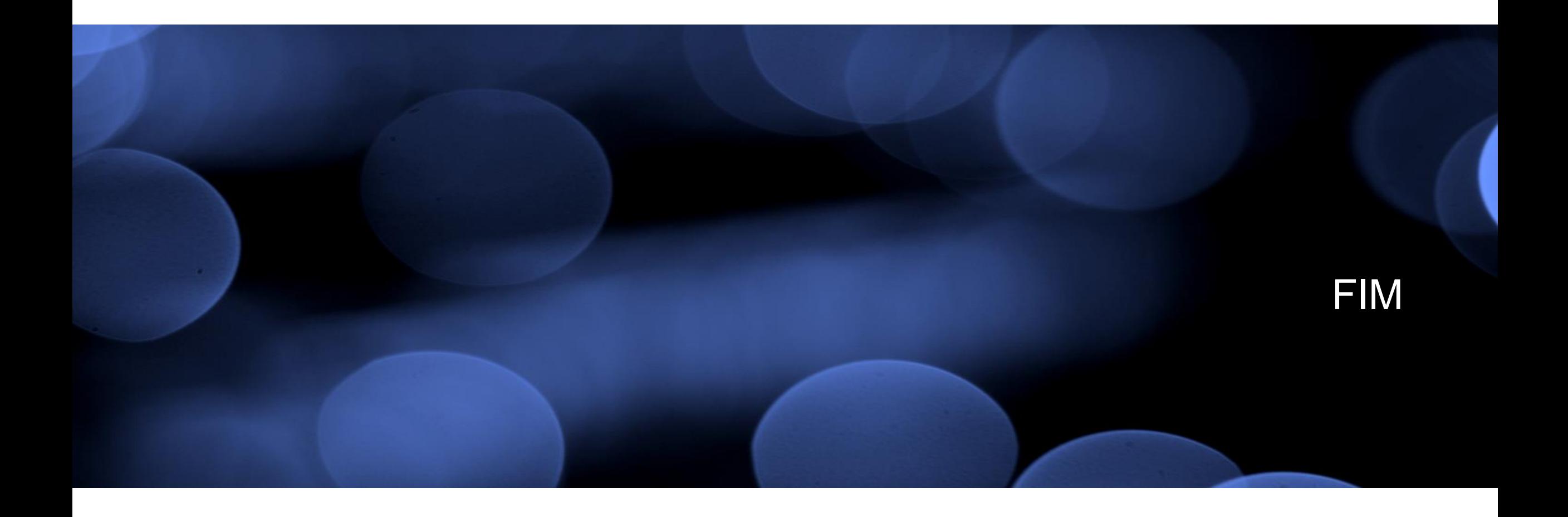